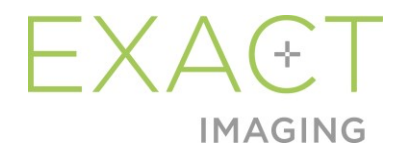

# **Manual de uso e segurança**

do microultrassonógrafo de alta resolução ExactVu™

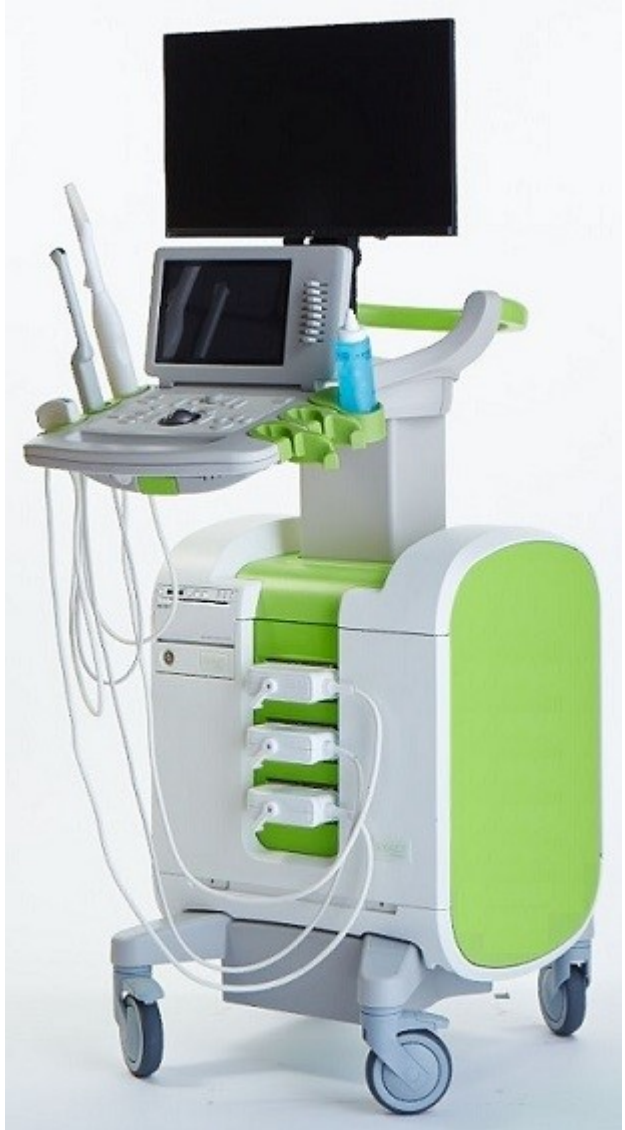

Peça nº. 7217 Versão 3.72797

#### *Prefácio*

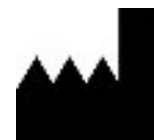

**Exact Imaging Inc.** 7676 Woodbine Avenue, Unit 15 Markham, ON L3R 2N2, Canadá +1.905.415.0030 info@exactimaging.com

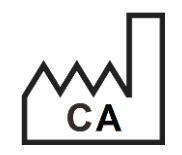

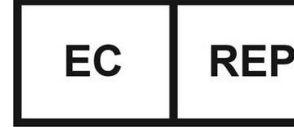

**Emergo Europe** Westervoortsedijk 60 6827 AT Arnhem Países Baixos

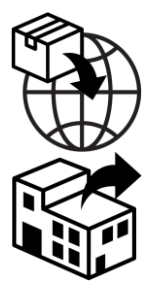

**EDAP TMS** 4, rue du Dauphiné 69120 Vaulx-en-Velin França

#### **Marcas comerciais**

Marcas da Exact Imaging

- ExactVuTM
- PRI-MUS™
- FusionVu™
- Cognitive Assist™
- Exact Imaging™

CIVCO® é marca registrada da Civco Medical Solutions. Windows® é marca registrada da Microsoft Corporation. Sony® é marca registrada da Sony Corporation. PI-RADS™ é marca comercial do American College of Radiology. GOPView™ PlusView é marca comercial da ContextVision.

#### **Garantia**

Quando são fornecidos e entregues novos e na embalagem original ao primeiro comprador, o microultrassonógrafo ExactVu e os respectivos acessórios são cobertos por uma garantia de um ano contra danos causados por materiais defeituosos, defeitos de fabricação ou não funcionamento de acordo com este *Manual de uso e segurança do microultrassonógrafo de alta resolução ExactVu™*.

#### **Versionamento**

Sistema: Microultrassonógrafo de alta resolução ExactVu™ Software: ExactVu™ Versão 3.0 Manual de uso e segurança do microultrassonógrafo de alta resolução ExactVu™, Versão 3.7 (BR-PT), *instruções originais*

#### **Declaração de conformidade com o padrão DICOM**

A *Declaração de conformidade do ExactVu com o padrão DICOM* especifica os recursos e propriedades do ExactVu para armazenar ultrassonografias em servidores PACS. A versão mais recente está disponível no link: <https://www.exactimaging.com/dicom-conformance-statement>

#### **Contrato de licenciamento ao usuário final**

Ao acessar e usar o sistema, o usuário significará aceitação de todos os dispositivos do *Contrato de licenciamento ao usuário final* da Exact Imaging.

#### **Outros**

A *HIPAA* (American Health Insurance Portability and Accountability Act of 1996) é um conjunto de padrões do governo federal dos EUA, que visa a garantir a privacidade e a segurança de todos os dados relacionados a atendimento de saúde. O *microultrassonógrafo de alta resolução ExactVu™* utiliza senhas para impedir o acesso não autorizado a dados de pacientes.

#### Índice

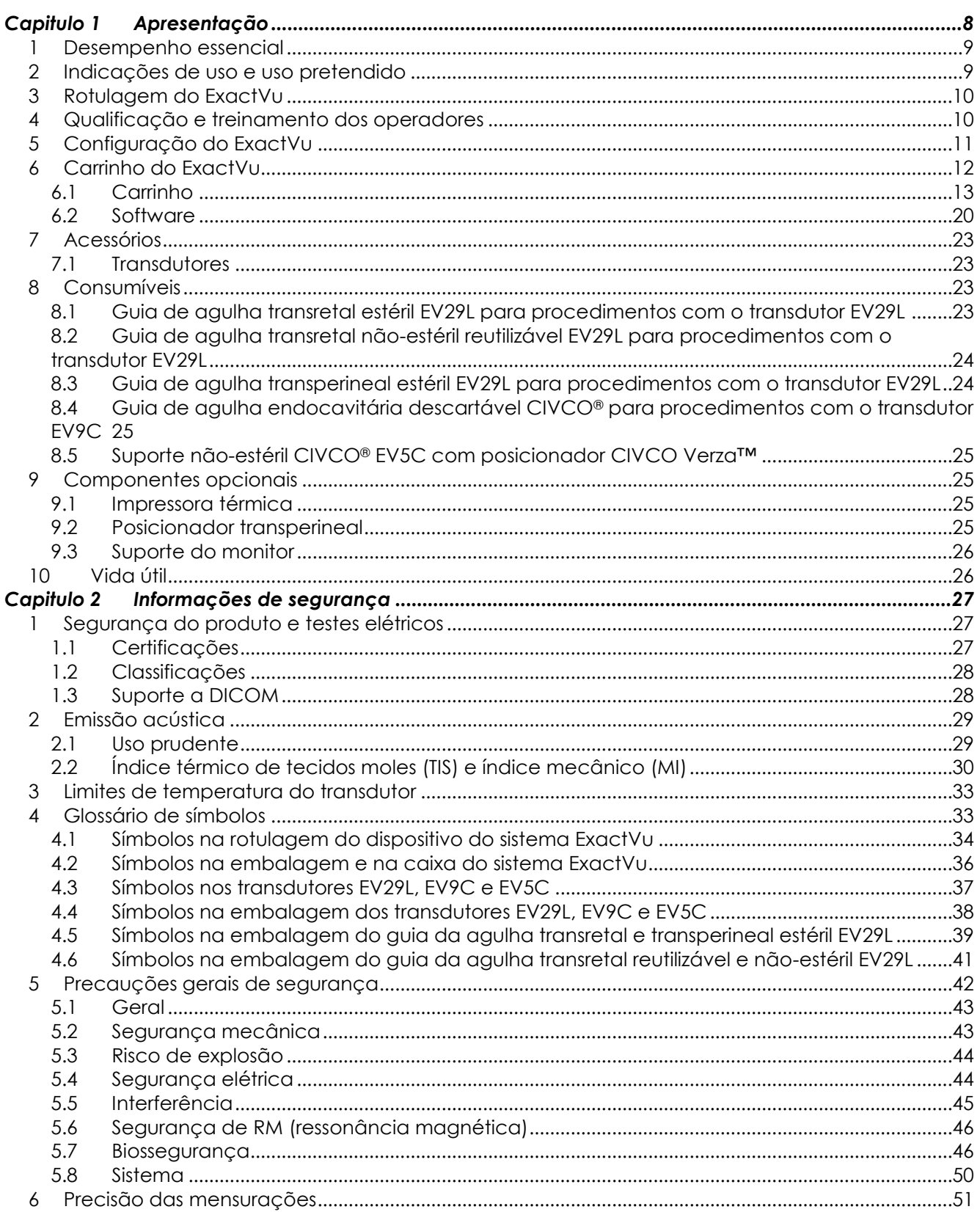

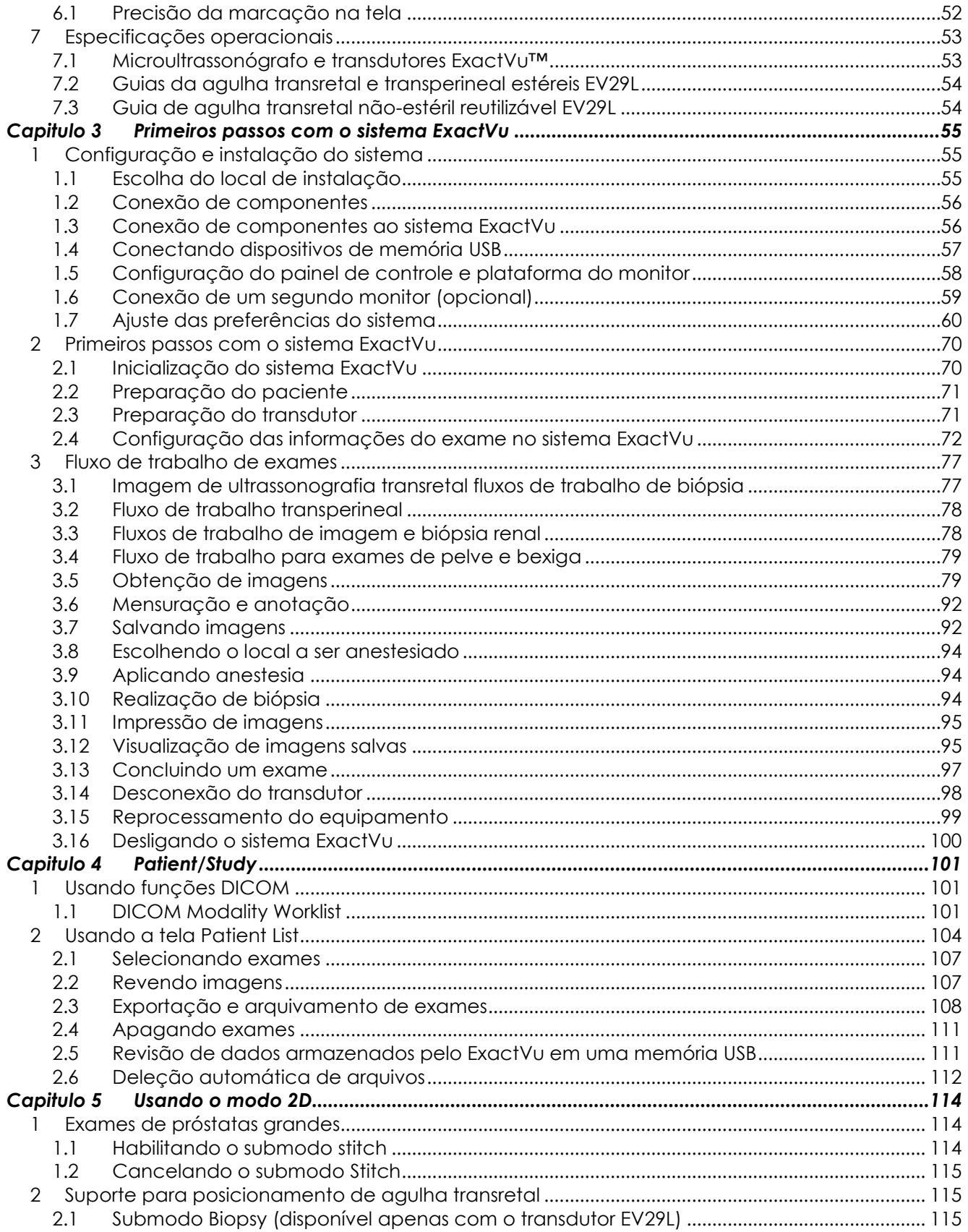

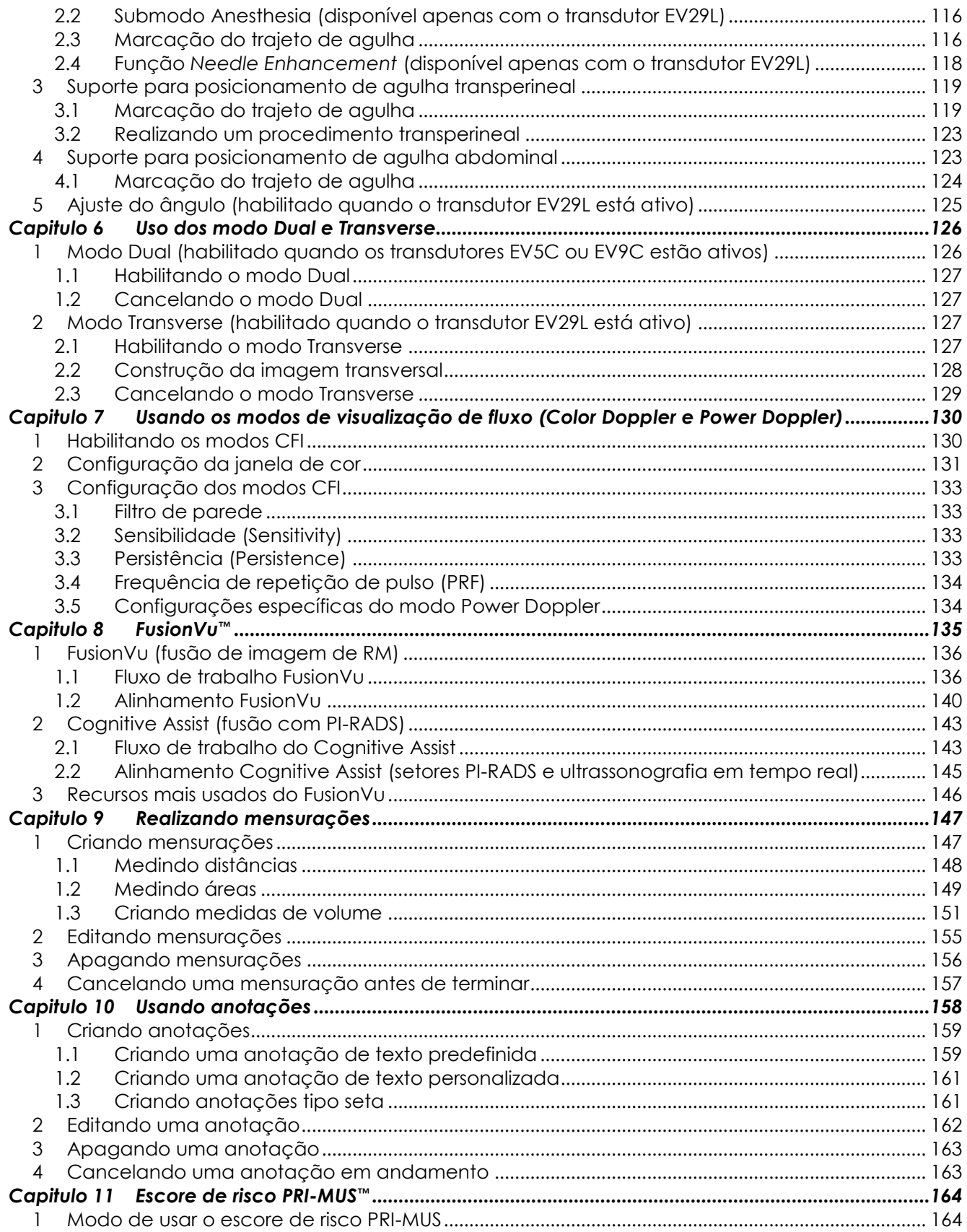

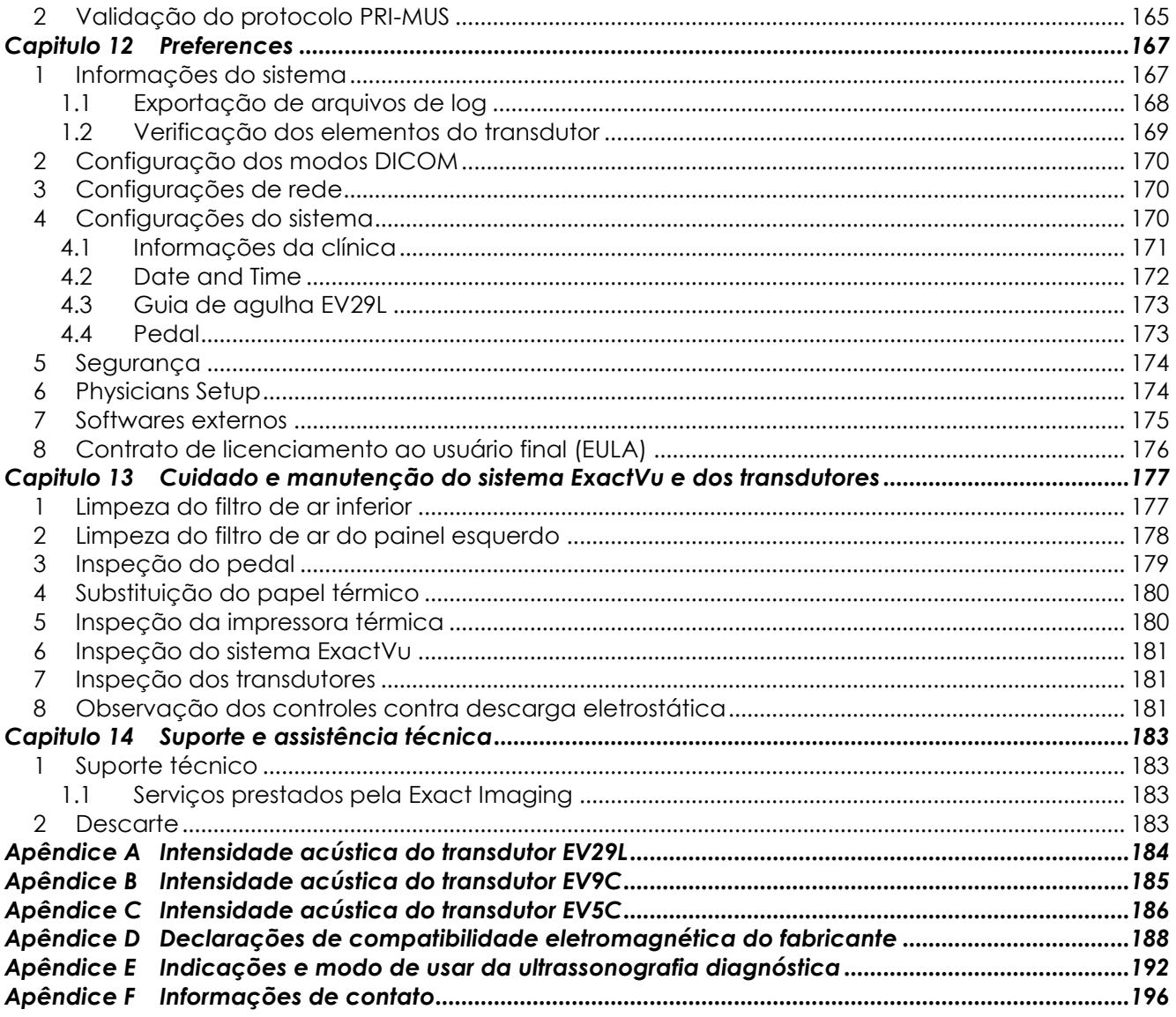

# <span id="page-7-0"></span>*Capitulo 1 Apresentação*

O *Manual de uso e segurança do microultrassonógrafo de alta resolução ExactVu™* contém instruções sobre como usar o equipamento na clínica urológica.

Com seu transdutor de 29 MHz, o microultrassonógrafo ExactVu™ proporciona resolução superior a de ultrassonógrafos convencionais, além de permitir a execução rápida de biópsias de próstata guiadas por ultrassonografia transretal (*USTR*). Além da biópsia sistemática, o ExactVu também permite realizar biópsias guiadas por microultrassonografia de regiões suspeitas que o operador encontrar.

O ExactVu deve ser usado apenas por operadores qualificados (urologistas, radiologistas e outros profissionais de saúde) e em ambientes clínicos apropriados. A plataforma ExactVu utiliza a mais avançada tecnologia de microultrassonografia de alta resolução.

O ExactVu permite sobrepor imagens de ressonância magnética e microultrassonografia para implementar PI-RADS™ e fluxos de trabalho guiados por RM usando o aplicativo *FusionVu™ micro-US/MRI Fusion*. O recurso FusionVu permite registro de imagens de RM de próstata em formato rígido ou elástico.

O ExactVu também pode ser usado para procedimentos transperineais com um dispositivo introdutor, que fixa a posição do transdutor EV29L e dos guias de agulhas transperineais. Alguns procedimentos comumente realizados por via transperineal são a biópsia de próstata, a colocação de marcadores fiduciais de ouro e o implante de espaçadores perirretais com solução salina ou hidrogel. Para facilitar o posicionamento da agulha de biópsia, o software exibe na tela uma marcação que corresponde ao trajeto da agulha.

O sistema ExactVu também é fácil de usar e possui vários recursos, incluindo os seguintes:

- Imagens de alta resolução para identificar áreas suspeitas e guiar biópsias
- Orientação de injeções de anestésico local antes de procedimentos de biópsia de próstata
- Transdutores de alta resolução (p.ex. EV29L) e convencionais (p.ex. EV9C e EV5C) na mesma plataforma, eliminando a necessidade de desconectar e reconectar transdutores.
- Impressão de imagens usando uma impressora térmica (opcional)
- Inicialização rápida, que permite iniciar exames imediatamente em urgências

# **ADVERTÊNCIA**

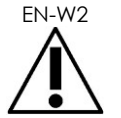

É proibido modificar este equipamento sem autorização, pois isso pode comprometer a segurança.

# <span id="page-8-0"></span>**1 Desempenho essencial**

Desempenho essencial é o funcionamento necessário para eliminar riscos inaceitáveis. O desempenho essencial do sistema ExactVu requer os seguintes padrões:

- Exibir os valores numéricos corretos para o procedimento diagnóstico a ser realizado.
- Não produzir ultrassom em excesso ou de forma inesperada.
- Não gerar temperaturas excessivas ou inesperadas na superfície do transdutor.
- Não produzir imagens ou traçados com distorções, ruídos ou artefatos ou valores numéricos incorretos que não possam ser atribuídos a efeitos fisiológicos e que possam influenciar o diagnóstico.

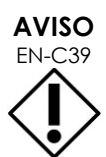

EN-C39 Para manter o desempenho essencial do sistema ExactVu, é preciso tomar cuidados preventivos e realizar manutenção e tomar os cuidados apropriados. O [Capitulo 13](#page-176-0) contém mais informações.

# <span id="page-8-1"></span>**2 Indicações de uso e uso pretendido**

O microultrassonógrafo ExactVu deve ser usado apenas por profissionais de saúde devidamente treinados em exames diagnósticos ou fluxométricos em pacientes humanos. As indicações de uso (aplicações clínicas) são as seguintes:

- Órgãos pequenos
- Transretal
- Abdominal

O equipamento pode ser usado em pacientes de qualquer idade, mas não é projetado para uso pediátrico ou fetal.

São contraindicadas a aplicação cardíaca direta. Oftálmica e todas as aplicações onde o feixe de ultrassom atravesse o olho.

Apenas operadores qualificados devem usar este equipamento.

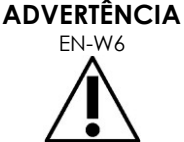

Todos os operadores devem estar devidamente familiarizados com o uso seguro deste equipamento e qualificados para realização de procedimentos de ultrassonografia urológica com transdutores a fim de reduzir o desconforto e evitar lesões aos pacientes.

Leia toda a rotulagem fornecida com o equipamento.

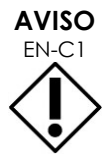

EN-C1 Nos Estados Unidos, a legislação permite a vende deste dispositivo apenas a médicos ou sob ordem de um médico.

# <span id="page-9-0"></span>**3 Rotulagem do ExactVu**

Antes de usar o sistema ExactVu, leia cuidadosamente este *Manual de operação e segurança* e familiarize-se com o uso apropriado deste equipamento, conforme descrito na documentação listada abaixo.

#### **Documento**

**Manual de uso e segurança** do microultrassonógrafo de alta resolução ExactVu™(este documento) Guia de cuidados, limpeza e uso do transdutor transretal EV9C™

Guia de cuidados, limpeza e uso do transdutor de feixe lateral de alta resolução EV29L™

Guia de cuidados, limpeza e uso do transdutor abdominal EV5C™

Manual de Manutenção do Microultrassonógrafo de Alta Resolução ExactVu™

#### **Tabela 1: Rotulagem do ExactVu**

<span id="page-9-2"></span>Outros documentos fornecidos com o sistema ExactVu:

- Guia de Referência Rápida
- Guia de referência rápida PRI-MUS<sup>™</sup>
- Pôster de referência rápida PRI-MUS™
- Guia de referência rápida anterior PRI-MUS™
- Pôster de referência rápida PRI-MUS™

#### **ADVERTÊNCIA**

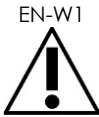

EN-W1 Se as instruções de segurança não forem seguidas ou o equipamento for utilizado para outras finalidades que não as descritas na *rotulagem* do ExactVu, isso caracterizará uso impróprio.

### <span id="page-9-1"></span>**4 Qualificação e treinamento dos operadores**

O treinamento em técnicas de ultrassonografia e biópsia de próstata é realizado sobretudo em programas de especialização em instituições acadêmicas. O uso correto do ExactVu requer treinamento e conhecimento da operação do sistema, que é detalhado na *rotulagem do ExactVu* e no treinamento clínico presencial. Nem todos os assistentes de médico (physician assistants) recebem treinamento apropriado em ultrassonografia transretal ou biópsia de próstata e, neste caso, devem trabalhar sob a supervisão de um urologista qualificado. Outra opção de treinamento no uso do sistema ExactVu são os programas da Clinical Applications Specialists.

A Exact Imaging também oferece treinamento de atualização para operadores de novos equipamentos por meio de módulos online que demonstram as mudanças nas novas versões do software.

# <span id="page-10-0"></span>**5 Configuração do ExactVu**

A configuração do microultrassonógrafo ExactVu inclui os seguintes componentes:

- Carrinho ExactVu (com monitor, tela de toque e software ExactVu)
- Rotulagem ExactVu (ver [Tabela 1\)](#page-9-2)
- Um cabo de energia

As referências do catálogo da Exact Imaging para as configurações disponíveis são as seguintes:

- EV-SYS-220: Sistema de microultrassonografia ExactVu™ (220 V)
- EV-SYS-120: Sistema de microultrassonografia ExactVu™ (120 V)
- EV-SYS-100: Sistema de microultrassonografia ExactVu™ (100 V)

Acessórios opcionais, incluindo transdutores, consumíveis e componentes listados a partir da seção [7](#page-22-0) na página [23.](#page-22-0)

#### **OBSERVAÇÃO**

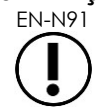

EN-N91 Nem todos os recursos descritos neste guia estão disponíveis em todos os aparelhos ExactVu.

# <span id="page-11-0"></span>**6 Carrinho do ExactVu**

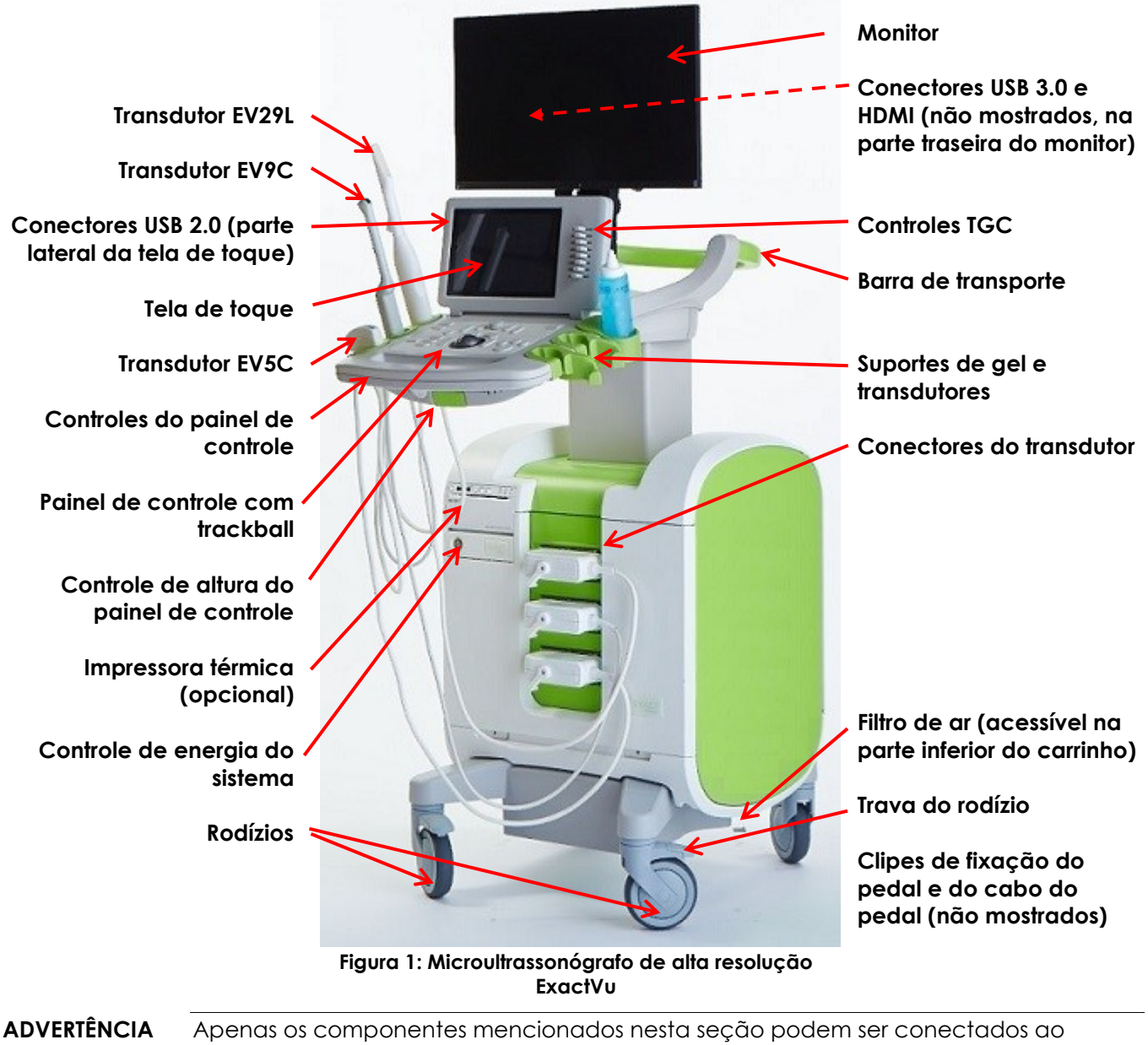

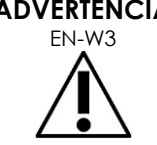

sistema ExactVu.

Se outros componentes forem utilizados, o software ExactVu pode falhar e causar lesões ao paciente ou ao operador.

#### <span id="page-12-0"></span>**6.1 Carrinho**

#### *6.1.1 Painel de controle*

Os principais controles para operação do ExactVu estão no *painel de controle*, incluindo um trackball para controle do cursor e diversos botões, chaves e um botão que seleciona modos de operação, informações do paciente e do exame, e opções de salvar imagens e ajustes da configuração de imagem.

A disponibilidade dos controles depende do estado e do modo de funcionamento do ExactVu, que são indicados pela iluminação de fundo.

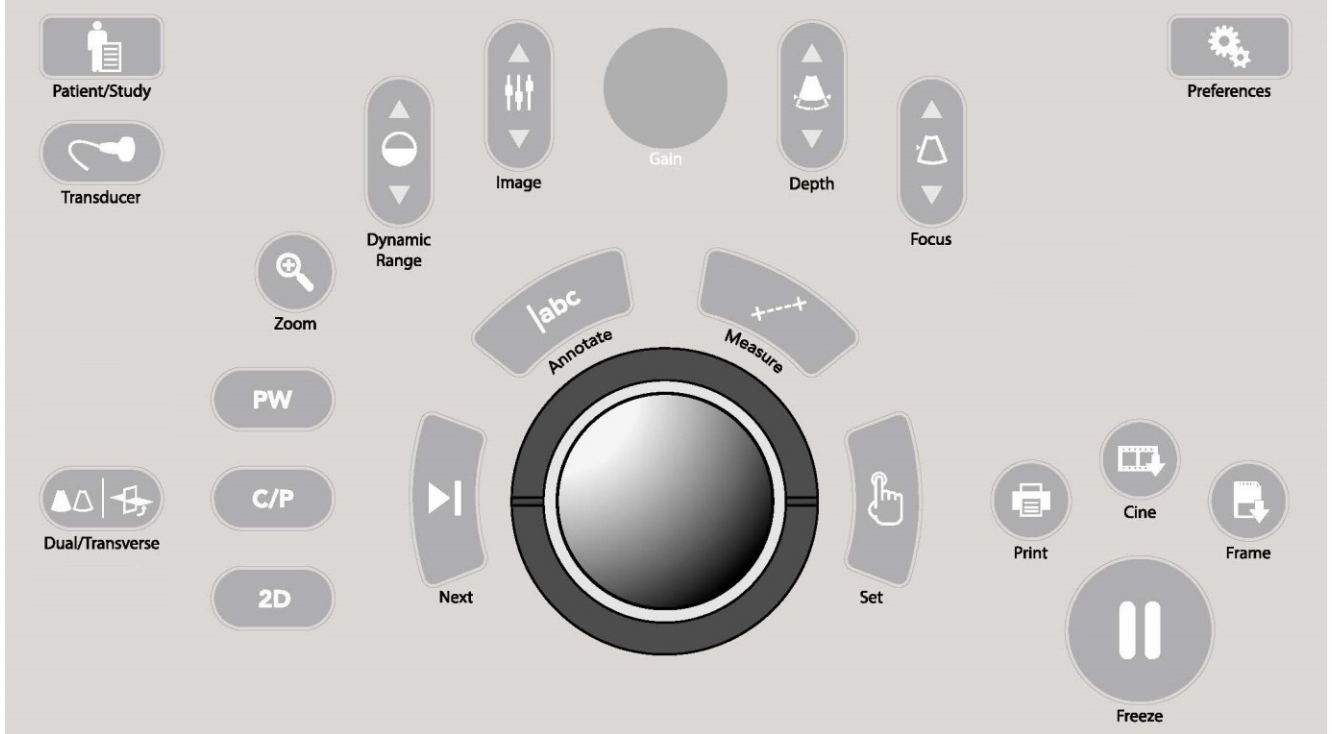

**Figura 2: Controles do painel de controle**

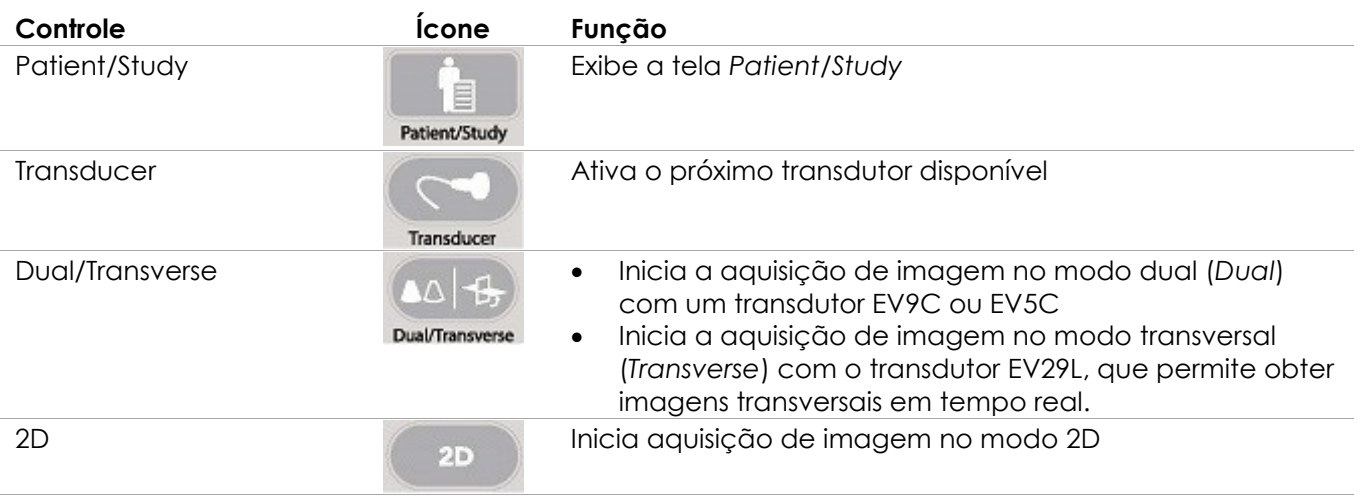

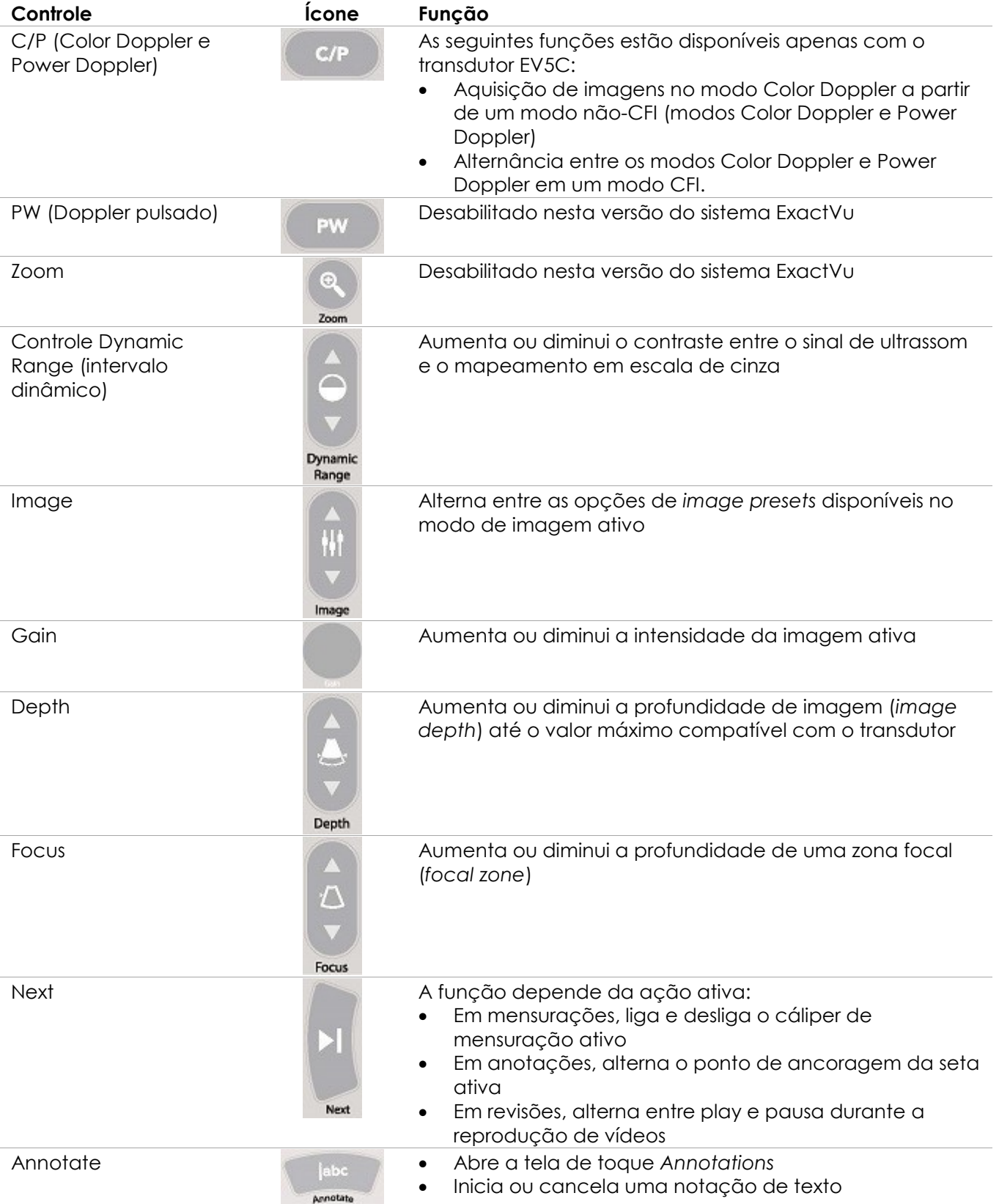

| Controle    | Ícone                   | Função                                                                                                    |
|-------------|-------------------------|----------------------------------------------------------------------------------------------------|
| Measure     | Measure                 | Pausa a imagem e abre a tela de toque<br><b>Measurements</b><br>Inicia a mensuração padrão para o modo atual<br>Cancela uma mensuração em andamento                                                                                                    |
| Set         | Jŀ.<br><b>Set</b>       | A função depende da ação ativa:<br>Quando o cursor está ativo, ele funciona como seletor.<br>Em anotações, conclui uma anotação que está sendo<br>realizada<br>Em mensurações, alterna entre fixar a posição de uma<br>linha, concluir uma mensuração e iniciar a próxima<br>linha, dependendo do estágio da mensuração.<br>No painel Image List Panel, abre a imagem de um<br>$\bullet$<br>ícone selecionado |
| Print       | $1 - 1$<br>,目,<br>Print | Imprime a imagem da tela na impressora térmica (se<br>instalada)                                                                                                    |
| Cine        | 圓面<br>Cine              | Salva até 300 quadros retrospectivos em sequência em um<br>vídeo (não está disponível em todos os modos ou se não<br>houver informações do paciente)                                                                                                    |
| Frame       | $\mathbb{R}^d$<br>Frame | Salva um quadro individual<br>Nos modos Dual e Transverse, salva as duas telas em<br>um único quadro                                                                                                    |
| Freeze      |                         | Alterna entre imagens móveis e fixas                                                                                                    |
| Preferences | Preferences             | Abre a tela Preferences                                                                                                    |

**Tabela 2: Controles do painel de controle**

#### *6.1.2 Tela de toque*

A *tela de toque* do ExactVu comanda o sistema em conjunto com o *painel de controle*.

A tela de toque exibe uma série de controles em diversas telas:

- Exam
- Workflow
- Modes
- Measurements
- Annotations

A *tela de toque* exibe também um teclado virtual, que é exibido automaticamente sempre que o operador utiliza funções que requerem entrada de texto. O sistema também possui dois conectores USB 2.0.

# **OBSERVAÇÃO**

Quando a tela de toque recebe mais de dois toques em 500 ms, o segundo toque e os toques subsequentes são ignorados.

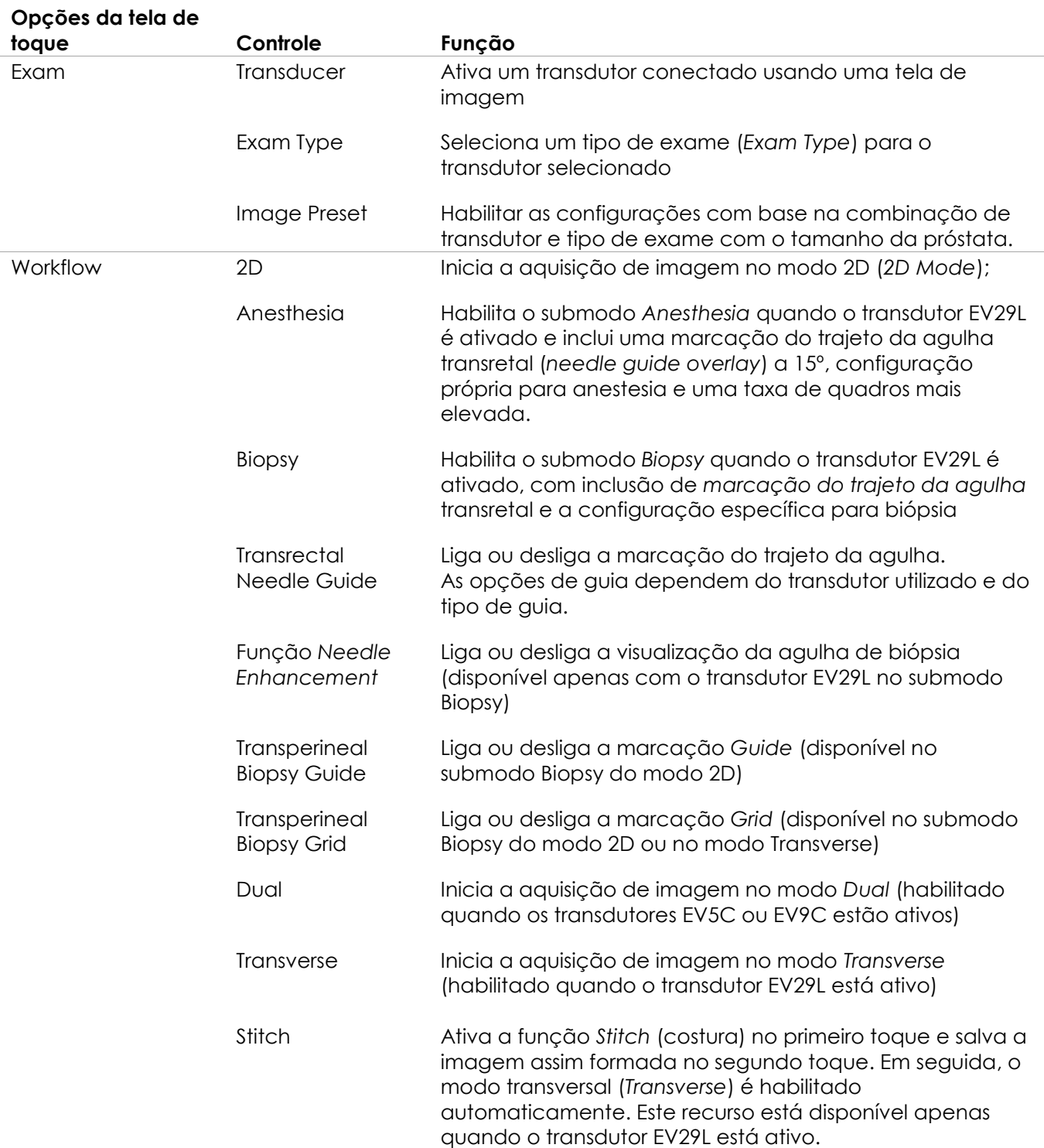

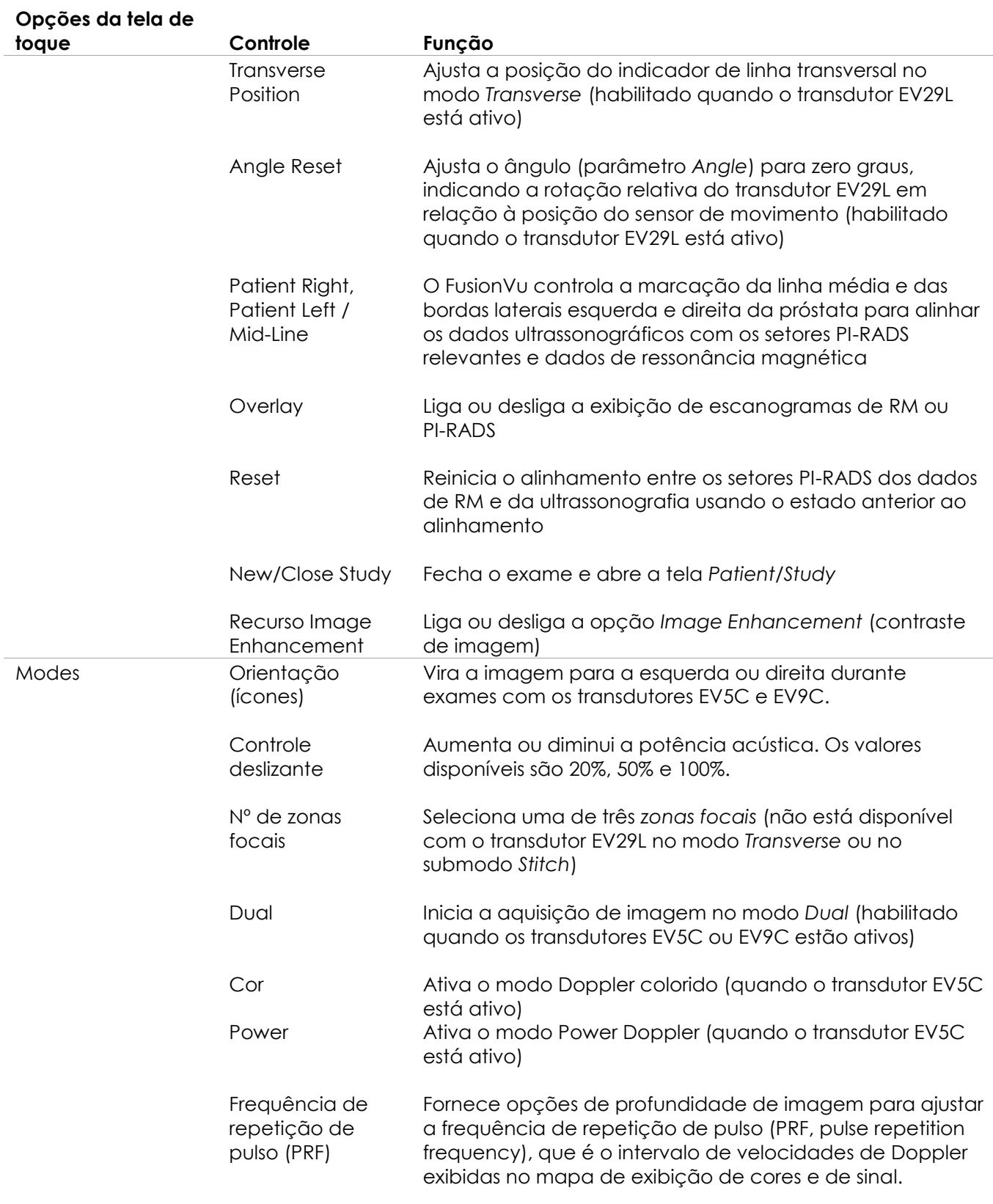

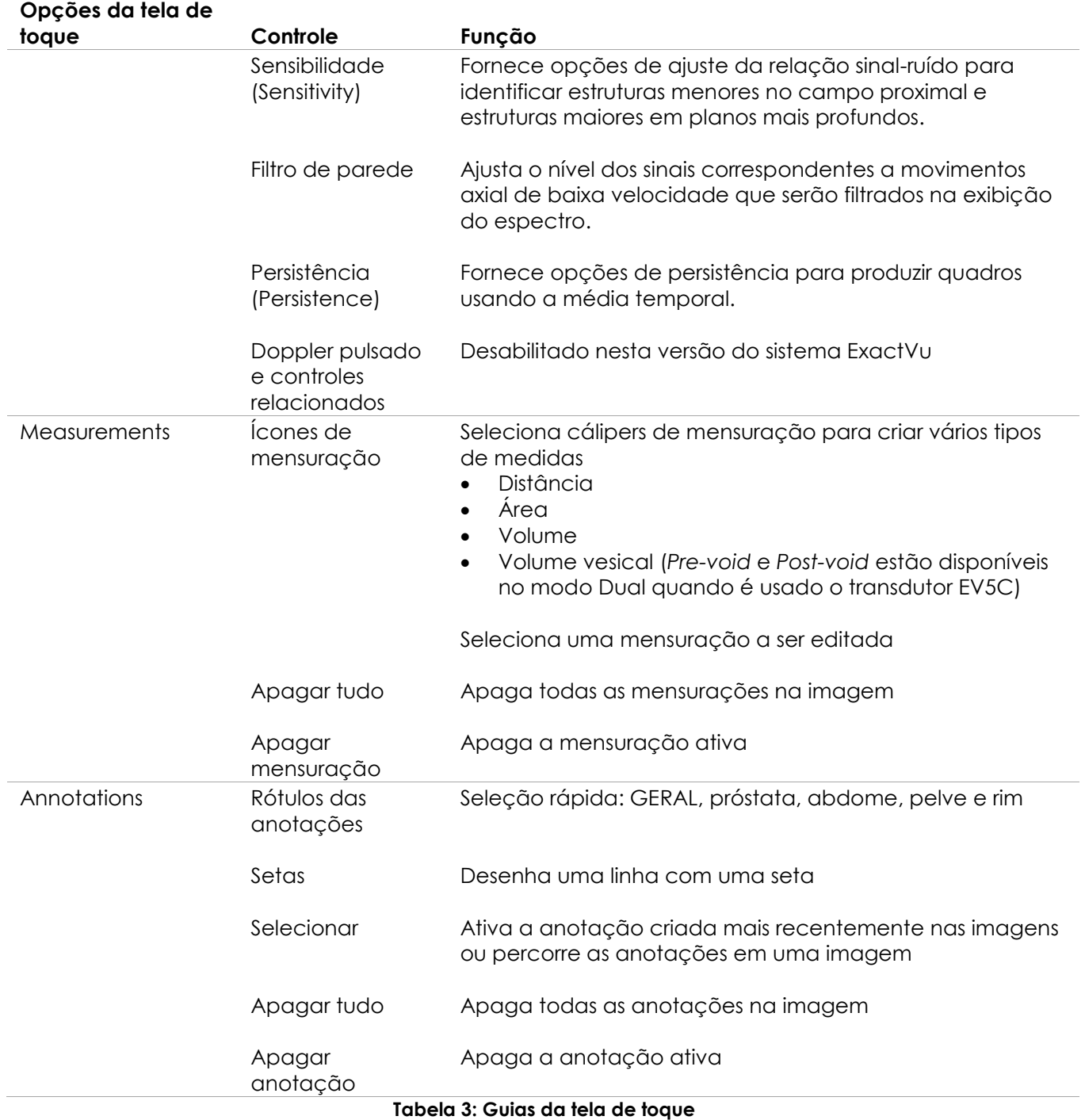

#### *6.1.3 Monitor*

O monitor ExactVu usa um painel LCD com luz de fundo LED projetado para minimizar as variações de cor e contraste em função do ângulo entre o observador e a tela. As especificações do monitor são as seguintes:

- EIZO FlexScan EV2450 ou EIZO FlexScan EV2460 (dependendo da data de fabricação do equipamento ExactVu)
- 23,8 polegadas (diagonal)
- Tela brilhante com iluminação LED
- Resolução 1920 × 1080 píxels
- Dois conectores USB 3.0 (habilitados em algumas configurações do sistema ExactVu)
- Conector de entrada HDMI

O monitor ExactVu vem configurado pela Exact Imaging com os melhores parâmetros de imagem. O *conector HDMI* pode ser usado para ligar um segundo monitor (disponível em algumas configurações do sistema ExactVu).

#### *6.1.4 Pedal*

Esta seção é relevante apenas quando o sistema ExactVu é configurado com o pedal.

O pedal ExactVu aciona uma única chave, que o operador pode configurar para salvar imagens individuais ou vídeos. O pedal é ligado ao conector USB na parte inferior traseira do carrinho do ExactVu. (Ver [Figura 6](#page-55-2) na página [56.](#page-55-2))

As especificações do pedal são as seguintes:

- Chave pedal Herga 6226
- Conexão USB plug-and-play
- A voltagem operacional não pode superar 42,4 V pico AC ou 60 V DC

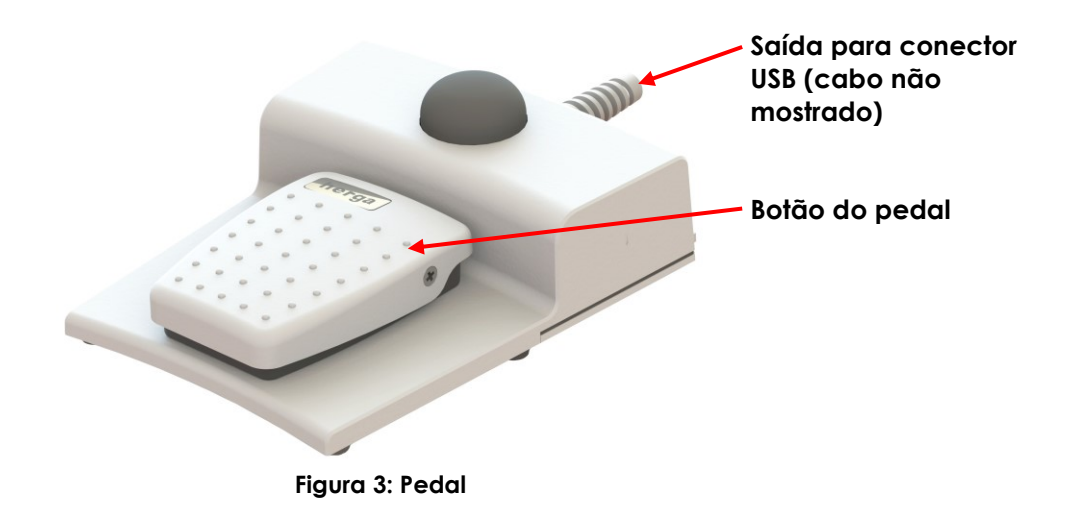

#### **6.1.4.1 Cuidados com o cabo do pedal**

O cabo do pedal é fixado ao ExactVu por presilhas localizadas nas partes frontal, lateral e traseira do carrinho.

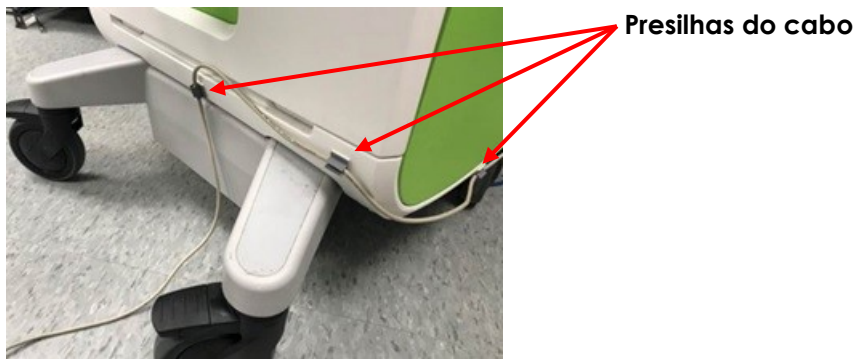

**Figura 4: Cuidados com o cabo do pedal**

O cabo pode se soltar das presilhas durante o uso ou reprocessamento do ExactVu [\(Capitulo 13,](#page-176-0) seção [3,](#page-178-0) página [179\)](#page-178-0) e deve ser recolocado depois da limpeza ou ao mover o carrinho. Ao fixar o cabo do pedal ao carrinho do ExactVu, não deixe nenhuma parte do cabo arrastando no chão.

#### **ADVERTÊNCIA**

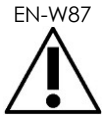

ENTENCIA Cabos frouxos podem criar risco de tropeço.

Ao mover o equipamento ExactVu ou o suporte do monitor, organize os cabos de modo que ninguém possa tropeçar neles.

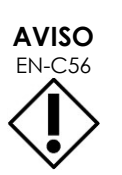

Para não danificar os cabos:

- Ajuste os suportes de transdutor e as presilhas do cabo do pedal para manter todos os cabos afastados do chão.
- Nunca dobre, tracione ou permite que os cabos formem nós.
- Para desconectar um cabo, tracione o conector. Nunca puxe o cabo.

#### <span id="page-19-0"></span>**6.2 Software**

#### *6.2.1 Modo de operação*

Os modos de imagem disponíveis no microultrassonógrafo ExactVu dependem do transdutor utilizado.

Quando é utilizado o transdutor lateral EV29L, o principal modo de operação no modo B será a imagem 2D. No modo B, as seguintes opções também estão disponíveis:

- Modo *Transverse*: Exibe o plano transverso da próstata usando uma reconstrução a partir de dados do modo 2D.
- Submodo *Biopsy*: Suporta orientação de agulhas de biópsia até áreas desejadas da próstata.
- Submodo *Anesthesia*: Eleva a taxa de quadros e exibe o guia de anestesia na tela
- Submodo *Stitch*: Permite unir duas imagens para criar um campo visual maior.

Quando é usado o transdutor transretal EV9C, os seguintes modos de imagem estão disponíveis:

- Modo 2D e o submodo relacionado:
	- O modo *Dual* exibe duas imagens diferentes uma ao lado da outra.

Quando é usado o transdutor abdominal EV5C, os seguintes modos de imagem estão disponíveis:

- Modo 2D e o submodo relacionado:
	- O modo *Dual* exibe duas imagens diferentes uma ao lado da outra.
- O modo *Color Doppler* mostra informações sobre a direção e a velocidade do fluxo dentro de tecidos usando uma escala de vermelho e azul.
- O modo *Power Doppler*exibe informações sobre a quantidade de fluxo dentro dos tecidos

#### *6.2.2 Recursos de ajuda*

A tela *Preferences > System Information* permite que o operador obtenha as seguintes informações:

- Informações de contato da assistência técnica
- Configurações de hardware, software e o dongle do software
- Opções de exportação do log de mensagens
- Verificação dos elementos do transdutor

#### *6.2.3 Mensagens de estado do sistema*

O software ExactVu informa o operador sempre que detecta algum funcionamento anormal que possa afetar o *estado do sistema*. O efeito sobre o estado do sistema depende do tipo de condição. O software ExactVu exibe uma mensagem para informar a condição. Antes de continuar a usar o sistema ExactVu, o operador precisa fechar as mensagens.

As condições podem ser as seguintes:

- Critical System Error
- System Error

O *Critical System Error* (erro crítico) indica um erro grave que requer desligamento e inicialização do ExactVu. Quando isso ocorre, o ExactVu deixa de obter imagens e desativa a emissão de ultrassom pelo transdutor. Quando a mensagem *Critical System Error* é exibida, o operador é notificado que o sistema ExactVu vai se desligar. O desligamento ocorre automaticamente depois de 20 segundos ou assim que o operador fechar a mensagem *Critical System Error*.

O S*ystem Error* (erro do sistema) permite que o ExactVu salve as imagens. Ao responder a uma mensagem *System Error*, o operador pode fechar e salvar o exame e, se desejar, reiniciar o ExactVu.

**OBSERVAÇÃO**

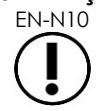

EN-N10 Todas as mensagens de erro incluem as informações de contato da assistência técnica. Para mais informações de contato, consulte o [Apêndice F.](#page-195-0)

# **OBSERVAÇÃO**

EN-N11 Se houver algum erro inesperado de software, uma mensagem de erro será exibida.

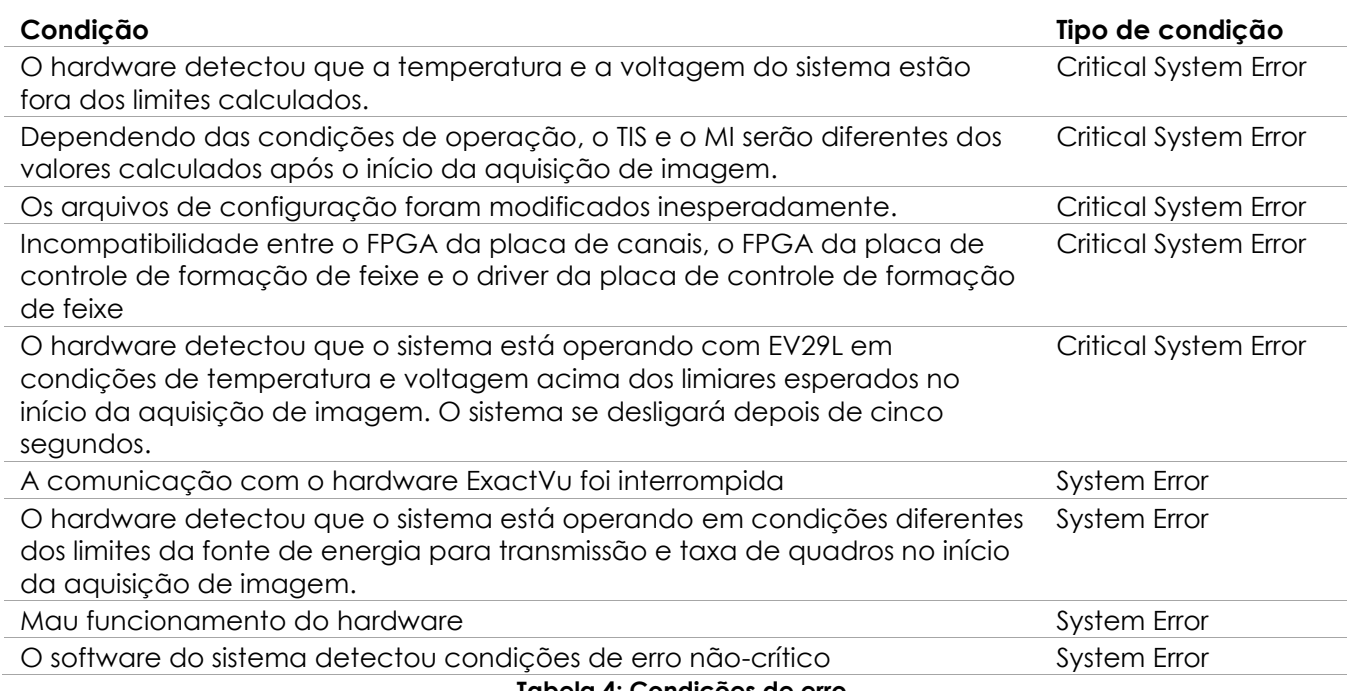

**Tabela 4: Condições de erro**

#### *6.2.4 Mensagens informativas*

O software ExactVu fornece informações aos operadores quando são realizadas ações inválidas ou que não podem ser concluídas (p.ex. tentar salvar informações de pacientes com dados faltantes).

Esta seção apresenta uma lista de mensagens relacionadas à segurança. Se o sistema ExactVu apresentar problemas, a Exact Imaging tentará mantê-lo em funcionamento pelo maior período de tempo possível. Se isso ocorrer, procure o suporte técnico. As informações de contato estão no [Apêndice F.](#page-195-0)

#### **Mensagem**

An error has occurred. Salve os dados e reinicie o sistema Informe este erro à assistência técnica. Critical System Error.

O sistema encontrou um erro crítico e se desligará. Se o sistema não se desligar automaticamente, pressione o botão liga/desliga até que o sistema se desligue completamente.

Entre em contato com a assistência técnica.

O sistema não suporta o transdutor.

**Tabela 5: Mensagens informativas do software ExactVu**

# <span id="page-22-0"></span>**7 Acessórios**

#### <span id="page-22-1"></span>**7.1 Transdutores**

O sistema ExactVu pode ser conectado a diversos transdutores de ultrassonografia. Os modelos atuais são:

- EV29L: Transdutor de feixe lateral de alta resolução de 29 MHz (linear) (referência no catálogo Exact Imaging: EV-29L)
- EV9C: Transdutor transretal de 9 MHz (curvo) (referência no catálogo Exact Imaging: EV-9C)
- EV5C: Transdutor abdominal de 5 MHz (curvo) (referência no catálogo Exact Imaging: EV-5C)

Os transdutores EV29L, EV9C e EV5C estão de acordo com as exigências *Track 3* do FDA, conforme detalhadas no *Guidance for Industry and FDA Staff - Information for Manufacturers Seeking Marketing Clearance of Diagnostic Ultrasound Systems and Transducers* e com a norma *IEC 60601-2-37*.

Os manuais a seguir contêm informações sobre o modo de usar, os acessórios e consumíveis, reprocessamento, cuidados e manutenção dos transdutores ExactVu:

- Guia de cuidados, limpeza e uso do transdutor de feixe lateral de alta resolução EV29L™
- Guia de cuidados, limpeza e uso do transdutor transretal EV9C™
- Guia de cuidados, limpeza e uso do transdutor abdominal EV5C<sup>™</sup>

#### **OBSERVAÇÃO**

EN-N2 Apenas transdutores dos modelos EV29L, EV9C e EV5C podem ser conectados ao sistema ExactVu.

# <span id="page-22-2"></span>**8 Consumíveis**

#### **OBSERVAÇÃO**

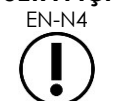

A Exact Imaging não fornece agulhas de biópsia ou de anestesia.

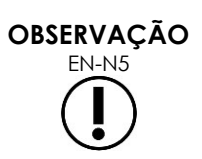

EN-NSAV Os operadores são responsáveis por escolher as agulhas apropriadas para biópsia, anestesia e outras punções e por observar os procedimentos clínicos pertinentes à verificação e descarte de agulhas usadas.

#### <span id="page-22-3"></span>**8.1 Guia de agulha transretal estéril EV29L para procedimentos com o transdutor EV29L**

A *guida de agulha transretal estéril EV29L* é um guia de agulha transretal especialmente projetado para uso com o transdutor EV29L.

- Agulha de anestesia: Calibre 22
- Agulha de biópsia: Calibre 18

O *Guia de agulha transretal estéril EV29L* é de uso único e vem em uma embalagem estéril. Sua vida de prateleira é limitada, e a embalagem apresenta a data de validade.

O guia de agulha é esterilizado por óxido de etileno (também chamado EO), um composto químico alcalino simples que é comumente usado para esterilização a gás de produtos médicos descartáveis. A esterilização por EO é um processo químico que envolve quatro fatores principais: concentração de gás, umidade, temperatura e tempo. O óxido de etileno infiltra os dispositivos médicos em suas embalagens e destrói o DNA de microrganismos, evitando assim que eles se reproduzam.

Para informações completas sobre o *Transdutor de feixe lateral de alta resolução EV29L*, consulte o *Guia de cuidados, limpeza e uso do transdutor de feixe lateral de alta resolução EV29L™*.

#### <span id="page-23-0"></span>**8.2 Guia de agulha transretal não-estéril reutilizável EV29L para procedimentos com o transdutor EV29L**

O *Guia de agulha transretal não-estéril reutilizável EV29L* permite guiar uma agulha por uma cânula de aço inoxidável.

O guia de agulha está disponível em dois modelos:

- Guia de agulha transretal não-estéril reutilizável EV29L calibre 18
- Guia de agulha transretal não-estéril reutilizável EV29L calibre 16

Os dois modelos permitem encaixar agulhas na guia a um ângulo de 35 graus. As guias também comportam agulhas de anestesia.

Para mais informações sobre o guia de agulha transretal não-estéril reutilizável EV29L, consulte *Guia de cuidados, limpeza e uso do transdutor de feixe lateral de alta resolução EV29L™*.

#### <span id="page-23-1"></span>**8.3 Guia de agulha transperineal estéril EV29L para procedimentos com o transdutor EV29L**

O *Guia de agulha transperineal estéril EV29L* permite guiar uma agulha usando um guia de plástico.

O *Guia de agulha transperineal estéril EV29L* comporta agulhas calibre 18 em ângulo de 13º em relação ao colo do transdutor e a 11 cm do centro da lente do transdutor, permitindo que a *coluna de posicionamento da agulha* deslize ao longo do *plugue guia* até uma distância de 8 cm do centro da lente do transdutor.

Para mais informações sobre o guia de agulha transperineal não-estéril reutilizável EV29L, consulte *Guia de cuidados, limpeza e uso do transdutor de feixe lateral de alta resolução EV29L™*.

#### <span id="page-24-0"></span>**8.4 Guia de agulha endocavitária descartável CIVCO® para procedimentos com o transdutor EV9C**

Para procedimentos de biópsia com o transdutor EV9C, deve-se usar apenas o *Guia de agulha endocavitária descartável* CIVCO®. O guia é fabricado pela CIVCO e pode ser encomendado do distribuidor local. As informações de contato estão no [Apêndice F.](#page-195-0)

A Exact Imaging recomenda usar agulhas de biópsia calibre 18.

Para informações completas sobre o *Guia de agulha endocavitária descartável* CIVCO®, consulte o Guia de cuidados, limpeza e uso do transdutor transretal EV9C™.

#### <span id="page-24-1"></span>**8.5 Suporte não-estéril CIVCO® EV5C com posicionador CIVCO Verza™**

Para procedimentos de biópsia usando o transdutor EV5C, deve-se usar apenas o *Suporte não-estéril CIVCO® EV5C* junto com o *Posicionador Verza™* da CIVCO. O guia é fabricado pela CIVCO e pode ser encomendado do distribuidor local. As informações de contato estão no [Apêndice F.](#page-195-0)

Os guias de agulha fornecidos com o *Posicionador Verza* possuem as seguintes características:

- $\bullet$  Diversos calibres de agulha: 25, 22, 21, 20, 18, 17, 16 e 15 G
- Cinco ângulos diferentes de posicionamento
- Profundidades de 2 a 15 cm

Para informações completas sobre o *Suporte não-estéril EV5C* e o *Posicionador Verza*, consulte o *Guia de cuidados, limpeza e uso do transdutor abdominal EV5C™*.

# <span id="page-24-2"></span>**9 Componentes opcionais**

#### <span id="page-24-3"></span>**9.1 Impressora térmica**

A impressora térmica ExactVu é uma impressora digital preto-e-branco tamanho A6 de uso médico fabricada pela Sony Corporation. As especificações da impressora são as seguintes:

- Sony® UP-D898MD
- Até 325 dpi e até 256 níveis de cinza
- Área de imagem de 320 × 100 mm (12<sup>5</sup>/<sub>8</sub> × 4 polegadas)

A Exact Imaging configura as impressoras térmicas especificamente para imprimir imagens do sistema ExactVu. Toda impressora é fornecida com uma cópia das *Instruções de Uso da Impressora Térmica*.

#### <span id="page-24-4"></span>**9.2 Posicionador transperineal**

Para obter instruções completas sobre os posicionadores transperineais suportados e seus acessórios, consulte o *Guia de cuidados, limpeza e uso do transdutor de feixe lateral de alta resolução EV29L™*.

#### <span id="page-25-0"></span>**9.3 Suporte do monitor**

O sistema ExactVu permite instalar um segundo monitor opcional em um suporte separado. O suporte é fabricado pela GCX Mounting Solutions e possui as seguintes especificações:

- Suporte móvel de altura ajustável GCX VHRS Series com ajuste de altura manual e placa de montagem VESA, FLP-0001-76
- Compatibilidade VESA® FDMI™ 75/100 mm
- Rodízios de náilon de 10,2 cm (4") (2 com trava e 3 sem trava), que facilitam o deslocamento sobre superfícies irregulares.
- Ajuste de altura facilitado por mola a gás pneumática
- Botão manual para ajuste de altura

O Suporte móvel de altura ajustável GCX VHRS Series é vendido como parte de um kit que contém um monitor EIZO FlexScan, cabos de alimentação e HDMI e instruções de montagem. A seção [1.6](#page-58-0) do Capitulo 3 (página [59\)](#page-58-0) contém informações sobre como usar o suporte do monitor com um segundo monitor e ajustar a altura do monitor no suporte.

# <span id="page-25-1"></span>**10 Vida útil**

O sistema ExactVu foi projetado para ter uma vida útil de cinco anos. Os transdutores EV29L, EV9C e EV5C são projetados para terem vida útil de cinco anos se forem usados com o devido cuidado. A vida útil dos transdutores depende da capacidade de suportar os efeitos dos ciclos de reprocessamento sem perder a funcionalidade ou comprometer a segurança. Portanto, a vida útil é medida a partir da primeira vez em que o transdutor é reprocessado.

# <span id="page-26-0"></span>*Capitulo 2 Informações de segurança*

# <span id="page-26-1"></span>**1 Segurança do produto e testes elétricos**

O microultrassonógrafo ExactVu e seus transdutores estão de acordo com as seções pertinentes das normas e regulamentos indicados nas seções abaixo.

#### <span id="page-26-2"></span>**1.1 Certificações**

#### **Estados Unidos**

- Autorização 510(k) (requisitos do FDA Track 3). O Track 3 aplica-se a equipamentos de ultrassonografia diagnóstica que seguem o Output Display Standard. Segundo o Track 3, a intensidade acústica não é avaliada em aplicações específicas, mas o valor reduzido máximo do pico espacial e intensidade média temporal (ISPTA, *Spatial Peak–Temporal Average Intensity*) precisa ser ≤ 720mW/cm2, o índice mecânico (MI, *Mechanical Index*) precisa ser ≤ 1,9 e o índice térmico (TI, *Thermal Index*) precisa ser < 6. Os transdutores EV29L, EV9C e EV5C atendem aos requisitos do Track 3.
- 47 CFR Part 18 Industrial, Scientific and Medical Equipment (FCC)
- NEMA UD 3-2004 Standard for Real-Time Display of Thermal & Mechanical Acoustic Outputs
- Rotulagem 21 CFR 801
- O sistema é capaz de evitar acesso não autorizado a dados de pacientes (HIPAA)

#### **Canadá**

- Medical Device License
- ICES-001 Industrial, Scientific and Medical Equipment

#### **Europa**

- A Exact Imaging declara conformidade com os requisitos essenciais das seguintes Diretivas do Conselho da União Europeia e, nestes termos, ostenta a Marca CE a seus produtos:
	- REGULAMENTO (UE) 2017/745 do PARLAMENTO EUROPEU E DO CONSELHO DA EUROPA sobre dispositivos médicos, datado de 5 de abril de 2017
	- A Diretiva do Conselho 2006-42-CE (a "diretiva sobre máquinas"), na medida em que esta define requisitos mais específicos que os requisitos essenciais constantes dos Regulamentos Europeus sobre Dispositivos Médicos
	- Diretiva do Conselho 2011/65/UE do Parlamento Europeu ("Diretiva RoHS")

#### **Normas**

- A Exact Imaging declara conformidade com as seguintes normas:
	- IEC 60601-1 Parte 1: Requisitos gerais de segurança básica e desempenho essencial, edição 3.1
	- IEC 60601-1-2 Parte 1-2: Requisitos gerais de segurança básica e desempenho essencial — norma colateral: Requisitos e testes para perturbações eletromagnéticas, edição 4.0
	- IEC 60601-2-18 Parte 2-18: Requisitos específicos de segurança básica e desempenho essencial de equipamentos de endoscopia, edição 3.0
- IEC 60601-2-37 Parte 2-37: Requisitos específicos de segurança básica e desempenho essencial de equipamentos de ultrassonografia diagnóstica e monitoramento, edição 2.1
- ISO 10993-1 Parte 1: Avaliação e testes de um processo de gerenciamento de riscos (ISO 10993-1:2018)
- IEC 62304 Software para dispositivos médicos Processos de ciclo de vida do software, edição 1.1
- IEC 62366-1:2015/AMD1:2020 Dispositivos médicos Parte 1: Aplicação de engenharia de usabilidade a dispositivos médicos

#### <span id="page-27-0"></span>**1.2 Classificações**

#### **Radiofrequência**

O microultrassonógrafo de alta resolução ExactVu™ cumpre a Parte 18 das Regras da FCC e com as seções 3 a 7 da norma canadense ICES-001.

#### **Emissões**

As características de emissões do sistema ExactVu o tornam apropriado para uso em áreas industriais e hospitais, conforme a classificação CISPR 11 classe A.

#### **Permeabilidade**

A permeabilidade do carrinho do ExactVu é classificada como IP20 (exceto o pedal). A proteção contra entrada para transdutores Exact Imaging é IPX7 entre a cabeça do transdutor e a metade do cabo, e IPX0 entre o restante do cabo e o conector do transdutor. Os pontos apropriados do transdutor são descritos no respectivo *Guia de cuidados, limpeza e uso*. A proteção contra entrada do pedal ExactVu é IPX7.

#### <span id="page-27-1"></span>**1.3 Suporte a DICOM**

O sistema ExactVu é capaz de ler dados de exames de RM no formato DICOMDIR se o exame estiver disponível em uma estação DICOM com suporte a DICOM GSPS (Grayscale Softcopy Presentation State) para marcação de RM.

O sistema ExactVu utiliza a função DICOM Store para exportar dados para um servidor PACS.

O sistema ExactVu utiliza a função DICOM Query Retrieve para obter dados de RM de servidores PACS. Apenas as modalidades MR e GSPS são suportadas.

O sistema ExactVu utiliza a função DICOM Modality Worklist para obter dados de procedimentos realizados em pacientes de servidores PACS.

A *Declaração de conformidade do ExactVu com o padrão DICOM* traz detalhes sobre a conformidade dos sistemas ExactVu com o padrão DICOM. A versão mais recente está disponível no link:<https://www.exactimaging.com/dicom-conformance-statement>

# <span id="page-28-0"></span>**2 Emissão acústica**

Acredita-se que exames de ultrassonografia diagnóstica geralmente não produzem efeitos fisiológicos prejudiciais na frequência, intensidade e tempos de exposição empregados. Contudo, a interação entre tecidos e níveis suficientemente altos de energia sonora pode gerar efeitos fisiológicos de natureza mecânica ou térmica, tais como cavitação ou dano tecidual.

O operador precisa estar ciente das condições específicas encontradas durante o exame para reconhecer os possíveis efeitos fisiológicos sobre o paciente e tomar medidas apropriadas para reduzir os riscos. A partir das características dos tecidos e de informações sobre emissão acústica, é possível constatar a possibilidade de lesões.

Se surgirem condições que indiquem que podem ocorrer efeitos fisiológicos prejudiciais, a Exact Imaging recomenda tomar medidas imediatas, tais como ajustar as configurações de imagem ou modificar as técnicas do procedimento:

- Otimize o ganho e outros recursos de realce de imagem antes de empregar configurações que possam aumentar significativamente o nível de emissão acústica. As configurações que afetam as emissões acústicas são detalhadas na seção [2.2.1.2](#page-30-0) (página [31\)](#page-30-0).
- Familiarize-se com o equipamento Exact Imaging e com as configurações de imagem para identifica a anatomia e ajuste a qualidade de imagem rapidamente. Em seguida, congele a imagem assim que as informações diagnósticas necessárias tiverem sido obtidas.
- Reduza o nível de emissão acústica seguindo o princípio ALARA (*"As Low as Reasonably Achievable"*) descrito na próxima seção.

#### <span id="page-28-1"></span>**2.1 Uso prudente**

O operador deve seguir o princípio *ALARA* ("*As Low as Reasonably Achievable*"), ou seja, usar o mínimo de emissões acústicas necessário para produzir um resultado clinicamente aceitável.

Os controles que não afetarem a qualidade de imagem devem ser ajustados de modo a minimizar as emissões. Os controles que melhorarem a qualidade de imagem mas aumentarem as missões acústicas devem ser ajustados ao mínimo necessário para obter uma imagem de qualidade suficiente para o diagnóstico.

Assim a exposição a emissão acústica será a mínima necessária para obter as informações diagnósticas.

Alguns exemplos práticos de uso prudente do sistema ExactVu:

- Se o operador quiser rever ou comparar uma lesão identificada em uma imagem de RM com a imagem de ultrassonografia, pode pausar a imagem do sistema ExactVu usando o controle *Freeze* quando não necessitar de uma imagem em tempo real, reduzindo assim a energia acústica empregada.
- Ao realizar um exame abdominal, o operador deve desligar a exibição da *color box* quando não estiver sendo usada. Isso reduzirá a energia aplicada.
- Se a qualidade de imagem for aceitável e o operador achar que o exame será demorado, pode navegar até a guia Modes e reduzir o *transmit power* ao menor nível que permita obter imagens de boa qualidade.

 As biópsias de próstata podem ser acompanhadas de sangramento. O transdutor às vezes é utilizado para pressionar a parede retal até estancar o sangramento. Se precisar realizar esse procedimento, desligue o transmissor usando o controle *Freeze*.

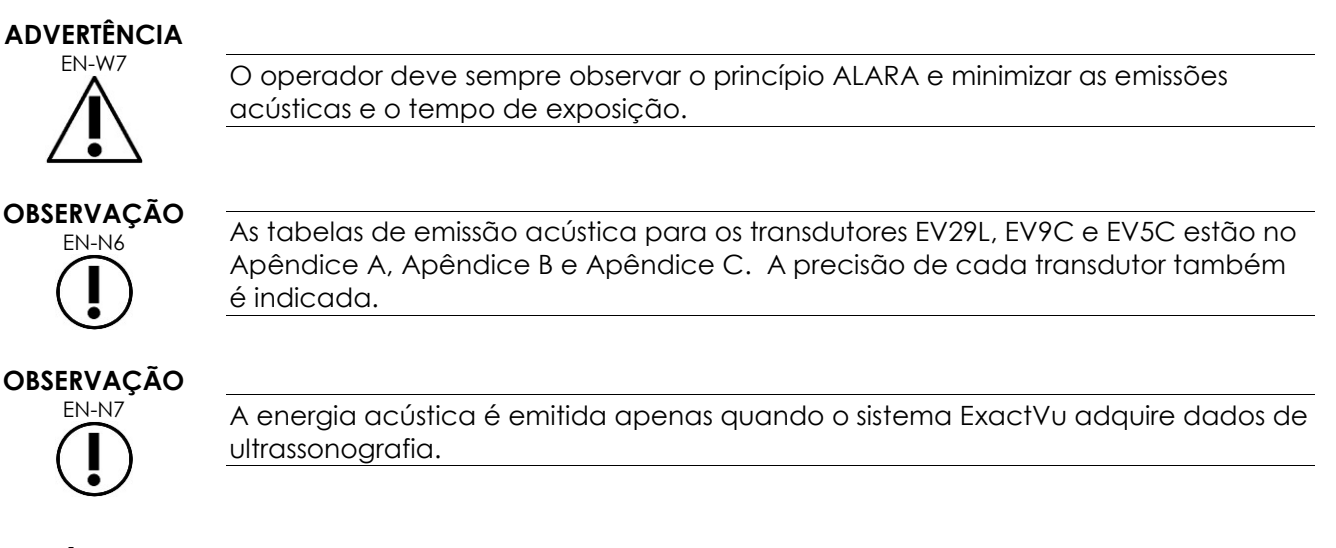

#### <span id="page-29-0"></span>**2.2 Índice térmico de tecidos moles (TIS) e índice mecânico (MI)**

O sistema ExactVu exibe em tempo real o índice mecânico (MI, *Mechanical Index*) e o índice térmico de tecidos moles (TIS, *Thermal Index Soft Tissue*), que indicam possíveis efeitos fisiológicos a fim de permitir que o operador siga o princípio ALARA ao usar o sistema. Para mais informações, consulte as subseções a seguir.

Os valores de MI e TIS aparecem na *imaging screen* em tempo real durante a aquisição de imagem e em imagens salvas ou impressas.

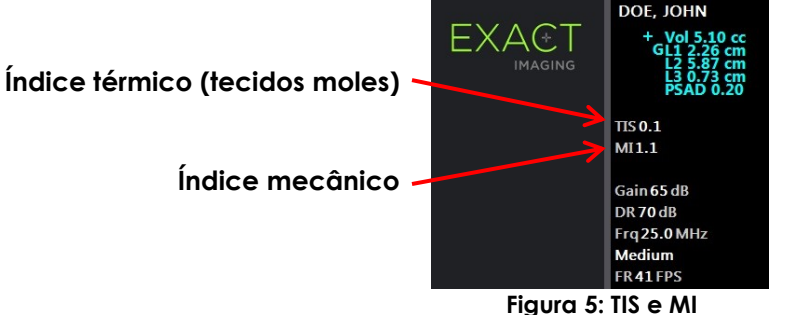

O MI é um indicador da capacidade do feixe de ultrassom de causar efeitos biológicos relacionados à cavitação. Às vezes o MI é interpretado em um sentido mais amplo como indicador do potencial de impacto mecânico ou danos teciduais. O índice térmico (TIS) indica o aumento de temperatura máximo esperado em graus Celsius, pressupondo um nível médio de perfusão sanguínea. Os seguintes fatores contribuem para incerteza dos valores exibidos:

- O valor de TIS exibido pode ser baixo demais ao se estimar o aumento da temperatura em tecido mal perfundido.
- O valor de TIS exibido pode ser alto demais ao se estimar o aumento da temperatura em tecido com perfusçao elevada.

O software ExactVu utiliza dados de *tabelas de mensuração acústica* para gerar os valores de MI e TIS para determinadas condições de operação. Os valores de pico de intensidade temporal e intensidade média (ISPTA) também são gerados, mas não aparecem na tela. As tabelas contêm dados de mensuração acústica colhidos para diferentes parâmetros de transmissão, que são usados nas configurações dos vários modos e submodos.

Para manter a potência de transmissão dentro dos limites permitidos, o software ExactVu monitora a intensidade acústica após cada mudança de configuração e limita a potência de transmissão.

O software ExactVu calcula esses limites e monitora a voltagem e a corrente elétrica do transdutor. Depois de calcular os limites, o software os utiliza para monitorar a voltagem e a corrente elétrica do transdutor. A potência acústica é medida de acordo com as *boas práticas laboratoriais*.

### *2.2.1 Índice mecânico (MI)*

#### **2.2.1.1 Descrição do MI**

O índice mecânico é proporcional à pressão negativa máxima do feixe de ultrassom (ou pressão de rarefação máxima) e inversamente proporcional à raiz quadrada da frequência do feixe. Portanto, frequências mais altas produzem índices maiores.

O valor de MI é calculado da seguinte maneira:

$$
MI = \frac{PNP}{\sqrt{F_c}}
$$

Onde:

- PNP é o pico de pressão negativa produzido pela onda sonora (em MPa), diminuído em 0,3 dB cm−<sup>1</sup> MHz−<sup>1</sup> para considerar a diferença entre a atenuação acústica na água e em tecido.
- F<sub>c</sub> é a frequência central da onda de ultrassom (MHz)

#### <span id="page-30-0"></span>**2.2.1.2 Controles do operador que afetam o valor de MI**

O valor de MI depende da profundidade da zona focal do transdutor combinada com a voltagem de transmissão.

O operador pode modificar a posição e o número de zonas focais e ajustar a voltagem de transmissão (usando o controle deslizante na tela Modes) para reduzir a MI. Mesmo a 100% da potência, a MI nunca ultrapassa os limites acústicos especificados.

A seção [3.5.4](#page-84-0) do Capitulo 3 (página [85\)](#page-84-0) contém mais informações sobre as configurações de imagem, incluindo o uso de zonas focais e o ajuste a potência de transmissão.

#### *2.2.2 Índice térmico de tecidos moles (TIS)*

#### **2.2.2.1 Descrição do TI e do TIS**

O objetivo do índice térmico (TI) é expressar a intensidade da emissão acústica do ultrassonógrafo de um modo que se correlaciona com o risco de efeitos adversos por meio de mecanismos térmicos. O aumento da temperatura depende em parte da forma como a energia acústica percorre os tecidos.

Fontes com feixes estacionários e foco concentrado produzem alta densidade acústica, concentrando a energia em um volume menor e produzindo temperaturas mais elevadas. Por outro lado, feixes usados para imagens (p.ex. os usados para obter imagens em modo 2D) distribuem a energia em um volume maior de tecido.

Além de depender da intensidade acústica, o aumento de temperatura também depende da taxa de conversão da energia acústica em calor (frequências maiores têm mais absorção tecidual), pela difusão do calor pelo tecido (condutividade térmica) e pela taxa de retirada do calor pelo fluxo sanguíneo tecidual (perfusão). A intensidade acústica diminui com a profundidade e a frequência central do pulso acústico porque o sinal de ultrassom diminui à medida que é atenuado pelos tecidos.

O modelo de índice térmico de tecidos moles (TIS, Thermal Index Soft Tissue) pressupõe que os coeficientes de atenuação e absorção possuem os piores valores possíveis.

O valor de TIS é calculado da seguinte maneira:

$$
TIS = \frac{W_{01}f_{\text{awf}}}{210 \text{ mW} \text{ MHz}}
$$

Onde:

- W<sup>01</sup> é o valor máximo da potência acústica emitido por qualquer segmento de 1 cm da abertura pela qual a energia acústica segue em direção da área da qual é obtida a imagem.
- fawf é a frequência central em MHz

#### **2.2.2.2 Controles do operador que afetam o valor de TIS**

O TIS é afetado pela taxa de quadros, voltagem de transmissão e profundidade focal.

No modo *2D*, controles que aumentam a taxa de quadros (p.ex. seleção de uma zona focal) também podem aumentar o valor de TIS.

Nos modos CFI (*Color Doppler* e *Power Doppler*), os controles *color box size*, *Sensitivity* e *PRF* (frequência de repetição de pulso) podem aumentar a TIS ao elevar a taxa de quadros e a voltagem de transmissão.

O parâmetro *Power* influencia a voltagem do feixe de ultrassom em todos os modos. Para diminuir o valor de TIS, o operador pode diminuir a configuração de *Power* na tela de toque *Modes*.

A seção [3.5.4](#page-84-0) do Capitulo 3 (página [85\)](#page-84-0) contém mais informações sobre as configurações de imagem, incluindo o uso de zonas focais e o ajuste a potência de transmissão.

**OBSERVAÇÃO**

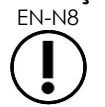

EN-N8 A taxa de quadros, a profundidade das áreas focalizadas e a potência de transmissão dependem do transdutor utilizado.

# <span id="page-32-0"></span>**3 Limites de temperatura do transdutor**

O software ExactVu é projetado para limitar a temperatura superficial dos transdutores EV29L, EV9C e EV5C, mantendo-a em limites seguros. Para controlar a temperatura, o software limita a taxa de quadros máxima e a voltagem de transmissão. Ambos esses parâmetros são medidos durante a aquisição de imagem, e a emissão acústica pára automaticamente se os valores não estiverem nos limites. Ademais, o software ExactVu monitora o tempo total contínuo de aquisição de imagem e interrompe automaticamente a emissão acústica se os limites forem ultrapassados.

Segundo a norma EC 60601-2-37 os transdutores EV29L, EV9C e EV5C manterão os seguintes níveis de aquecimento sob temperatura ambiente normal (23ºC ± 3ºC):

- Elevação da temperatura superficial do transdutor no ar < 27ºC
- Elevação da temperatura superficial do transdutor em contato com tecidos < 6ºC

Segundo as normas IEC 60601-1 e 60601-2-18, os transdutores EV29L e EV9C manterão os seguintes níveis de aquecimento sob temperatura ambiente máxima (35ºC):

- Temperatura do cabo e do colo do transdutor < 41ºC
- Temperatura superficial do transdutor < 41ºC

Essas mesmas especificações se aplicam ao EV5C.

O aumento da temperatura superficial dos transdutores ExactVu foi medida nos "piores casos" de uso normal, usando as configurações de imagem que maximizam temperaturas superficiais do transdutor. Todas as temperaturas acima foram medidas de acordo com a norma IEC 60601-2-37.

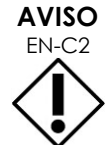

ENISU Se o sistema ExactVu ou o transdutor sobreaquecerem, procure o suporte técnico. As informações de contato estão no [Apêndice F.](#page-195-0)

Pare imediatamente de usar o sistema e o transdutor.

# **ADVERTÊNCIA**

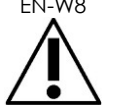

EN-W8 Não descongele a imagem e segure o transdutor no ar se não houver gel de ultrassom aplicado na superfície de imagem do transdutor. Caso contrário, a superfície do transdutor pode se aquecer e causar lesões ao paciente.

**OBSERVAÇÃO**

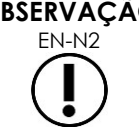

EN-N2 Apenas transdutores dos modelos EV29L, EV9C e EV5C podem ser conectados ao sistema ExactVu.

# <span id="page-32-1"></span>**4 Glossário de símbolos**

As tabelas das seções a seguir contêm breves explicações dos símbolos de segurança e outras informações usadas na rotulagem do sistema ExactVu e os respectivos acessórios e consumíveis.

# <span id="page-33-0"></span>**4.1 Símbolos na rotulagem do dispositivo do sistema ExactVu**

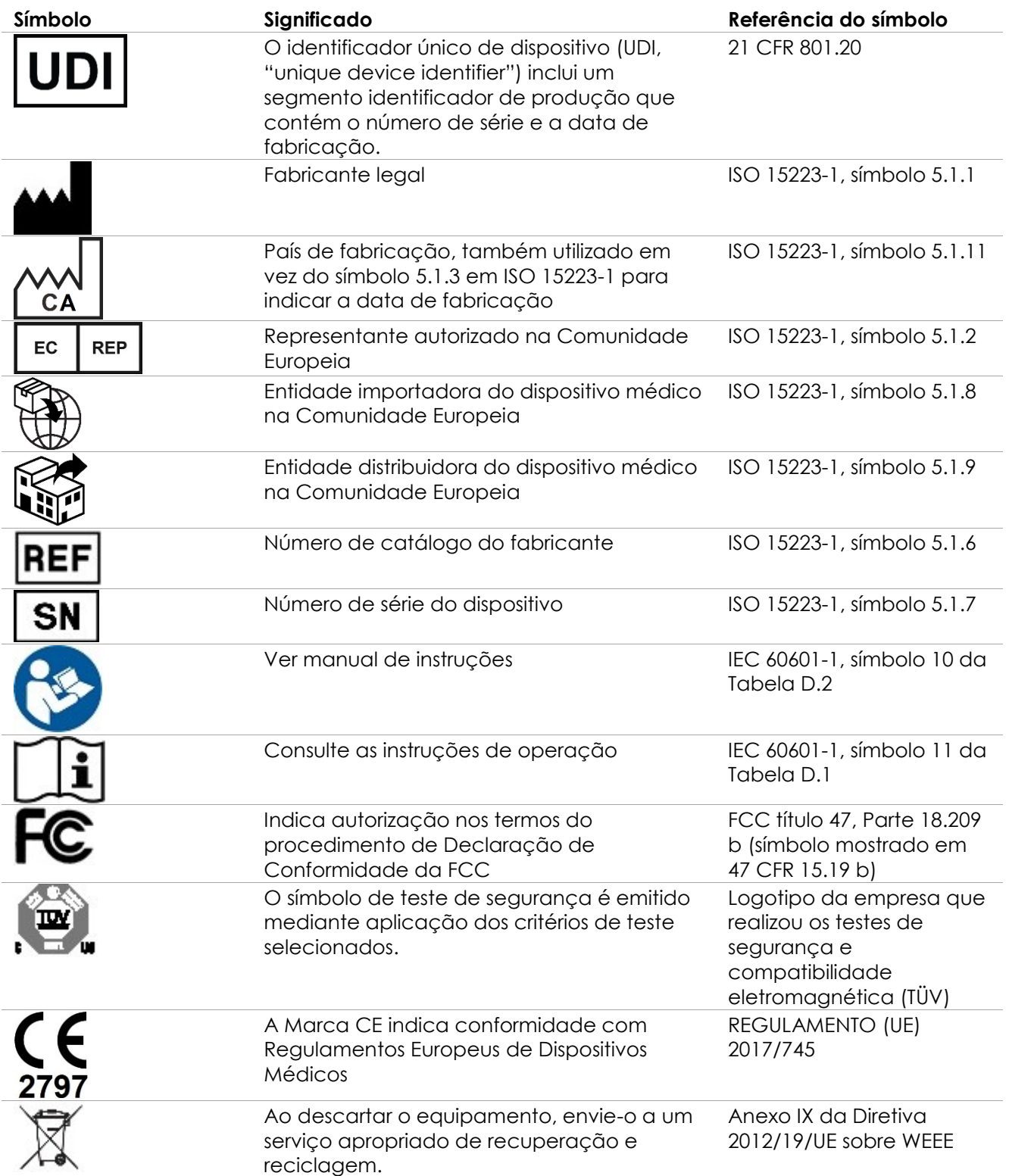

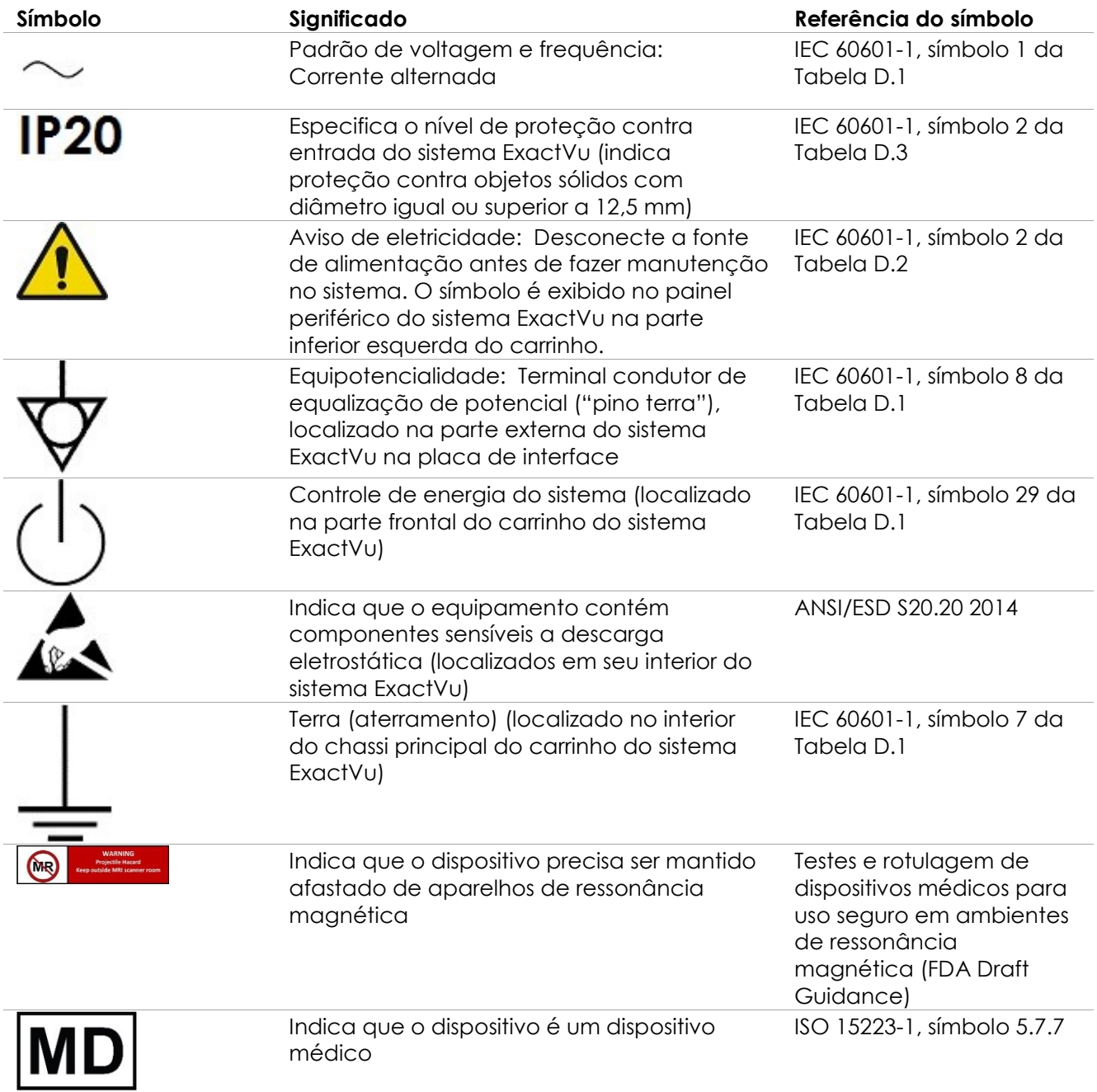

**Tabela 6: Símbolos na rotulagem do dispositivo do sistema ExactVu**

### <span id="page-35-0"></span>**4.2 Símbolos na embalagem e na caixa do sistema ExactVu**

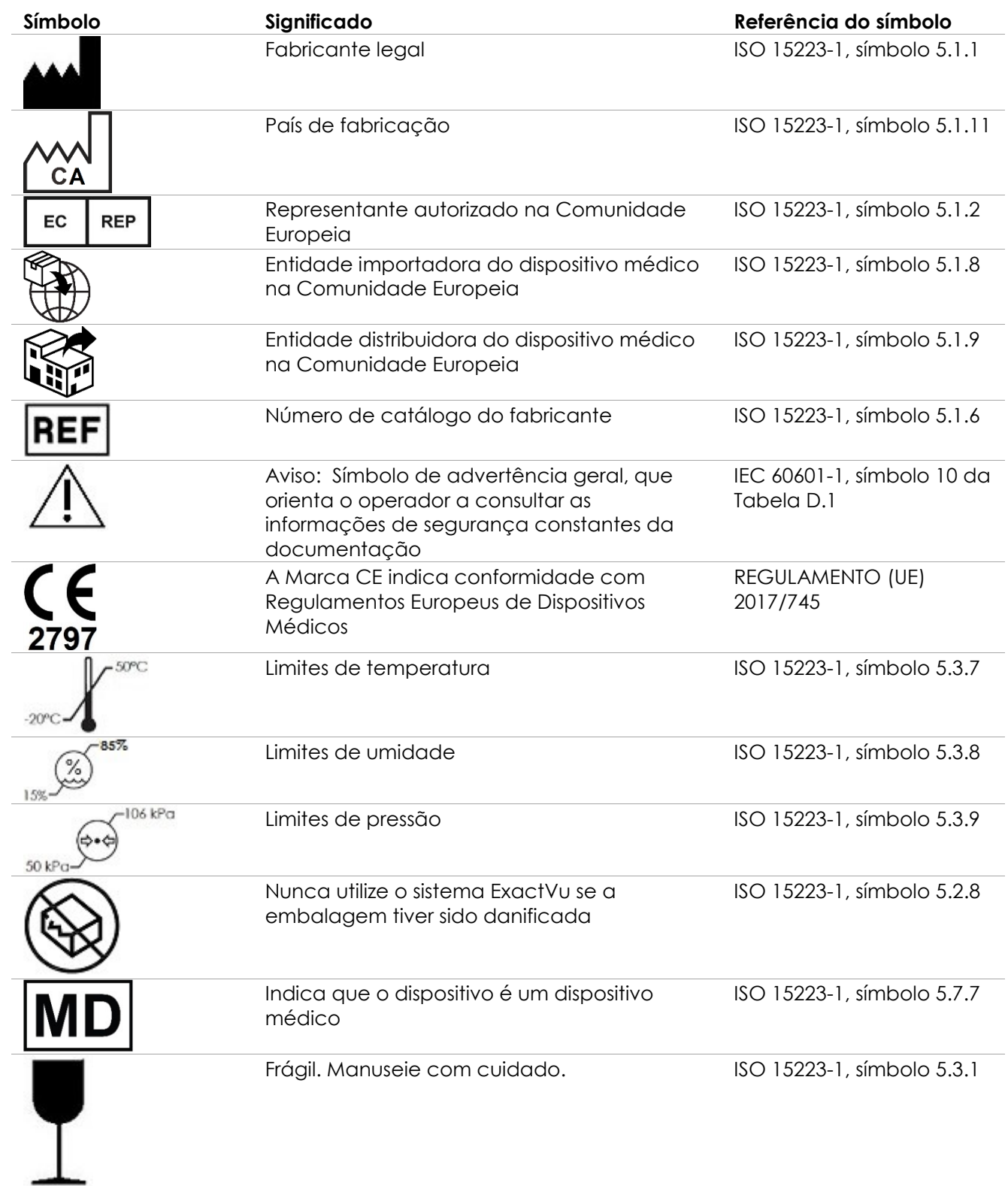
| Símbolo | Significado                     | Referência do símbolo                                                                  |
|---------|---------------------------------|----------------------------------------------------------------------------------------|
|         | Não empilhar                    | ISO 780: 2015, símbolo 17                                                              |
|         | Este lado para cima             | ISO 780: 2015, símbolo 13                                                              |
|         | Símbolo universal de reciclagem | Conjunto de Caracteres<br>Universal de Vários Oitetos<br>ISO/IEC JTC1/SC2/WG2<br>N2342 |

**Tabela 7: Símbolos na embalagem e na caixa do sistema ExactVu**

# **4.3 Símbolos nos transdutores EV29L, EV9C e EV5C**

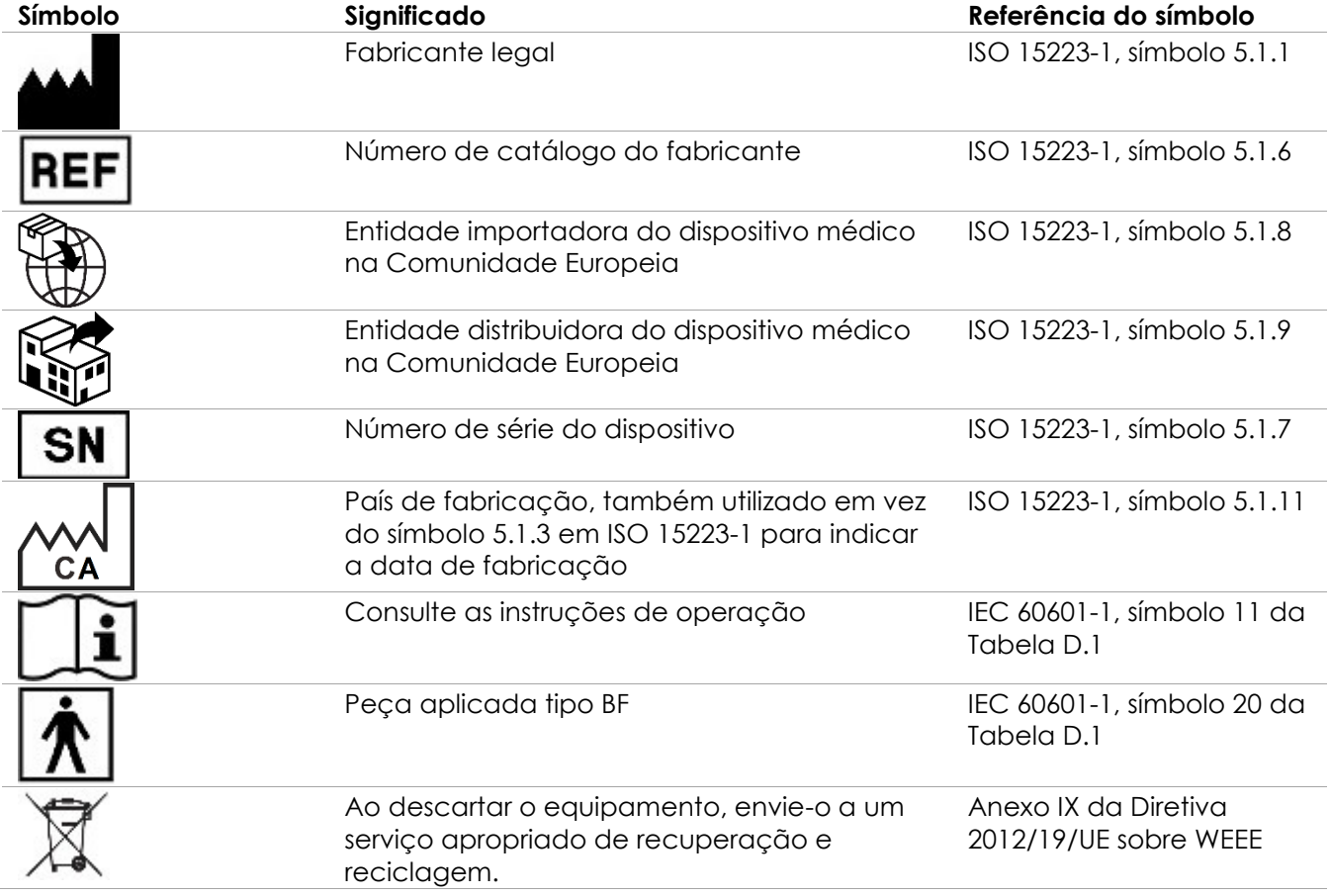

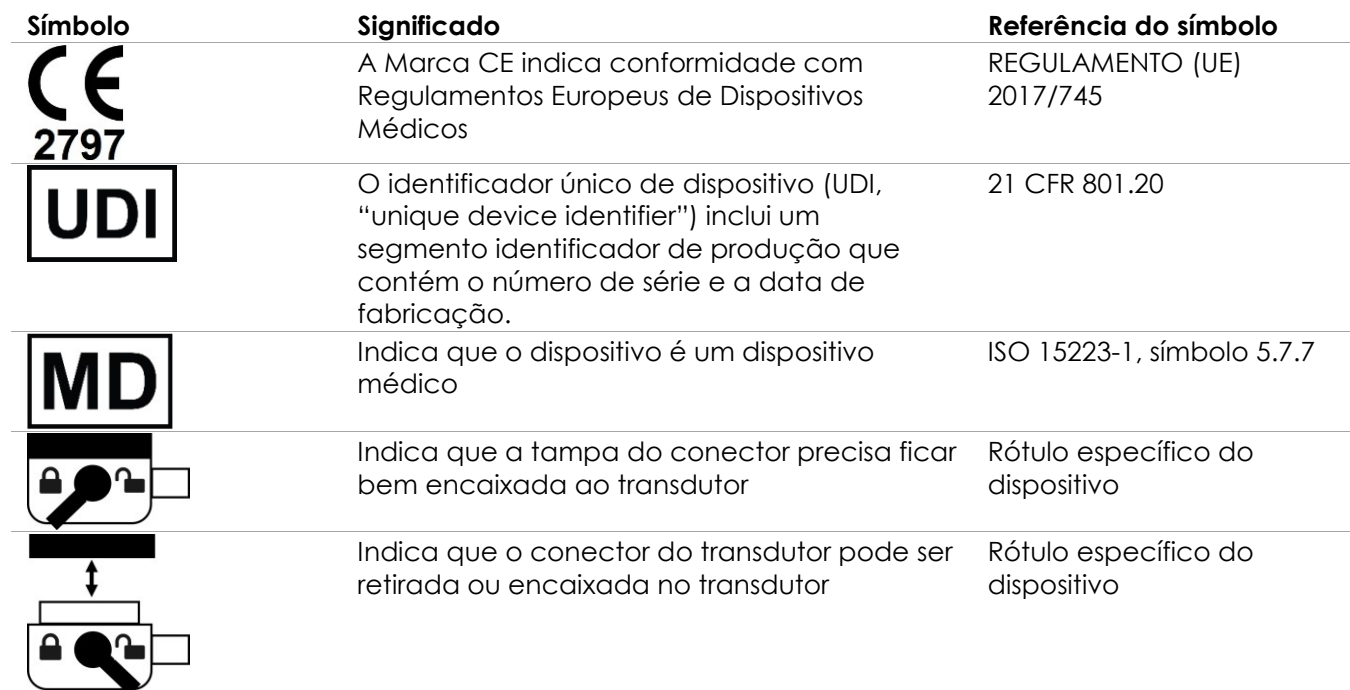

# **Tabela 8: Símbolos nos transdutores EV29L, EV9C e EV5C**

# **4.4 Símbolos na embalagem dos transdutores EV29L, EV9C e EV5C**

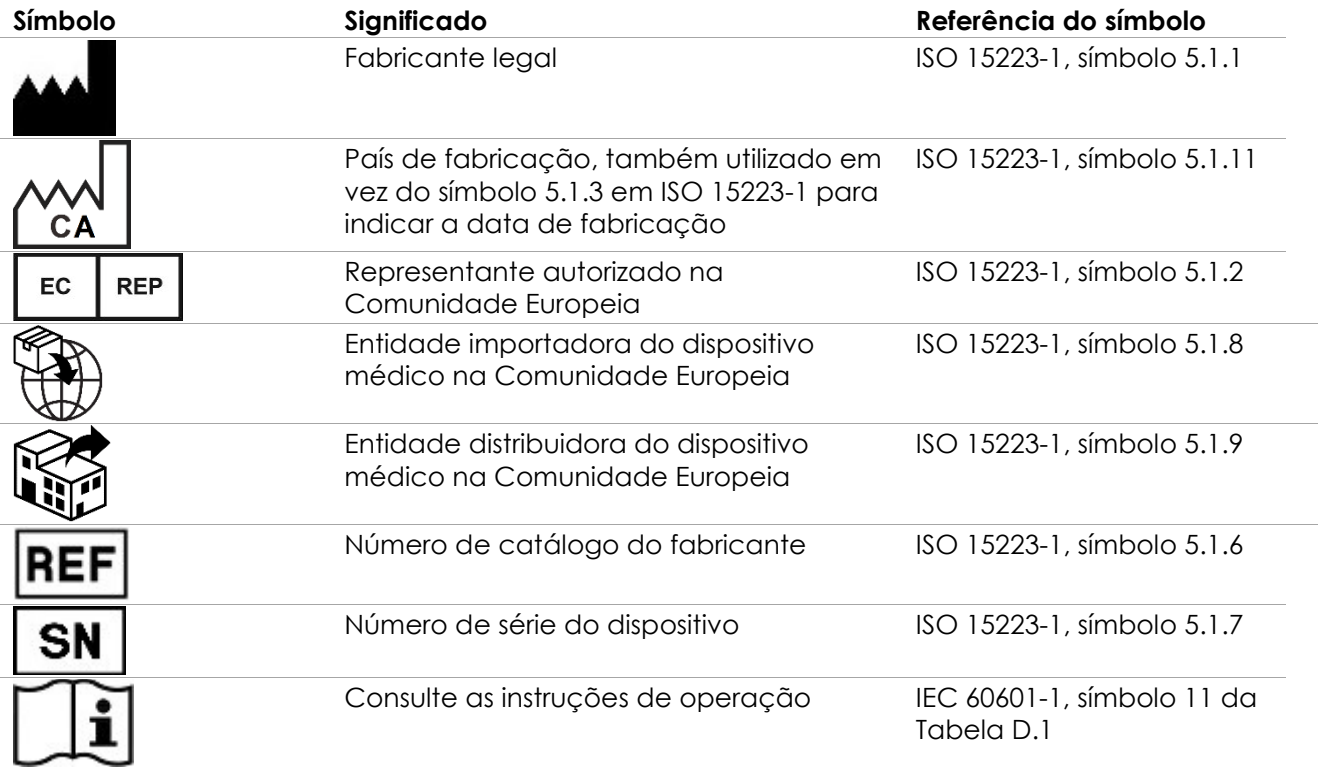

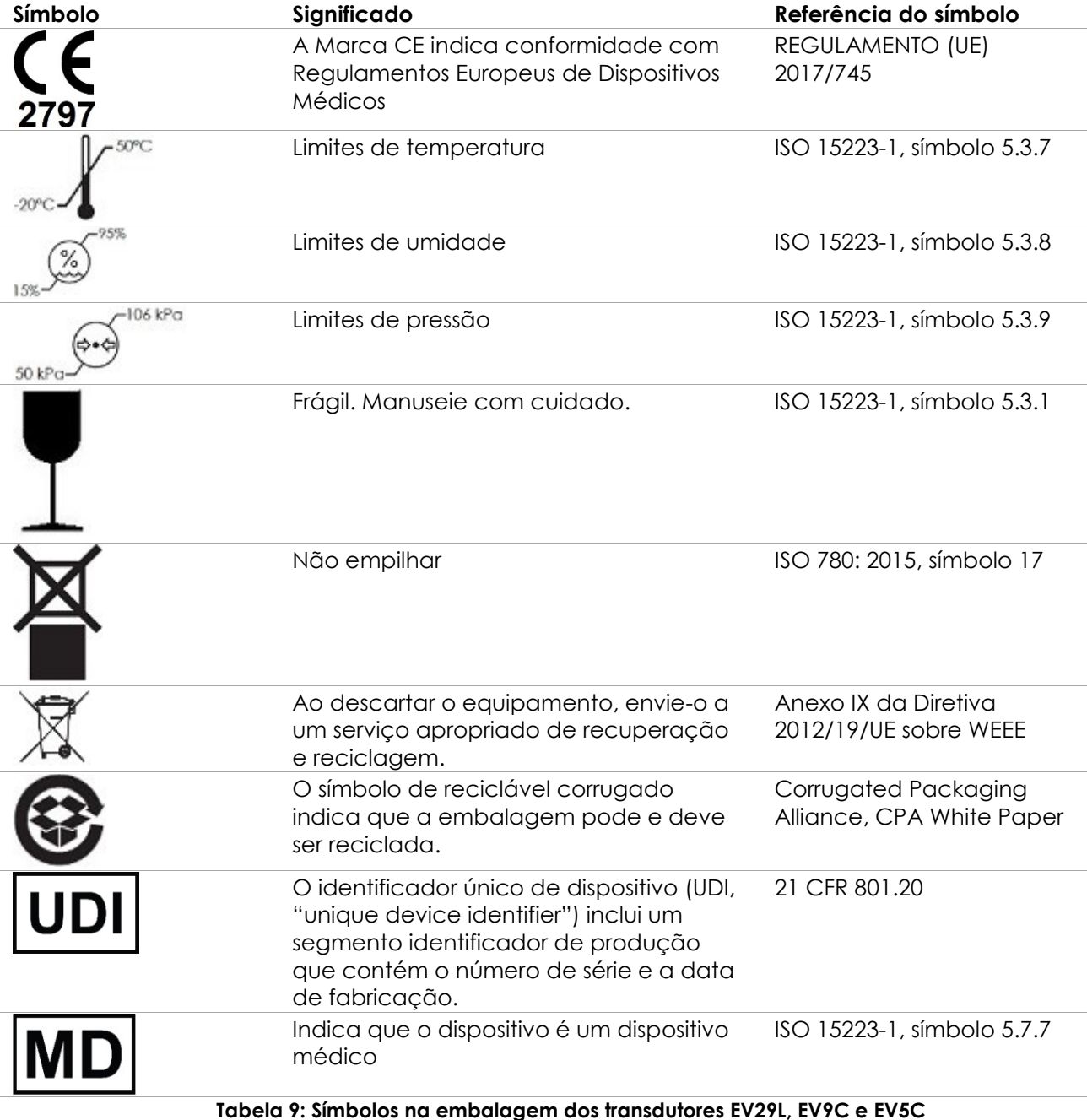

**4.5 Símbolos na embalagem do guia da agulha transretal e transperineal estéril** 

# **EV29L**

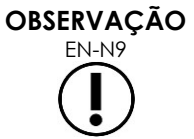

O guia de agulha transretal estéril EV29L é compatível apenas com o transdutor EV29L.

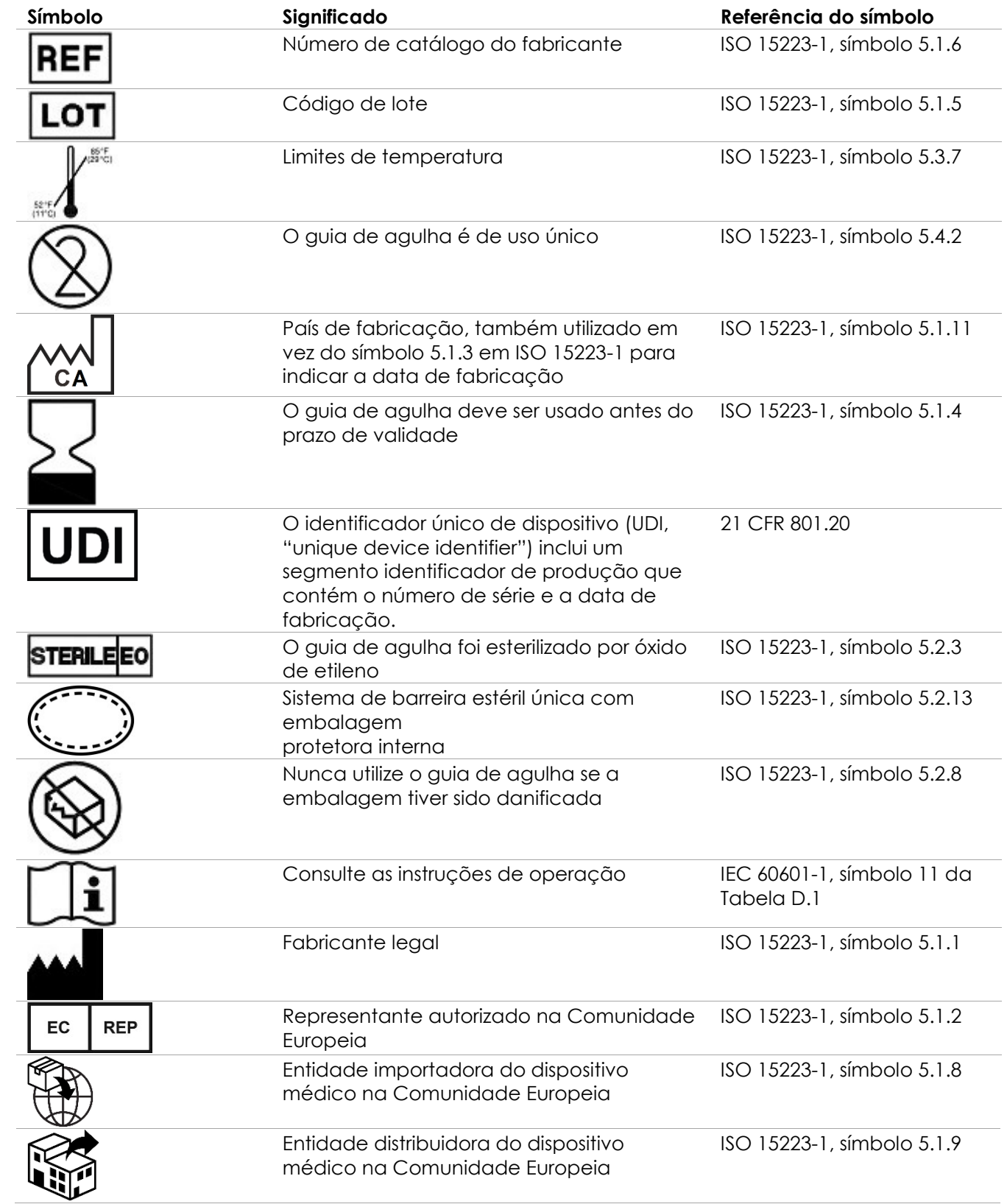

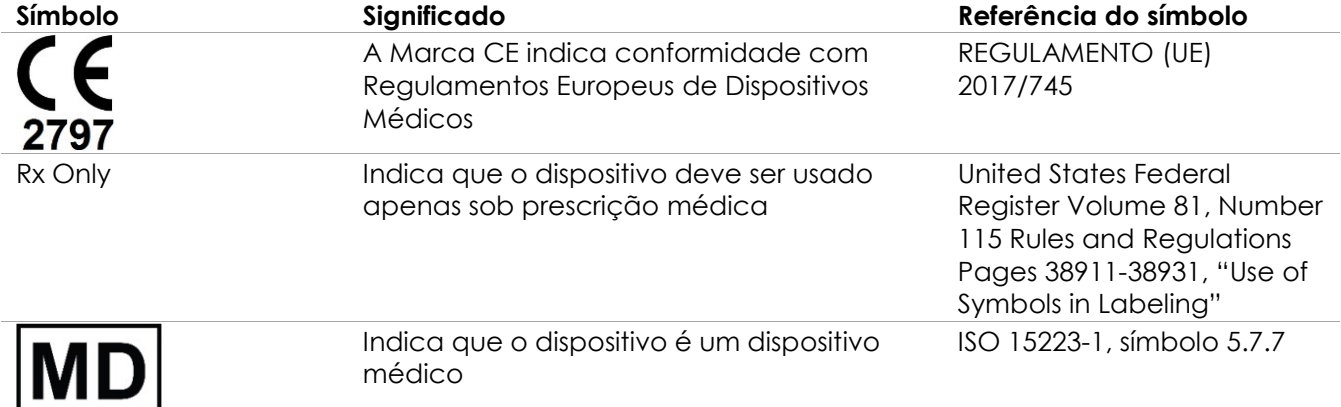

**Tabela 10: Símbolos na embalagem do guia da agulha transretal e transperineal estéril EV29L**

## **4.6 Símbolos na embalagem do guia da agulha transretal reutilizável e não-estéril EV29L**

# **OBSERVAÇÃO**

O guia de agulha transretal reutilizável e não-estéril é compatível apenas com o transdutor EV29L.

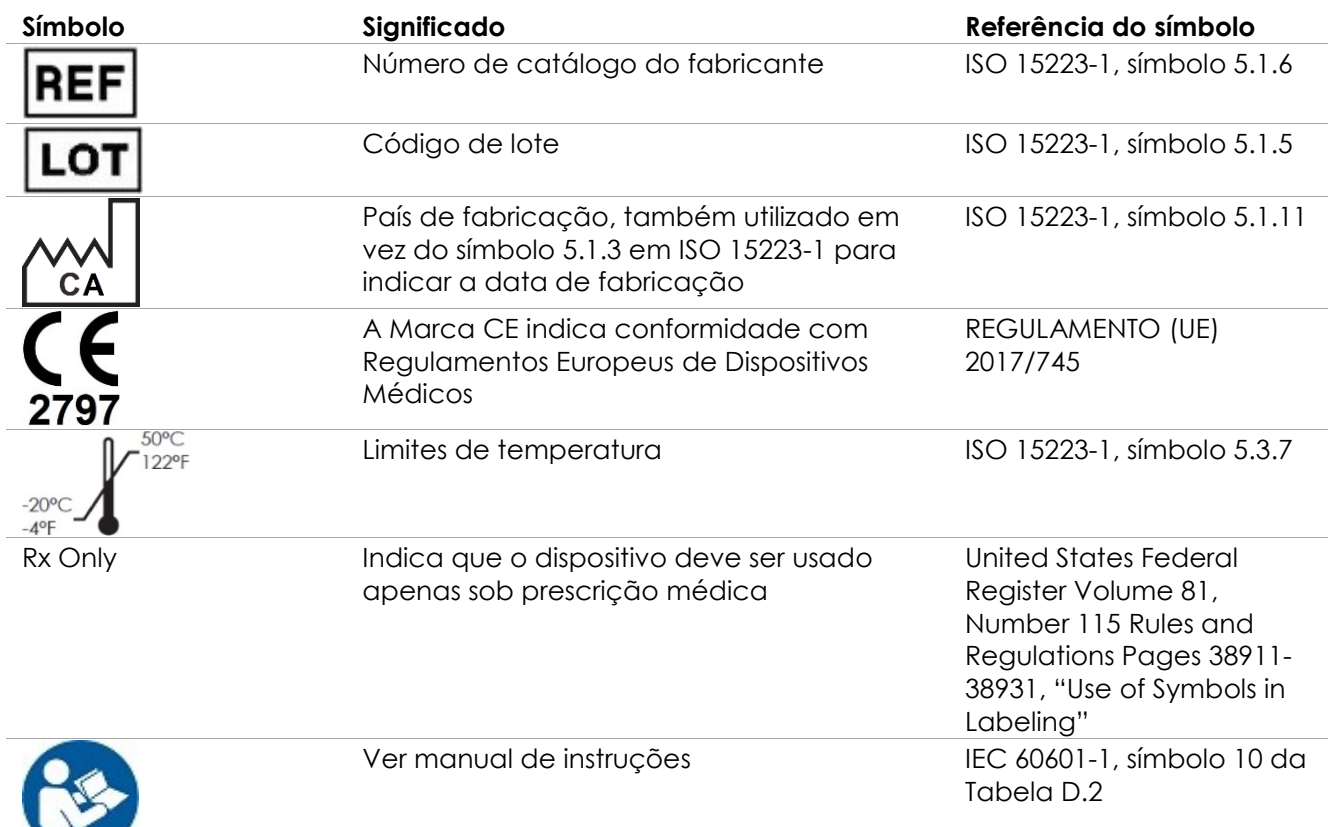

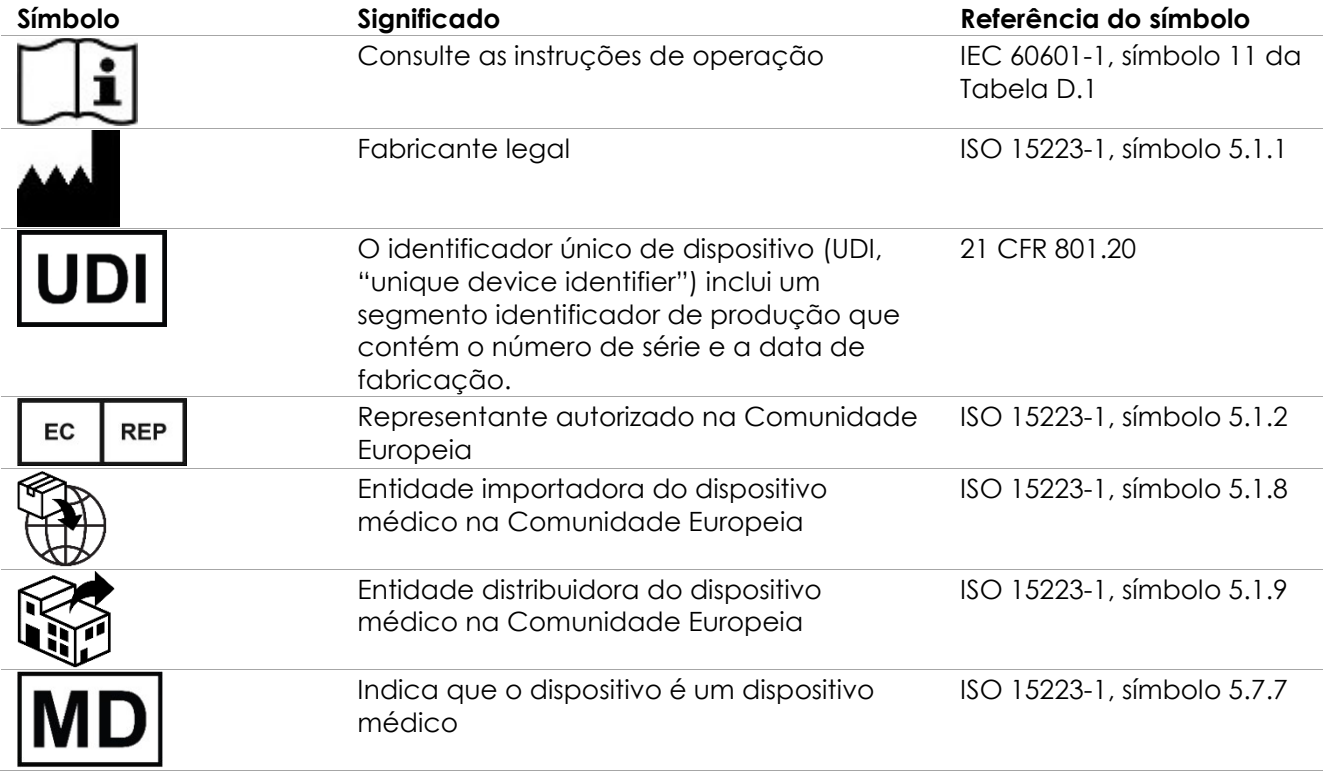

**Tabela 11: Símbolos na embalagem do guia da agulha transretal reutilizável e não-estéril EV29L**

# **5 Precauções gerais de segurança**

As Advertências, Avisos e Observações assinalam problemas, graves ou não, que podem ocorrer com o sistema. Os símbolos usados para esses avisos são os seguintes:

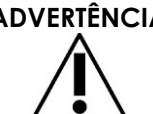

**ADVERTÊNCIA** Mensagens com este título indicam riscos de reações adversas graves, possíveis riscos à segurança e limitações de uso impostas por uma condição, além de dar instruções sobre o que fazer caso o incidente ocorra.

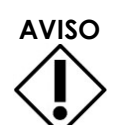

**AVISO** Mensagens com este título contêm informações sobre cuidados especiais que o operador ou o paciente precisam tomar para usar o equipamento de forma segura, eficaz e sem risco de danos. Para garantir a integridade equipamento e dos dados, siga todas as instruções nos avisos.

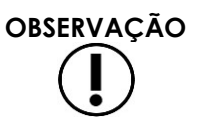

Mensagens com este título contêm informações complementares, que ajudarão o operador a entender como funciona o equipamento.

# **5.1 Geral**

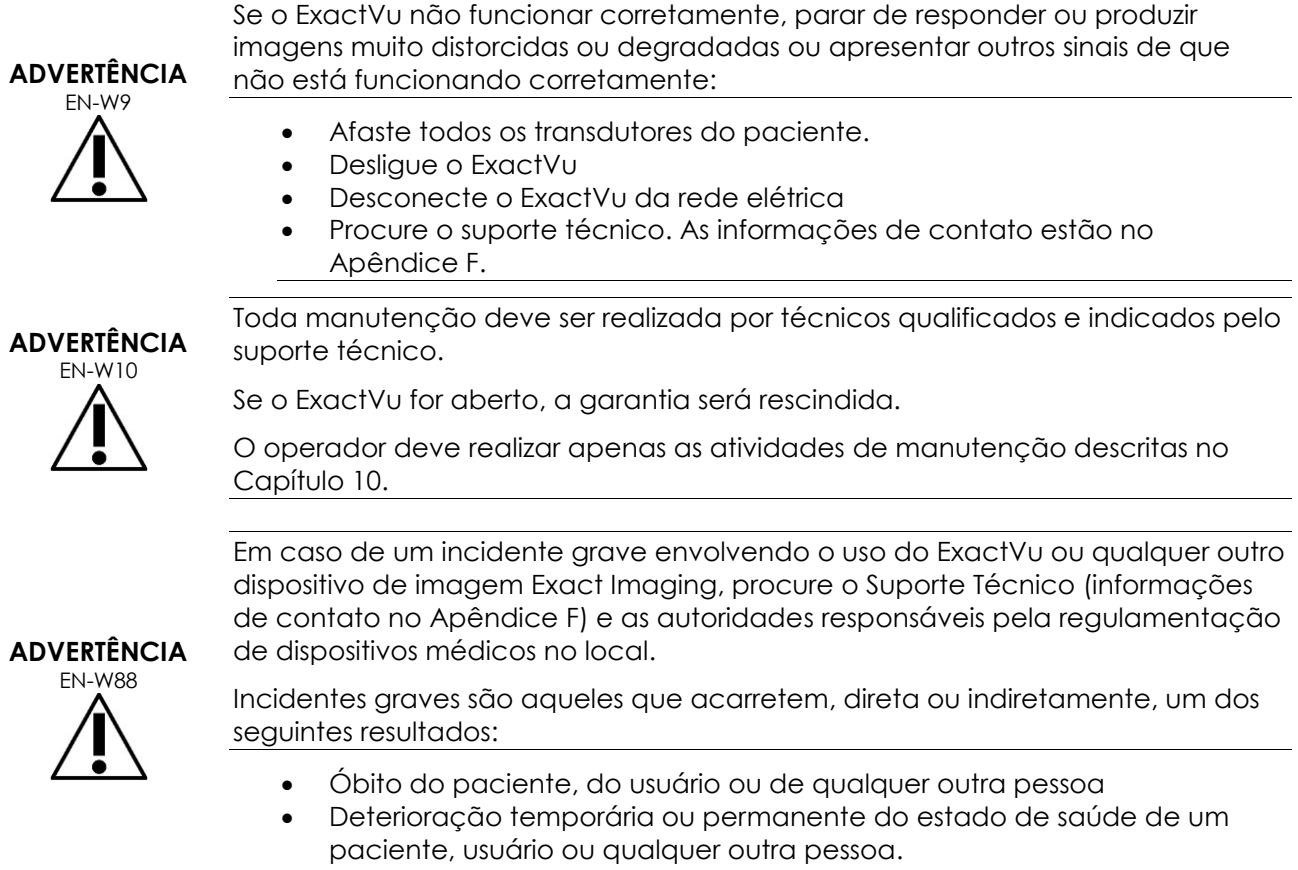

Um risco grave à saúde pública.

estão no [Apêndice F.](#page-195-0)

# **5.2 Segurança mecânica**

#### **ADVERTÊNCIA**

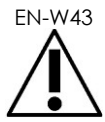

EN-W43 Para evitar lesões corporais ou danos ao equipamento, tome cuidado ao mover o ExactVu, o suporte do monitor ou outros acessórios, principalmente ao deslocá-los sobre uma superfície irregular.

> Para evitar lesões e danos ao equipamento, tome cuidado ao ajustar as partes móveis do sistema ExactVu.

**ADVERTÊNCIA** EN-W44

Ao ajustar a altura ou a posição, verifique se não há obstruções na área próxima ao painel de controle ou à plataforma do monitor.

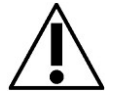

Se o painel de controle ou a plataforma do monitor não funcionarem corretamente ou emitirem ruído ao se ajustar a altura ou a posição, desconecte o ExactVu da tomada e procure o suporte técnico. As informações de contato

#### **ADVERTÊNCIA**

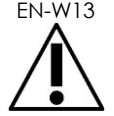

EN-W13 Nunca se apoie ou sente no painel de controle ou qualquer outra parte do sistema ExactVu. Caso contrário, o sistema pode tombar e causar lesões no operador ou no paciente.

## **5.3 Risco de explosão**

#### **ADVERTÊNCIA**

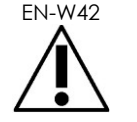

EN-W42 O equipamento não foi projetado para uso em locais onde possa haver explosivos. Nunca utilize o sistema ExactVu na presença de líquidos ou gases inflamáveis.

## **5.4 Segurança elétrica**

Terminal condutor de equalização de potencial ("pino terra") está localizado na placa de interface. Este componente deve ser usado apenas por técnicos qualificados. Para mais informações, consulte a seção 8.6.7 da norma IEC 60601-1

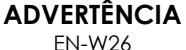

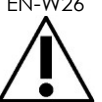

Todo equipamento deve ser conectado a uma rede elétrica por uma tomada que atenda à norma EN/IEC/NEC ou aos regulamentos em vigor no local. O aterramento elétrico da sala de exame deve ser verificado regularmente por um eletricista qualificado ou outro técnico qualificado em segurança.

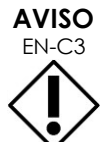

Use apenas cabos especificados pela Exact Imaging como parte do ExactVu ou compatíveis com o mesmo.

Se precisar de um cabo substituto compatível, procure o suporte técnico. As informações de contato estão no [Apêndice F.](#page-195-0)

# **ADVERTÊNCIA**

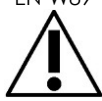

EN-W89 Nunca use extensões ou tomadeiros com o sistema ExactVu. Caso contrário, o funcionamento do sistema poderá ser afetado.

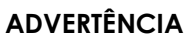

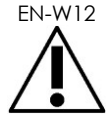

Inspecione os transdutores com frequência para identificar rachaduras no invólucro ou no conector, arranhões ou perfurações na lente acústica ou na área ao redor ou outros danos que possam permitir a entrada de líquido.

Nunca utilize transdutores que apresentem sinais de danos no invólucro ou no conector. Procure o suporte técnico. As informações de contato estão no [Apêndice F.](#page-195-0)

Inspecione o cabo do transdutor para verificar se está danificado.

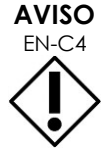

EN-C4 Nunca borrife ou goteje nenhum líquido no painel de controle do sistema ExactVu, ou o funcionamento e a confiabilidade poderão ser prejudicados.

# **5.5 Interferência**

Toda instalação deve ser realizada por técnicos qualificados do suporte técnico.

## *5.5.1 Interferência e compatibilidade eletromagnética*

Todo equipamento eletromédico requer precauções especiais para garantir a compatibilidade eletromagnética (CEM). Ao instalar e começar a usar o sistema ExactVu, será precisa observar todos os avisos e advertências a seguir. Se a imagem estiver distorcida, pode ser necessário afastar o sistema ExactVu das fontes de interferência eletromagnética ou instalar blindagem eletromagnética.

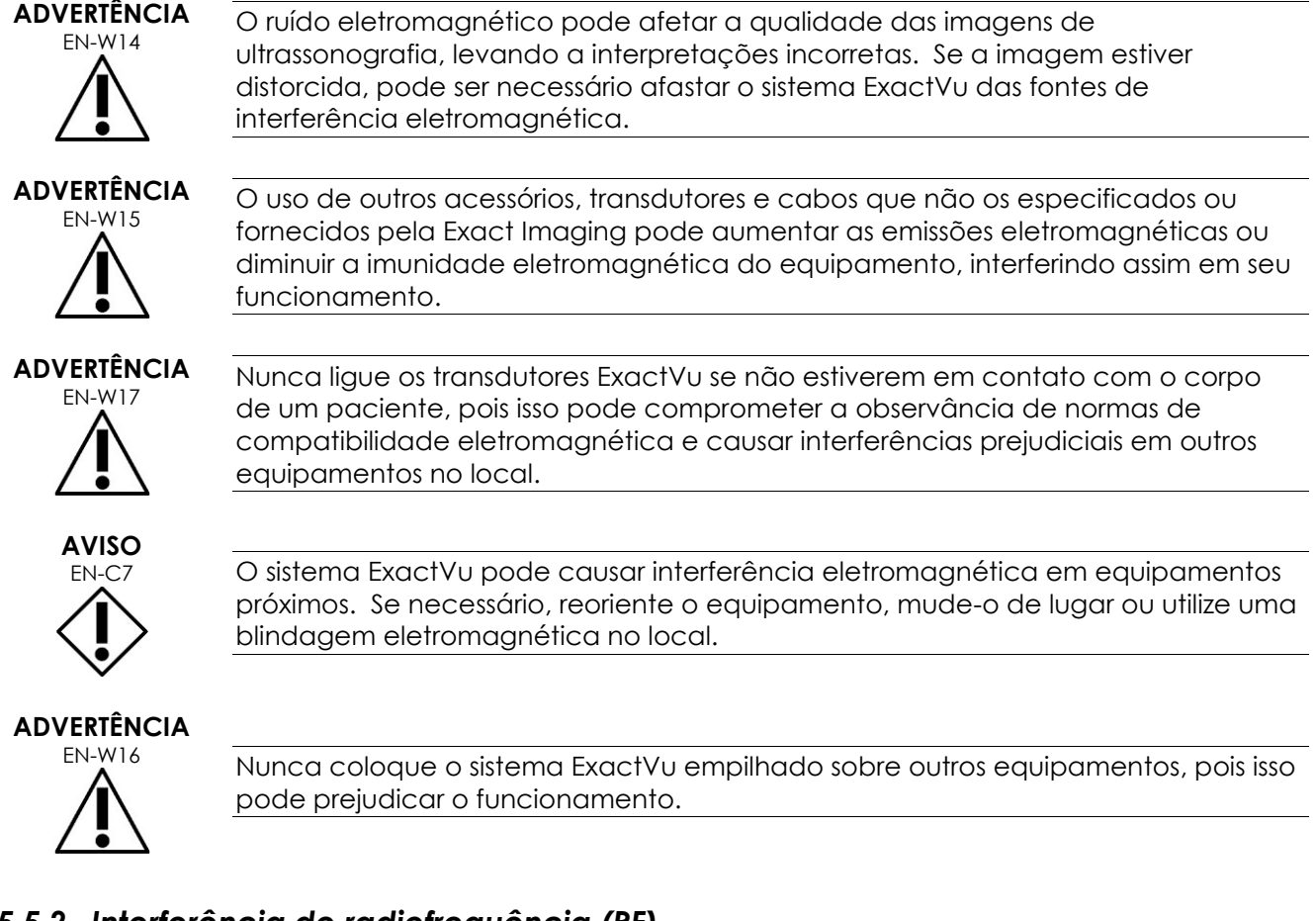

# *5.5.2 Interferência de radiofrequência (RF)*

Equipamentos de comunicação por radiofrequência (RF) móveis ou portáteis podem afetar o sistema ExactVu, mas o sistema continuará seguro e seu desempenho básico não será afetado.

O sistema ExactVu recebe energia de RF intencionalmente para finalidades relacionadas ao seu funcionamento. Os transdutores são muito sensíveis a frequências dentro de sua faixa de sinal de 0,15 a 160 MHz. Portanto, equipamentos de RF que operem nesse intervalo de frequências podem afetar a imagem ultrassonográfica. Se houver interferência, a imagem de ultrassonografia apresentará linhas brancas ou borramento branco, achados que não poderão ser confundidos com sinais fisiológicos.

O sistema ExactVu está de acordo com os limites estipulados na Parte 18 das Regras da FCC e com CISPR 11 Classe A conforme detalhado na norma IEC 60601-1-2, edição 4.0). Esses limites foram definidos de modo a proporcionar proteção aceitável contra interferências prejudiciais quando o equipamento for operado em um ambiente comercial. O sistema ExactVu gera, utiliza e pode irradiar energia de radiofrequência. Se não for instalado e utilizado de acordo com o *Manual de uso e segurança*, o sistema ExactVu poderá causar interferência prejudicial em radiocomunicações.

A operação do sistema em áreas residenciais pode causar interferências prejudiciais. Se isto ocorrer, o operador precisará corrigi-la (p.ex. reorientando ou reposicionando o sistema ExactVu ou aumentando a distância entre ele e o equipamento causador da interferência).

# **ADVERTÊNCIA** EN-W18

Equipamentos portáteis de comunicação por RF (incluindo periféricos como cabos de antenas e antenas externas) não devem ser usados na proximidade de qualquer componente do sistema ExactVu, incluindo os cabos especificados pela Exact Imaging. Caso contrário, o desempenho do equipamento poderá ser prejudicado.

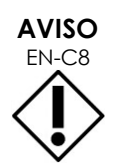

EN-C8 O sistema ExactVu pode causar interferência de radiofrequência em equipamentos próximos. Se necessário, reoriente o equipamento, mude-o de lugar ou utilize uma blindagem eletromagnética no local.

# *5.5.3 Ruído elétrico*

#### **ADVERTÊNCIA**

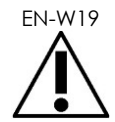

EN-W19 O ruído elétrico de dispositivos próximos, tais como equipamentos eletrocirúrgicos ou outros dispositivos capazes de introduzir ruído elétrico na rede elétrica) podem causar degradação das imagens ultrassonográficas.

# **5.6 Segurança de RM (ressonância magnética)**

#### **ADVERTÊNCIA**

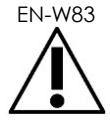

EN-W83 O sistema ExactVu não é seguro para uso em ambientes com ressonância magnética devido a riscos de projétil. Mantenha o sistema ExactVu fora de salas de ressonância magnética.

# **5.7 Biossegurança**

# *5.7.1 Orientações gerais*

#### **ADVERTÊNCIA**

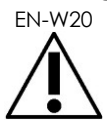

EN-W20 Para evitar contaminação cruzada, siga todos os procedimentos da instituição para controle de infecção em indivíduos e equipamentos.

# **ADVERTÊNCIA**

EN-W21 Se os transdutores e as peças aplicadas não forem limpos corretamente, isso poderá transmitir infecções aos pacientes devido a contaminação microbiana residual.

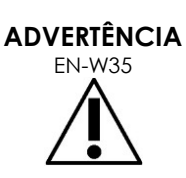

Para evitar infecções e contaminação, o transdutor deve ser reprocessado de acordo com o procedimento indicado no *Guia de cuidados, limpeza e uso* do transdutor antes de usá-lo em outro procedimento.

Use sempre capas protetoras e transdutores endocavitários estéreis ao realizar procedimentos.

# *5.7.2 Biossegurança em ultrassonografia transretal*

#### **ADVERTÊNCIA**

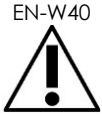

EN-W40 Os transdutores transretais devem ser reprocessados o mais rapidamente possível para evitar que resíduos biológicos sequem em sua superfície.

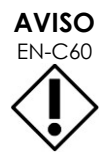

Os transdutores Exact Imaging e o Guia de agulha transretal reutilizável EV29L não foram projetados nem validades para métodos de reprocessamento com emprego de reprocessadores automáticos, com exceção dos componentes indicados na [Lista de compatibilidade de materiais.](https://www.exactimaging.com/material-compatibility-list)

#### **ADVERTÊNCIA**

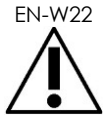

EN-W22 Antes de recolocar um transdutor reprocessado no suporte do carrinho ExactVu, verifique se o suporte está limpo para evitar riscos de contaminação cruzada.

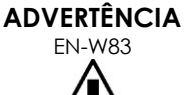

Nunca utilize guias de agulha que apresentem sinais de danos.

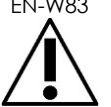

Se o guia de agulha apresentar algum sinal de dano ou defeitos, procure o suporte técnico. As informações de contato estão no [Apêndice F.](#page-195-0)

# *5.7.3 Biossegurança em procedimentos transperineais*

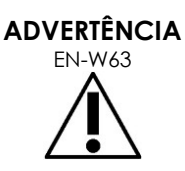

Para evitar infecções e contaminação, o posicionador transperineal deve ser reprocessado de acordo com o procedimento indicado no *Guia de cuidados, limpeza e uso do transdutor de feixe lateral de alta resolução EV29L™* antes de ser usado em outro procedimento.

**ADVERTÊNCIA** EN-W59

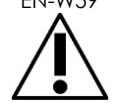

Alguns componentes do posicionador transperineal precisam ser desinfetados ou esterilizados antes de serem usados pela primeira vez.

Consulte as instruções do fabricante do posicionador transperineal para determinar se é preciso desinfetar ou esterilizar antes do primeiro uso.

# **ADVERTÊNCIA**

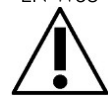

EN-W58 Consulte as instruções do fabricante do posicionador transperineal para determinar quais componentes é preciso desinfetar ou esterilizar após cada utilização.

# **ADVERTÊNCIA**

EN-W60 Nunca deixe um transdutor reprocessado no posicionador transperineal, exceto se o posicionador tiver sido reprocessado conforme descrito no *Guia de cuidados, limpeza e uso do transdutor de feixe lateral de alta resolução EV29L™*.

**ADVERTÊNCIA** EN-W64

Depois de verificar a altura vertical do posicionador transperineal, será preciso reprocessá-lo conforme descrito em *Guia de cuidados, limpeza e uso do transdutor de feixe lateral de alta resolução EV29L™* antes de usá-lo em um procedimento.

A marcação do trajeto da agulha transperineal ajuda o operador a visualizar a trajetória aproximada da agulha. Contudo, a movimentação da agulha nem sempre corresponde à marcação. Durante todo o procedimento, observe atentamente as posições relativas da agulha de biópsia e do tecido a ser biopsiado.

**ADVERTÊNCIA** EN-W57

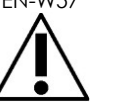

Em procedimentos transperineais, verifique se a marcação do trajeto está alinhada com o ponto de entrada da agulha no guia no transdutor EV29L ou na grade de referência.

O uso de números baixos pode dificultar a visualização da porção mais profunda da agulha (números mais elevados). Se a agulha não aparecer na imagem, pode-se ajustar a profundidade de imagem para torná-la mais visível.

**ADVERTÊNCIA**

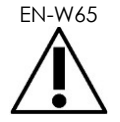

Nunca utilize o guia de agulha transperineal EV29L ou uma grade de referência. A reutilização de dispositivos descartáveis pode transmitir infecções aos pacientes devido a contaminação microbiana residual.

Após usar o guia de agulha transperineal estéril EV29L ou a grade de referência descartável, descarte o dispositivo seguindo os procedimentos adotados na clínica para descarte seguro de resíduos.

**ADVERTÊNCIA** EN-W66

Depois de verificar o alinhamento do trajeto da agulha no posicionador transperineal, será preciso realizar o procedimento de limpeza, desinfecção e esterilização descrito no *Guia de cuidados, limpeza e uso do transdutor de feixe lateral de alta resolução EV29L™* antes de usar o posicionador em um procedimento.

# *5.7.4 Biossegurança dos rins, bexiga e pelve*

# **ADVERTÊNCIA**

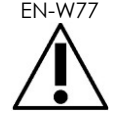

O transdutor EV5C não se destina a uso direto sobre o coração.

# *5.7.5 Precauções em procedimentos de biópsia*

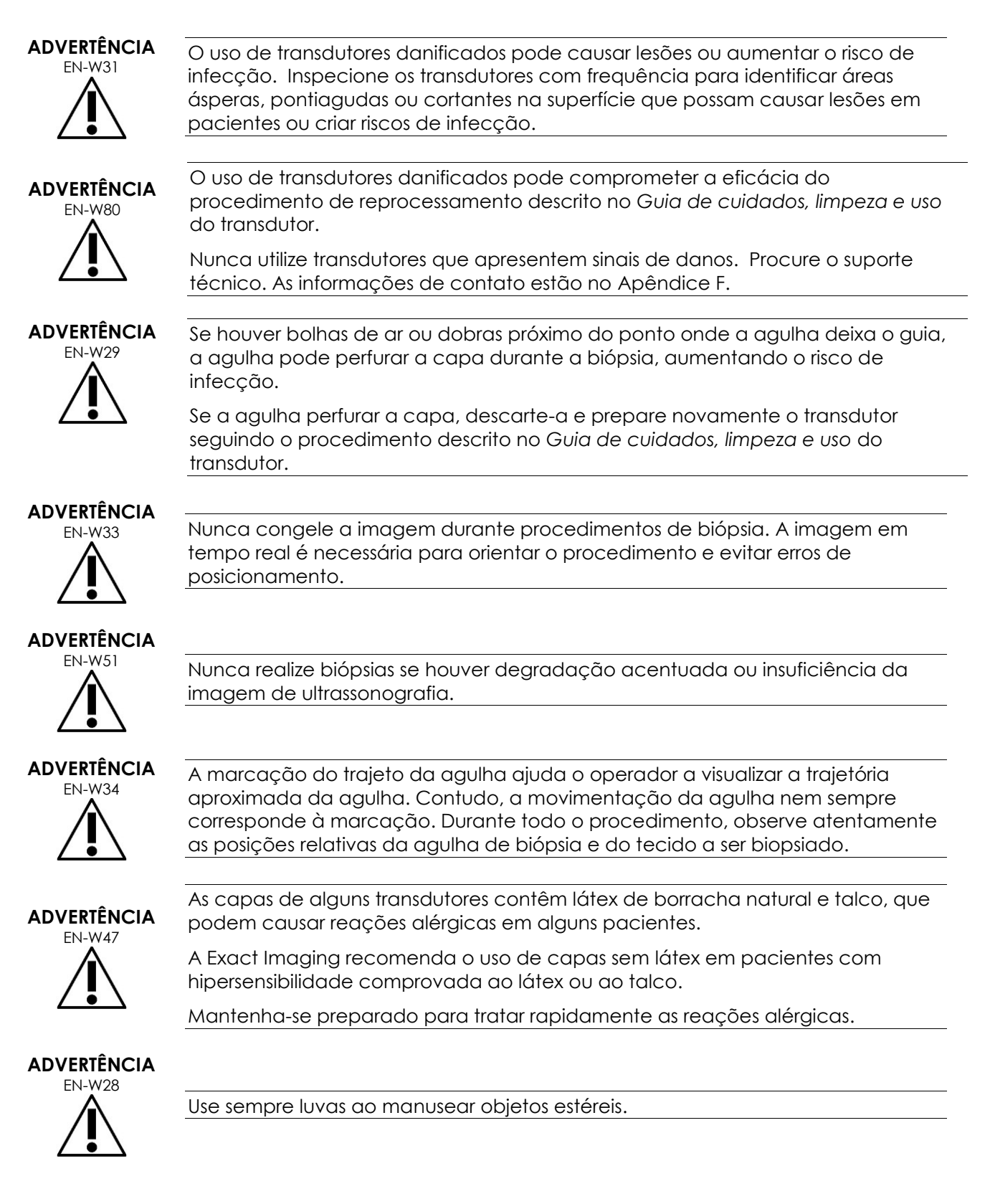

# **ADVERTÊNCIA**

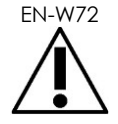

Nunca utilize o guia de agulha transretal reutilizável EV29L para realizar biópsias em pacientes diagnosticados com a forma variante da doença de Creutzfeldt-Jakob (vCJD).

Ao realizar procedimentos transretais em pacientes com vCJD, use apenas o guia de agulha descartável ou siga o protocolo transperineal.

# *5.7.6 Precauções com consumíveis*

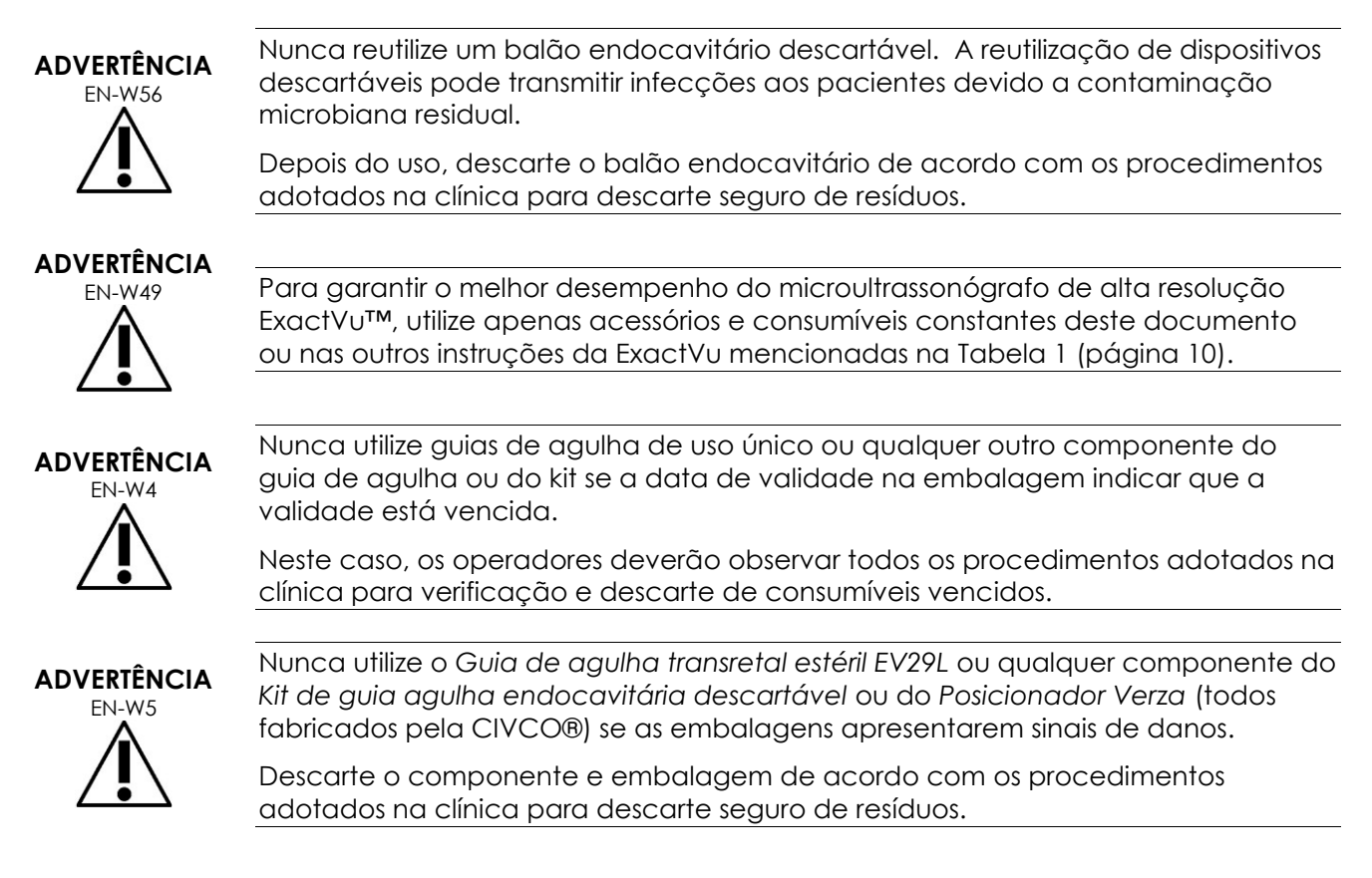

# **5.8 Sistema**

# *5.8.1 Sistema*

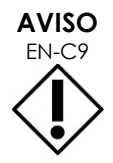

Para evitar contaminação por vírus de computador, a Exact Imaging recomenda realizar rastreamento de vírus antes de conectar dispositivos de memória USB ao sistema ExactVu. A Exact Imaging não assumirá responsabilidade por vírus de computador transmitidos por dispositivos de memória USB que infectarem o computador do ExactVu.

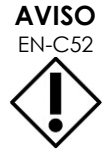

EN-C52 A Exact Imaging recomenda a utilização de dispositivos USB criptografados para arquivamento e transmissão de resultados de exames.

# *5.8.2 Rede*

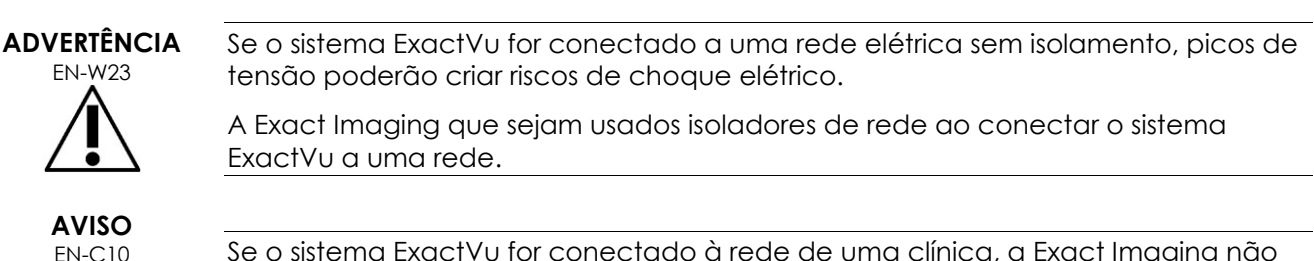

Se o sistema ExactVu for conectado à rede de uma clínica, a Exact Imaging não assumirá nenhuma responsabilidade se vírus de computador oriundos da rede infectarem o computador do sistema.

# **6 Precisão das mensurações**

Esta seção mostra a precisão das mensurações realizadas com o sistema ExactVu com os valores especificados na [Tabela 12.](#page-50-0) Todos os erros são baseados em medidas lineares. Cálculos como área e volume realizados a partir de medidas lineares apresentarão erros que refletem todas as medidas.

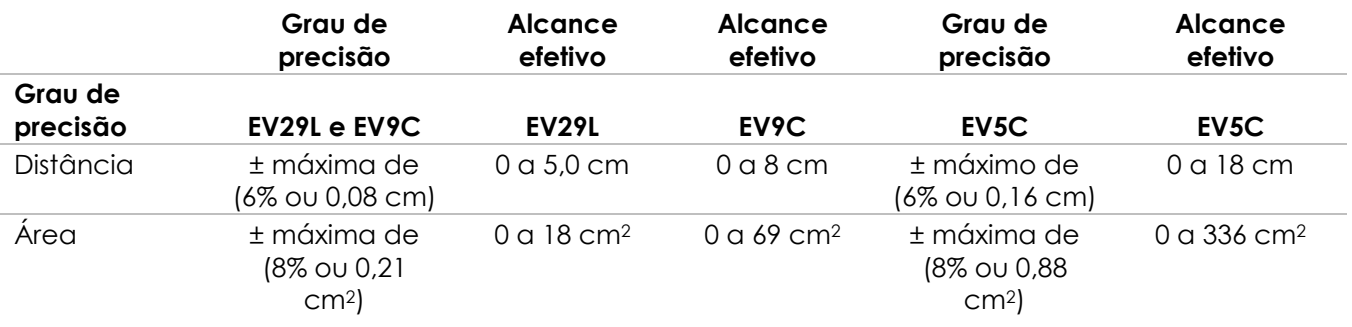

A precisão indicada aplica-se a mensurações de área criadas usando linhas retas ortogonais. A mensuração de área é mais precisa quando são usados componentes ortogonais.

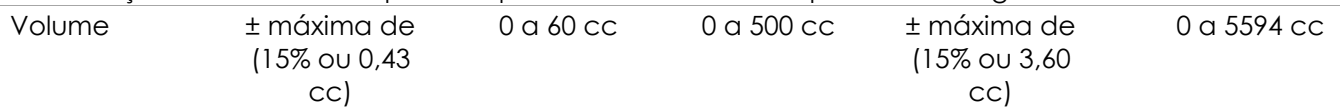

A precisão indicada aplica-se a mensurações de volume realizadas a partir de linhas ortogonais e presume que a próstata é bem representada por um elipsoide tridimensional. Quanto menor a ortogonalidade, menos precisa a mensuração; pois a angulação viola a premissa de que a área a ser medida é uma elipse com eixos posicionados ao longo das linhas de mensuração.

A mensuração de volume é mais precisa quando as linhas são ortogonais.

A precisão do valor calculado de densidade PSA (indicado na tela por *PSAD*) depende da precisão do valor de PSA usado e da precisão da mensuração de volume.

<span id="page-50-0"></span>A precisão da função de alinhamento do *FusionVu* depende da variabilidade do sensor de movimento do transdutor EV29L (precisão angular ± 5º). O [Capitulo 8](#page-134-0) traz mais informações sobre o *FusionVu*.

**Tabela 12: Precisão das mensurações ExactVu**

Para determinar a precisão das medidas listadas na [Tabela 12,](#page-50-0) foram consideradas diversas fontes de erro. Algumas delas foram:

- Limitações de resolução (especial, do transdutor ou da tela) (dependendo do tipo de transdutor)
- Arredondamento dos valores informados pelo sistema. Os valores no monitor são arredondados para duas casas decimais.
- Variabilidade do sensor de movimento na construção de imagens transversais (precisão angular ± 5º) (aplica-se apenas ao transdutor EV29L)
- Tolerâncias geométricas da matriz do transdutor, que afetam as mensurações laterais

Ao obter imagens de tecidos em tempo real, os seguintes erros podem afetar a precisão das mensurações:

- Variabilidade da velocidade do som em tecidos, que difere daquela do tecido prostático "ideal". O sistema ExactVu considera uma velocidade do som média de 1560 m/s, embora a velocidade do som na próstata possa variar em 2% a 3%.
- Refração nos limites entre tecidos

Erros humanos ao realizar mensurações clínicas por ultrassonografia. Algumas causas possíveis:

- Posição imprecisa dos cálipers em uma estrutura da imagem
- Segmentos de linha não ortogonais em mensurações de área e volume

Outra fonte de erro em mensurações de área e volume são os erros algorítmicos:

 A mensuração é realizada a partir da premissa de que a estrutura medida possui o formato de uma elipse (em medidas de área) ou elipsoide (medidas de volume). Portanto, a precisão pode ser reduzida se a estrutura se desviar deste formato.

## **6.1 Precisão da marcação na tela**

Ao realizar biópsias, o operador deve lembrar dos efeitos dos desvios da agulha

#### **Marcação do trajeto de agulha transperineal**

A precisão do guia de agulha transperineal EV29L usado com o transdutor EV29L e uma agulha calibre 18 em relação à *marcação do trajeto da agulha* transperineal (ver seção [3.1](#page-118-0) d[o Capitulo 5,](#page-113-0) página [119\)](#page-118-0) é ±1 mm quando a *torre do guia da agulha* está próxima ±1,5 mm quando a *torre do guia da agulha* está afastada da lente do transdutor.

#### **Marcação do trajeto de agulha transretal**

A precisão do *guia de agulha transretal EV29L* usado com o transdutor EV29L e uma agulha de biópsia calibre 18 ou uma agulha de anestesia calibre 22 em relação à *marcação do trajeto da agulha* (ver seção 2.3.1 do [Capitulo 5,](#page-113-0) página [116\)](#page-115-0) é ± 1 mm, medido a partir do centro da largura da imagem.

A precisão dos modelos calibre 18 e 16 do *guia de agulha transretal não-estéril reutilizável EV29L* usado com o transdutor EV29L e a agulha correspondente em relação à *marcação do trajeto da agulha* transretal (ver seção 2.3.1 do [Capitulo 5,](#page-113-0) página [116\)](#page-115-0) é ± 1 mm quando medida a partir do centro da largura da imagem.

# **7 Especificações operacionais**

# <span id="page-52-0"></span>**7.1 Microultrassonógrafo e transdutores ExactVu™**

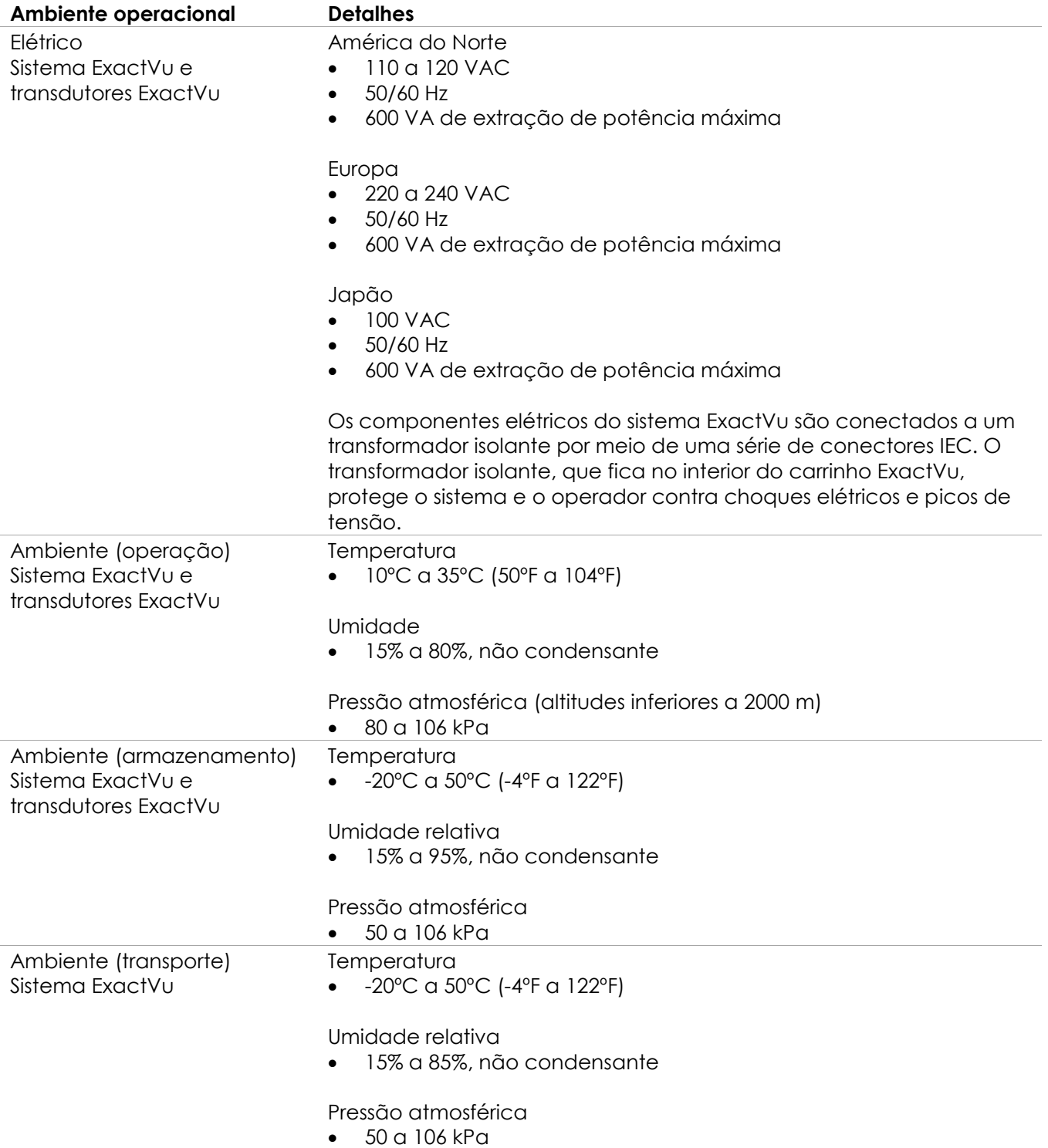

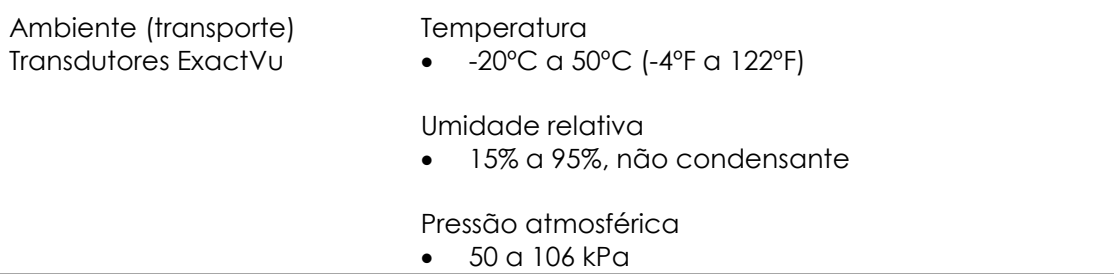

**Tabela 13: Ambiente de operação e armazenamento do sistema ExactVu e do transdutor**

## **7.2 Guias da agulha transretal e transperineal estéreis EV29L**

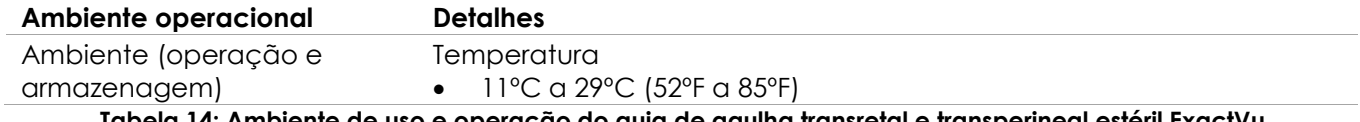

**Tabela 14: Ambiente de uso e operação do guia de agulha transretal e transperineal estéril ExactVu**

# **7.3 Guia de agulha transretal não-estéril reutilizável EV29L**

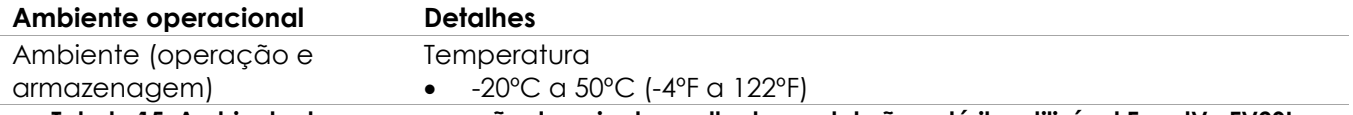

**Tabela 15: Ambiente de uso e operação do guia de agulha transretal não-estéril reutilizável ExactVu EV29L**

# *Capitulo 3 Primeiros passos com o sistema ExactVu*

# **1 Configuração e instalação do sistema**

Antes de usar o sistema ExactVu, é preciso prepará-lo para garantir a qualidade do funcionamento, incluindo a otimização das imagens produzidas e a facilidade de uso.

# **1.1 Escolha do local de instalação**

O sistema deve ser instalado em uma sala de exame ao lado de uma mesa de exame. O operador pode ficar sentado ou de pé ao usar o equipamento. As características de emissão do sistema ExactVu o tornam apropriado para uso em áreas industriais e hospitais, conforme a classificação *CISPR 11 classe A*. O sistema ExactVu precisa ser instalado em um ambiente que atenda às especificações operacionais descritas na seção [7.1](#page-52-0) do Capitulo 2 (página [53\)](#page-52-0).

#### **ADVERTÊNCIA**

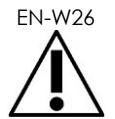

Todo equipamento deve ser conectado a apenas uma rede elétrica por uma tomada que atenda à norma EN/IEC/NEC ou aos regulamentos em vigor no local. O aterramento elétrico da sala de exame deve ser verificado regularmente por um eletricista qualificado ou outro técnico qualificado em segurança.

Para movimentar o sistema ExactVu, use apenas *barra de transporte* localizada na parte traseira do carrinho do sistema ou o *cabo do painel de controle* (ver [Figura 1\)](#page-11-0).

#### **Para movimentar o sistema ExactVu:**

- 1. Se necessário, desligue o equipamento da tomada.
- 2. Verifique se os transdutores ExactVu estão seguros nos suportes (se não estiverem guardados em outro lugar).
- 3. Destrave os *rodízios*.
- 4. Empurre o sistema ExactVu usando a *barra de transporte* ou *cabo do painel de controle*.

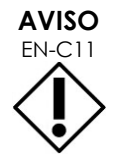

EN-C11 Tome cuidado ao movimentar o sistema ExactVu por trajetos curvos. Mantenha o sistema ExactVu a uma distância suficiente de paredes.

5. Quando o sistema ExactVu estiver no local desejado, trave os *rodízios*.

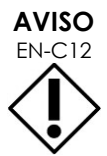

EN-C12 Nunca suspenda o sistema ExactVu pela barra de transporte, pois ela não é projetada para suportar todo o peso do equipamento.

#### **ADVERTÊNCIA**

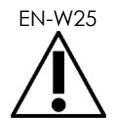

EN-W25 Para evitar lesões corporais ou danos ao ExactVu ou seus acessórios (p.ex. suporte do monitor) mantenha todos os rodízios travados quando o ExactVu e o monitor não estiverem sendo movimentados.

# **1.2 Conexão de componentes**

Os técnicos do suporte montarão o equipamento no local ao instalar o sistema ExactVu. Com exceção dos transdutores e dos dispositivos USB, o sistema não possui nenhum componente que precise ser conectado pelos operadores. Consulte a seção [1.4](#page-56-0) (página [57\)](#page-56-0) e a seção [2.3.1](#page-70-0) (página [71\)](#page-70-0).

## **1.3 Conexão de componentes ao sistema ExactVu**

O sistema ExactVu possui um cabo de alimentação com uma tomada apropriada e botões de travamento que fixam o cabo ao restante do sistema.

# **ADVERTÊNCIA**

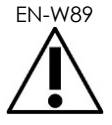

EN-W89 Nunca use extensões ou tomadeiros com o sistema ExactVu. Caso contrário, o funcionamento do sistema poderá ser afetado.

#### **Para conectar o sistema ExactVu à rede elétrica:**

- 1. Verifique se a *chave liga/desliga* (i.e., localizada na parte inferior do painel traseiro, conforme mostrado na [Figura 6\)](#page-55-0) está na posição *OFF* e o *system power control* está apagado.
- <span id="page-55-0"></span>2. Ligue o *cabo de energia* no conector localizado ao lado da chave de energia. Ver [Figura 6.](#page-55-0)

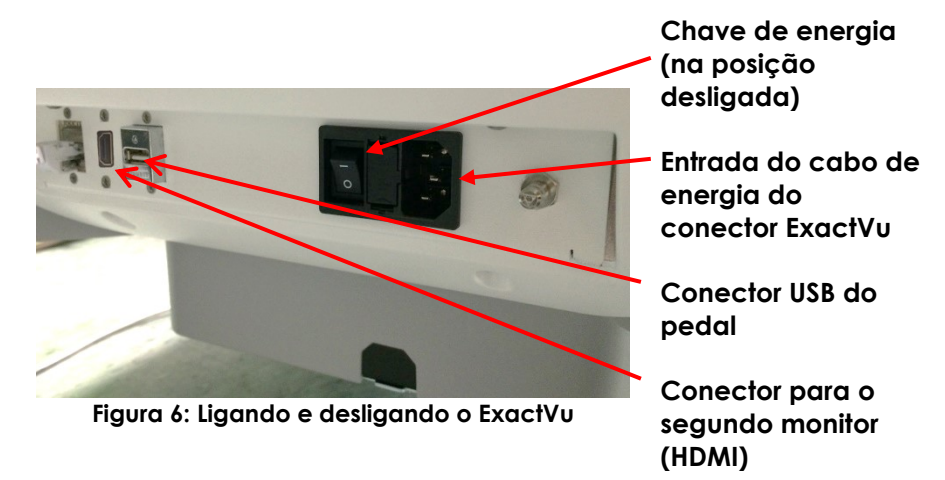

- 3. Conecte a tomada do *cabo de energia* na tomada de parede.
- 4. Ligue a *chave liga/desliga* colocando-a na posição *ON*.

#### **Para conectar o sistema ExactVu da rede elétrica:**

1. Ligue a *chave liga/desliga* colocando-a na posição *OFF*.

O *indicador de energia* localizado na parte frontal do sistema ExactVu está apagado.

2. Desconecte o *cabo de energia* da tomada.

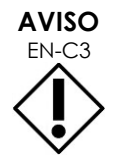

Use apenas cabos especificados pela Exact Imaging como parte do ExactVu ou compatíveis com o mesmo.

Se precisar de um cabo substituto compatível, procure o suporte técnico. As informações de contato estão no [Apêndice F.](#page-195-0)

# <span id="page-56-0"></span>**1.4 Conectando dispositivos de memória USB**

Para conectar uma memória USB ao sistema ExactVu, utilize um dos seguintes:

- Os conectores USB 2.0 na parte lateral da tela de toque
- Os conectores na parte traseira do monitor (disponível em algumas configurações do sistema ExactVu)

Se o sistema ExactVu estiver configurado com a função *FusionVu*, pode-se conectar também um drive de DVD ao conector USB para importar dados de exames de RM (ressonância magnética). Ver [Capitulo 8.](#page-134-0)

#### **Para conectar um segundo dispositivo de memória USB ao sistema ExactVu:**

 Conecte o dispositivo de memória USB em um dos conectores USB na parte esquerda da tela de toque (ver [Figura 7\)](#page-56-1) ou na parte traseira do monitor (ver [Figura 8\)](#page-56-2).

O sistema ExactVu detectará o dispositivo de memória USB e o tornará disponível para armazenamento de exames e logs de mensagens.

<span id="page-56-1"></span>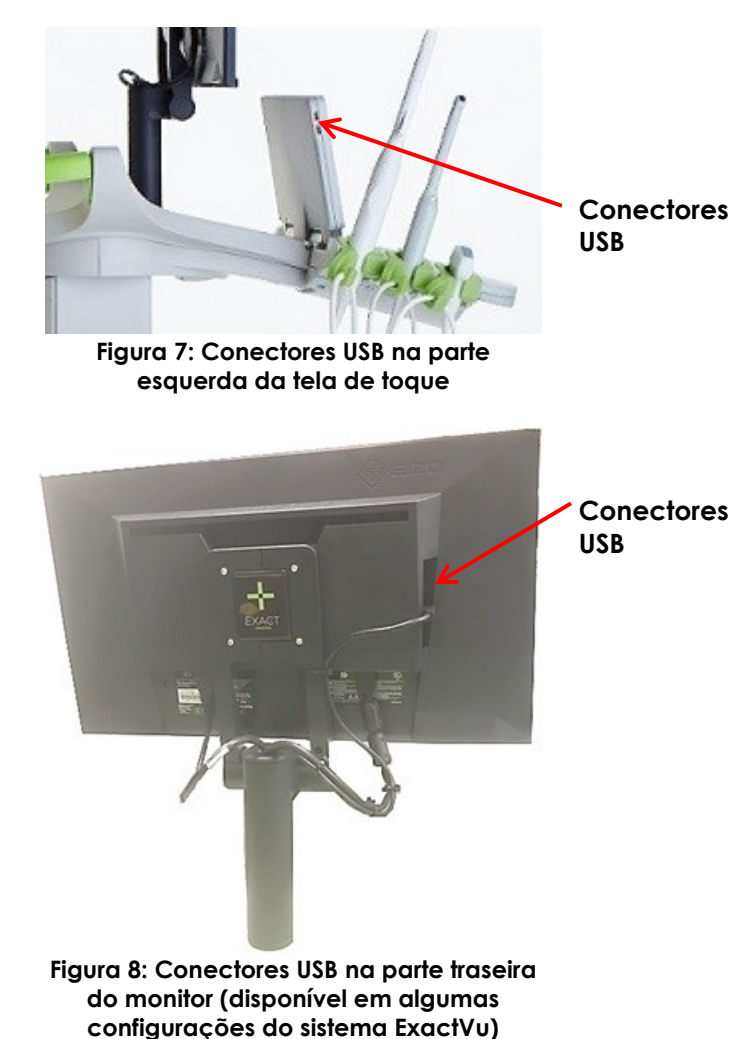

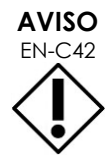

<span id="page-56-2"></span>EN-C42 A Exact Imaging recomenda que os dispositivos de memória USB sejam formatados no formato FAT32 usando um formato que suporte drives USB grandes e armazenamento de arquivos maiores que 4 GB (p.ex. exFAT da Microsoft).

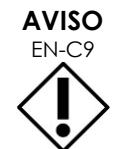

Para evitar contaminação por vírus de computador, a Exact Imaging recomenda realizar rastreamento de vírus antes de conectar dispositivos de memória USB ao sistema ExactVu. A Exact Imaging não assumirá responsabilidade por vírus de computador transmitidos por dispositivos de memória USB que infectarem o computador do ExactVu.

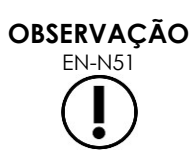

EN-N51 A parte inferior traseira do sistema ExactVu possui um conector USB adicional, que permite conectar um dispositivo de armazenamento USB. Não é possível exportar para vários dispositivos USB.

# **1.5 Configuração do painel de controle e plataforma do monitor**

Para usar o sistema ExactVu com mais conforto, o operador pode ajustar a altura da plataforma de apoio do painel de controle e do monitor. (Ver [Figura 9](#page-57-0) e [Figura 10.](#page-57-1))

Alguns sistemas ExactVu não suportam rotação horizontal do painel de controle e da plataforma do monitor.

#### **Para elevar o painel de controle e o monitor**

• Pressione a seta para cima no *controle de altura do painel de controle*, mostrado na [Figura 9.](#page-57-0)

#### **Para rebaixar o painel de controle e o monitor**

 Toque na seta para baixo do *controle de altura do painel de controle*.

<span id="page-57-0"></span>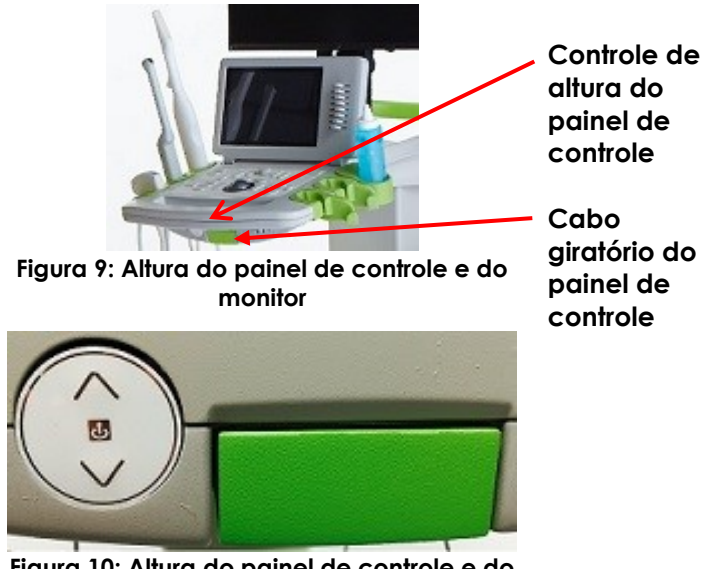

<span id="page-57-1"></span>**Figura 10: Altura do painel de controle e do monitor**

Para evitar lesões corporais e danos ao equipamento, tome cuidado ao ajustar as partes móveis do sistema ExactVu, principalmente a plataforma do painel de controle e do monitor.

#### **ADVERTÊNCIA**

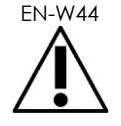

Ao ajustar a altura ou a posição, verifique se não há obstruções na área próxima ao painel de controle ou à plataforma do monitor.

Se o painel de controle ou a plataforma do monitor não funcionarem corretamente ou emitirem ruído ao se ajustar a altura ou a posição, desconecte o ExactVu da tomada e procure o suporte técnico. As informações de contato estão no [Apêndice F.](#page-195-0)

#### **Para girar horizontalmente a plataforma do painel de controle e do monitor (somente em sistemas ExactVu com este recurso):**

- 1. Puxe o *cabo giratório do painel de controle* em sentido oposto ao carrinho.
- 2. Gire a *plataforma do painel de controle e do monitor* até a posição desejada e solte a *cabo giratório do painel de controle*.

A *plataforma do monitor e painel de controle* pode ser girada até 15º para a esquerda ou para a direita.

**OBSERVAÇÃO** 

O operador pode ajustar a altura e a posição da plataforma de apoio do painel de controle e do monitor, mesmo com o ExactVu desligado.

# **1.6 Conexão de um segundo monitor (opcional)**

Alguns sistemas ExactVu não possuem conector HDMI. Esta seção se aplica apenas a sistemas ExactVu equipados com conectores HDMI.

A parte inferior traseira do carrinho possui um conector de saída HDMI, que pode ser usado para ligar um segundo monitor.

#### **Para conectar segundo monitor ao sistema ExactVu:**

- 1. Introduza o cabo HDMI no conector de saída do segundo monitor na parte inferior esquerda do carrinho ExactVu (ver [Figura 11\)](#page-58-0).
- 2. Conecte a outra extremidade do cabo HDMI no conector de entrada HDMI do segundo monitor.
- 3. Ligue o segundo monitor e configureo para indicar o modo HDMI (ou configuração semelhante).

Os dois monitores exibirão a imagem produzida pelo sistema ExactVu.

<span id="page-58-0"></span>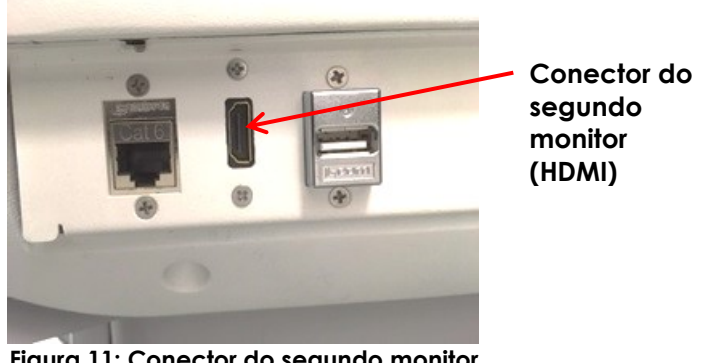

**Figura 11: Conector do segundo monitor (HDMI)**

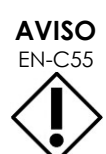

EN-C55 A Exact Imaging recomenda conectar apenas monitores configurados com resolução 1920 × 1080 e usar apenas cabos com certificação HDMI com comprimento máximo de 5 metros (16'4" polegadas).

**ADVERTÊNCIA**

EN-W86

Use apenas os monitores identificados na seção [6.1.3](#page-18-0) do [Capitulo 1](#page-7-0) para uso clínico e avaliação da qualidade de imagem.

Se outros monitores forem conectados à saída HDMI, eles devem ser usados apenas para reproduzir a tela do ExactVu e nunca para finalidades clínicas.

O segundo monitor pode ser montado no *Suporte móvel de altura ajustável GCX VHRS Series* (opcional). A seção [9.3](#page-25-0) do Capitulo 1 (página [26\)](#page-25-0) contém as especificações do fabricante. Para montar o suporte do monitor e conectar um segundo monitor, consulte as instruções de montagem e as informações do fabricante fornecidas junto com o suporte. Observe atentamente todos os avisos e advertências.

Depois de montar o suporte do monitor, podem-se ajustar a altura e a inclinação do monitor.

#### **Para ajustar a altura e inclinação de um segundo monitor montado no Suporte móvel de altura ajustável GCX VHRS Series:**

- 1. Se o segundo monitor já estiver instalado, desconecte o cabo HDMI e o cabo de alimentação C-13 do monitor.
- 2. Verifique se o monitor está bem fixo na placa de montagem.
- 3. Usando a chave hexagonal fornecida com o kit, afrouxe os dois parafusos de tensão da articulação de inclinação e incline o monitor até a posição desejada. Realize este procedimento com cuidado, pois movimentos bruscos ou abruptos podem danificar o monitor.
- 4. Gire o botão de ajuste de altura lentamente até atingir a altura desejada. Ao realizar este procedimento, tome cuidado porque o suporte por subir rapidamente se o botão for afrouxado rápido demais.
- 5. Quando o monitor estiver na altura e posição desejadas, reconecte os cabos HDMI e de energia (modelo C-13) ao monitor.
- 6. Ajuste as presilhas do cabo de modo a fixar o fio à coluna do suporte do monitor.

#### **ADVERTÊNCIA**

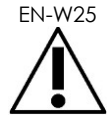

EN-W25 Para evitar lesões corporais ou danos ao ExactVu ou seus acessórios (p.ex. suporte do monitor) mantenha todos os rodízios travados quando o ExactVu e o monitor não estiverem sendo movimentados.

#### **ADVERTÊNCIA**

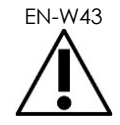

EN-W43 Para evitar lesões corporais ou danos ao equipamento, tome cuidado ao mover o ExactVu, o suporte do monitor ou outros acessórios, principalmente em caso de movimentação sobre superfície irregular.

# **ADVERTÊNCIA**

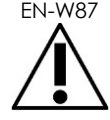

 $E_{\text{EN-UNZ}}$  Cabos frouxos podem criar risco de tropeço.

Ao mover o equipamento ExactVu ou o suporte do monitor, organize os cabos de modo que ninguém possa tropeçar neles.

# **1.7 Ajuste das preferências do sistema**

O [Capitulo 12](#page-166-0) contém informações detalhadas sobre como configurar as preferências do sistema (*System Preferences*), tais como a data e hora e informações clínicas, e também permite visualizar os termos do contrato de licenciamento ao usuário final.

Esta seção trata apenas das preferências de configuração de segurança (*System Security*) e de rede (incluindo PACS e DICOM).

# <span id="page-60-0"></span>*1.7.1 Segurança de dados*

O ExactVu possui um recurso de segurança opcional, que pede ao operador uma senha para acessar determinados recursos que exibem dados dos pacientes.

Os recursos do ExactVu são protegidos por senha são os seguintes:

- Tela Patient/Study
- Tela Preferences > Security

#### **OBSERVAÇÃO**

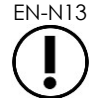

EN-N13 Para compatibilidade com a legislação HIPAA, recomenda-se usar os recursos de segurança.

#### **Para ligar a desligar a segurança do sistema:**

- 1. Toque em **Preferences** no *painel de controle*.
- 2. Selecione a tela *Security*.

A tela *Security* será exibida

3. Selecione **ON** ou **OFF** ao lado de *Enable Security*.

A *System Security* será ativada ou desativada conforme a seleção.

4. Toque em **Save**.

As alterações serão salvas.

Quando *System Security* é habilitado, o sistema pedirá uma senha (*Security Password*) para acessar os recursos protegidos sempre que o operador passar um determinado período de tempo sem acessar nenhum recurso protegido. O *System security* permite que os operadores cumpram suas obrigações sob o HIPAA ao usarem o sistema ExactVu.

#### **Para definir uma senha de segurança e o tempo de timeout da função de segurança**

- 1. Habilite o *System Security*.
- 2. Digite uma senha (*Security Password*):
	- A senha deve ter 4 a 16 caracteres
	- Se nenhuma senha for escolhida, a senha padrão de fábrica é *1234*.
- 3. Selecione o *Security Timeout* na caixa de seleção *Security Timeout*:
	- As opções são 15, 30 e 60 minutos.
- 4. Selecione uma das seguintes opções:
	- Selecione **Save** para salvar as alterações realizadas em todas as guias *Preferences*. As *secured features* só poderão ser acessadas por meio de uma senha de segurança.
	- Selecione **Close** para fechar a tela *Preferences* sem salvar as alterações. O sistema ExactVu retornará à tela exibida antes de *Preferences*.

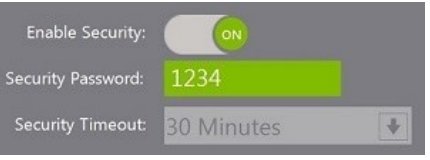

**Figura 12: Senha de segurança do sistema e período de timeout**

# **OBSERVAÇÃO**

EN-N14 A senha padrão de fábrica é *1234*. Se a segurança for ativada antes que uma senha tenha sido escolhida, será preciso digitar a senha *1234* para usar os *recursos protegidos*.

## **1.7.1.1 Uso da senha de segurança**

Quando a opção de segurança do sistema é ativada, a caixa de diálogo *System Security* é exibida sempre que o operador tenta acessar os recursos protegidos.

#### **Para acessar recursos protegidos usando a senha de segurança:**

A caixa de diálogo *System Security* será exibida.

1. Quando se tenta acessar um *recurso protegido* sem ter digitado antes a senha de segurança.

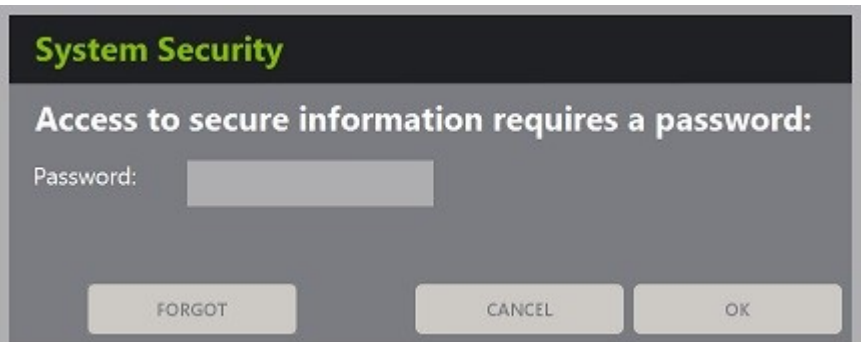

2. Digite a senha (*Security Password*).

#### **OBSERVAÇÃO**

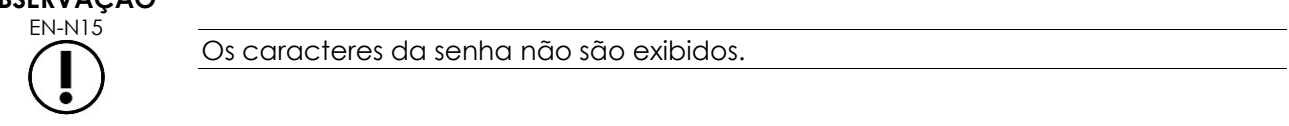

3. Toque em **OK**.

A caixa de diálogo *System Security* se fechará e o recurso protegido será exibido.

Todos os recursos protegidos (*secured features*) do sistema ExactVu permanecem acessíveis durante o período de espera selecionado na tela *Security* em *Preferences*.

O sistema ExactVu torna a pedir uma senha se nenhum recurso protegido for acessado pelo intervalo de tempo indicado na variável timeout.

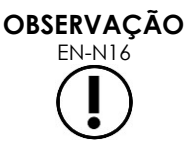

ENVASAS Se for usada uma senha incorreta, o sistema pedirá a senha ao operador. Se uma senha incorreta for digitada três vezes seguidas, a caixa de diálogo *System Security* se fechará e a tela anterior será exibida.

### **1.7.1.2 Recuperação de senha**

Se esquecer a senha, o acesso só poderá ser recuperado com ajuda do suporte técnico.

#### **Para recuperar o acesso após esquecer a senha**

- 1. Desligue e reinicie o sistema ExactVu.
- 2. Quando o sistema reiniciar, toque em **Patient/Study** no painel de controle. A caixa de diálogo *System Security* será exibida.
- 3. Selecione **Forgot**.

A caixa de diálogo *Password Reset* será exibida.

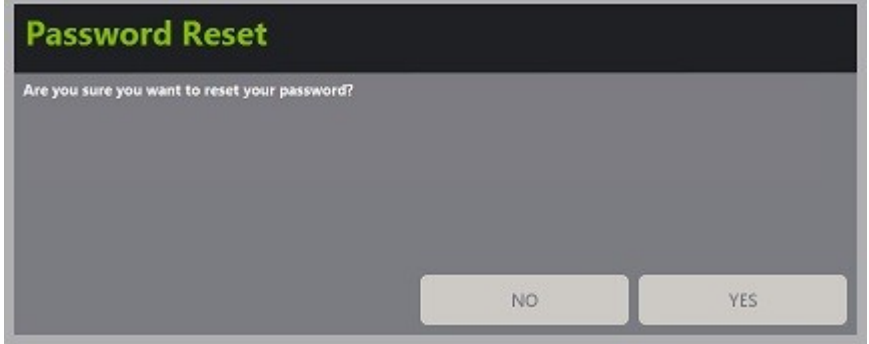

4. Selecione **Yes**.

A caixa de diálogo *Request Password Reset* será exibida e mostrará uma chave de recuperação com o formato xx-xx-xx-xx-xx-xx (distingue maiúsculas e minúsculas). Copie a chave de recuperação.

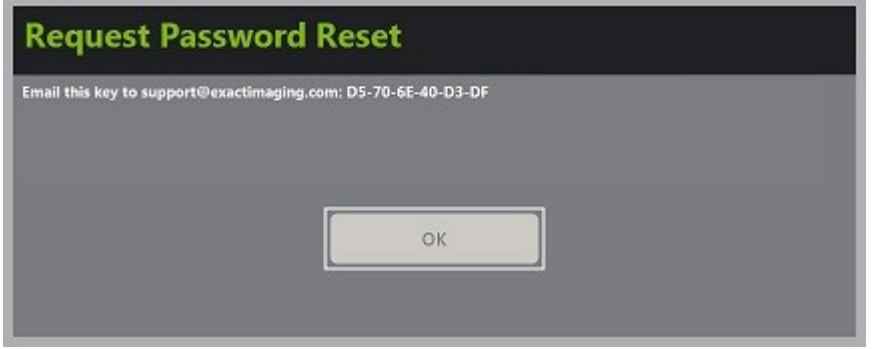

- 5. Procure o suporte técnico (informações de contato no [Apêndice F\)](#page-195-0) e informe a chave de recuperação. Diga que precisa recuperar a senha.
- 6. Quando a Exact Imaging fornecer uma senha de reiniciação, pressione **Patient/Study** no painel de controle.

A tela *Patient/Study* será exibida.

- 7. Digite a senha de recuperação fornecida pelo técnico da Exact Imaging.
- 8. Troque a senha por outra de que lembre facilmente, seguindo os procedimentos na seção [1.7.1](#page-60-0) (página [61\)](#page-60-0).

# *1.7.2 DICOM e conexão de rede*

# **OBSERVAÇÃO** EN-N150

A Exact Imaging recomenda que as redes sejam configuradas por profissionais de tecnologia da informação. Antes de configurar a rede, é preciso que a clínica forneça os dados de acesso a serem introduzidos em *Preferences > DICOM Settings* e *Preferences > Network Settings*.

## **1.7.2.1 Configuração DICOM**

A configuração dos servidores DICOM e PACS (Picture Archiving and Communication System) para as funções DICOM Store, Modality Worklist e MRI Query/Retrieve são realizadas na tela *Preferences > DICOM Settings*.

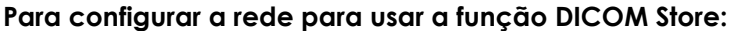

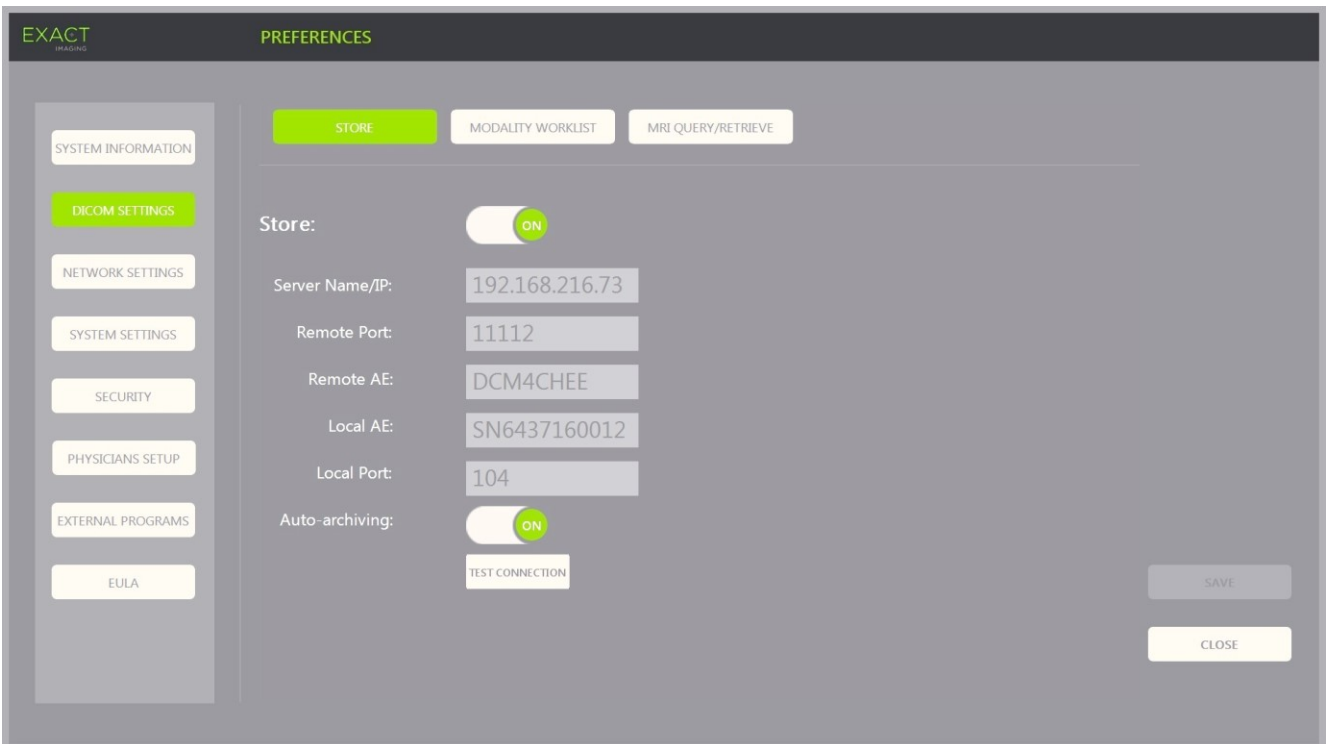

**Figura 13: Configuração dos parâmetros DICOM Store**

1. Toque em **Preferences** no *painel de controle*.

A tela *Preferences > System* será exibida.

#### 2. Selecione **DICOM Settings**.

A tela *DICOM Settings* será exibida e mostrará as seguintes opções em sua parte superior:

- Store
- **•** Modality Worklist
- MRI Query/Retrieve
- 3. Para configurar o DICOM *Store*, o procedimento é o seguinte:
	- Selecione o controle **Store**
	- Informe o nome ou IP do servidor *Server Name/IP*
	- Informe a porta remota em *Remote Port*. O padrão é 104
	- Informe a entidade de aplicação remota em *Remote AE*
	- Informe a entidade de aplicação local em *Local AE*
- 4. Ajuste *Auto-archiving* (arquivamento de exames concluídos) para ON ou OFF:
	- Para configurar o sistema para que um processo de fundo arquive exames com *PACS Status* igual a *Pending* no servidor PACS, selecione **ON** em *Auto-archiving*.
	- Se preferir que os exames sejam exportados manualmente para um servidor PACS, selecione **OFF** em *Auto-archiving*.
- 5. Selecione ON ou OFF em *DICOM Store*:
	- Para habilitar a exportação de exames para um servidor PACS, selecione a opção **ON** em *DICOM Store*
	- Para desabilitar essa função, selecione **OFF**

Quando *DICOM Store* for *ON*, o *PACS Status* será ajustado automaticamente para *Pending* quando o exame for encerrado se houver uma ou mais imagens salvas e a opção *Autoarchiving* estiver em **ON**.

- 6. Teste a conexão com o servidor PACS:
	- Com *Store* em *ON*, toque em **Test Connection**.

Um teste *DICOM C-Echo* será realizado e os resultados serão exibidos.

Se o teste mostrar algum erro, verifique as configurações DICOM. Corrija-as conforme necessário e repita o teste.

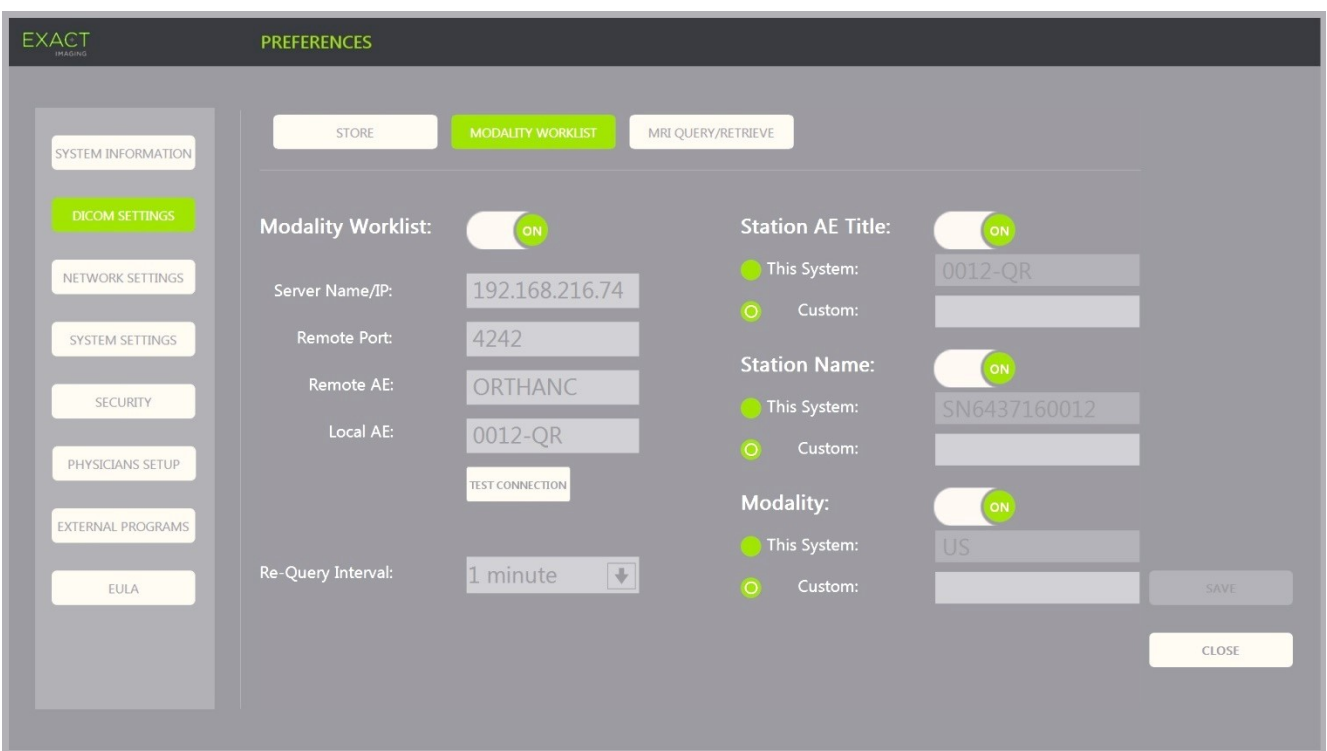

#### **Para especificar as configurações da lista de modalidades:**

#### **Figura 14: Configuração de modalidades DICOM na lista e configurações**

- 1. Especifique as configurações em *DICOM Modality Worklist*:
	- Selecione o controle **Modality Worklist** na tela *DICOM Settings*
	- Informe o nome ou IP do servidor *Server Name/IP*
	- Informe a porta remota em *Remote Port*
	- Informe a entidade de aplicação remota em *Remote AE*
	- Informe a entidade de aplicação local em *Local AE*
- 2. Teste a conexão com o servidor da lista *Modality Worklist*:
	- Com *Modality Worklist* em *ON*, toque em **Test Connection**.

Um teste será realizado para verificar a conexão entre o servidor escolhido e a AE local. Os resultados serão exibidos.

Se o teste mostrar algum erro, verifique as configurações DICOM. Corrija-as conforme necessário e repita o teste.

- 3. Selecione uma opção de intervalo de reteste (*Re-query Interval*) na caixa de seleção. O valor padrão é *No re-query*.
- 4. Escolha os valores de um ou mais parâmetros dos *Query Attributes* e ajuste-o para **ON***:*
	- Nome AE da estação
	- Nome da estação
	- Modality (modalidade)
- 5. Selecione ON ou OFF em *DICOM Modality Worklist*:
	- Para habilitar a consulta de procedimento em pacientes armazenados em um servidor PACS, selecione a opção **ON** em *Modality Worklist*
	- Para desabilitar essa função, selecione **OFF**

# **OBSERVAÇÃO**

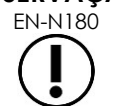

A Modality Worklist é desabilitada se o campo Server Name/IP estiver vazio em *Preferences > DICOM Settings*.

#### **Para especificar as configurações de MRI Query/Retrieve:**

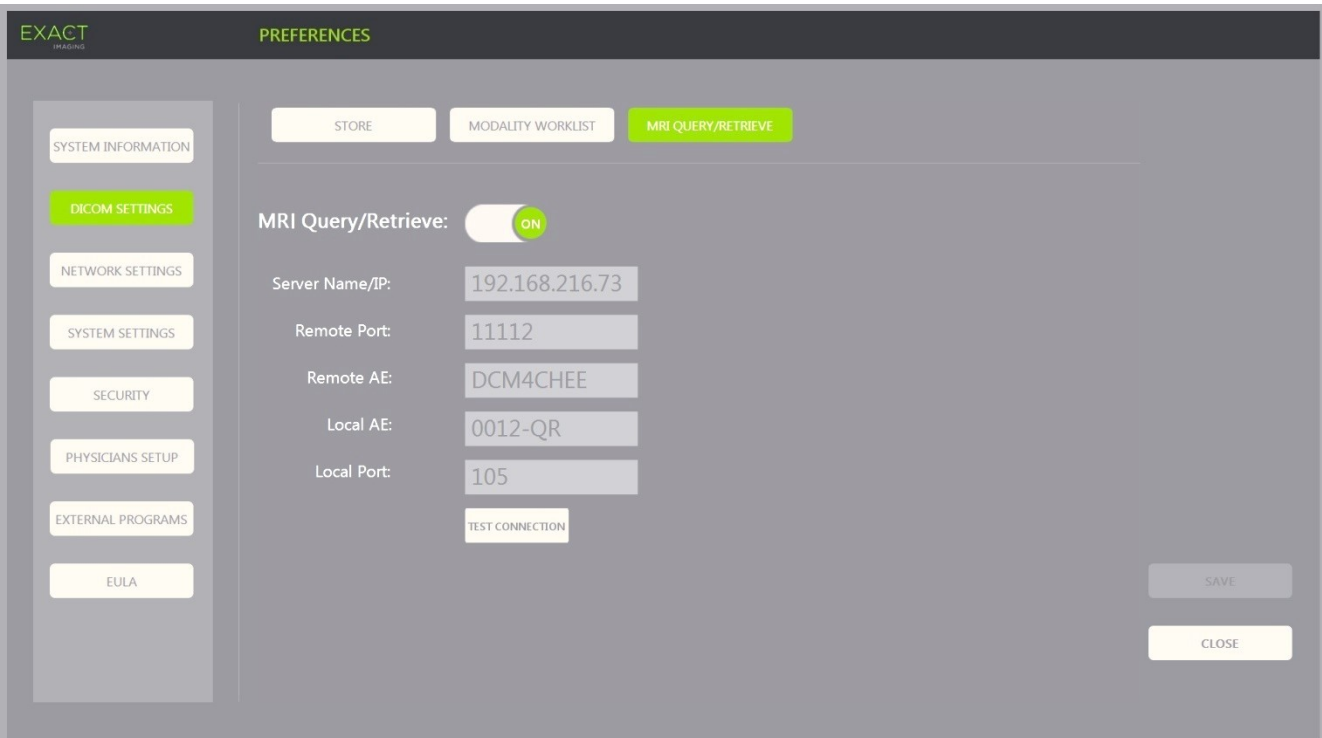

#### **Figura 15: Configurações de MRI Query/Retrieve para DICOM**

- 1. Ajuste as configurações da função DICOM *MRI Query/Retrieve*:
	- Selecione o controle **MRI Query/Retrieve** na tela *DICOM Settings*
	- Informe o nome ou IP do servidor *Server Name/IP*
	- Informe a porta remota em *Remote Port*. O padrão é 104
	- Informe a entidade de aplicação remota em *Remote AE*
	- Informe a entidade de aplicação local em *Local AE*
	- Informe a porta local em *Local Port*. O padrão é 105
- 2. Selecione ON ou OFF em *DICOM MRI Query/Retrieve*:
	- Selecione **ON** em *MRI Query/Retrieve* para habilitar a recuperação de imagens do servidor DICOM remoto
	- Para desabilitar essa função, selecione **OFF**
- 3. Teste a conexão com o servidor PACS:
	- Com *MRI Query/Retrieve* em *ON*, toque em **Test Connection**.

Um teste *DICOM C-Echo* será realizado e os resultados serão exibidos.

Se o teste mostrar algum erro, verifique as configurações DICOM. Corrija-as conforme necessário e repita o teste.

#### **Para salvar alterações em configurações DICOM:**

Toque em **Save**.

Se alguma coisa tiver sido modificada, o operador será solicitado a confirmar as alterações. Toque em **Yes** para salvá-las.

#### **1.7.2.2 Configurando a rede**

As configurações de rede estão na tela *Preferences > Network Settings*.

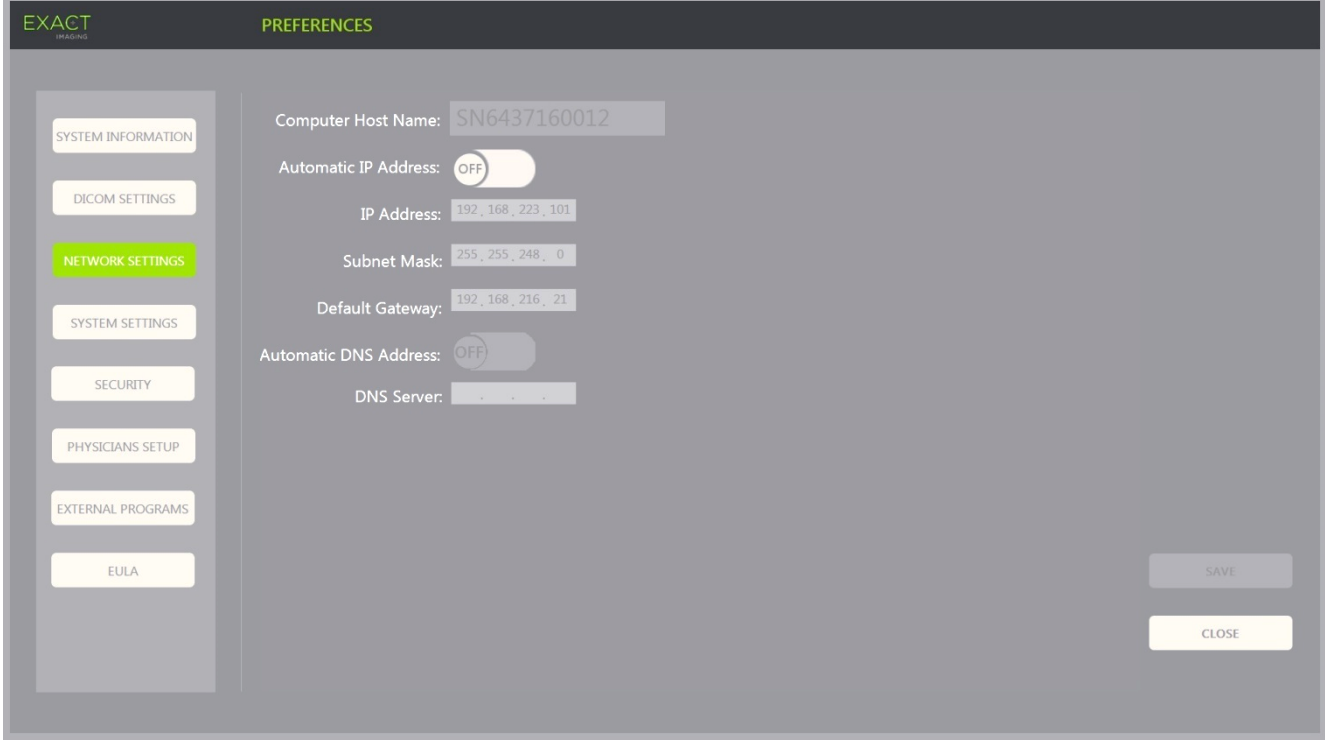

**Figura 16: Configurações de rede em Preferences > Network Settings**

#### **Para especificar as configurações de rede:**

1. Toque em **Preferences** no *painel de controle*.

A tela *Preferences > System* será exibida.

2. Selecione **Network Settings**.

A tela *Network Settings* será exibida.

O *Host Name* do computador ExactVu vem definido de fábrica pela Exact Imaging.

# **OBSERVAÇÃO**

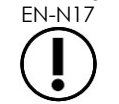

O hostname do computador identifica o sistema ExactVu em uma rede.

3. Para obter um endereço IP usando o Dynamic Host Configuration Protocol (DHCP), selecione a opção **ON** em *Automatic IP Address*.

O *Automatic IP Address* assumirá o valor *ON* e o endereço IP será obtido automaticamente por DHCP.

- 4. Para escolher um endereço IP estático, selecione **OFF** em *Automatic IP Address*. Digite os valores informados pelo serviço de informática da clínica.
	- Digite o endereço IP da conexão em *IP Address* usando o teclado da tela de toque.
	- Digite a máscara de subrede da conexão em *Subnet Mask* usando o teclado da tela de toque.
	- Digite o gateway padrão da conexão de rede ExactVu em *Default Gateway* usando o teclado da tela de toque.

# **OBSERVAÇÃO**

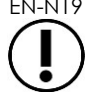

EN-N19 O sistema ExactVu pode ser configurado para obter automaticamente um endereço IP ou usar um IP estático, mas não é possível usar ambos os recursos.

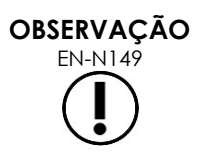

Se o sistema ExactVu for conectado a uma rede com suporte a DHCP, pode ser necessário desconectar o cabo de rede e reiniciar o ExactVu antes de digitar um endereço IP estático. Caso contrário, o cliente DHCP ignorará o novo endereço IP.

Depois de escolher o endereço IP estático, reconecte o cabo de rede e reinicie o sistema ExactVu.

- 5. Configure o servidor DNS:
	- Para obter as configurações de DNS automaticamente através do DHCP, selecione **ON** em *Automatic DNS Address*.

O *Automatic IP Address* assumirá o valor *ON* e as configurações do servidor de DNS serão obtidas automaticamente por DHCP.

 Para escolher um endereço DNS manualmente, selecione **OFF** em *Automatic DNS Address*. Digite o endereço do servidor de DNS escolhido em *DNS Server* usando o teclado da tela de toque.

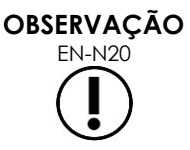

 $ENYAYAY$  O sistema ExactVu pode ser configurado para obter automaticamente as configurações do servidor DNS por meio de DHCP ou a partir de um servidor DNS especificado. Contudo, não é possível usar ambos os métodos.

6. Toque em **Save**.

Se alguma coisa tiver sido modificada, o operador será solicitado a confirmar as alterações. Toque em **Yes** para salvá-las.

Sempre que as configurações de rede são modificadas, o sistema ExactVu se reinicia.

Ao reiniciar, o sistema se conecta à rede usando as novas configurações.

#### **1.7.2.3 Requisitos técnicos para redes**

A Exact Imaging recomenda que todas as redes sejam configuradas e administradas por uma equipe qualificada de tecnologia.

O sistema ExactVu pode ser conectado aos seguintes tipos de rede:

- Redes Ethernet com cabos usando conectores RJ-45 que atendam às especificações CAT5e ou CAT6 e suportem velocidades de 10, 100 e 1000 Mbps, preferivelmente com um switch que suporte velocidades de gigabits.
- As comunicações de rede devem ser baseadas nos protocolos TCP (Transmission Control Protocol) e IPv4 (Internet Protocol version 4). O IPv6 não é suportado.
- Recomenda-se usar um servidor com DHCP, mas também é possível configurar um IP estático.
- A Exact Imaging recomenda o uso de conexões *cabeadas* para exportação de exames ExactVu para servidores PACS. Nunca utilize redes sem fio com o sistema ExactVu.

A equipe de tecnologia local será responsável por tomar os devidos cuidados ao conectar dispositivos de memória USB ao sistema ExactVu.

- A Exact Imaging recomenda varrer todas as memórias USB com ferramentas antivírus atualizadas, tais como as fornecidas pela Symantec, McAfee, Kaspersky Lab e outros, antes de conectar o dispositivo ao sistema ExactVu.
- O sistema ExactVu não possui nenhum software antivírus instalado.

A equipe de tecnologia local será responsável pela manutenção da rede. Isso inclui identificar, analisar, avaliar e administrar riscos causados por mudanças na configuração de rede. Algumas possíveis mudanças na configuração de rede:

- Conexão e desconexão de novos equipamentos, tais como dispositivos de memória USB.
- Atualizações de software ou trocas de equipamentos de rede, incluindo dispositivos de memória USB.
- Instalação de softwares na rede, incluindo a partir de dispositivos de memória USB.

# **2 Primeiros passos com o sistema ExactVu**

O sistema ExactVu é projetado para otimizar o fluxo de trabalho dos procedimentos de ultrassonografia transretal (USTR) mais comuns, baseado na premissa de que os operadores desejam começar a obter imagens o mais rápido possível. Assim que é ligado e termina a inicialização, o sistema ExactVu está pronto para ser usado.

#### **2.1 Inicialização do sistema ExactVu**

#### **Para ligar o ExactVu:**

- 1. Coloque a *chave liga/desliga* na posição ON.
- 2. Pressione brevemente o *indicador de energia* na parte frontal do carrinho ExactVu. O sistema ligará.

Em seguida, várias coisas acontecerão automaticamente.

- Se o sistema já estiver configurado, ele se conectará à rede automaticamente usando os parâmetros especificados na tela *Preferences > Network Settings*. Uma firewall de rede é ativada durante a inicialização para bloquear acessos não autorizados e permitir apenas mensagens essenciais do sistema e comunicações usando o protocolo DICOM.
- O transdutor conectado ao *conector* em posição mais elevada entrará em atividade.
- A tela de imagem abrirá no modo 2D.
	- O tipo padrão de exame para o transdutor ativo será escolhido, assim como os valores padrão de *image preset* para o tipo de exame selecionado.
	- O cabeçalho da tela de imagem mostrará a mensagem "Patient Name Not Entered" para informar que não foram introduzidas informações sobre o paciente e o exame.

As informações sobre o paciente e o exame podem ser fornecidas a qualquer momento e precisam ser introduzidas antes que se possa salvar ou imprimir imagens (incluindo mensurações ou anotações). A seção [2.4.1](#page-71-0) (página [72\)](#page-71-0) contém instruções sobre como introduzir dados de pacientes e exames.

# **2.2 Preparação do paciente**

Os pacientes devem ser preparados de acordo com os procedimentos da clínica para biópsia de próstata.

## **2.3 Preparação do transdutor**

As diretrizes a seguir contém informações sobre como preparar o transdutor selecionado para o procedimento.

- Para informações sobre o transdutor EV29L, consulte o *Guia de cuidados, limpeza e uso do transdutor de feixe lateral de alta resolução EV29L™*
- Para informações sobre o transdutor EV9C, consulte o *Guia de cuidados, limpeza e uso do transdutor transretal EV9C™*
- Para informações sobre o transdutor EV5C, consulte o *Guia de cuidados, limpeza e uso do transdutor abdominal EV5C™*

# <span id="page-70-0"></span>*2.3.1 Conectando o transdutor ao sistema ExactVu*

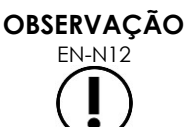

Conecte o transdutor ao sistema ExactVu de acordo com o procedimento adotado na clínica para biópsia.

O procedimento a seguir presume que o transdutor será conectado ao sistema ExactVu depois de ser preparado para o procedimento no qual será utilizado.

#### **Para conectar o transdutor ao sistema ExactVu:**

- 1. Coloque o *lock knob* localizado no conector do transdutor na posição *unlocked* (como mostrado no ícone na [Figura 18\)](#page-71-1).
- <span id="page-71-2"></span>2. Alinhe o *pino de travamento* [\(Figura 19\)](#page-71-2) no conector do transdutor com a *sulco de travamento* na *ranhura do conector do transdutor* no sistema ExactVu (ver [Figura 20\)](#page-71-3), de modo que o transdutor assuma a orientação mostrada na [Figura 21.](#page-71-4)
- 3. Empurre o conector e gire o *botão de travamento* para a posição *travado* (ver [Figura 21\)](#page-71-4).

Quando o sistema ExactVu for ligado, a verificação dos elementos do transdutor será executada automaticamente quando um transdutor for conectado. Consulte a seção [1.2](#page-168-0) do [Capitulo](#page-166-0)  [12](#page-166-0) (página [169\)](#page-168-0).

<span id="page-71-1"></span>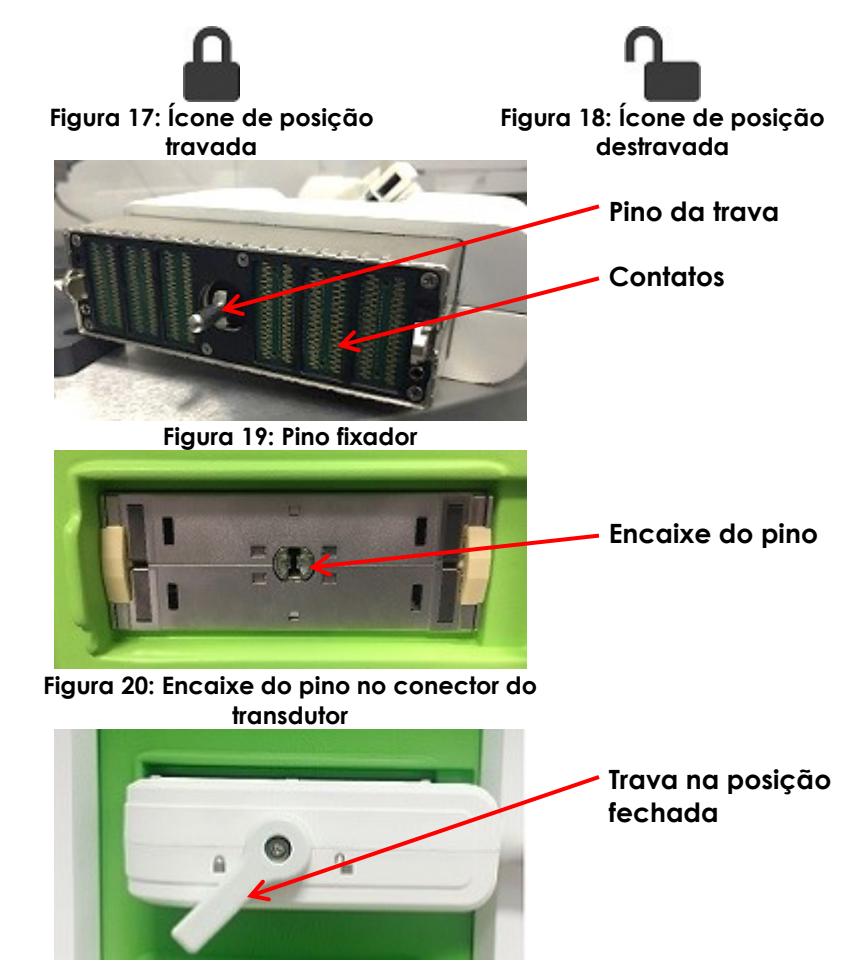

<span id="page-71-4"></span><span id="page-71-3"></span>**Figura 21: Posição do conector do transdutor**

# **2.4 Configuração das informações do exame no sistema ExactVu**

## <span id="page-71-0"></span>*2.4.1 Usando a tela Patient/Study*

As informações do paciente e o exame são introduzidas na tela *Patient/Study*, que contém os campos de dados do paciente e controles de seleção do transdutor, tipo de exame e configurações de imagem para o exame.

As informações do paciente e do exame podem ser introduzidas manualmente ou obtidas através do *Modality Worklist*, um serviço do workflow DICOM que disponibiliza as informações demográficas do paciente a partir de um sistema de informação radiológica (Radiology Information System).
Se a opção *FusionVu* do sistema ExactVu for configurada, a tela *Patient/Study* também fornecerá acesso para importar dados de RM (ressonância magnética) de um dispositivo de memória USB ou DVD, de uma pasta de rede ou de um servidor PACS conectado (ver [Capitulo 8\)](#page-134-0).

Cada exame consiste em um ou mais tipos de exame (*exam types*) e contém imagens obtidas de uma combinação específica de transdutor e tipo de exame.

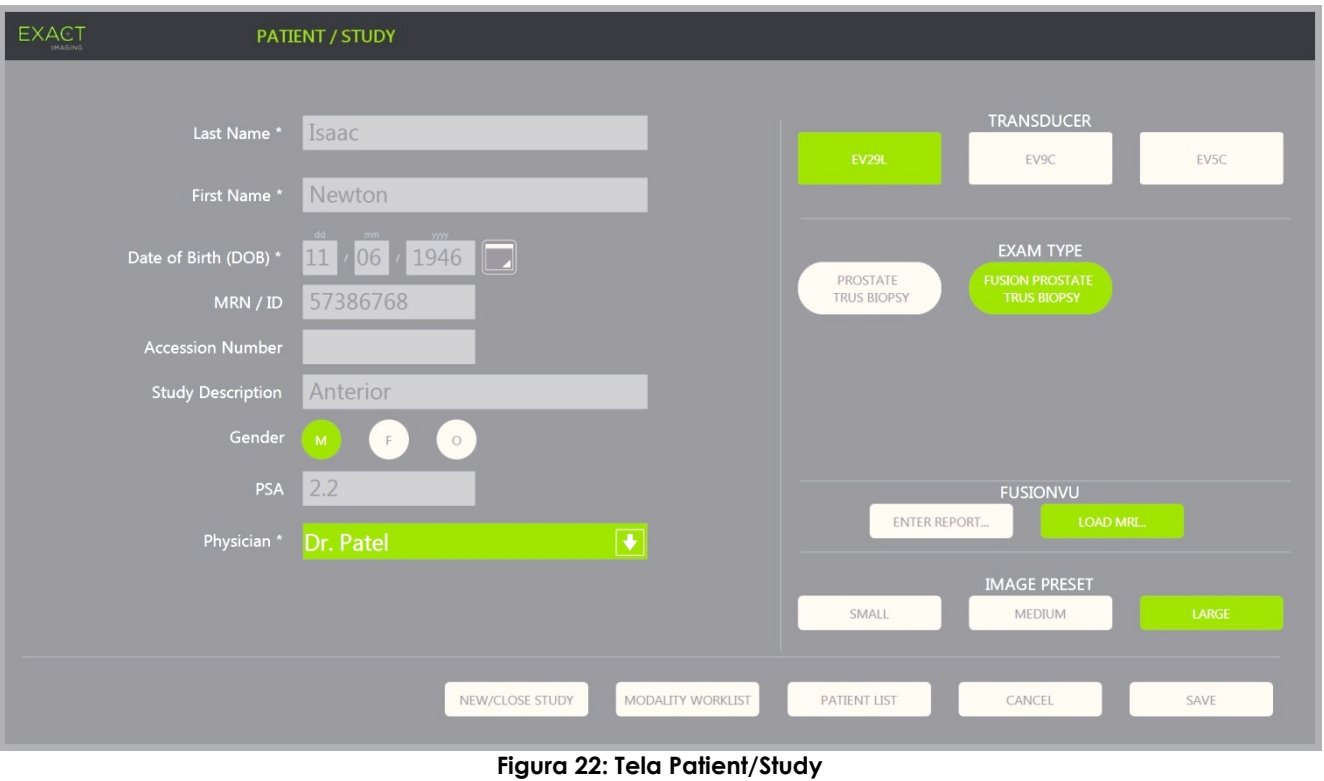

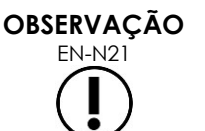

Se a segurança for habilitada e nenhuma informação protegida for acessada por um período maior que a duração do tempo de espera (timeout), o diálogo System Security será exibido e pedirá uma senha antes de permitir a abertura da janela Patient/Study.

#### **Para introduzir manualmente informações para um novo exame:**

1. Toque em **Patient/Study** no painel de controle.

A tela *Patient/Study* será exibida.

- 2. Digite as seguintes informações
	- Último nome (obrigatório)
	- Primeiro nome (obrigatório)
	- Data de nascimento (obrigatória)
	- Nº prontuário/Identidade
	- Accession number (número de acesso)
	- Descrição do exame
	- Gender (gênero)
- Médico (obrigatório)
- Selecione um médico na caixa de seleção
- Se o nome do médico desejado não estiver na lista, selecione *Other* ou adicione o nome do médico à lista segundo o procedimento descrito na seção [6](#page-173-0) do capítulo [Capitulo 12](#page-166-0) (página [174\)](#page-173-0).
- Atributos específicos do exame (p.ex. antígeno *PSA*)

As instruções sobre como usar a DICOM Modality Worklist para pesquisar dados de pacientes estão na seção [1.1](#page-100-0) do [Capitulo 4](#page-100-1) (página [101\)](#page-100-0).

## **OBSERVAÇÃO**

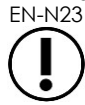

EN-N23 Para calcular a densidade de PSA em mensurações de volume, é necessário informar um nível de PSA.

#### **Para cancelar um novo exame**

1. Na tela *Patient/Study*, mova o cursor para *Cancel* e pressione **Set**.

Se houver alterações não salvas, um pedido de confirmação será exibido.

2. Selecione **Yes** para continuar sem salvar as alterações. Caso contrário, selecione **No**.

Em seguida, a tela *Patient/Study* será atualizada para entrada de informações sobre um novo exame.

# **OBSERVAÇÃO**

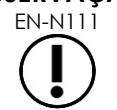

Se a tela *Patient/Study* contiver alterações não salvas no momento em que o exame for iniciado, uma tela de confirmação será exibida.

## *2.4.2 Seleção do transdutor, tipo de exame e configuração de imagem*

Os exames são realizados com os transdutores ExactVu, que são conectados ao sistema ExactVu em três portas específicas. Os transdutores EV29L, EV9C e EV5C são associados a configurações e parâmetros de imagens específicos tanto para o transdutor como para o tipo de exame em que serão usados.

As configurações em *image preset* foram otimizadas para cada transdutor e tipo de exame de modo a proporcionar um equilíbrio entre emissão acústica baixa e potência suficiente para visualizar o mais rapidamente possível as características da estrutura examinada.

As configurações padrão de imagem de todos os transdutores visam a minimizar a emissão acústica durante a obtenção de imagens e são exibidas na tela de imagem sempre que são selecionados um transdutor, um tipo de exame ou uma configuração de imagem.

A escolha de transdutores, tipos de exame e configuração de imagem é feita nas telas *Patient/Study* ou *Exam touch* (ver [Figura 23\)](#page-74-0). Apenas os transdutores conectados aparecerão como disponíveis no sistema. Para navegar pelos campos, use o trackball ou a tecla Return do teclado exibido na tela de toque.

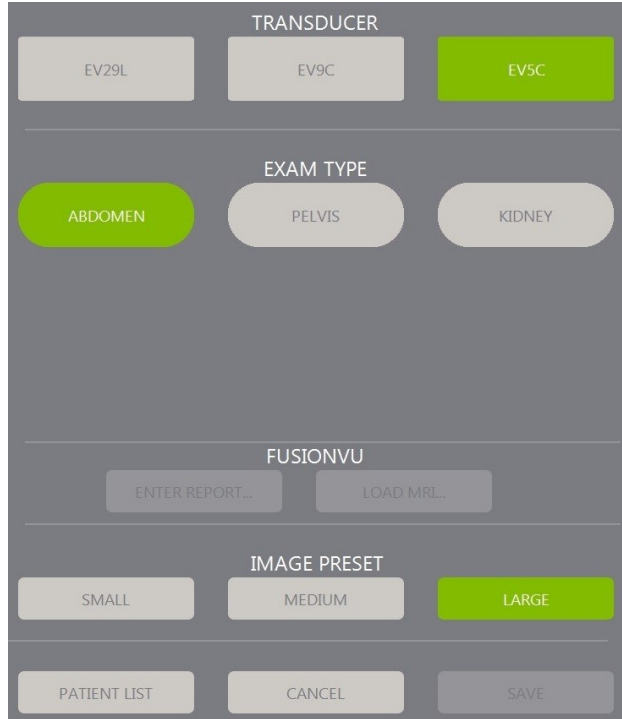

**Figura 23: Seleção de transdutor, tipo de exame e configurações de imagem**

#### <span id="page-74-0"></span>**Para selecionar um transdutor:**

Toque em **EV29L**, **EV9C** ou **EV5C**.

Os tipos de exame disponíveis para o transdutor selecionado aparecerão no campo *exam types*.

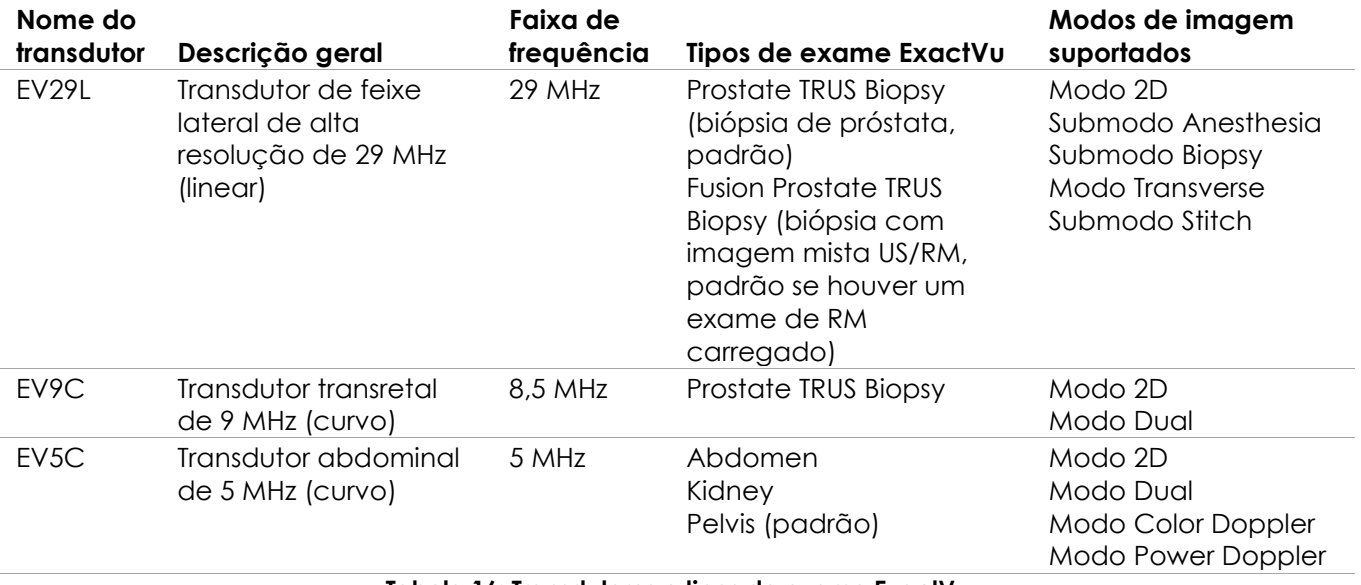

**Tabela 16: Transdutores e tipos de exame ExactVu**

## **ADVERTÊNCIA**

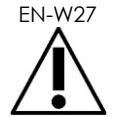

Use sempre o transdutor correto para o exame a ser realizado.

## **OBSERVAÇÃO**

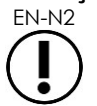

EN-N2 Apenas transdutores dos modelos EV29L, EV9C e EV5C podem ser conectados ao sistema ExactVu.

#### **Para selecionar um tipo de exame:**

Selecione em *exam types* um dos tipos de exame disponíveis para o transdutor selecionado.

Se for selecionado *Fusion Prostate TRUS Biopsy*, será preciso carregar dados de RM a partir da tela *Patient/Study* para acessar os recursos do FusionVu. A seção [1.1](#page-135-0) do [Capitulo 8](#page-134-0) (página [136\)](#page-135-0) contém mais detalhes.

Cada transdutor possui parâmetros de configuração (*image presets*) específicos para o tipo de exame. Os parâmetros são definidos em função do tamanho da próstata:

- Small (pequena)
- Medium (média)
- Large (grande)

A configuração padrão para exame realizados com o transdutor EV29L é *Large*. Outra configuração disponível com o transdutor EV29L é *Xlarge*. Para mais informações, ver seção [3.5.2](#page-83-0) (página [84\)](#page-83-0). A configuração padrão para exame realizados com o transdutor EV9C é *Large*. O conjunto de parâmetros padrão para todos os tipos de exame realizados com o transdutor EV5C é *Medium*.

#### **Para selecionar os parâmetros de imagem para um exame:**

Selecione uma das configurações de imagem disponíveis para o transdutor selecionado.

#### **OBSERVAÇÃO**

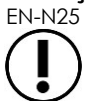

EN-N25 Os parâmetros podem ser ajustados durante o exame. Para mais informações, consulte a seção [3.5.2](#page-83-0) (página [84\)](#page-83-0).

#### **Para salvar as informações do paciente e do exame:**

Toque em **Save**.

Todas as informações serão salvas em um novo exame.

A tela de imagem se abrirá para exibir imagens em modo *2D*.

Os elementos do transdutor selecionado serão verificados automaticamente em *Transducer Element Check*. Consulte a seção [1.2](#page-168-0) do [Capitulo 12](#page-166-0) (página [169\)](#page-168-0).

A tela de toque *Workflow* será exibida.

As imagens poderão ser salvas.

# **OBSERVAÇÃO**

EN-N26 Para exames dos tipos Prostate e Pelvic nos quais não tiver sido informado um valor de PSA, uma mensagem será exibida informando ao operador que não será possível incluir a densidade de PSA nas mensurações de volume.

As informações do paciente e do exame ativo podem ser editadas usando-se a tela *Patient/Study* Os campos de dados do paciente, do transdutor e do tipo de exame podem ser editados usado-se os mesmos campos usados para especificar essas informações quando o exame foi criado.

#### **Para editar as informações do paciente e do exame:**

1. Toque em **Patient/Study** no painel de controle.

A tela *Patient/Study* se abrirá e exibirá informações sobre o exame atual.

- 2. Edite os campos desejados.
- 3. Toque em **Save**.

Todas as informações introduzidas serão salvas.

A tela de imagem se abrirá para exibir imagens.

A tela de toque *Modes* será exibida.

#### **Para cancelar mudanças efetuadas na tela Patient/Study:**

1. Selecione **Cancel**.

Um diálogo de confirmação será exibido.

2. Selecione **Yes**.

As mudanças não serão salvas. A tela *Patient/Study* se fechará e a tela de imagem será exibida.

## **3 Fluxo de trabalho de exames**

Depois de salvar informações em Patient/Study, todos os transdutores e tipos de exame passarão a imagem no modo 2D.

## **3.1 Imagem de ultrassonografia transretal fluxos de trabalho de biópsia**

O fluxo de trabalho para exames de ultrassonografia transretal (USTR) com o sistema ExactVu é o seguinte:

- Obter imagem da próstata para caracterizar a patologia
- Documentar lesões (opcional)
- Medir o volume da próstata
	- Usar o submodo *Stitch* se a próstata for grande
- Salvar imagens relevantes
- Escolher o local a ser anestesiado e otimizar a imagem
- Aplicar anestesia usando a *marcação do trajeto da agulha*
- Realizar a biópsia (se indicado) usando a *marcação do trajeto da agulha*

Salvar e fechar o exame

## **3.2 Fluxo de trabalho transperineal**

O fluxo de trabalho para exames transperineais com o sistema ExactVu é o seguinte:

- Obter imagem da próstata
- Otimizar a imagem
- Para procedimentos de biópsia transperineal:
	- Obter imagem da próstata para caracterizar a patologia e documentar lesões (se houver)
	- Medir o volume da próstata (usar o submodo *Stitch* se a próstata for grande)
	- Salvar e anotar as imagens (opcional)
	- Habilitar a marcação do *Guia transperineal* ou da *Grade transperineal* (dependendo de como o procedimento será realizado)
	- Realizar a biópsia
	- Salvar e fechar o exame
- Para procedimentos de implante de marcador fiducial de ouro guiados por imagem:
	- Obter imagem da próstata para caracterizar a patologia
	- Habilitar a exibição da *Guia transperineal* ou *Grade transperineal* sobreposta.
	- Colocar marcadores fiduciais nos locais indicados
	- Salvar e anotar as imagens (opcional)
	- Salvar o exame (opcional) e fechar
- Para procedimentos de implante de espaçadores perirretais:
	- Obter imagem da próstata para caracterizar a patologia
	- Colocar marcadores fiduciais nos locais indicados, se necessário
	- Injetar solução saline ou hidrogel nos locais indicados
	- Salvar e anotar as imagens (opcional)
	- Salvar o exame (opcional) e fechar

## **3.3 Fluxos de trabalho de imagem e biópsia renal**

O fluxo de trabalho para exames de imagem e biópsia renal com o sistema ExactVu é o seguinte:

- Obter imagem do rim para otimizar a imagem e avaliar a anatomia
- Medir o rim
- Medir o volume
- Avaliar o rim para identificar patologias
- Documentar achados anormais
- Usar os modos CFI para avaliar o fluxo no interior das anomalias
- Obter imagem da aorta abdominal para identificar as artérias renais
- Usar os modos CFI para:
	- Diferenciar os vasos renais
	- A avaliação deve incluir a artéria e a veia renal e as artérias arqueadas do córtex renal
- Habilitar a *marcação do trajeto da agulha* (opcional)
- Aplicar anestesia
- Realizar a biópsia direcionada
- Salvar e fechar o exame

## **3.4 Fluxo de trabalho para exames de pelve e bexiga**

- Visualizar a bexiga pré-miccional e/ou a próstata para otimizar a imagem e avaliar a anatomia
- Medir o volume da bexiga pré-miccional e/ou da próstata
- Inspecionar a bexiga e/ou a próstata para caracterizar patologias
- Documentar achados anormais
- Usar os modos CFI para:
	- Avaliar o fluxo dos jatos uretrais
	- Avaliar o fluxo no interior de achados anormais
- Realizar mensurações de volume da bexiga pós-miccional
- Salvar e fechar o exame

## **3.5 Obtenção de imagens**

Durante a obtenção de imagens, as seguintes informações são exibidas na tela de imagem:

- Informações do exame:
	- Nome do paciente, data de nascimento e nº do prontuário ou documento de identidade
	- Tipo de exame, data e hora do exame, nome da clínica, número do acesso, transdutor e modo de imagem
- Índices de emissão de energia acústica:
	- Índice térmico de tecidos moles (TIS)
	- Índice mecânico (MI)
- Estado da imagem:
	- *Live* indica que a imagem está sendo adquirida
	- *Frozen* mostra que a imagem está congelada
	- *Review* significa que uma imagem salva está sendo exibida
- *Frame* ou *Cine* descreve o tipo de imagem exibida. A opção inclui o número do quadro exibido
- Status do exame:
	- *Active* significa que é possível adquirir novas imagens e salvá-las como parte do exame atual
	- *Closed* indica que a imagem exibida foi adquirida em um exame que já foi fechado e que não é possível adquirir novas imagens ou adicionar mais imagens ao exame.
	- Esta área também mostra os processos em plano de fundo para arquivamento de exames em servidores PACS. Os valores possíveis são os seguintes:
	- *Off* Arquivamento automático desabilitado na opção *Preferences.*
	- *Running* Arquivamento automático está ativo
	- *Paused* Arquivamento automático está em pausa
	- *Idle* Os exames na fila foram arquivados, e o processo de segundo plano está aguardando que o próximo exame seja fechado
	- *Error* Problema de conexão ou outro erro do sistema PACS
- Modo de imagem atual
- **Transdutor** 
	- Quando um transdutor é conectado e ativado, a opção *active transducer* é exibida
	- Se não houver nenhum transdutor conectado, a frase "No transducer" aparece.
	- Se não houver nenhum transdutor conectado e uma imagem de um exame anterior estiver sendo exibida, o nome do transdutor usado para adquiri-la é exibido
- As configurações de imagem são mostradas na [Figura 24](#page-79-0)

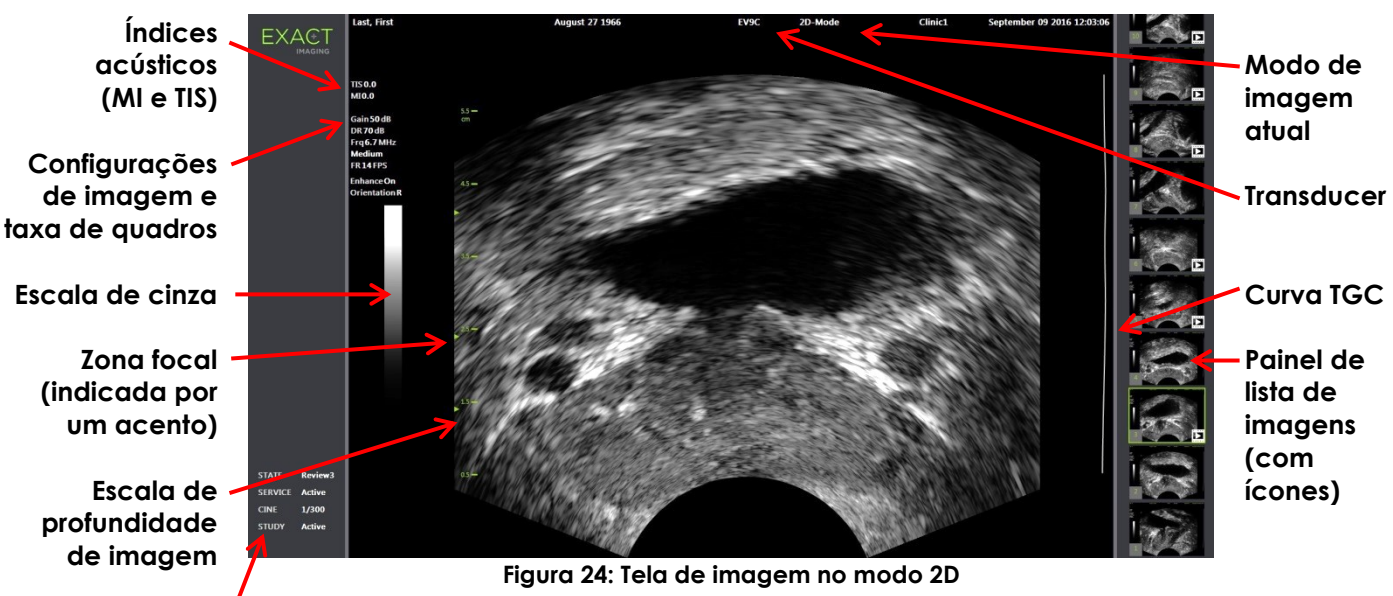

<span id="page-79-0"></span>**Painel de status**

Outras configurações de imagem para modos específicos são exibidas nos modos em que estiverem disponíveis. As configurações de imagem podem ser ajustadas durante o exame para ajustar o aspecto da imagem.

#### **Para interromper a aquisição de imagem:**

Toque em **Freeze** no *painel de controle* enquanto a imagem estiver sendo gerada.

A aquisição de imagem será interrompida.

O painel de status mostrará o estado *Frozen*.

#### **Para reiniciar a aquisição de imagem:**

Toque em **Freeze** no *painel de controle* enquanto a imagem estiver parada.

A aquisição de imagem recomeçará. O painel de status mostrará o estado *Live*.

É possível salvar quadros individuais e vídeos (sequências com vários quadros) durante o exame. Para mais informações, consulte a seção [3.7](#page-91-0) (página [92\)](#page-91-0).

# **OBSERVAÇÃO**

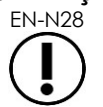

Se o operador abrir as telas Patient/Study ou Preferences ou tocar em *Measure* durante o exame, a imagem será pausada.

## **ADVERTÊNCIA**

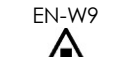

Se o ExactVu não funcionar corretamente, parar de responder ou produzir imagens muito distorcidas ou degradadas ou apresentar outros sinais de que não está funcionando corretamente:

- Afaste todos os transdutores do paciente.
- Desligue o ExactVu
- Desconecte o ExactVu da rede elétrica
- Procure o suporte técnico. As informações de contato estão no [Apêndice F.](#page-195-0)

## *3.5.1 Modos de imagem e alternância entre modos*

Os modos de imagem disponíveis dependem do transdutor utilizado. A lista de modos é mostrada na seção [6.2.1](#page-19-0) do Capitulo 1 (página [20\)](#page-19-0).

Com o transdutor EV29L, os operadores podem usar também os recursos *FusionVu* para PI-RADS™ e fluxos de trabalho guiados por imagem de RM nos seguintes modos e submodos:

- Modo 2D
- Submodo Anesthesia
- Submodo Biopsy

Os recursos do *FusionVu* são apresentados no [Capitulo 8.](#page-134-0)

O operador pode mudar o modo de imagem usando a *tela de toque* ou o *painel de controle*. Quando o modo é mudado (exceto ao sair do submodo Anesthesia), o novo modo mantém os valores das seguintes configurações:

- Controle Dynamic Range (intervalo dinâmico)
- Profundidade de imagem (Image depth)
- Posição e número de zonas focais

Quando o modo é mudado (exceto os submodos Biopsy e Anesthesia), o novo modo mantém os valores da seguinte configuração:

• Ganho (Gain)

Com o transdutor EV5C, ao alternar entre os modos Color Doppler e Power Doppler, o novo modo mantém os valores do modo anterior para as seguintes configurações:

- Posição e tamanho da janela de cor
- Filtro de parede (Wall Filter)
- Sensibilidade (Sensitivity)
- Persistência (Persistence)
- Frequência de repetição de pulso (PRF)

As configurações de imagem que são mantidas quando o modo é trocado dependem do transdutor utilizado, do *image preset* escolhido e do novo modo de imagem escolhido. Quando nenhuma configuração de imagem é mantida, os valores padrão das configurações de imagem são usados.

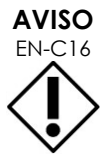

EN-C16 Ao se mudar o modo de imagem, a imagem em tempo real descrita abaixo deve continuar visível.

#### **Para alternar entre modos usando o transdutor EV29L**

- 1. Para imagens 2D:
	- Toque em **2D** na tela *Workflow* OU
	- Toque em **2D** no *painel de controle*

A imagem em modo 2D começará a ser exibida.

2. Na tela de toque *Workflow*, pressione **Anesthesia**.

A aquisição de imagem começará no submodo *Anesthesia*.

Ao obter imagens com o transdutor EV29L, o submodo *Anesthesia* desativa o realce da agulha (*Needle Enhancement*) e aumenta a taxa de quadros da imagem. A *marcação do trajeto de agulha* de anestesia será habilitada automaticamente.

3. Na tela de toque *Workflow*, toque em **Biopsy**.

A aquisição de imagem começará no submodo *Biopsy* com o parâmetro *Small* e configurações de imagem otimizadas para visualizar procedimentos de biópsia. A *marcação do trajeto de agulha* transretal a 35º será habilitada automaticamente.

Quando o transdutor EV29L é usado, pode-se ligar ou não o *Needle Enhancement* (valor *ON* ou *OFF*).

4. Na tela de toque *Workflow*, pressione **Stitch**.

A aquisição de imagem começará no submodo *Stitch*. O recurso *Stitch* é ativado. O stitch combina duas imagens para permitir a mensuração de próstatas mais volumosas.

## **OBSERVAÇÃO**

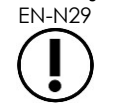

EN-N29 O submodo *Stitch* está disponível apenas quando o transdutor EV29L está ativo. Para mais informações, consulte a seção [1](#page-113-0) do Capitulo 5 (página [114\)](#page-113-0).

- 5. Para imagem no modo *Transverse*:
	- Toque em **Transverse** na tela de toque *Workflow* OU
	- Toque em **Dual/Transverse** no painel de controle

A aquisição de imagem começará no modo *Transverse*, que permite reconstruir imagens transversais em tempo real. O modo *Transverse* é usado para obter cortes sagitais e transversais para mensurações de volume.

#### **OBSERVAÇÃO**

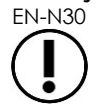

EN-N30 O modo Transverse é uma variação do modo Dual, que está disponível apenas quando o transdutor EV29L está ativo.

#### **Para alternar entre modos usando o transdutor EV9C**

1. Para obter imagens 2D, toque em **2D** no *painel de controle.*

A imagem em modo 2D começará a ser exibida.

- 2. Para imagem no modo Dual:
	- Toque em **Dual** nas telas *Workflow* ou *Modes* OU
	- Toque em **Dual/Transverse** no painel de controle

A obtenção de imagem começará no modo *Dual*, que exibe duas imagens separadas na tela. O modo *Dual* permite obter cortes sagitais e transversais para mensurações de volume. O modo *Dual* usa as mesmas configurações de imagem que o modo 2D.

#### **Para alternar entre modos usando o transdutor EV5C**

- 1. Para imagens 2D:
	- Toque em **2D** na tela *Workflow* OU
	- Toque em **2D** no *painel de controle*

A imagem em modo 2D começará a ser exibida.

A tela *Modes* será exibida.

- 2. Para imagem no modo Dual:
	- Toque em **Dual** nas telas *Workflow* ou *Modes* OU
	- Toque em **Dual/Transverse** no painel de controle

A obtenção de imagem começará no modo *Dual*, que exibe duas imagens separadas na tela. O modo *Dual* permite obter cortes sagitais e transversais para mensurações de volume. O modo *Dual* usa as mesmas configurações de imagem que o modo 2D.

- 3. Para imagens no modo Color Doppler
	- Toque em **Color** na tela de toque *Modos* OU
	- Toque em **C/P** no *painel de controle*

A aquisição de imagem começará no modo *Color Doppler*. Em um modo CFI, o botão C/P alterna entre os modos Color Doppler e Power Doppler.

- 4. Para imagens no modo Power Doppler:
	- Toque em **Power** na tela de toque *Modos* OU
	- Toque em **C/P** no *painel de controle*

A aquisição de imagem começará no modo *Power Doppler*. Em um modo CFI, o botão C/P alterna entre os modos Color Doppler e Power Doppler.

## <span id="page-83-0"></span>*3.5.2 Parâmetros de imagem*

Os parâmetros podem ser ajustados durante o exame por meio do painel de controle.

#### **Para mudar os parâmetros de imagem durante o exame por meio do** *painel de controle***:**

Toque em **Image** no *painel de controle*.

O conjunto de parâmetros disponível (*image preset*) aparecerá em destaque do lado esquerdo da imagem.

Depois de uma breve pausa, o *image preset* destacado será ativado.

#### **Para mudar os parâmetros de imagem durante o exame por meio da** *tela de toque***:**

1. Durante um exame, toque em **Exam** na tela de toque.

A tela *Exam touch screen* será exibida.

2. Selecione uma opção de *image preset*.

A aquisição de imagem começará no modo 2D usando as configurações selecionadas de *image preset*.

# **OBSERVAÇÃO**

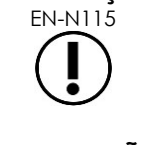

Não é possível modificar os parâmetros enquanto são realizadas imagens no modo *Transverse* ou no submodo *Anesthesia* com o transdutor EV29L.

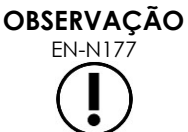

EN-N177 A configuração *XLarge* não pode ser selecionada na tela Patient/Study. O *XLarge* está disponível apenas quando é usado o transdutor EV29L. Para usar o modo XLarge, toque em *Image* no painel de controle.

## *3.5.3 Orientação da imagem*

A tela de toque *Modes* indica a orientação da imagem exibida em tempo real obtida pelos transdutores EV5C ou EV9C.

Ao obter imagens com um desses transdutores, o operador poderá alternar a orientação das imagens nos modos *2D*, *Dual* ou *CFI*.

#### **Para modificar a orientação de uma imagem em tempo real:**

Na tela de toque *Modes*, toque em *Orientation icon*.

A orientação da imagem mudará ao longo do eixo vertical (da esquerda para a direita).

No modo *Dual*, apenas a imagem em tempo real será afetada.

O ícone *Orientation* (verde) mostra a orientação atual da imagem.

## **OBSERVAÇÃO**

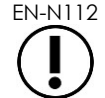

EN-N112 Não é possível modificar a orientação de imagens congeladas, gravadas ou obtidas com o transdutor EV29L.

## *3.5.4 Configurações de imagem*

As informações no cabeçalho da imagem aparecem em verde durante a aquisição de imagem e em branco durante pausas. As configurações de imagem exibidas durante a aquisição de imagem são as seguintes:

- *Gain* (ganho), mostrado na parte superior esquerda da imagem usando a unidade dB.
	- *2D Gain* (ganho 2D), exibido em imagens no modo 2D
	- *CFI Gain* (ganho em modos Doppler), aparece nos modos Color Doppler ou Power Doppler (mostrado como *C Gain*)
- *Dynamic Range* (alcance dinâmico) indicado na parte superior esquerda da imagem
	- Modo Power Doppler: *PD DR*. A unidade é dB
	- Outros modos: *DR*. A unidade é dB
- *Frequency* (frequência), exibido na parte superior esquerda da imagem com o rótulo Frq e a unidade MHz. A frequência depende de outras configurações de imagem e não pode ser ajustada pelo operador.
- *Frame rate* (taxa de quadros), aparece na parte superior esquerda da imagem, com o rótulo FR e a unidade FPS (quadros por segundo). A taxa de quadros depende de outras configurações de imagem e não pode ser ajustada pelo operador.
- *Display map* (escala de cinza), mostrada pela barra na parte superior esquerda da imagem. O mapa é predefinido e não pode ser ajustada pelo operador.
- *Angle* (ângulo) aparece no painel esquerdo e mostra o ângulo detectado pelo transdutor EV29L. Este modo está disponível apenas quando o transdutor EV29L está ativo.
- *TGC* (compensação de profundidade) é uma curva representada por uma linha encurvada do lado direito da imagem, que indica o ganho relativo de imagem em diferentes profundidades que correspondem à posição definida por cada controle deslizante de TGC.
- *Focal zone* corresponde ao número e profundidade das zonas focais, que são representados pelos indicadores exibidos na escala de profundidade.
- *Image depth* é mostrado na escala de profundidade e pode aparecer do lado direito ou esquerdo da imagem, dependendo do modo de aquisição de imagem selecionado.
- Nos modos *Color Doppler* e *Power Doppler*, o contorno da janela mostra a posição e o tamanho da janela de cor.

Esta seção apresenta as configurações que podem ser ajustadas em todos os modos de imagem. As configurações de modos específicos são discutidas no [Capitulo](#page-113-1) 5, [Capitulo 6](#page-125-0) e [Capitulo 7.](#page-129-0)

Na maioria das configurações de imagem, os valores exibidos na tela são destacados brevemente ao serem ajustados para identificar as atualizações.

## **OBSERVAÇÃO**

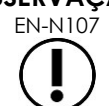

EN-N107 As configurações de imagem podem ser ajustadas apenas durante a aquisição de imagem.

## **3.5.4.1 Controle Dynamic Range (intervalo dinâmico)**

O controle Dynamic Range ajusta o mapeamento do sinal de ultrassom à escala de cinza para a imagem exibida, ou seja, controla o contraste da imagem exibida. Este controle permite ajustes em um intervalo de 20 a 100 dB, e o valor padrão para todos os exames é 65 dB. No modo *Power Doppler*, este controle também ajusta o intervalo dinâmico da escala de cores da janela de cor.

#### **Para ajustar o Dynamic Range:**

1. Toque na seta para cima do controle **Dynamic Range** do *painel de controle*.

O contraste entre o sinal de ultrassom e o mapeamento em escala de cinza aumentará.

No modo *Power Doppler*, o contraste da escala de cores da *janela de cor* também aumentará.

2. Toque na seta para baixo do controle **Dynamic Range** do *painel de controle*.

O contraste entre o sinal de ultrassom e o mapeamento em escala de cinza diminuirá.

No modo *Power Doppler*, o contraste da escala de cores da *janela de cor* também diminuirá.

## **3.5.4.2 Botão Gain (ganho) no Modo 2D**

No modo 2D, o botão Gain ajusta a intensidade da imagem 2D exibida ao amplificar o sinal refletido durante o pós-processamento, onde a intensidade da imagem é ajustada com base no valor de Gain. O controle permite ajustes em um intervalo de 0 a 120 dB. Os valores padrão dependem do exame selecionado. O padrão é de 70 dB para os tipos de exame disponíveis com o transdutor EV29L, 56 dB para o transdutor EV9C e 50 dB para o transdutor EV5C.

Nos modos CFI, o botão Gain ajusta a intensidade na escala de cores, mas não influencia o ganho no modo 2D.

#### **Para ajustar o controle Gain no modo 2D:**

 Durante a aquisição de imagem, gire o botão **Gain** para a direita para aumentar ou para a esquerda para diminuir o *2D Mode Gain*.

O aumento do *2D Mode Gain* torna a imagem no modo 2D mais intensa, e a diminuição reduz a intensidade.

Dynamic Range **Figura 25: Controle Dynamic Range**

- Durante a aquisição de imagem, gire o botão **Gain** para a direita para aumentar ou para a esquerda para diminuir o ganho na janela de cor.
	- O aumento do *Gain* eleva e a diminuição reduz a intensidade na janela de cor.

## **3.5.4.3 Controle Depth (profundidade)**

Ajuste a profundidade do campo distal da imagem.

As unidades de escala e a profundidade máxima da imagem dependem do transdutor utilizado. Para o transdutor EV29L, as unidades são milímetros (mm) com arredondamento para 10 mm, e a profundidade máxima é 60 mm; para o transdutor EV9C, as unidades são centímetros (cm) com arredondamento para 1 cm, e a profundidade máxima é 8 cm; e para o transdutor EV5C, as unidades são centímetros (cm) com arredondamento para 1 cm, e a profundidade máxima é 18 cm.

Com os transdutores EV5C e EV9C, o tamanho da imagem é ajustado de acordo com a profundidade de forma dependente do transdutor.

As setas do controle *Depth* funcionam de acordo com a orientação da imagem, e a profundidade mudará no sentido indicado pela seta.

#### **OBSERVAÇÃO**

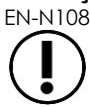

EN-N108 A profundidade de imagem não pode ser ajustada no modo Transverse ou no submodo Stitch.

#### **Para ajustar a profundidade de imagem:**

1. Toque na seta para cima do controle **Depth** do *painel de controle*.

Com os transdutores EV9C ou EV29L, a profundidade de imagem aumenta até atingir o máximo possível para o transdutor ativo. Com o transdutor EV5C, a profundidade de imagem diminui até atingir o mínimo.

A profundidade de imagem é ajustada de forma consistente com a direção indicada pela seta do controle.

2. Toque na seta baixo cima do controle **Depth** do *painel de controle*.

Com os transdutores EV9C ou EV29L, a profundidade de imagem aumenta até atingir o máximo possível para o transdutor ativo; com o transdutor EV5C, a profundidade diminui até atingir o mínimo.

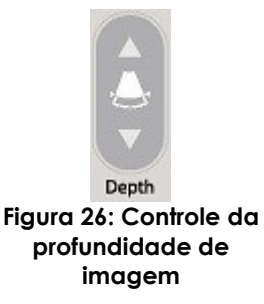

## **3.5.4.4 Ajuste de zonas focais**

O operador do ExactVu pode ajustar o número e a profundidade das zonas focais para focalizar os locais desejados em imagens de ultrassonografia.

Pode-se selecionar de uma a três zonas focais em todos os modos, com as seguintes exceções:

- Ao usar o transdutor EV29L, o operador pode selecionar uma dentre três zonas focais em todos os modos que não o modo Transverse e o submodo Stitch. O modo Transverse e o submodo Stitch usam o número de zonas focais selecionado quando o modo for iniciado, e não é permitido mudar o número de zonas enquanto um desses modos estiver em uso.
- Em modos CFI, apenas uma zona focal está disponível e precisa estar sempre dentro da janela de cor. Se a janela de cor sair da posição da zona focal porque foi movida ou redimensionada, a zona focal retornará automaticamente à posição mais próxima do centro da janela de cor, exceto se a parte inferior da janela de cor estiver acima da posição da primeira zona focal (mais de 31 mm). Para mais informações sobre como ajustar a posição e o tamanho da janela de cor, consulte a seção [2](#page-130-0) do [Capitulo 7](#page-129-0) (página [131\)](#page-130-0).

Se houver mais de uma zona focal em atividade, os feixes de ultrassom serão focalizados em profundidades diferentes no tecido. Isso melhorará o foco em várias regiões, mas diminuirá a taxa de quadros.

# **OBSERVAÇÃO**

EN-N85 Para melhorar a resolução especial, o sistema ExactVu pode ajustar automaticamente a densidade de linhas em função do transdutor e do modo de imagem.

#### **Para selecionar o número de zonas focais:**

- 1. Abra a tela de toque *Modes*.
- 2. Em *# Focal Zones*, toque nas setas direita ou esquerda para exibir o número desejado de zonas focais.

O número selecionado de zonas focais será exibido e ativado.

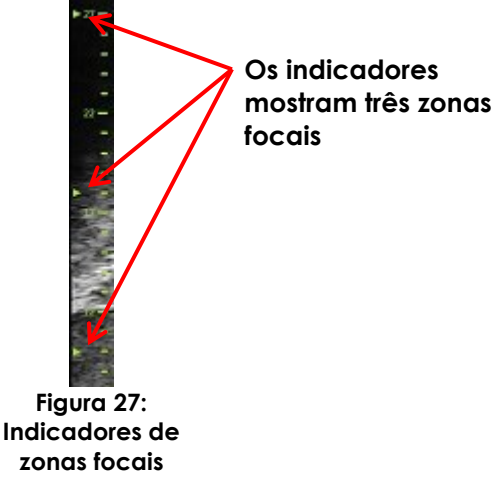

Pode-se ajustar a profundidade de um grupo de zonas focais com espaçamento fixo ou de uma zona focal individual. Os ajustes de profundidade determinam a resolução das zonas focais ajustadas.

As setas do controle *Focus* correspondem à orientação da imagem, pois a profundidade das zonas focais muda na direção indicada pela seta.

#### **Para ajustar a profundidade das zonas focais:**

1. Quando uma ou mais zonas focais estiverem visíveis, toque na seta para cima do controle **Focus** do *painel de controle*.

Com os transdutores EV29L ou EV9C, as *zonas focais* se aprofundarão na imagem. Com o transdutor EV5C, a *zona focal* se aproximará.

2. Toque na seta para baixo do controle **Focus** do *painel de controle*.

Se o transdutor for EV29L ou EV9C, as *zonas focais* se aprofundarão. Com o transdutor EV5C, a *zona focal* se aprofundará na imagem.

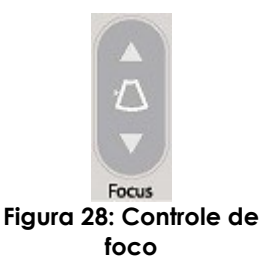

## **OBSERVAÇÃO**

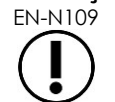

EN-N109 A profundidade e o número de zonas focais não podem ser ajustados no modo Transverse ou no submodo Stitch.

## **3.5.4.5 Ajuste da compensação de ganho**

Com o ajuste da compensação de ganho (TGC, ou *time gain compensation*), o sistema ExactVu ajusta a amplificação dos ecos em função da profundidade da imagem. O TGC pode compensar a atenuação e dispersão do feixe de ultrassom à medida que este retorna dos tecidos mais profundos.

Cada controle ajusta o sinal de retorno de uma profundidade específica. O controle mais elevado ajusta o retorno do 1/8 superior da imagem, e o controle mais baixo o retorno do 1/8 inferior.

O ganho relativo da imagem profundidades diferentes fica evidente quando a curva de TGC é suave. A curva representa a intensidade da escala de cinza associada à posição de cada controle. Os controles TGC não afetam o ganho de cor nos modos CFI.

#### **Para ajustar a TGC**

1. Durante a aquisição de imagem, deslize um controle deslizante de TGC.

O sinal de retorno da profundidade selecionada aumentará, e os dados de imagem da faixa horizontal correspondente ao controle aparecerão mais brilhantes.

A curva de ganho se ajustará, mostrando um formato que corresponde às posições dos controles deslizantes.

2. Durante a aquisição de imagem, deslize um dos controles deslizantes para a esquerda.

O sinal de retorno da banda de profundidade selecionada enfraquecerá, e os dados de imagem da faixa horizontal correspondente ao controle aparecerão mais escuros.

A curva de ganho se ajustará, mostrando um formato que corresponde às posições dos controles deslizantes.

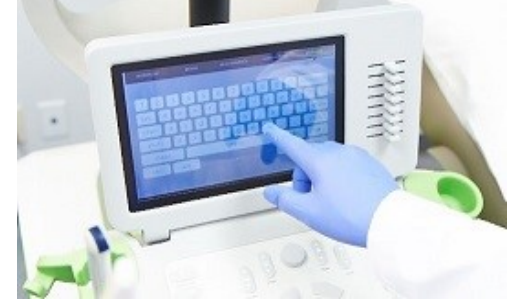

**Figura 29: Controles deslizantes de TGC**

Os ajustes de ganho afetam apenas imagens exibidas em tempo real e não imagens pausadas ou de arquivo.

## **3.5.4.6 Ajuste da potência de transmissão**

Para cada combinação de transdutor e tipo de exame, as configurações padrão foram otimizadas para proporcionar o melhor equilíbrio entre baixa emissão acústica e potência suficiente para visualizar as características da estrutura a ser examinada. Contudo, em alguns casos é preciso mudar as configurações de imagem (p.ex. a potência de emissão), para ajustar a intensidade da imagem.

#### **Para ajustar a potência de transmissão**

- 1. Abra a tela de toque *Modes*.
- 2. Em *Power (dB)*, ajuste o valor de *Power slider* para 20%, 50% ou 100% usando as setas esquerda e direita.

A potência de transmissão aumenta ou diminui em função da posição do controle. Potências maiores aumentam as voltagens utilizadas para produzir os feixes de ultrassom. A intensidade da imagem aumenta a potências maiores e diminui à medida com potências menores.

#### **ADVERTÊNCIA**

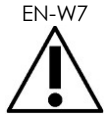

EN-W7 O operador deve sempre observar o princípio ALARA e minimizar as emissões acústicas e o tempo de exposição.

## **3.5.4.7 Recurso Image Enhancement**

O operador pode usar uma ferramenta de processamento de imagem para editar o aspecto de imagens de ultrassonografia usando a opção *Image Enhancement* da tela de toque *Workflow*. Este recurso é ativado por padrão (posição *ON*) quando um novo exame é criado em Patient/Study.

#### **Para habilitar o processamento de imagem com Context Vision:**

- 1. Abra a tela de toque *Workflow*.
- 2. Se *Image Enhancement* estiver na posição *OFF*, selecione **OFF**.

O *Image Enhancement* assumirá o valor *ON*. O aspecto da imagem será ajustado para reduzir a granularidade e torná-la mais suave.

O estado do *Image Enhancement* permanecerá o mesmo (*ON* ou OFF) até que um novo cadastro de paciente seja criado.

#### **OBSERVAÇÃO**

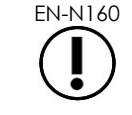

EN-N160 O *Image Enhancement* afeta apenas imagens em escala de cinza e não a escala de cores nos modos Color Doppler ou Power Doppler

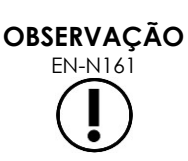

O controle *Image Enhancement* não está disponível nos modos Transverse e Stitch.

## *3.5.5 Trocando o transdutor ativo*

O transdutor ativo e seus parâmetros podem ser modificados durante o exame. É importante notar que a troca de transdutores atualiza todas as configurações, e os valores padrão para o novo tipo de exame e transdutor serão usados. Ao mudar transdutores durante um exame ou ajustar o tipo de exame em *Exam Type*, uma nova série (*series*) será criada para o exame.

#### **Para trocar de transdutor a partir da tela Patient/Study:**

1. Toque em **Patient/Study** no painel de controle.

A tela *Patient/Study* será exibida.

#### 2. Selecione **EV29L**, **EV9C** ou **EV5C**.

Os tipos de exame disponíveis para o transdutor selecionado aparecerão em *exam type* junto com o padrão.

- 3. Se desejar, ajuste o *Exam Type*.
- 4. Se desejar, ajuste o *Image Preset*.
- 5. Toque em **Save**.

Se o transdutor for trocado, as configurações de imagem retornarão aos valores padrão para o novo transdutor, tipo de exame (variável *Exam Type*) e configurações (*Image Preset*).

Os elementos do transdutor selecionado serão verificados automaticamente em *Transducer Element Check*. Consulte a seção [1.2](#page-168-0) do [Capitulo 12](#page-166-0) (página [169\)](#page-168-0).

6. Toque em **Freeze** no *painel de controle* para iniciar a aquisição de imagem.

A aquisição de imagem começará no modo 2D.

A troca de transdutores durante um exame pode ser feita de duas maneiras:

- Usando o controle *Transducer* do painel de controle
- Usando a tela de toque *Exam*

#### **Para trocar de transdutor durante um exame usando o painel de controle:**

1. Toque em **Transducer** no *painel de controle*.

O cabeçalho da tela de imagem destacará o nome do novo transdutor, que é o transdutor conectado na próxima porta disponível.

2. Toque mais uma vez em **Transducer** para escolher um dos transdutores disponíveis.

Os elementos do transdutor selecionado serão verificados automaticamente em *Transducer Element Check*. Consulte a seção [1.2](#page-168-0) do [Capitulo 12](#page-166-0) (página [169\)](#page-168-0).

3. Toque em **Freeze** no *painel de controle* enquanto a imagem estiver parada.

A aquisição de imagem começará no modo 2D com as configurações padrão de *Image Preset* e *Exam Type* do transdutor utilizado.

#### **Para trocar de transdutor durante um exame usando a tela de toque Exam:**

- 1. Toque em **Exam** na tela de toque.
- 2. Selecione **EV29L**, **EV9C** ou **EV5C**.

Os tipos de exame disponíveis para o transdutor selecionado aparecerão em *Exam Type* junto com o padrão.

Os elementos do transdutor selecionado serão verificados automaticamente em *Transducer Element Check*. Consulte a seção [1.2](#page-168-0) do [Capitulo 12](#page-166-0) (página [169\)](#page-168-0).

- *3.* Se desejar, ajuste o *Exam Type*.
- 4. Se desejar, ajuste o *Image Preset*.

A troca de transdutora também atualiza os parâmetros *Image Preset* para *Large* e as configurações de imagem correspondentes para os valores padrão.

5. Toque em **Freeze** no *painel de controle*.

A aquisição de imagem começará no modo 2D com as configurações padrão de *Image Preset* e *Exam Type* do transdutor utilizado.

#### **3.6 Mensuração e anotação**

Os protocolos de biópsia normalmente consistem nas seguintes etapas:

- Mensuração do volume da próstata a partir de imagens sagitais e transversas
- Mensuração e documentação de lesões suspeitas

Antes de realizar a biópsia, pode-se rotular as estruturas anatômicas. As *Annotations* são rótulos usados para identificar estruturas anatômicas em imagens. Cada imagem pode conter até oito anotações.

Para mais informações sobre como medir e anotar usando o sistema ExactVu, consulte o [Capitulo 9](#page-146-0) e o [Capitulo 10,](#page-157-0) respectivamente.

#### <span id="page-91-0"></span>**3.7 Salvando imagens**

Os controles do painel de controle e o pedal permitam salvar em um exame quadros individuais e vídeos formados por sequências de quadros. As imagens podem ser salvas ao serem obtidas ou durante pausas. As imagens salvas não podem ser exibidas quando o exame está ativo (aberto) ou depois que foi fechado.

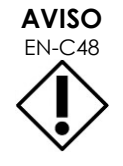

EN-C48 Para exames salvos em versões do software anteriores à 1.0.3, as alterações nas imagens não serão salvas.

#### **Para salvar um quadro individual:**

 Quando uma imagem de interesse aparecer, toque em **Frame** no *painel de controle* (ou pise no pedal, se estiver configurado para salvar quadros individuais).

Um aviso sonoro indicará que a imagem foi salva.

- No modo *2D* e nos respectivos submodos, um único quadro será salvo no formato *PNG*.
- Nos modos *Dual* e *Transverse*, as duas imagens são salvas em um único quadro no formato *PNG*

Um ícone da imagem salva aparecerá no *Image List Panel*, que mostrará ícones de todas as imagens salvas durante o exame em andamento. (Ver [Figura 24](#page-79-0) na página [80.](#page-79-0)) O ícone indica se a imagem é um quadro ou vídeo e inclui outros elementos salvos juntos com a imagem, tais como mensurações, anotações e *sobreposições de guia de agulha*).

# **OBSERVAÇÃO** EN-N86

Um único quadro pode ser salvo individualmente ou a partir de um vídeo.

#### **Para salvar um vídeo:**

 Quando uma imagem de interesse aparecer, toque em **Cine** no *painel de controle* (ou pise no pedal, se estiver configurado para salvar vídeos).

Um aviso sonoro indicará que a imagem foi salva.

- No modo *2D* e na maioria dos submodos, a sequência dos últimos 300 quadros adquiridos é salva junto com o exame na forma de um vídeo.
- Quando o transdutor EV29L é ativado no submodo *Biopsy* ou a *marcação do trajeto da agulha* transperineal é habilitada, a sequência conterá apenas os 60 últimos quadros adquiridos.
- Com os transdutores EV5C e EV9C, o buffer de memória contém no máximo 60 quadros de cada vez.
- Nos modos *Dual* e *Transverse* e no submodo *Stitch*, o controle *Cine* é desativado.

Um ícone da imagem salva aparecerá no *Image List Panel*, que mostrará ícones de todas as imagens salvas durante o exame em andamento. O ícone indica se a imagem é um quadro ou vídeo (vídeos são marcados com uma seta) e inclui outros elementos salvos juntos com a imagem, tais como mensurações, anotações e sobreposições de guia de agulha).

#### **OBSERVAÇÃO**

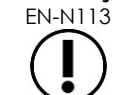

EN-N113 Se uma imagem de vídeo for aberta no modo *Review*, não será possível salvá-la. Apenas quadros individuais podem ser salvos no modo *Review*.

Durante a aquisição de imagem, os quadros adquiridos mais recentemente são salvos em um *memory buffer*, que é sobrescrito à medida que são obtidas novas imagens.

Ao final da aquisição de imagem, os quadros não salvos permanecem no buffer até que sejam adquiridas novas imagens. Nesse momento, as imagens mais antigas continuam sendo apagadas e deixam de estar disponíveis.

As seguintes ações também farão com que os quadros não salvos fiquem indisponíveis:

- Início de mensuração ou anotação com a imagem parada. Esta ação apagará o buffer, e o único quadro disponível será o atual, mesmo que a mensuração seja cancelada.
- Abertura de um vídeo ou quadro por seleção de um ícone.
- Mudança das configurações de imagem ou seleção de novos parâmetros de imagem

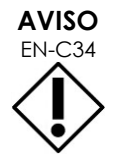

EN-C34 A Exact Imaging recomenda salvar quadros e vídeos de interesse antes de realizar mensurações, anotações ou qualquer ação que faça a memória do buffer ser apagada.

Os quadros e vídeos salvos contêm informações sobre o paciente e o exame. As imagens salvas contêm as seguintes informações:

- Nome do paciente, data de nascimento e nº do prontuário ou documento de identidade
- Tipo de exame, data e hora em que o exame foi salvo, nome da clínica, número de acesso, modo de imagem e transdutor utilizado quando a imagem foi adquirida.
- Marcações na imagem, incluindo *marcação do trajeto da agulha*, *Needle Enhancement*, mensurações e anotações
- Configurações de imagem (frequência, curva TGC, MI and TIS, etc.)
- Configurações do modo CFI (se houver), tais como PRF, Filter, Sensitivity, Persis, C Gain, PD DR, Color Box e Color Map
- Posição e orientação do transdutor, incluindo *Angle* (se houver)

## **3.8 Escolhendo o local a ser anestesiado**

Obtenha imagens da próstata de acordo com os critérios adotados na clínica.

As imagens devem incluir cortes desde a linha média do órgão (contendo a uretra) até a borda lateral do lado esquerdo e depois até a borda direita.

Assim toda a zona periférica será visualizada e todos os sextantes inspecionados para identificar regiões e lesões suspeitas.

## **3.9 Aplicando anestesia**

Depois de identificar o local a ser anestesiado antes da biópsia, aplique a anestesia e descarte a agulha de acordo com os procedimentos adotados na clínica.

#### **Para visualizar a aplicação de anestesia usando o transdutor EV29L:**

Toque em **Anesthesia** na tela de toque *Workflow*.

O submodo *Anesthesia* será habilitado e a *marcação do trajeto da agulha* transretal a 15º será habilitada. A marcação do trajeto da agulha pode ser ligada ou desligada.

O submodo *Anesthesia* produz uma taxa de quadros maior que outros submodos 2D.

Para mais informações sobre o submodo Anesthesia, incluindo a *marcação do trajeto da agulha* transretal a 15º e outras instruções sobre como usar o *guia de agulha transretal não-estéril reutilizável EV29L*, consulte a seção [2.3](#page-115-0) do Capitulo 5 (página [116\)](#page-115-0).

## **3.10 Realização de biópsia**

Realize a biópsia de acordo com os procedimentos adotados na clínica para biópsia de próstata. Ao usar os consumíveis mencionados no [Capitulo 2,](#page-26-0) observe todos os avisos e advertências pertinentes a procedimentos de biópsia de próstata.

#### **Para usar o sistema ExactVu para realizar biópsia transretal usando o transdutor EV29L:**

Selecione **Biopsy** na tela de toque *Workflow*.

O submodo *Biopsy* será habilitado e a *marcação de guia de agulha* transretal a 35º será habilitada. A *marcação do guia de agulha* pode ser ligada ou desligada na tela de toque *Workflow*.

Quando é usado o transdutor EV29L, pode-se ligar ou desligar o *Needle Enhancement* (valor *ON* ou *OFF*) na tela de toque *Workflow*.

Para mais informações sobre o submodo *Biopsy*, incluindo o uso de *marcação de guia de agulha* e a função *Needle Enhancement*, consulte a seção [2.1](#page-114-0) do Capitulo 5 (página [115\)](#page-114-0).

#### **Para usar o sistema ExactVu para realizar biópsia transperineal usando o transdutor EV29L:**

Ao usar o transdutor EV29L para realizar uma biópsia transperineal, pode-se habilitar a marcação transperineal na tela de toque *Workflow*. Para mais informações sobre como usar as marcações para realizar biópsias com o sistema ExactVu, consulte a seção [3](#page-118-0) do Capitulo 5 (página [119\)](#page-118-0).

#### **Para usar o sistema ExactVu para realizar biópsia usando o transdutor EV5C ou EV9C:**

Ao usar os transdutores EV5C ou EV9C para biópsia transperineal, pode-se habilitar a marcação de guia de agulha na tela de toque *Workflow*. Para mais informações sobre a marcação de guia de agulha, consulte a seção [2.3](#page-115-0) do Capitulo 5 (página [116\)](#page-115-0).

Após a biópsia, descarte a agulha de acordo com os procedimentos adotados na clínica.

## **3.11 Impressão de imagens**

As imagens exibidas podem ser impressas pela impressora térmica (se instalada)

#### **Para imprimir uma imagem exibida:**

- 1. Se necessário, pressione a tecla **ON** da impressora térmica.
- 2. Abra a imagem a ser impressa.
- 3. Toque em **Print** no *painel de controle*.

A impressora térmica imprimirá a imagem exibida.

#### <span id="page-94-0"></span>**3.12 Visualização de imagens salvas**

Os vídeos e imagens salvos junto com um exame podem ser revistos, tanto durante o exame como depois do fechamento. As imagens em *Review* também podem ser medidas e adotadas. Os ícones de vídeos e quadros salvos junto com o exame atual aparecem em *Image List Panel*. As imagens do *Image List Panel* são mostradas em ordem cronológica de salvamento, com a mais recente primeiro.

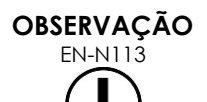

Se uma imagem de vídeo for aberta no modo *Review*, não será possível salvá-la. Apenas quadros individuais podem ser salvos no modo *Review*.

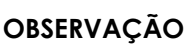

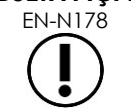

EN-N178 As imagens em *revisão* não poderão receber mensurações e anotações se o exame tiver sido carregado de uma fonte externa (p.ex. uma memória USB).

#### **Para visualizar imagens salvas:**

- 1. Interrompa a aquisição de imagem.
- 2. Toque em **Set** para acessar a seleção de ícones.
- 3. Selecione o ícone da imagem a ser visualizada e toque em **Set** no *painel de controle*.

A imagem aparecerá na tela.

Quando uma imagem gravada ou vídeo é exibido, o status da imagem é identificado como *Review* no *painel de status*, junto com um número que indica a ordem em que a imagem foi adquirida no *Image List Panel*. As seguintes informações da imagem são exibidas:

- Nome do paciente, data de nascimento e nº do prontuário ou documento de identidade
- Tipo de exame, data e hora em que o exame foi salvo, nome da clínica, número de acesso, modo de imagem e transdutor utilizado quando a imagem foi adquirida.
- Marcações na imagem, incluindo *marcação do trajeto da agulha*, *Needle Enhancement*, mensurações e anotações
- Configurações de imagem (frequência, curva TGC, MI and TIS, etc.)
- Configurações do modo CFI (se houver), tais como PRF, Filter, Sensitivity, Persis, C Gain, PD DR, Color Box e Color Map
- Posição e orientação do transdutor, incluindo *Angle* (se houver)

Quando um vídeo gravado é exibido, os seguintes controles são mostrados para permitir ver um quadro específico ou reproduzir todo o conteúdo.

- O indicador *Frame Position* do *Status panel* mostra o quadro do vídeo que está sendo exibido. Por exemplo, "1/300" significa o quadro 1 de um vídeo com 300 quadros.
- O trackball permite que o operador percorra os quadros, rolando o dispositivo para a esquerda ou direita para avançar ou retroceder na sequência. Pequenos movimentos do trackball percorrem o vídeo quadro a quadro, e movimentos maiores percorrem sequências mais longas.

#### **Para reproduzir ou pausar um vídeo:**

1. Com a imagem pausada, toque em **Next** no *painel de controle*.

O vídeo começará a ser reproduzido. Durante a reprodução, o indicador de quadro (*Frame Position*) mostrará a posição do quadro exibido.

2. Ao reproduzir um vídeo, toque em **Next** no *painel de controle*.

A reprodução do vídeo será interrompida.

#### **Para visualizar outras imagens da Image Panel List**

- 1. Quando a reprodução de vídeo for interrompida, toque em **Set** no *painel de controle*.
- 2. Role o trackball para cima ou para baixo.

O movimento para cima percorre os ícones de imagens salvas, percorrendo lista em *Image List Panel* de baixo para cima, e o movimento para baixo percorre os ícones de cima para baixo.

O ícone atual aparece em destaque para indicar que ele pode ser selecionado.

3. Quando chegar ao ícone desejado na sequência do trackball, selecione-o tocando em **Set** no *painel de controle*.

A imagem correspondente ao ícone aparecerá na tela.

O foco do trackball mudará, de modo que se poderá usá-lo para percorrer os quadros do vídeo exibido.

**OBSERVAÇÃO** Alguns controles são ocultados quando uma imagem arquivada é exibida.

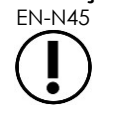

Ao visualizar imagens arquivadas, não é possível acessar os modos Dual e Transverse. Os modos Dual e Transverse estão disponíveis apenas quando uma imagem em tempo real ou em pausa é exibida na tela de imagem.

#### **OBSERVAÇÃO**

EN-N154 Quando uma imagem de arquivo é exibida no modo Transverse, as imagens sagital e transversal são incluídas. O escanograma não é exibido.

Se o exame estiver ativo (não estiver fechado) e forem necessárias novas imagens para concluir o exame, continue a aquisição.

# **OBSERVAÇÃO**

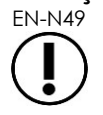

Não é possível adquirir novas imagens e incluí-las em exames arquivados. Para adquirir novas imagens, será preciso realizar um novo exame.

## **3.13 Concluindo um exame**

Quando todas as imagens tiverem sido adquiridas e salvas, o exame poderá ser encerrado. Em exames arquivados, as informações na tela *Patient/Study* podem ser visualizadas, mas não modificadas.

#### **Para encerrar um exame:**

- 1. Abra a tela de toque *Workflow*.
- 2. Toque em **New/Close Study**.

Se houver alterações não salvas, um diálogo de confirmação será exibido.

3. Selecione **Yes** para continuar sem salvar as alterações. Caso contrário, selecione **No**.

Em seguida:

- O exame será fechado. As imagens, mensurações e anotações salvas ficarão armazenadas e poderão ser revistas quando o exame tiver sido encerrado.
- A tela de imagem apagará os dados do exame encerrado.
- A tela *Patient/Study* será exibida para entrada das informações sobre o paciente para um novo exame.
- Se as opções *DICOM Store* e *Auto-archiving* estiverem ativas em *Preferences > DICOM Settings* (ver seção [1.7.2.1](#page-63-0) do [Capitulo 3,](#page-54-0) página [64\)](#page-63-0), o exame é assinalado como *Pending* porque está arquivado em um servidor PACS.

#### **Após um procedimento de USTR, descarte os consumíveis da seguinte maneira:**

- 1. Solte o guia de agulha:
	- Descarte os guias descartáveis de agulha transretal ou transperineal de acordo com os procedimentos adotados na clínica para descarte seguro de resíduos OU
	- Prepare os guias da agulha transretal reutilizável para reprocessamento de acordo com o *Guia de cuidados, limpeza e uso do transdutor de feixe lateral de alta resolução EV29L™*
- 2. Retire a capa protetora do transdutor e descarte-a de acordo com os procedimentos adotados na clínica para descarte seguro de resíduos.
- 3. Descarte as luvas de acordo com os procedimentos adotados na clínica para descarte seguro de resíduos.

## **3.14 Desconexão do transdutor**

#### **Para desconectar o transdutor do sistema ExactVu:**

- 1. No conector do transdutor, gire o botão da trava para a posição destravada.
- 2. Segure o conector com firmeza e puxe-o para fora da porta.
- 3. Alinhe o pino de travamento do conector com a ranhura do na tampa do conector do transdutor.
- 4. Coloque a tampa no conector no encaixe (para proteger os contatos).
- 5. Se o transdutor possuir uma *tampa com trava*, gire o botão de travamento do conector para a posição *locked* (ver [Figura 21\)](#page-71-0).

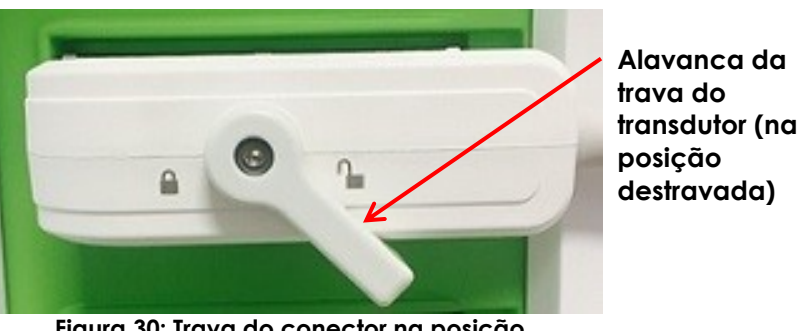

**Figura 30: Trava do conector na posição destravada**

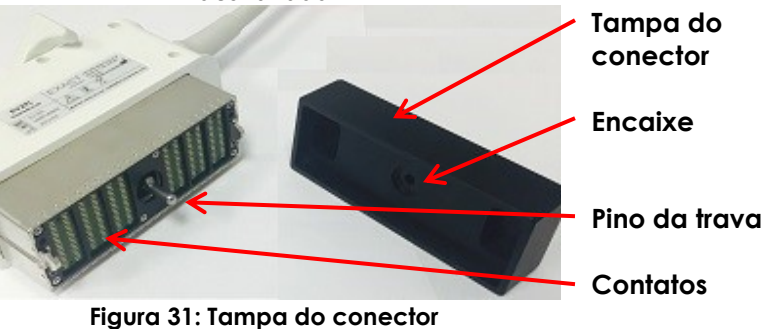

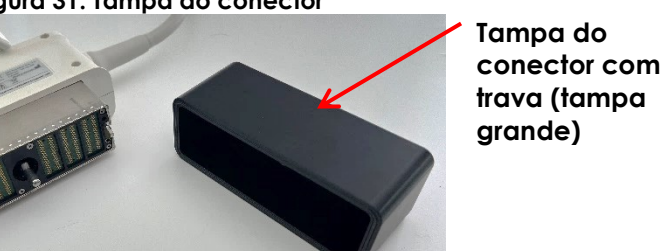

**Figura 32: Tampa do conector com trava**

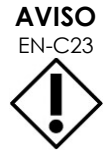

Nunca transporte ou limpe o transdutor sem fechar bem a tampa do conector. Nunca deixe que os contatos elétricos do transdutor entrem em contato com resíduos ou umidade. Se não for tampado corretamente, o transdutor poderá ser danificado.

## **3.15 Reprocessamento do equipamento**

Todo operador de sistemas ExactVu tem a obrigação e responsabilidade de proporcionar os melhores níveis de controle de infecção a seus pacientes, colegas e a si mesmos. Cabe ao operador a responsabilidade de adotar e manter procedimentos eficazes de controle de infecção. O reprocessamento adequado é necessário para evitar a transmissão de doenças.

## *3.15.1 Transdutores e acessórios relacionados*

Os manuais a seguir contêm informações sobre o modo de usar, os acessórios e consumíveis, reprocessamento, cuidados e manutenção dos transdutores ExactVu:

- Guia de cuidados, limpeza e uso do transdutor transretal EV9C™
- Guia de cuidados, limpeza e uso do transdutor de feixe lateral de alta resolução EV29L™
	- O *Guia de cuidados, limpeza e uso do transdutor de feixe lateral de alta resolução EV29L™* também contém instruções sobre como reprocessar o *Guia de agulha transretal reutilizável EV29L*.
- Guia de cuidados, limpeza e uso do transdutor abdominal EV5C™

## *3.15.2 Limpeza superficial do sistema ExactVu*

A limpeza superficial é obrigatória para todos os equipamentos classificados como não críticos ("*noncritical devices*"), que o *Centers for Disease Control and Prevention* define como "dispositivo médico reutilizável que entra em contato com a pele íntegra sem penetrá-la".

A limpeza desses dispositivos é realizada com solução desinfetante. O procedimento se aplica à limpeza da superfície do sistema ExactVu, que deve ser realizada após cada procedimento.

#### **Para limpar a superfície do ExactVu:**

- 1. Verifique se o sistema está sujo com materiais que possam interferir no processo de limpeza.
- 2. Limpe todas as superfícies externas com lenços desinfetantes embebidos em álcool. Tome especial cuidado com as seguintes pares:
	- Suportes de transdutor (se necessário, remova-os para uma limpeza mais profunda)
	- Tela de toque
	- Painel de controle
	- Controles deslizantes de ganho
- 3. Descarte usando materiais de limpeza de acordo os procedimentos adotados na clínica para descarte seguro de resíduos.

## **OBSERVAÇÃO**

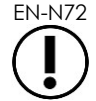

EN-N72 Descarte os materiais de limpeza e consumíveis adotados na clínica para descarte seguro de resíduos.

- 4. Inspecione o sistema ExactVu para identificar sinais de deterioração causada por procedimentos de limpeza, tais como:
	- Movimento irregular do trackball
	- Controles grudados no painel de controle
	- Descoloração visível dos componentes do carrinho ExactVu

## *3.15.3 Pedal*

Limpe o pedal após cada utilização conforme necessário para evitar acúmulo de bactérias nocivas e sujeira.

#### **Para limpar o pedal:**

- 1. Use um pano com um detergente de uso geral para limpar o pedal e remover poeira, sujeira e matéria orgânica.
- 2. Desinfete o pedal com um dos seguintes:
	- Lenços com álcool isopropílico (70%)
	- Mergulho em uma solução desinfetante, preparada e usada de acordo com as instruções do fabricante para o desinfetante selecionado.

## **OBSERVAÇÃO**

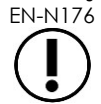

Desinfetantes a base de cloro podem danificar o equipamento.

- 3. Depois de desinfetar o pedal, enxágue-o bem em água corrente e suspenda-o pelo cabo para que o líquido escorra.
- 4. Enxugue a umidade residual do pedal.
- 5. Limpe o pedal cuidadosamente com um pano absorvente que não deixe resíduos, um secador industrial de ar quente ou colocando-o em uma secadora.

## *3.15.4 Posicionador transperineal*

O *Guia de cuidados, limpeza e uso do transdutor de feixe lateral de alta resolução EV29L™* contém referência e instruções sobre como limpar, desinfetar e esterilizar o posicionador transperineal.

#### **3.16 Desligando o sistema ExactVu**

#### **Para desligar o ExactVu:**

Pressione brevemente o indicador de energia na parte frontal do carrinho ExactVu.

O sistema ExactVu irá salvar e fechar o exame ativo, incluindo vídeos e quadros que foram salvos junto com o exame, e se desligará em seguida.

# <span id="page-100-1"></span>*Capitulo 4 Patient/Study*

## **1 Usando funções DICOM**

O sistema ExactVu utiliza dois mecanismos para obter dados DICOM de servidores PACS:

- DICOM Modality Worklist
- MRI Query/Retrieve

<span id="page-100-0"></span>Esses recursos são descritos com mais detalhes nas subseções a seguir.

## **1.1 DICOM Modality Worklist**

Para acessar a DICOM Modality Worklist:

1. Na tela *Patient/Study*, selecione **Modality Worklist**.

Uma janela indicando fechamento do exame será exibida.

2. Feche o exame atual

A tela *Modality Worklist* se abrirá e mostrará duas guias:

- *Tela* Modality Worklist Search
- Patient Search

Enquanto a tela Modality Worklist estiver aberta, a tela de toque exibirá o teclado virtual.

## *1.1.1 Tela Modality Worklist Search*

A tela Modality Worklist Search permite especificar a busca a ser realizada e a exibição dos resultados obtidos na *Modality Worklist*.

As buscas na Modality Worklist são realizadas interrogando o servidor Modality Worklist no intervalo especificado em *Preferences > DICOM Settings* (ver seção [1.7.2.1](#page-63-0) do Capitulo 3, página [64\)](#page-63-0). A *Modality Worklist table* é atualizada a intervalos regulares e a cada vez que é aberta. Enquanto a busca é realizada, um indicador de progressão é exibido.

## **1.1.1.1 Tabela Modality Worklist**

A tabela *Modality Worklist* mostra uma lista de exames gerada pela busca mais recente, realizada com os parâmetros de busca atuais. O sistema ExactVu pode selecionar exames dessa lista. A busca contém as seguintes colunas, e os resultados podem ser ordenados por coluna.

- Exam Date (data do exame)
- Exam Time (hora do exame)
- Patient Name (nome do paciente)
- MRN (nº do prontuário)
- Número de acesso
- Data de nascimento do paciente
- Descrição do exame
- Physician (médico)
- Gender (gênero)
- Station (estação)
- Procedure ID (nº do procedimento)
- AE Title (nome da Application Entity DICOM)
- Modality (modalidade)

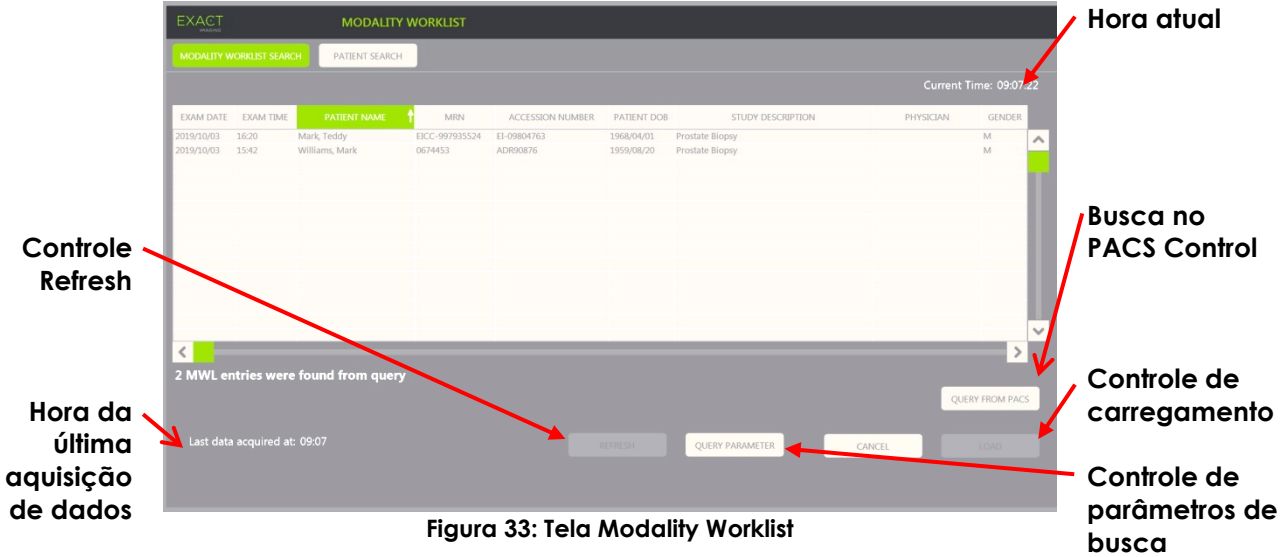

#### **Para ordenar os exames na tabela Modality Worklist:**

1. Selecione a coluna que será usada como índice.

A tabela *Modality Worklist* será ordenada de acordo com a coluna selecionada. Uma seta ao lado do nome do cabeçalho indicará a direção do ordenamento.

2. Selecione a coluna novamente para alternar entre ordenação ascendente e descendente.

A tabela *Modality Worklist* ordenará os dados de acordo com a coluna selecionada. Uma seta ao lado do nome do cabeçalho indicará a direção do ordenamento.

#### **Para selecionar e carregar um exame:**

1. Usando o trackball, posicione o cursor na caixa de marcação *Select* do exame desejado e toque em **Set.**

A caixa *Select* será assinalada para o exame.

O controle *Load* será habilitado.

2. Selecione **Load**.

A tela *Modality Worklist* se fechará e a tela *Patient/Study* se abrirá. A tela *Patient/Study* preencherá os seguintes campos com os dados do exame selecionado:

- Nome e sobrenome do paciente
- Data de nascimento do paciente
- MRN (nº do prontuário)
- Número de acesso
- Descrição do exame
- Physician (médico)

Se o operador já tiver introduzido informações manualmente, esses dados serão sobrescritos na tabela *Modality Worklist* e tornados somente-leitura, com exceção do campo Physician, que poderá ser editado antes que as informações sejam salvas.

## **1.1.1.2 Buscas na tela Modality Worklist**

A tela Modality Worklist Search contém informações sobre o resultado da busca mostrado em *Modality Worklist*:

- Current Time: Hora atual no formato HH:MM:SS, atualizada a cada minuto
- Last Data Acquired At: Hora da busca mais recente (formato HH:MM), atualizada a cada dez segundos.

Os controles também permitem realizar as duas funções a seguir:

- Refresh: Usando os parâmetros padrões de busca ou parâmetros de busca especificados pelo operador, realiza as seguintes ações:
	- Preenche a tabela *Modality Worklist* com dados da busca mais recente
	- Atualiza o valor em *Last Data Acquired At*

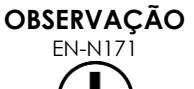

Se a opção No re-query for selecionada na tela *Preferences > DICOM Settings*, que configura a *Modality Worklist*, o botão Refresh não será exibido. Para mais informações, consulte a seção [1.7.2.1](#page-63-0) do [Capitulo 3](#page-54-0) (página [64\)](#page-63-0).

- Query from PACS: Realiza as ações a seguir, usando parâmetros de busca padronizados ou escolhidos pelo operador:
	- Realiza uma busca DICOM para atualizar os resultados de busca
	- Preenche a tabela *Modality Worklist* com os resultados de busca atualizados
	- Atualiza o valor em *Last Data Acquired At*
- Query Parameters: Escolhe parâmetros de busca ou restaura os parâmetros específicos do operador definidos em *Preferences > DICOM Settings*. Os parâmetros de busca escolhidos pelo operador são mantidos até que o sistema ExactVu seja reiniciado.

## *1.1.2 Patient Search*

A tela *Patient Search* permite que o operador especifique dados demográficos e de procedimentos para realização da busca Modality Worklist. As opções disponíveis são as seguintes:

- Tabela Modality Worklist
- Search Definition
- Controles Query and Study Load

A tabela *Modality Worklist* e os controles *Query from PACS* e *Load* da tela *Patient Search* são idênticos aos da tela *Modality Worklist*.

## **1.1.2.1 Search Definition**

A Search Definition contém os seguintes campos, que o operador pode usar para realizar buscas

- Last Name (último nome)
- MRN (nº do prontuário)
- Modality (modalidade)
- Accession number (número de acesso)
- Procedure ID (n<sup>o</sup> do procedimento)
- Physician (médico)

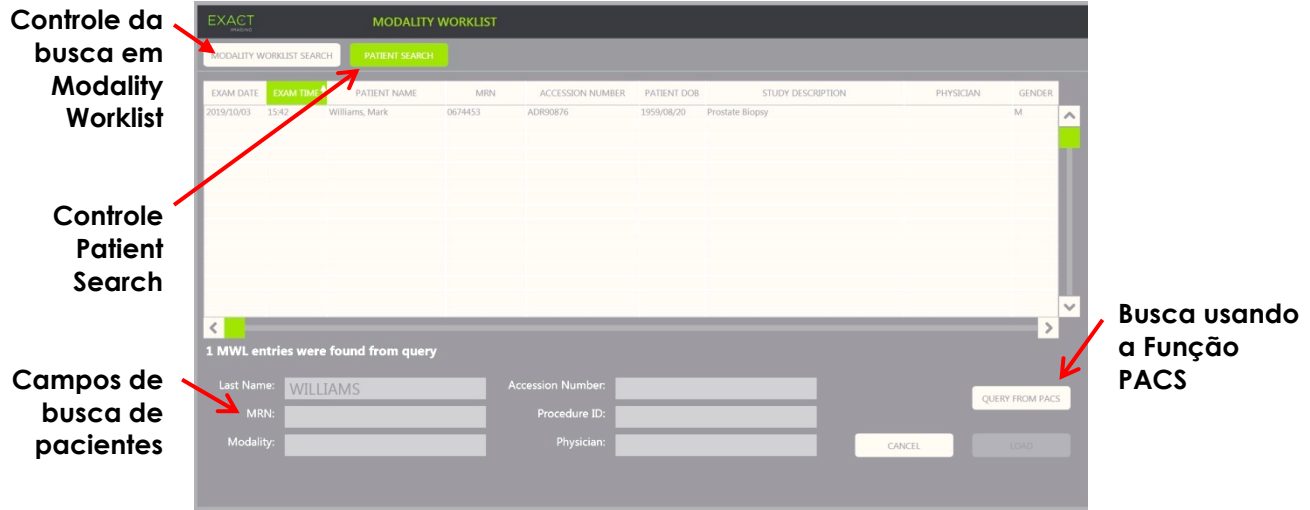

**Figura 34: Tela de busca de pacientes Modality Worklist**

## **2 Usando a tela Patient List**

A tela *Patient List* permite que o operador reveja imagens de exames já realizados (*fechados*) e armazenados no sistema ExactVu ou em um dispositivo USB conectado.

Quando um exame da *Patient List* é selecionado, a tela *Patient List* mostra controles de acesso a imagens salas de cada exame, para exportação de exames e inclusão de novos pacientes. Os números dos pacientes aparecem em uma lista.

A tela *Patient List* pode ser acessada a partir da tela *Patient/Study*. O exame ativo é encerrado quando a tela *Patient List* é aberta.

#### **Para acessar a tela Patient List:**

1. Na tela *Patient/Study*, selecione **Patient List**.

Se houver um exame ativo, o diálogo de confirmação *Close Study* será exibido para informar que algumas alterações não foram salvas.

2. Selecione **Yes** para continuar sem salvar as alterações. Caso contrário, selecione **No**.

Em seguida:

- A tela *Patient List* se abrirá e mostrará a *Patient List* que exibe os exames armazenados pelo ExactVu em uma lista ordenável. Por padrão, a lista exibe os dados em ordem alfabética de acordo com o último nome e o primeiro paciente aparece em destaque.
- A barra de rolagem vertical permite que o operador percorra os exames armazenados no ExactVu. A função de busca permite que o operador encontre um exame específico a partir do último nome do paciente.

A Patient List contém as seguintes colunas, e os resultados podem ser ordenados por coluna.

- Indicador do seletor de fileira
- Patient Name (esta coluna pode ser ordenada pelo último nome do paciente)
- Date of Birth
- Patient ID/MRN
- Gender (gênero)
- Accession Number (ordenável)
- Exam Type
	- A coluna Exam Type contém informações sobre os parâmetros de imagem usados quando as imagens foram salvas. Se não houver nenhuma imagem salva, a coluna aparecerá vazia.
- Study Date (ordenável)
- Status (ordenável), que possui ícones que indicam:
	- Mark for Deletion: Os ícones desta coluna indicam um dos seguintes estados: Marked, Unmarked. Se o exame não tiver sido exportado ou marcado para deleção, nenhum ícone é exibido. Para mais informações sobre como exportar exames, consulte a seção [2.3](#page-107-0) do Capitulo 4 (página [108\)](#page-107-0).
	- Status PACS: Os ícones desta coluna indicam um dos seguintes estados: Pending, Sending, Stored, Failed. Se não houver nenhuma tentativa de exportar um exame para um servidor PACS, nenhum ícone será exibido.
	- Study size (número de quadros e vídeos)

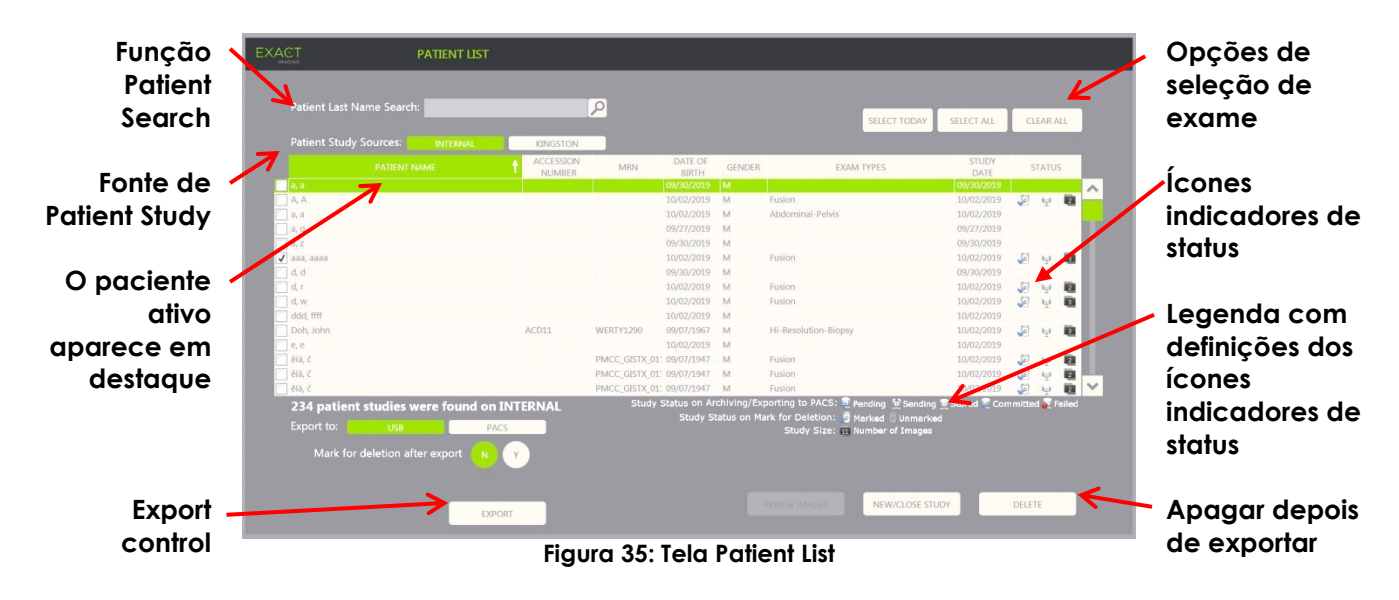

#### **Para localizar um exame na Patient List:**

- 1. Selecione o campo **Patient Last Name Search**.
- 2. Digite o último nome do paciente e selecione o ícone de busca ou toque em *Return* no teclado da tela de toque.

A *Patient List* rolará até exibir o primeiro exame onde o último nome do paciente for idêntico ou semelhante ao critério de busca. A lista de exames pode ser ordenada.

*Patient Study Source* seleciona uma fonte de exames. *Internal* identifica os exames no disco rígido do sistema ExactVu que serão exibidos. Quando uma memória USB ou drive de DVD é conectado ao sistema ExactVu, o rótulo do volume do disco rígido do dispositivo conectado aparece como opção ao lado de *Internal*. Exames da fonte selecionada estão disponíveis para revisão, conforme detalhado na seção [2.2](#page-106-0) (página [107\)](#page-106-0).

#### **Para especificar uma fonte de exames em Patient Study:**

- Selecione uma das opções ao lado de *Patient Study Source*.
	- A *Patient List* exibirá os exames armazenados no dispositivo USB conectado

#### **Para ordenar os exames na Patient List:**

1. Selecione a coluna que será usada como índice.

A tabela *Patient List* será ordenada de acordo com a coluna selecionada. Uma seta ao lado do nome do cabeçalho indicará a direção do ordenamento.

2. Selecione a coluna novamente para alternar entre ordenação ascendente e descendente.

A tabela *Patient List* será ordenada novamente de acordo com a coluna selecionada. Uma seta ao lado do nome do cabeçalho indicará a direção do ordenamento.

#### **Para iniciar um novo exame:**

Na tela *Patient List*, selecione **New/Close Study**.

A tela *Patient/Study* será exibida para entrada das informações sobre o paciente para um novo exame.

## **2.1 Selecionando exames**

A Patient List possui controles que permitem selecionar um ou mais exames para realizar as seguintes ações:

- Rever imagens (de um exame de cada vez)
- Exportar exames para dispositivos USB para um servidor PACS
- Apagar exames

#### **Para selecionar um ou mais exames específicos:**

 Usando o trackball, posicione o cursor na caixa de marcação *Select* do exame desejado e toque em **Set.**

A caixa de marcação *Select* será assinalada para todos os exames selecionados.

Os controles *Export* e *Delete* serão habilitados.

#### **Para selecionar um grupo de exames:**

- Usando o trackball, posicione o cursor sobre uma das seguintes opções e toque em **Set**:
	- Select Today: Seleciona todos os exames salvos no sistema ExactVu com a data atual no campo Study Date
	- Select All: Seleciona todos os exames salvos no sistema ExactVu

A caixa de marcação *Select* será assinalada para todos os exames selecionados.

Os controles *Export* e *Delete* serão habilitados.

#### **Para desmarcar exames selecionados:**

Usando o trackball, posicione o cursor sobre o botão *Clear All* e toque em **Set**:

Todos os exames serão desmarcados.

#### **OBSERVAÇÃO**

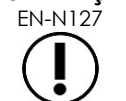

EN-N127 Os controles Review Images, Export e Delete ficam desabilitados se não houver nenhum exame selecionado.

## <span id="page-106-0"></span>**2.2 Revendo imagens**

Para visualizar imagens de um exame ativo, siga o procedimento da seção [3.12](#page-94-0) do Capitulo 3 (página [95\)](#page-94-0). As imagens de exames fechados podem ser revistas para acompanhamento de pacientes ou impressas para realização de novas mensurações e anotações.

#### **Para exibir imagens de um exame encerrado:**

- 1. Em *Patient List*, selecione o exame a ser revisto.
- 2. Selecione **Review Images**.

A primeira imagem do exame aparecerá na tela. Junto com a imagem serão exibidas informações obtidas no momento em que foi salva, tais como data e hora, nome e data de nascimento do paciente, mais informações sobre a imagem como o modo de imagem, o transdutor utilizado e marcadores (p.ex. de trajetos de agulhas, mensurações e anotações).

A situação do exame será exibida como *Closed* no *painel de status* da tela de imagem.

Os ícones de vídeos e quadros salvos do exame em revisão aparecem no *Image List Panel* e podem ser vistos usando-se o procedimento descrito na seção [3.12](#page-94-0) do Capitulo 3 (página [95\)](#page-94-0).

Se um exame estiver marcado como *Review*, podem-se salvar mudanças em quadros individuais de imagens usando-se o controle *Frame*, mas não será possível salvar mudanças em vídeos (sequências de quadros).

Para mais informações sobre mensuração e anotação, consulte o [Capitulo 9](#page-146-0) e o [Capitulo 10.](#page-157-0)

**OBSERVAÇÃO** EN-N48 Alguns recursos disponíveis para imagens em tempo real ou em pausa não podem ser usados em imagens de exames encerrados. Esses recursos são: Modos Dual e Transverse Imagem em tempo real Edição de informações do paciente e do exame Salvar vídeos **OBSERVAÇÃO** EN-N49 Ao rever um exame assinalado como *closed*, não é possível adquirir novas imagens para o exame. Para adquirir novas imagens, será preciso realizar um novo exame.

## <span id="page-107-0"></span>**2.3 Exportação e arquivamento de exames**

Os exames podem ser exportados para serem revistos mais tarde ou para criar backups dos dados antes de se apagar o exame do sistema ExactVu. Também é possível arquivar exames em um servidor PACS.

Ao exportar exames, os dados podem ser salvos para um dos seguintes:

 Um dispositivo de memória USB conectado. O exame será exportado com a data no mesmo formato que no sistema ExactVu. Para mais informações sobre como formatar o dispositivo de memória USB e conectá-lo ao sistema ExactVu, consulte a seção [1.4](#page-56-0) do capítulo Capitulo 3 (página [57\)](#page-56-0). Não é possível exportar exames para drives de CD ou DVD.

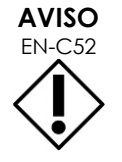

A Exact Imaging recomenda a utilização de dispositivos USB criptografados para arquivamento e transmissão de resultados de exames.

 Um servidor PACS configurado em *Preferences > DICOM Settings*, para exportar exames no formato DICOM. Quando um exame é exportado para um servidor PACS, tags DICOM padrão e proprietários são usados para armazenar dados como imagens, traçados do trajeto de agulhas, mensurações, anotações e configurações de imagem para revisão futura em estações de trabalho DICOM.

#### **OBSERVAÇÃO**

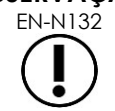

EN-N132 Quadros individuais e imagens de vídeo exportadas para servidores PACS aparecerão em visualizadores DICOM na forma de vários quadros comprimidos.
### **OBSERVAÇÃO** EN-N121

Quando um dispositivo USB conectado é selecionado como fonte de dados (*Patient Study Source*), os controles de seleção, exportação e deleção de exame são desabilitados. Para mais informações sobre como selecionar a *Patient Study Source*, consulte a seção [1](#page-100-0) do Capitulo 4 (página [101\)](#page-100-0).

Depois de exportar um exame para uma memória USB, o operador pode marcá-lo para deleção automática. Os exames são apagados automaticamente apenas quando o espaço em disco é insuficiente para gravar novos exames. Também é possível apagar um exame manualmente. Exames arquivados em um servidor PACS são marcados automaticamente para deleção futura.

**OBSERVAÇÃO**

EN-N78 Se um exame que já foi exportado for modificado, o *Study Status no campo Mark for Deletion* será atualizado. Se o exame for exportado novamente para um dispositivo de memória USB, um novo arquivo será criado.

### *2.3.1 Processos de exportação manual*

### **Para exportar exames manualmente (e marcá-los para deleção depois de exportados):**

- 1. Conecte um dispositivo de memória USB ao sistema ExactVu, formatado conforme recomendado no Capitulo 3 (seção [1.4,](#page-56-0) página [57\)](#page-56-0).
- 2. Em *Patient List*, utilize uma das seguintes opções para escolher exames:
	- Escolha manual de exames
	- Opção **Select Today**
	- Opção **Select All**
- 3. Escolha uma opção em *Export to*:
- Se for selecionado *USB*:
	- Selecione **Y** em *Mark for deletion after export* para marcar os exames que serão deletados assim que forem exportados.
	- Se preferir, selecione **N** em *Mark for deletion after export*. Os exames podem ser marcados para deleção manualmente depois de serem exportados usando-se o ícone da coluna *Status*.
- Se *PACS* for selecionado, os exames serão marcados automaticamente para deleção assim que forem arquivados com sucesso em um servidor PACS.
	- Se os exames selecionados para arquivamento já tiverem sido arquivados, um prompt de confirmação será exibido. Se o operador optar por arquivar novamente, o status dos exames mudará para *Pending*.

#### 4. Selecione **Export**.

Uma mensagem informará que os exames estão sendo exportados.

Os exames são arquivados no servidor PACS em ordem cronológica com base na data, de modo que os exames mais antigos são arquivados primeiro.

Um fluxo de trabalho típico de USTR normalmente inclui um exame com cerca de três quadros, dois vídeos com 300 quadros (com o transdutor EV29L) e 20 vídeos de 60 quadros.

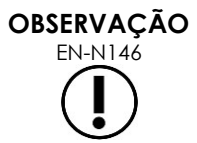

Para um exame típico de rim, pelve ou bexiga, o fluxo de trabalho normalmente inclui cerca de 12 quadros e 12 vídeos de 60 quadros

Exportar um exame com esse fluxo de trabalho para um dispositivo USB ou arquiválo em um servidor PACS pode levar vários minutos. A Exact Imaging recomenda exportar os exames quando o sistema ExactVu não estiver sendo usado em outro procedimento. A Exact Imaging recomenda usar os conectores USB localizados na parte traseira do monitor (se habilitados) para exportar dados para uma memória USB.

#### 5. Toque em **OK** para confirmar que leu a mensagem de conclusão da exportação

A coluna *Status* indica os exames que foram exportados com sucesso, com um ícone *Marked*, que significa *Marked for Deletion* ou um Status PACS *Stored*.

No caso de exportação para memória USB, os exames especificados serão copiados para a pasta *ExactData* no dispositivo USB.

Quando um exame é arquivado em um servidor PACS, a coluna *Status* exibe os ícones *Stored* e *Marked*. Este último indica que o exame está marcado para deleção.

Se o arquivamento no servidor PACS não for bem-sucedido:

- Aguarde dez minutos e tente novamente.
- Em caso de falha de rede ou erro no servidor PACS, serão feitas três tentativas de arquivar o exame. Em seguida, o sistema ExactVu só tentará novamente se for reiniciado. O status PACS do exame será exibido como *Closed* no *painel de status* da tela de imagem.
- Quando o processo falhar devido a um erro relacionado ao exame, não serão feitas novas tentativas e a coluna *Status* exibirá o ícone *Failed*.
- Se encontrar dificuldades persistentes em salvar exames em servidores PACS, procure o suporte técnico. As informações de contato estão no [Apêndice F.](#page-195-0)
- 6. Para mais informações, consulte a seção [2.6](#page-111-0) (página [112\)](#page-111-0).

#### **Para cancelar uma exportação em andamento:**

 Durante a exportação de exames para um dispositivo USB, toque em **Cancel** na caixa de diálogo do indicador do progresso da exportação.

A exportação será interrompida.

Uma mensagem informará o número de exames que foram ou não exportados.

#### **Para desmarcar o ícone Marked for Deletion:**

 Usando o trackball, coloque o cursor no ícone *Marked* do exame na coluna *Status* de *Patient List* e toque em **Set**.

O ícone *Unmarked* será exibido para mostrar que o exame não será apagado automaticamente.

### **2.4 Apagando exames**

O sistema ExactVu permite apagar exames manualmente para abrir espaço em disco para a criação de novos exames.

### **Para apagar exames do sistema ExactVu:**

- 1. Em *Patient List*, utilize uma das seguintes opções para escolher exames:
	- Escolha manual de exames
	- Opção **Select Today**
	- Opção **Select All**
- 2. Opção **Delete**.

Uma mensagem de confirmação será exibida.

3. Selecione **OK** para confirmar a deleção.

Os exames selecionados serão apagados do sistema ExactVu.

Alguns exames também são selecionados para deleção automática durante o processo de exportação de exames. Para saber mais sobre a deleção automática de exames, consulte a seção [2.6](#page-111-0) (página [112\)](#page-111-0).

**OBSERVAÇÃO**

EN-N133 Apenas exames que tiverem sido exportados para um dispositivo de memória USB ou arquivados em um servidor PACS podem ser marcados para deleção automática.

### **2.5 Revisão de dados armazenados pelo ExactVu em uma memória USB**

As imagens dos exames exportados para dispositivos USB podem ser vistas novamente. Quando o operador inclui mensurações e anotações em imagens em um dispositivo USB, as imagens são salvas novamente no dispositivo.

Para mais informações sobre como formatar o dispositivo de memória USB e conectá-lo ao sistema ExactVu, consulte a seção [1.4](#page-56-0) do capítulo Capitulo 3 (página [57\)](#page-56-0).

### **Para rever imagens de exames armazenadas em um dispositivo USB:**

- 1. Conecte ao sistema ExactVu um dispositivo de memória USB contendo exames criados pelo equipamento.
- 2. Em *Patient/Study*, selecione **Patient List**.

A tela *Patient List* será exibida.

O rótulo do volume do dispositivo USB conectado aparecerá entre as opções em *Patient Study Source*.

3. Na tela *Patient List*, selecione a opção correspondente ao dispositivo USB conectado.

A *Patient List* será atualizada e passará a incluir os exames realizados pelo ExactVu e gravados no dispositivo USB conectado. Os exames armazenados no sistema ExactVu não serão exibidos.

Para exames ExactVu armazenados em um dispositivo de memória USB, o procedimento de busca de exames e imagens é o mesmo que para exames armazenados no sistema ExactVu. Exames armazenados em memórias USB não podem ser exportados, deletados ou marcados para deleção.

### **Para rever dados de pacientes salvos no sistema ExactVu:**

- Na tela *Patient List*, selecione **Internal** ao lado de *Patient Study Source*.
	- A tela *Patient List* atualizará as informações exibidas para o primeiro exame (em ordem alfabética) salvo no sistema ExactVu.

### <span id="page-111-0"></span>**2.6 Deleção automática de arquivos**

Ao ser iniciado, o sistema ExactVu mede o espaço livre disponível em disco.

Se o espaço disponível for menor que o indicado em *Disk Space Auto Delete Threshold* (20% do espaço total no disco), o sistema ExactVu apagará automaticamente os exames que estiverem assinalados com *Marked for Deletion* para abrir espaço para novos exames. Se o volume de mensagens em logs superar 10 GB os logs de mensagens também serão apagados.

Se o espaço disponível em disco for menor que o *Disk Space Warning Threshold*, uma mensagem na tela avisará que o espaço para salvar dados de pacientes e exames está acabando.

O sistema ExactVu também impedirá que novos dados e logs sejam salvos se o espaço total no disco for inferior ao *Disk Full Threshold* (7% do espaço total em disco).

#### **Fluxo de trabalho de deleção automática:**

- 1. Quando o espaço total em disco é verificado, o resultado é comparável com a referência em *Disk Space Auto Delete Threshold*.
- 2. Se o espaço disponível for inferior ao *Disk Space Auto Delete Threshold*, o sistema ExactVu começará a apagar automaticamente os logs de mensagem e exames que estiverem assinalados como *Marked for Deletion*. Os exames mais antigos são apagados em lote, onde cada lote corresponde a 1-5% do espaço disponível em disco. Os exames mais antigos são apagados em lote, onde cada lote corresponde a até 2 GB.
- 3. O sistema continua apagando exames até que o espaço disponível em disco supere o *Disk Space Stop Auto Delete Threshold* (50% do espaço total no disco).
- 4. Se o espaço em disco for inferior ao *Disk Full Threshold* depois da deleção automática, o operador verá uma mensagem informando que não será possível salvar novos resultados exames.

Depois que uma quantidade suficiente de exames for apagada, o operador verá uma mensagem informando que será possível salvar novos resultados de exames.

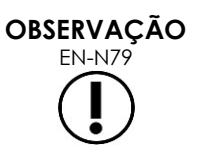

Se um exame (ou arquivo de log de mensagens) for apagado do sistema ExactVu, o conteúdo apagado só poderá ser visto em uma cópia exportada para um dispositivo de memória USB ou exportada para um servidor PACS.

### **Gerenciamento do fluxo de trabalho do disco rígido durante o obtenção de imagem:**

- 1. Enquanto são obtidas imagens, o espaço disponível é comparado com o valor de *Disk Space Warning Threshold*.
- 2. Se o espaço restante em disco cair abaixo do *Disk Space Warning Threshold*, o painel de status informará o porcentual de espaço em disco restante da seguinte maneira:
	- A cor amarela indica que o espaço disponível é inferior ao indicado em *Disk Space Warning Threshold*, mas o operador continuará podendo salvar dados de exames.
	- A cor vermelha indica que o espaço disponível é inferior ao indicado em *Disk Space Warning Threshold*, e o operador não poderá mais salvar dados de exames.

### *Capitulo 5 Usando o modo 2D*

A seção [3.5.4](#page-84-0) do Capitulo 3 (página [85\)](#page-84-0) descreve as configurações de aquisição e exibição de imagens em todos os modos de imagem, incluindo intervalo dinâmico, ganho, profundidade, zonas focais, TGC e potência de transmissão.

Este capítulo cobre os fatores específicos para o modo 2D.

### **1 Exames de próstatas grandes**

O *Stitch* é um submodo do modo 2D que permite combinar duas imagens em tempo real para estender o campo de visualização.

**OBSERVAÇÃO**

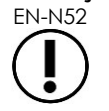

O submodo Stitch está disponível apenas quando o transdutor EV29L está ativo.

### **1.1 Habilitando o submodo stitch**

O submodo *Stitch* pode ser habilitado por um controle na tela de toque Workflow.

Normalmente a porção apical da próstata é visualizada primeiro. O modo Stitch exibirá essa visualização de forma estática na tela, para que se possa usá-la como guia enquanto o operador alinha a porção basal da próstata com a imagem estática.

### **Para usar o submodo Stitch:**

- 1. Obtenha uma imagem da porção apical da próstata.
- 2. Na tela de toque *Workflow*, pressione **Stitch**.

A imagem apical será congelada e exibida no painel do lado direito da tela de imagem.

- 3. Obtenha uma imagem basal da próstata e alinhe a imagem em tempo real com a imagem da porção apical.
- 4. Toque em **Stitch**.

Uma única imagem com as duas visualizações será criada, e a imagem *Stitch* será salva em um único quadro.

O submodo *Stitch* será desativado e o modo *Transverse* iniciado.

As imagens salvas no submodo *Stitch* podem ser medidas e anotadas, comportando mensurações de até 6,5 cm.

**OBSERVAÇÃO**

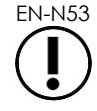

EN-N53 As configurações de imagem não podem ser modificadas quando o sistema está obtendo imagens no submodo *Stitch*.

**O painel esquerdo exibe e salva a imagem depois que Stitch é pressionado pela segunda vez (vista basal)**

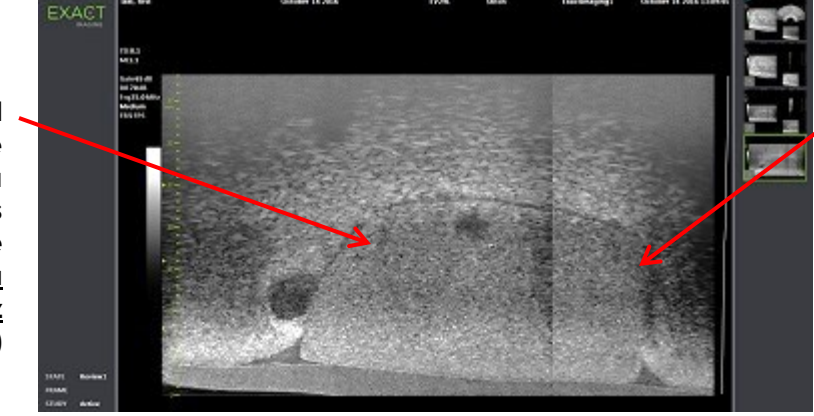

**O painel direito exibe e salva a imagem depois que Stitch é pressionado pela segunda vez (vista apical)**

**Figura 36: Submodo Stitch**

### **1.2 Cancelando o submodo Stitch**

O submodo *Stitch* pode ser cancelado de diversas maneiras.

### **Para cancelar o submodo Stitch:**

- Alterne para outro modo de imagem
- Faça ajustes em outra tela (p.ex. abra as telas *Patient/Study* ou *Preferences* e faça alterações)

### **2 Suporte para posicionamento de agulha transretal**

O sistema ExactVu possui vários recursos para guiar agulhas de biópsia e anestesia. Um deles é o submodo *Biopsy*, que otimiza as configurações de imagem para a realização de biópsias. O submodo Biopsy está disponível para o transdutor EV29L.

O sistema ExactVu também possui o submodo *Anesthesia* para o transdutor EV29L. Ao se obter imagens com o transdutor EV29L, o submodo Anesthesia otimiza as configurações de imagem para aplicação de anestesia.

### **2.1 Submodo Biopsy (disponível apenas com o transdutor EV29L)**

### **Para habilitar o submodo Biopsy:**

1. Toque em **Workflow** na tela de toque.

A tela *Workflow* será exibida.

2. Toque em **Biopsy**.

O submodo *Biopsy* será habilitado e a *marcação de guia de agulha* transretal a 35º será habilitada. A marcação do trajeto da agulha pode ser ativada ou desativada (*ON* ou *OFF*) em imagens em tempo real ou congeladas. Para realizar biópsias com outros transdutores, as marcações de trajeto de agulha são detalhadas na seção [2.3.2](#page-116-0) e na seção [2.3.3.](#page-117-0)

### **2.2 Submodo Anesthesia (disponível apenas com o transdutor EV29L)**

#### **Para habilitar o submodo Anesthesia:**

1. Toque em **Workflow** na tela de toque.

A tela *Workflow* será exibida.

2. Toque em **Anesthesia**.

O submodo *Anesthesia* será habilitado e a *marcação do trajeto da agulha* transretal a 15º será habilitada. A *marcação do trajeto da agulha* pode ser ativada ou desativada (*ON* ou *OFF*) em imagens em tempo real ou congeladas.

Quando o transdutor EV29L é usado, o submodo *Anesthesia* produz uma taxa de quadros maior que outros submodos 2D e ativa automaticamente a *marcação do trajeto da agulha*.

### **2.3 Marcação do trajeto de agulha**

A *marcação do trajeto de agulha* aparece na tela de imagem e ajuda a identificar a trajetória esperada da agulha (de anestesia ou de biópsia). A *marcação do trajeto de agulha* acompanha a visualização na tela da agulha introduzida no *guia de agulha* localizado no transdutor.

As *marcações de trajeto de agulha* estão disponíveis no modo *2D* e nos submodos *Biopsy*, *Anesthesia* e *CFI*. As opções de *marcação do trajeto de agulha* dependem do transdutor utilizado e do tipo de guia.

As *marcações do trajeto de agulha* podem ser selecionadas na tela de toque *Workflow*.

### *2.3.1 Usando a marcação do trajeto de agulha com o transdutor EV29L*

Quando o transdutor EV29L é ativado, a *marcação do trajeto de agulha* fica disponível nos submodos *Biopsy* e *Anesthesia*.

A exibição da *marcação do trajeto de agulha* pode ser ligada ou desligada (*ON* ou *OFF*) na tela de toque *Workflow*. Apenas uma *marcação do trajeto de agulha* pode ser exibida de cada vez.

#### **Para realizar procedimentos com o** *guia de agulha transretal estéril EV29L:*

 Usando a configuração em *Preferences* (ver seção [4.3](#page-172-0) do Capitulo 12, página [173\)](#page-172-1), selecione o guia de agulha transretal estéril EV29L.

A tela de toque *Workflow* disponibiliza duas *marcações de guia de agulha*: verde para biópsia e branca para anestesia. As marcações correspondem às duas agulhas suportadas pelo *guia de agulha transretal estéril EV29L*.

O ângulo e a cor de cada *marcação do trajeto de agulha* corresponde aos guias de agulha do *guia de agulha transretal estéril EV29L* usado para posicionar as agulhas.

> Para aplicar anestesia usando o submodo *Anesthesia*, recomenda-se usar a *marcação do trajeto de agulha* a 15 graus (cor branca).

Ao realizar biópsias no submodo *Biopsy*, apenas a *marcação do trajeto de agulha* a 35 graus (cor verde) será exibida.

Com o guia de agulha transretal estéril descartável EV29L, a agulha de anestesia pode ser introduzida em qualquer uma das entradas do guia de agulha.

**ADVERTÊNCIA** EN-W53

Ao aplicar anestesia usando a *marcação do trajeto de agulha* com o transdutor EV29L, o operador precisa verificar se a marcação mostrada na tela corresponde ao *ponto de entrada* onde a agulha de anestesia será introduzida através da guia.

Se a agulha de anestesia for introduzida na *guia de agulha de biópsia*, o operador deverá usar a marcação do trajeto de agulha para verificar o trajeto da agulha na imagem exibida.

#### **Para realizar procedimentos com o guia de agulha transretal não-estéril reutilizável EV29L***:*

As agulhas entram no *guia de agulha transretal reutilizável EV29L* a um ângulo de 35 graus. As agulhas de anestesia podem ser usadas com o mesmo guia de agulha, mas recomenda-se usar a *marcação do trajeto de agulha* a 35 graus.

 Usando a configuração em *Preferences* (ver seção [4.3](#page-172-0) do Capitulo 12, página [173\)](#page-172-1), selecione o guia de agulha transretal reutilizável EV29L.

Uma *marcação do trajeto de agulha* estará disponível na tela de toque *Workflow*. A marcação corresponde à única angulação disponível com o *guia de agulha transretal reutilizável EV29L*.

#### **Para selecionar a** *marcação do trajeto de agulha* **transretal a 35 graus no submodo Anesthesia:**

 Se a preferência de agulha transretal reutilizável EV29L não tiver sido definida no submodo *Anesthesia* com a *marcação do trajeto de agulha* transretal a 15 graus, toque em **35** na tela de toque Workflow.

A *marcação do trajeto de agulha* transretal a 35 graus será ativada. Esta marcação é adequada para uso com o *guia de agulha transretal reutilizável EV29L*.

<span id="page-116-0"></span>Para mais informações sobre *marcações de guia da agulha*, consulte a seção [3.1](#page-118-0) da página [119.](#page-118-0)

### *2.3.2 Usando a marcação do trajeto de agulha com o transdutor EV9C*

Quando o transdutor EV9C estiver sendo usado, a marcação do trajeto de agulha estará disponível apenas no modo 2D.

#### **Para alternar a exibição da marcação do trajeto de agulha ao usar o transdutor EV9C:**

1. Na tela de toque *Workflow*, com a imagem no modo 2D e com a *marcação do trajeto de agulha* desativada, toque em **ON**.

A *marcação do trajeto de agulha* aparecerá sobre a imagem.

O transdutor EV9C permite apenas uma *marcação do trajeto de agulha*, que é usada tanto para anestesia como para biópsia.

2. Na tela de toque *Workflow*, com a *marcação do trajeto de agulha* ativada, toque em **OFF**.

A *marcação do trajeto de agulha* será desligada.

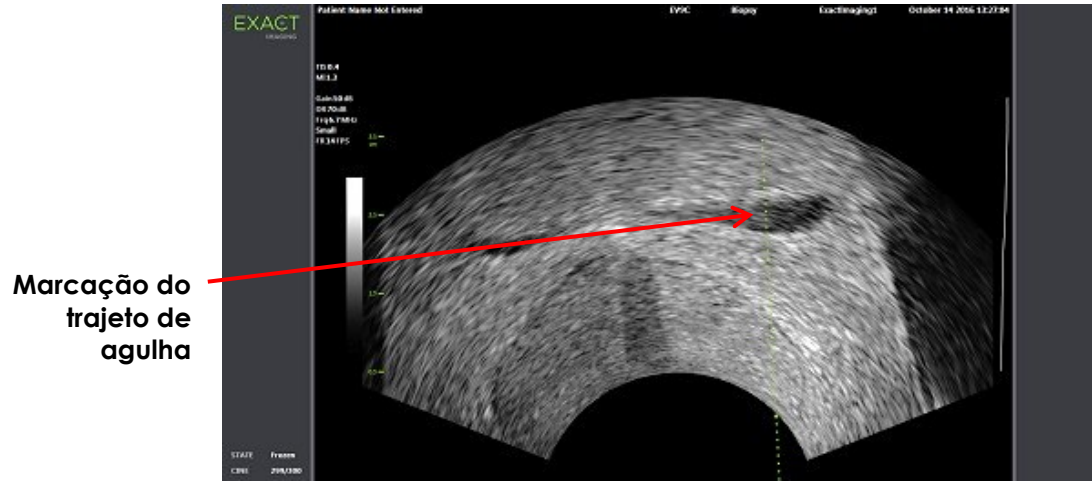

**Figura 37: Marcação do trajeto de agulha (transdutor EV9C)**

### <span id="page-117-0"></span>*2.3.3 Marcação do trajeto de agulha*

A *marcação do trajeto de agulha* transretal mostra uma linha com pontos espaçados a 10 e 50 mm, que correspondem às marcações na agulha. O transdutor EV29L exibe também marcações a 1 mm, e o EV9C a cada 5 mm. Essas marcações permitem que o operador escolha a profundidade da penetração da agulha.

### **Para alinhar a marcação do trajeto com a agulha:**

 Alinhe as marcações na agulha de biópsia ou anestesia com as marcações na entrada do guia de agulha.

A ponta da agulha ficará alinhada com o ponto correspondente da *marcação do trajeto de agulha*.

### **2.4 Função** *Needle Enhancement* **(disponível apenas com o transdutor EV29L)**

Durante a obtenção de imagens com o transdutor EV29L no submodo *Biopsy*, o sistema ExactVu permite sobrepor a imagem da agulha de biópsia à imagem ecográfica para facilitar a visualização da agulha. A imagem da agulha aparecerá em azul. O *Needle Enhancement* pode ser ligado e desligado (opções *ON* e *OFF*) na tela de toque *Workflow*.

### **Para ativar o Needle Enhancement:**

- Ao lado de *Needle Enhancement*, toque em **ON** ou **OFF** na tela de toque *Workflow*.
- *Needle Enhancement* entrará no modo *ON* ou *OFF*.

O Needle Enhancement se manterá em *ON* ou *OFF* até que um novo exame seja criado ou um novo tipo de exame selecionado.

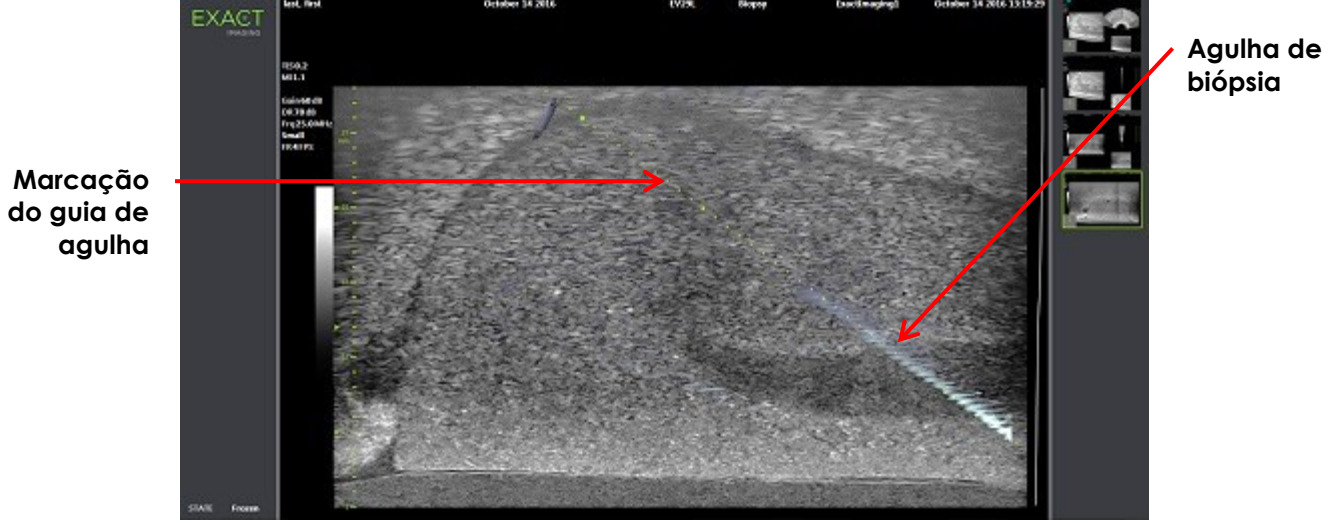

**Figura 38: Função** *Needle Enhancement*

### **3 Suporte para posicionamento de agulha transperineal**

O sistema ExactVu possui vários recursos para facilitar o posicionamento em procedimentos transperineais. A agulha pode ser orientada pelo *Guia de agulha transperineal estéril EV29L* ou pela grade de referência.

### <span id="page-118-0"></span>**3.1 Marcação do trajeto de agulha**

A *marcação do trajeto de agulha* transperineal pode ser ativada na tela de imagem no submodo Biopsy ou no modo Transverse (dependendo da agulha) para ajudar a identificar o trajeto esperado da agulha.

As marcações estão disponíveis na tela de toque *Workflow* e são habilitadas apenas quando o transdutor EV29L é ativado. Duas opções de *marcação do trajeto de agulha* transperineal estão disponíveis, dependendo da agulha utilizada. Apenas uma *marcação do trajeto de agulha* pode ser exibida de cada vez.

A *marcação do trajeto de agulha* mostra na tela de imagem uma agulha inserida no guia de agulha transperineal estéril EV29L ou na grade de referência transperineal.

Se quadros individuais ou vídeos forem salvos, eles incluirão as *marcações do trajeto de agulha*.

As *marcações de trajeto da agulha transperineal* ajudam o operador a visualizar o trajeto aproximado da agulha, mas a posição da agulha nem sempre corresponderá ao trajeto assinalado. Durante todo o procedimento, observe atentamente as posições relativas da agulha de biópsia e do tecido a ser biopsiado.

Em procedimentos transperineais, verifique se a marcação do trajeto está alinhada com o ponto de entrada da agulha no guia no transdutor EV29L ou na grade de referência.

O uso de números baixos pode dificultar a visualização da porção mais profunda da agulha (números mais elevados). Se a agulha não aparecer na imagem, pode-se ajustar a profundidade de imagem para torná-la mais visível.

### **OBSERVAÇÃO**

**ADVERTÊNCIA** EN-W57

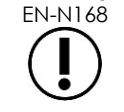

EN-N168 O *Needle Enhancement* não está disponível quando são usados *marcações do trajeto de agulha* transperineal.

### **OBSERVAÇÃO**

EN-N138 A *marcação do trajeto de agulha* transperineal pode ser usada junto com o *FusionVu* no submodo Biopsy.

### *3.1.1 Usando a marcação do trajeto de agulha transperineal*

A *marcação do trajeto de agulha* é uma marcação que mostra na tela o trajeto da agulha, indicando qual posição de entrada da agulha no *guia de agulha transperineal estéril EV29L* se alinha com a posição da próstata. A *marcação do guia transperineal* está disponível apenas no *submodo Biopsy*.

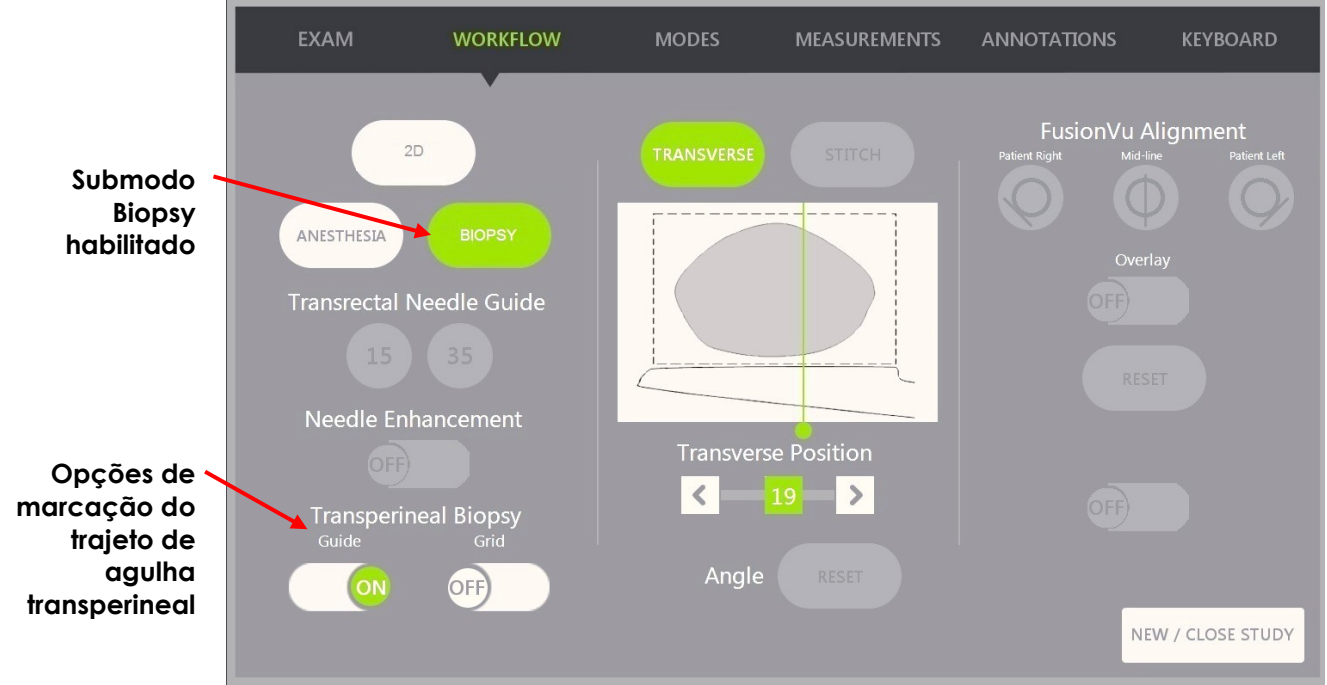

**Figura 39: Tela de toque Workflow**

#### **Para alternar a exibição da marcação do guia transperineal no submodo Biopsy:**

 Com o sistema no submodo Biopsy, toque em **ON** ou **OFF** abaixo de Transperineal Biopsy e ao lado de *Guide* na tela de toque *Workflow*.

A marcação *Transperineal Guide* alternará entre *ON* e *OFF*.

Quando o *Transperineal Guide* estiver em *ON*, a imagem na tela incluirá um *guia de agulha transperineal* que indica a trajetória esperada da agulha.

#### **Para alinhar a marcação de guia transperineal com a agulha:**

 Alinhe a marcação na agulha com a marcação na entrada do guia da agulha transperineal estéril EV29L.

A ponta da agulha se alinhará com o número correspondente à marcação na agulha física, e o rótulo na linha da *marcação de guia transperineal* do lado direito da imagem.

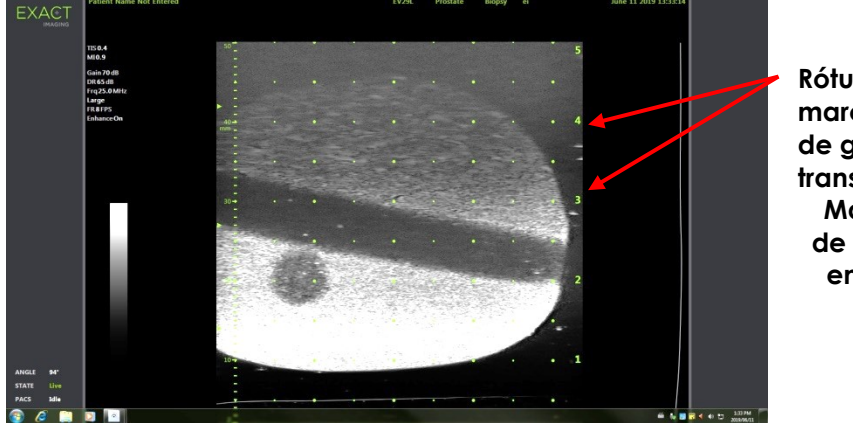

**Figura 40: Marcação de guia transperineal habilitada**

**Rótulos da marcação de guia transperineal Marcações de ponto de entrada da agulha**

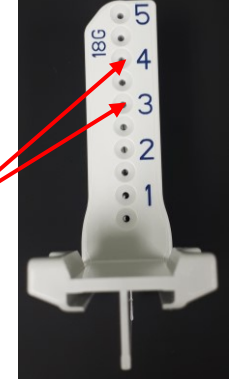

**Figura 41: Guia da agulha transperineal estéril EV29L**

### *3.1.2 Usando a grade transperineal para marcar o trajeto de agulha*

A *grade transperineal* é uma marcação do trajeto da agulha exibida na imagem de microultrassonografia para orientar o posicionamento da agulha. A grade indica quais posições da *grade de referência* estão alinhadas com a próstata. A *grade transperineal* está disponível no submodo *Biopsy* ou no modo *Transverse*.

Quando a *grade transperineal* é habilitada, o submodo *Anesthesia* e o modo *Stitch* ficam bloqueados, assim como as marcações disponíveis nesses modos.

### **Para alternar a exibição da marcação do guia transperineal no submodo Biopsy:**

 Com o sistema no submodo *Biopsy*, toque em **ON** ou **OFF** abaixo de Transperineal Biopsy e ao lado de *Grid* na tela de toque *Workflow*.

A marcação *Transperineal Guide* alternará entre *ON* e *OFF*.

Quando o *Transperineal Grid* é ativado (posição *ON*) e alinhado com a coluna da *grade de referência* em um corte sagital, a imagem exibirá a marcação da *grade de referência* que mostra a trajetória esperada da agulha. Se o transdutor for girado de modo a não estar mais alinhado com a coluna central da *grade de referência* (assinalada com um D), as agulhas talvez percam o alinhamento com as linhas da grade.

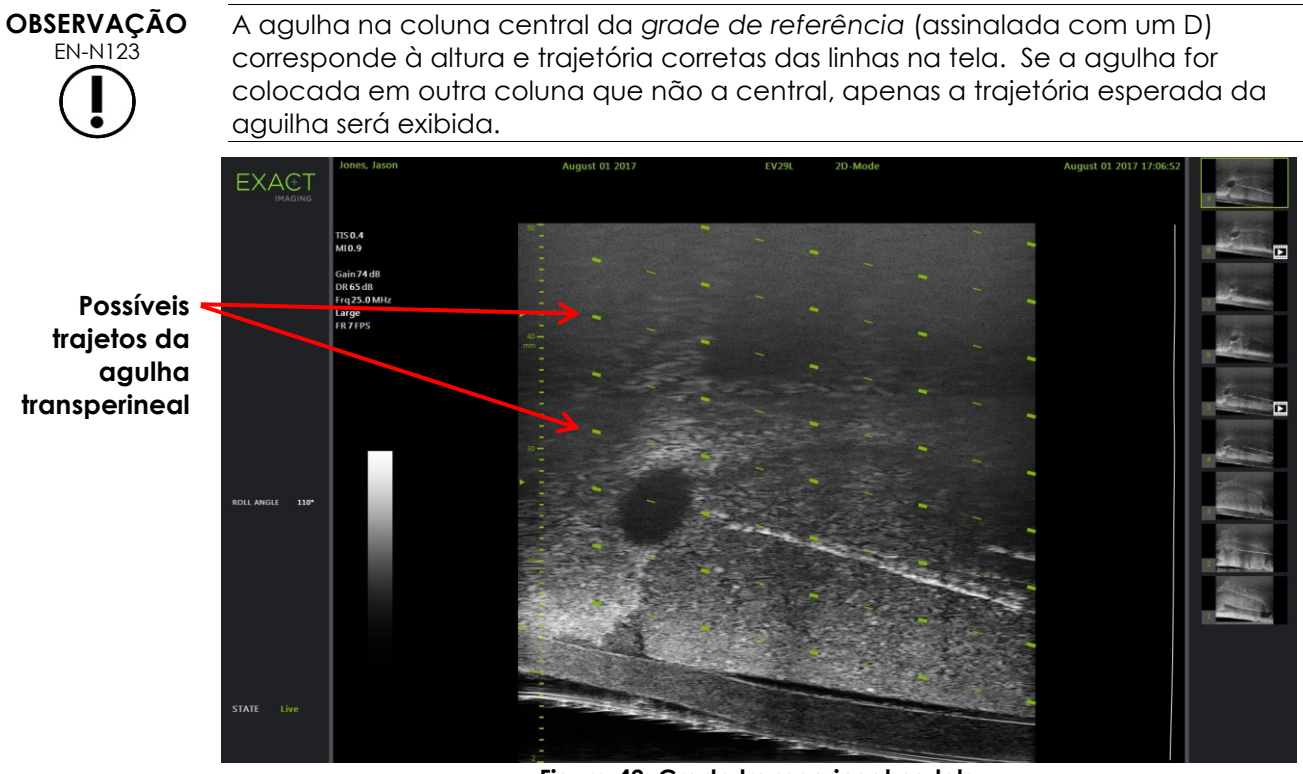

**Figura 42: Grade transperineal na tela** 

### **Para alternar a exibição da grade transperineal no modo Transverse**

- 1. Inicie a aquisição de imagem no modo 2D para acessar o modo Transverse. Em seguida, passe para o modo Transverse
- 2. Ao lado de *Transperineal Grid*, toque em **ON** ou **OFF** na tela de toque *Workflow* no modo Transverse.

A marcação *Transperineal Guide* alternará entre *ON* e *OFF*.

Quando a *grade transperineal* é ligada (posição *ON*), são exibidas marcações que identificam a grade e a coluna da *grade de referência* e podem ser usadas para mapear o procedimento indicando as posições da grade nas quais serão colhidas amostras.

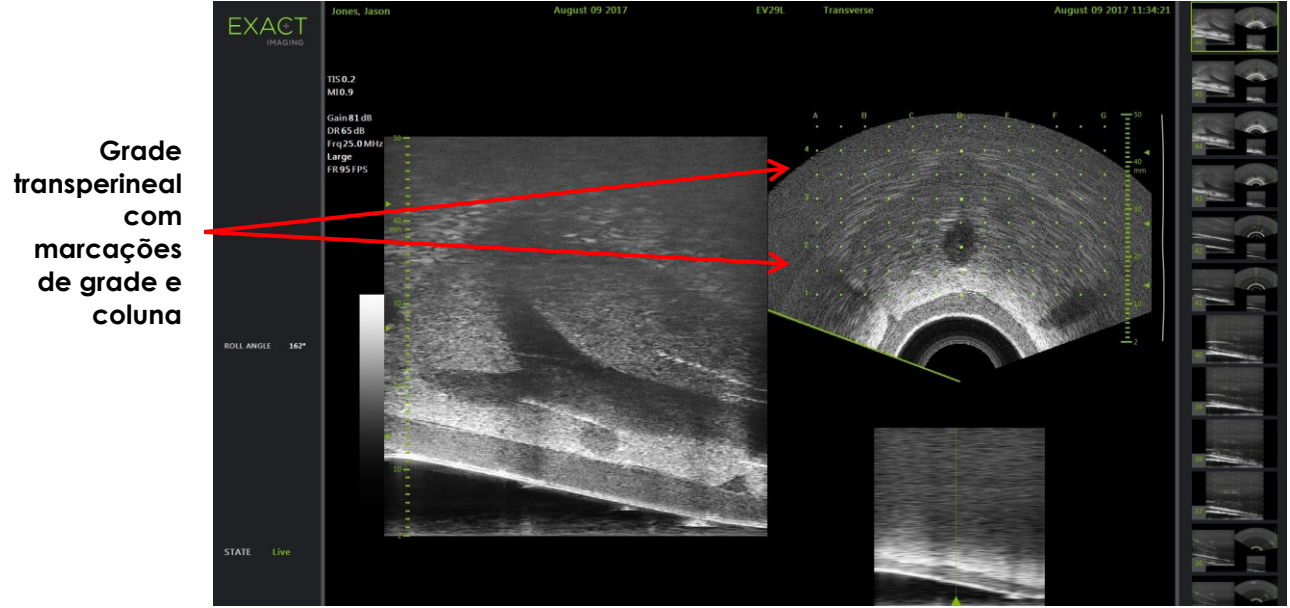

**Figura 43: Modo Transverse com grade transperineal**

# **OBSERVAÇÃO**

EN-N124 Ao visualizar a próstata no modo Transverse, verifique se o órgão está alinhado verticalmente com a *grade de referência* e contido dentro de seus limites.

### **3.2 Realizando um procedimento transperineal**

Realize o procedimento transperineal de acordo com os procedimentos adotados na clínica. Ao usar o sistema ExactVu, observe todos os avisos e advertências pertinentes a procedimentos transretais ou transperineais.

> Ao realizar procedimentos transperineais, mantenha o bisel (parte mais afiada) da agulha na direção oposta ao transdutor.

**ADVERTÊNCIA** EN-W82

Se for introduzida por uma das entradas mais rasas (de número menor) do guia transperineal estéril EV29L e voltada para o transdutor, a agulha poderá lesionar o reto do paciente ou danificar (p.ex. arranhar) a lente do transdutor.

Ao usar as entradas mais rasas, observe cuidadosamente toda a trajetória da agulha para garantir que ela avance sempre na direção oposta ao reto e à lente do transdutor.

### **4 Suporte para posicionamento de agulha abdominal**

O sistema ExactVu possui vários recursos para facilitar o posicionamento em procedimentos transperineais. A agulha pode ser orientada pelo *Guia de agulha transperineal estéril EV29L* ou pela grade de referência.

### **4.1 Marcação do trajeto de agulha**

As *marcações do trajeto de agulha* abdominal podem ser selecionadas na tela de toque *Workflow*. Quando o transdutor EV5C estiver sendo usado, a marcação do trajeto de agulha estará disponível apenas no *2D Mode* ou nos modos *CFI*.

### **Para marcar o trajeto da agulha com o transdutor EV5C:**

Quando o transdutor EV5C é ativado, o operador pode escolher entre cinco opções de *marcação do trajeto de agulha* para uso abdominal, que correspondem às suportadas pelo guia de agulha CIVCO® Verza™ para uso com o transdutor EV5C (ver seção [8.5](#page-24-0) do [Capitulo 1,](#page-7-0) página [25\)](#page-24-0).

Cada posição disponível de *marcação do trajeto de agulha* abdominal corresponde a um ponto de interseção com a linha média do transdutor, nas seguintes proporções:

- Posição 1: Ângulo 50,4°, profundidade 0,759" (1,93 cm)
- Posição 2: Ângulo 38,4°, profundidade 1,421" (3,61 cm)
- Posição 3: Ângulo 28,4°, profundidade 2,317" (5,88 cm) (padrão)
- Posição 4: Ângulo 19,4°, profundidade 3,828" (9,72 cm)
- Posição 5: Ângulo 13,4°, profundidade 5,906" (15,00 cm)

A exibição da posição da *marcação do trajeto de agulha* é controlada a partir da tela de toque *Workflow*. Apenas uma *marcação do trajeto de agulha* pode ser exibida de cada vez.

### **Para alternar a exibição da marcação do trajeto de agulha ao usar o transdutor EV5C:**

- 1. Quando a aquisição é realizada nos modos 2D ou CFI, habilite a tela de toque *Workflow* e, com a *marcação do trajeto de agulha* na posição *OFF*, toque em **ON**.
- 2. Usando as setas direita e esquerda embaixo de *Position*, selecione o número do *Angle Indicator* no guia da agulha no transdutor.

A *marcação do trajeto de agulha* aparecerá sobre a imagem na posição selecionada.

3. Para desligar a marcação do trajeto de agulha, toque em **OFF** na tela de toque *Workflow*.

### *4.1.1 Marcação do trajeto de agulha*

A *marcação do trajeto de agulha* abdominal mostra uma linha com pontos espaçados a 5, 10 e 50 mm, que correspondem ao trajeto da agulha. Essas marcações permitem que o operador escolha a profundidade da penetração da agulha.

### **Para alinhar a marcação do trajeto com a agulha:**

Alinhe as marcações na agulha com as marcações na entrada do guia de agulha.

A ponta da agulha ficará alinhada com o ponto correspondente da *marcação do trajeto de agulha*.

### <span id="page-124-0"></span>**5 Ajuste do ângulo (habilitado quando o transdutor EV29L está ativo)**

O transdutor EV29L possui um *sensor de movimento* que mede um ângulo em relação a um ângulo zero predefinido pelo operador. O valor medido é exibido na tela no campo *Angle*.

Quando um novo exame é criado, o valor padrão de *Angle* é ajustado para 90 graus quando a lente do transdutor está voltada para cima, de modo que a posição corresponda a um paciente em decúbito lateral esquerdo. Se o transdutor for girado em sentido anti-horário, o valor *Angle* aumentará, podendo chegar a 180 graus. Se o transdutor for girado em sentido horário, o *Angle* diminuirá, podendo chegar a -180 graus.

O operador pode definir a posição correspondente ao valor zero graus nos modos *2D* ou *Transverse* usando um controle na tela de toque *Workflow*.

#### **Para ajustar** *Angle* **para zero grau com o transdutor EV29L:**

1. Ao obter imagens com o transdutor EV29L nos modos *2D* ou *Transverse*, observe o valor de *Angle* na área de status na tela de imagem.

O valor aparecerá em letras brancas.

O valor de *Angle* aumentará se o transdutor for girado em sentido anti-horário e diminuirá em sentido horário.

- 2. Gire o transdutor de modo que a lente fique voltada para a posição zero desejada.
- 3. Na tela de toque *Workflow*, toque em **Reset** ao lado de *Angle*.

O valor de *Angle* exibido na tela de imagem será de 0 grau, e as mudanças aparecerão em texto amarelo para indicar que o recurso *Reset* foi aplicado.

A posição atualizada a zero graus será mantida durante o resto do exame.

### **OBSERVAÇÃO**

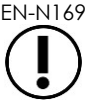

EN-N169 É importante lembrar que o valor de Angle aparecerá em amarelo se a função Reset tiver sido usada uma vez ou mais durante o exame.

### *Capitulo 6 Uso dos modo Dual e Transverse*

O sistema ExactVu permite dividir a *tela de imagem* no sentido vertical para exibir imagens lado a lado. Isso permite realizar mensurações de volume em duas imagens obtidas em planos diferentes.

Quando o transdutor EV5C ou EV9C é usado, o modo *Dual* permite exibir imagens em tela dividida; com o transdutor EV29L, a tela dividida está disponível no modo *Transverse*.

Os modos *Dual* e *Transverse* estão disponíveis apenas quando uma imagem em tempo real ou em pausa é exibida na tela de imagem. Os modos *Dual* e *Transverse* não estão disponíveis durante a visualização de imagens arquivadas.

Assim como em outros modos, as imagens obtidas nos modos *Dual* e *Transverse* podem ser salvas, medidas e anotadas.

### **1 Modo Dual (habilitado quando os transdutores EV5C ou EV9C estão ativos)**

Quando o modo Dual é habilitado, a tela exibe uma imagem congelada no modo 2D no painel esquerdo e a imagem em tempo real no painel direito. Assim como no modo 2D, a imagem exibida com o transdutor EV9C pode ser sagital ou transversa, dependendo da posição do transdutor. Com o transdutor EV5C, a visualização depende da posição física do transdutor em relação ao paciente.

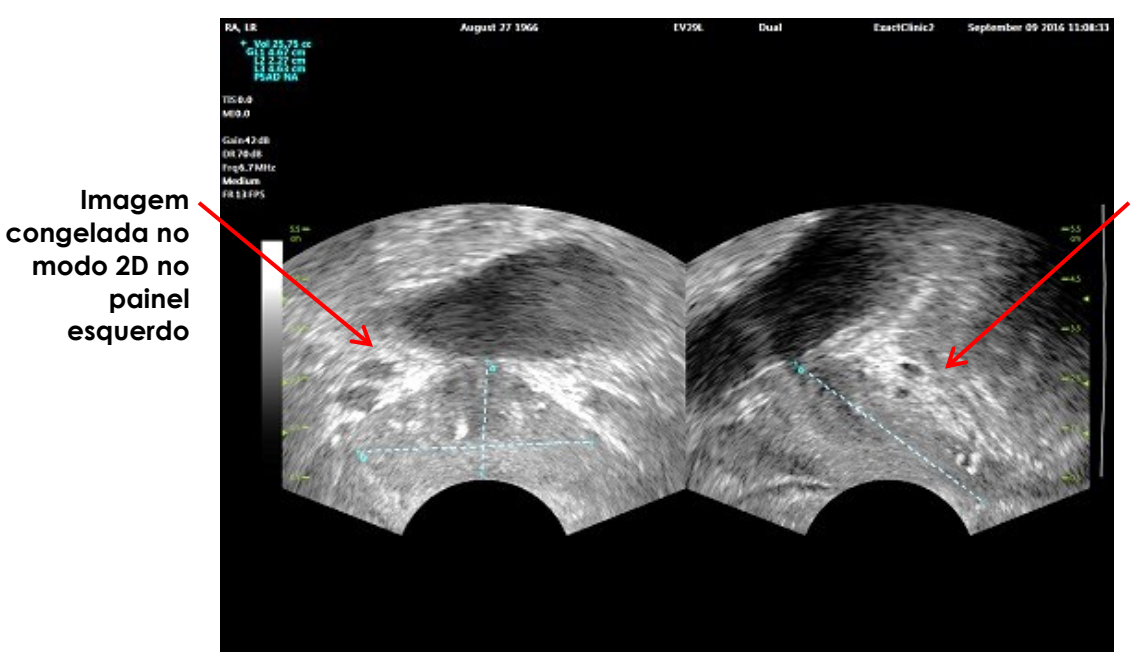

**Imagem em tempo real no painel direito**

**Figura 44: Tela de imagem no modo Dual**

## **1.1 Habilitando o modo Dual**

### **Para habilitar o modo Dual:**

- No modo 2D:
	- Toque em **Dual** nas telas *Workflow* ou *Modes* OU
	- Toque em **Dual/Transverse** no painel de controle

A tela se dividirá em painel esquerdo e painel direito.

A imagem atual será pausada e aparecerá no painel esquerdo. As imagens exibidas anteriormente no painel esquerdo são descartadas.

A imagem em tempo real continuará aparecendo no painel direito.

Ao obter imagens no modo *Dual*, todos os controles de imagem são aplicados no painel ativo (direito).

A seção [3.5.4](#page-84-0) do Capitulo 3 (página [85\)](#page-84-0) descreve as configurações de imagem usadas para controlar a aquisição e exibição de imagens em todos os modos de imagem, incluindo intervalo dinâmico, ganho, profundidade, zonas focais e potência de transmissão.

### **OBSERVAÇÃO**

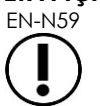

Ao obter imagens com o transdutor EV9C, pode-se obter um corte transverso girando-se o transdutor.

### **1.2 Cancelando o modo Dual**

### **Para cancelar o modo Dual:**

Enquanto estiver no modo *Dual*, passe para outro modo de imagem.

### **2 Modo Transverse (habilitado quando o transdutor EV29L está ativo)**

O uso do modo *Transverse* permite ao operador exibir duas imagens ortogonais em painéis lado a lado. Geralmente um corte sagital é exibido no painel esquerdo e um corte transversal no painel direito. No modo *Transverse*, o plano transversal da próstata é exibido uma linha de cada vez usando dados de reconstrução no modo 2D para criar uma imagem no modo Transverse.

### **2.1 Habilitando o modo Transverse**

### **Para habilitar o modo Transverse:**

 Em qualquer modo que não os submodos *Biopsy* ou *Anesthesia*, toque em **Dual/Transverse** no painel de controle ou em **Transverse** na tela de toque *Workflow*.

A tela do modo *Transverse* será exibida.

A tela se dividirá em painel esquerdo e painel direito.

A imagem atual (corte sagital) será pausada e aparecerá no painel esquerdo. Se o operador já estiver usando o modo Transverse, a imagem exibida anteriormente será mantida.

O painel direito permite reconstruir uma *imagem transversal*.

O painel direito também exibe uma janela de escanograma com uma imagem de baixa resolução, que ajuda a ilustrar a orientação do plano transversal em relação à imagem sagital padrão.

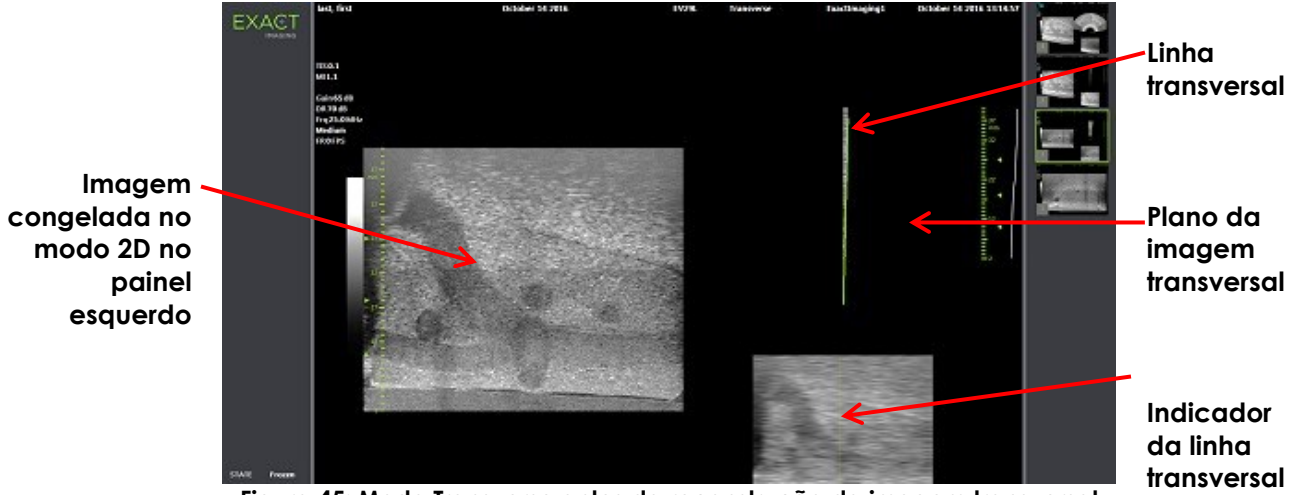

**Figura 45: Modo Transverse antes da reconstrução da imagem transversal**

### **2.2 Construção da imagem transversal**

No modo Transverse, a imagem transversal é reconstruída em tempo real a partir de linhas de imagens 2D, ou seja, a imagem é reconstruída uma linha de cada vez.

A imagem transversal é construída girando o transdutor EV29L em torno da linha média da próstata. Recomenda-se usar a posição central porque a próstata fica centrada na imagem transversal. Esse procedimento ajuda a otimizar o fluxo de trabalho de mensuração. Uma imagem transversal em forma de leque será criada à medida que o transdutor é girado. A imagem pode empregar até 160 graus de rotação.

### <span id="page-127-0"></span>**Para construir a imagem transversal:**

1. Posicione o transdutor na linha média da próstata e gire-o transdutor lenta e cuidadosamente, percorrendo 160 graus em cerca de cinco segundos. Não realize nenhum outro movimento durante a rotação e construção da imagem, ou a imagem poderá sair distorcida.

À medida que o transdutor é girado uma imagem transversal em forma de leque será criada em tempo real, uma linha de cada vez, no *painel da imagem transversal*.

Durante a construção do leque *linha transversal* verde seguirá a trajetória da rotação.

O ângulo medido será exibido na tela no campo *Angle* em incrementos de um grau. A precisão é de cinco graus. O ângulo é medido em sentido horário em relação à linha média nominal da próstata com o paciente em decúbito lateral esquerdo.

- 2. Se a imagem apresentar distorções visíveis, repita o procedimento para criar outra imagem. Se necessário, toque em **Dual/Transverse** no *painel de controle* para reiniciar e recentralizar o leque de imagem do modo *Transverse*.
- 3. Se mesmo assim não conseguir a imagem desejada, ajuste a *posição da linha transversal* de acordo com o procedimento a seguir e repita a etapa [1.](#page-127-0)

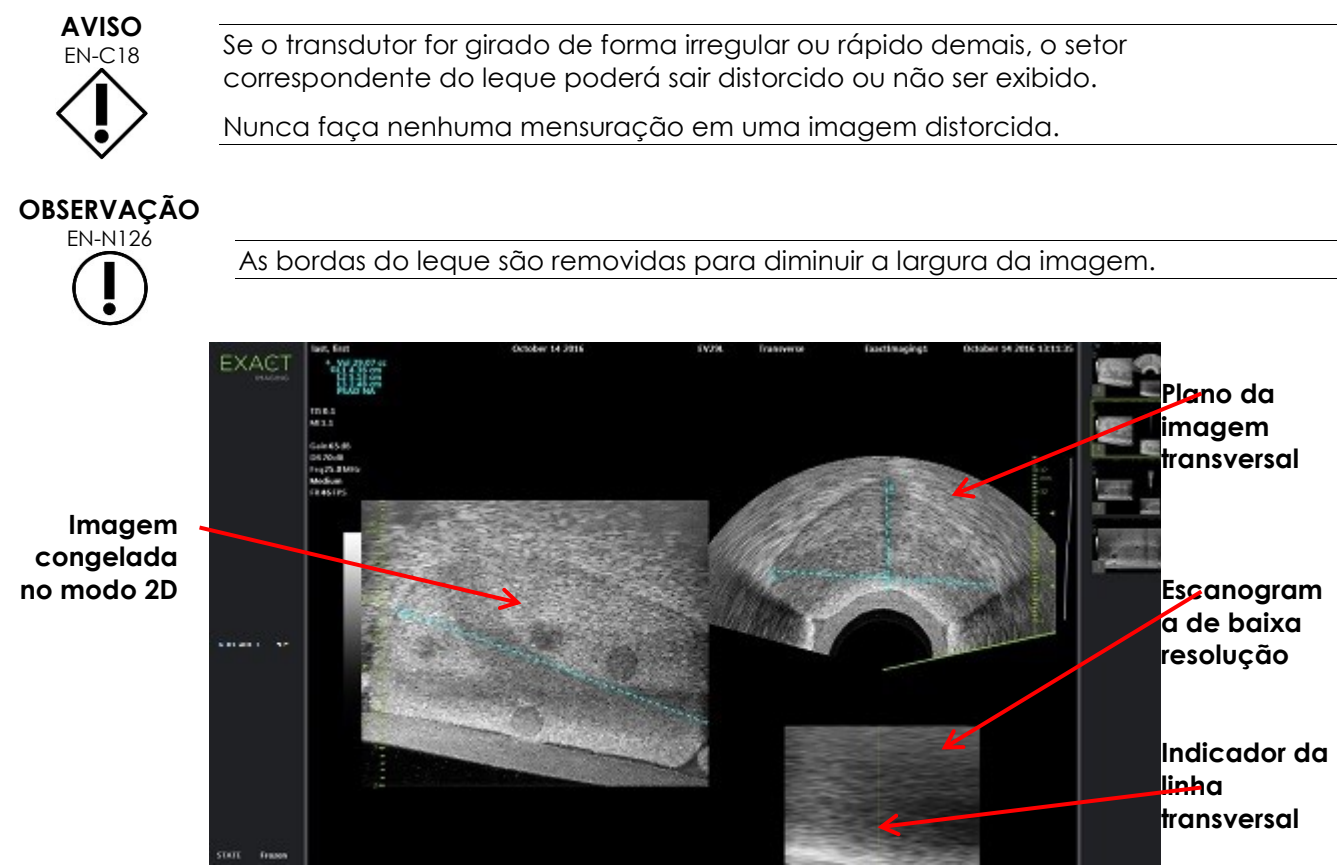

**Figura 46: Modo Transverse após da reconstrução da imagem transversal**

### **Para ajustar a posição da linha transversal:**

- 1. No controle deslizante *Transverse Position* na tela de toque *Workflow*, pressione as setas para a direita ou esquerda para mover o controle.
- 2. Use o controle *Freeze* do *painel de controle* para ligar e desligar a aquisição de imagem.

Quando o controle deslizante muda de posição, a linha transversal se move para o mesmo lado, tanto no indicador de linha transversal como no escanograma no painel direito da tela de imagem.

Quando o modo *Transverse* é usado para obter imagens, todos os ajustes de parâmetros de imagem são aplicados ao painel ativo (lado direito).

A seção [3.5.4](#page-84-0) do Capitulo 3 (página [85\)](#page-84-0) descreve as configurações de imagem usadas para controlar a aquisição e exibição de imagens em todos os modos de imagem, incluindo intervalo dinâmico, ganho, profundidade, zonas focais, TGC e potência de transmissão.

### **2.3 Cancelando o modo Transverse**

### **Para cancelar o modo Transverse:**

Enquanto estiver no modo *Transverse*, passe para outro modo de imagem.

O modo *Transverse* será desativado e a aquisição de imagem continuará no modo usado antes de o modo *Transverse* ser ativado.

### *Capitulo 7 Usando os modos de visualização de fluxo (Color Doppler e Power Doppler)*

O *mapeamento colorido de fluxo* é uma forma de imagem Doppler onde as velocidades de fluxo correspondem a cores em uma imagem 2D. O ExactVu possui dois modos de mapeamento colorido de fluxo, também chamados modos CFI:

- Modo Color Doppler
- Modo Power Doppler

Os modos Color Doppler e Power Doppler usam uma *janela de cor* configurável. A janela de cor é uma área em forma de leque mostrada em imagens no modo CFI, nos quais dados de velocidade da imagem são exibidos e sobrepostos à imagem de modo 2D.

No modo Color Doppler, a velocidade de fluxo é indicada pela cor exibida na janela de cor. O fluxo na direção do transdutor aparece em vermelho, e na direção oposta em azul. No modo Power Doppler, a magnitude de fluxo é indicada pela cor mostrada na janela de cor.

Os modos *CFI* estão disponíveis apenas com o transdutor EV5C. Todas as referências feitas neste capítulo a modos *CFI* aplicam-se tanto ao Color Doppler como ao Power Doppler.

### **1 Habilitando os modos CFI**

Os modos CFI podem ser habilitados no painel de controle ou na tela de toque. Os controles de seleção dos modo CFI alternam entre os modos CFI disponíveis, dependendo do modo ativo no momento em que o controle é acessado.

### **Para habilitar um modo CFI usando o painel de controle:**

Com o sistema em um modo não-CFI, toque em **C/P** no *painel de controle*; ou

O modo Color Doppler será iniciado e a aquisição de imagem começará.

A tela de toque *Modes* será exibida.

A janela de cor entrará no estado *configuração da posição da janela de cor*, o que significa que sua posição pode ser ajustada do modo descrito na seção [2](#page-130-0) (página [131\)](#page-130-0).

Com o sistema em um modo CFI, pressione **C/P** no *painel de controle*

O outro modo CFI será ativado e a aquisição de imagem começará.

A tela de toque *Modes* será exibida.

A janela de cor manterá o mesmo estado, posição e tamanho que no modo CFI anterior. Os parâmetros de aquisição também são mantidos ao se alternar entre modos CFI.

### **Para habilitar um modo CFI usando a tela de toque:**

- Na tela de toque *Modes*, pressione **Color**; ou
- Na tela de toque *Modes*, pressione **Power**

O modo selecionado se abrirá na tela de imagem e a aquisição de imagem começará.

Se o modo anterior não era do tipo CFI, a janela de cor ficará no estado de *configuração da posição da janela de cor*.

Se o modo anterior era do tipo CFI, a janela de cor permanecerá no mesmo estado e com a mesma posição e tamanho que no modo CFI anterior. Os parâmetros de aquisição também são mantidos ao se alternar entre modos CFI.

#### **Ao alternar entre imagem em tempo real e pausa:**

- Quando uma imagem em modo CFI é pausada, a janela de cor deixa de ser configurável.
- Quando a imagem reinicia no modo CFI, a janela de cor manterá sua posição e tamanho.

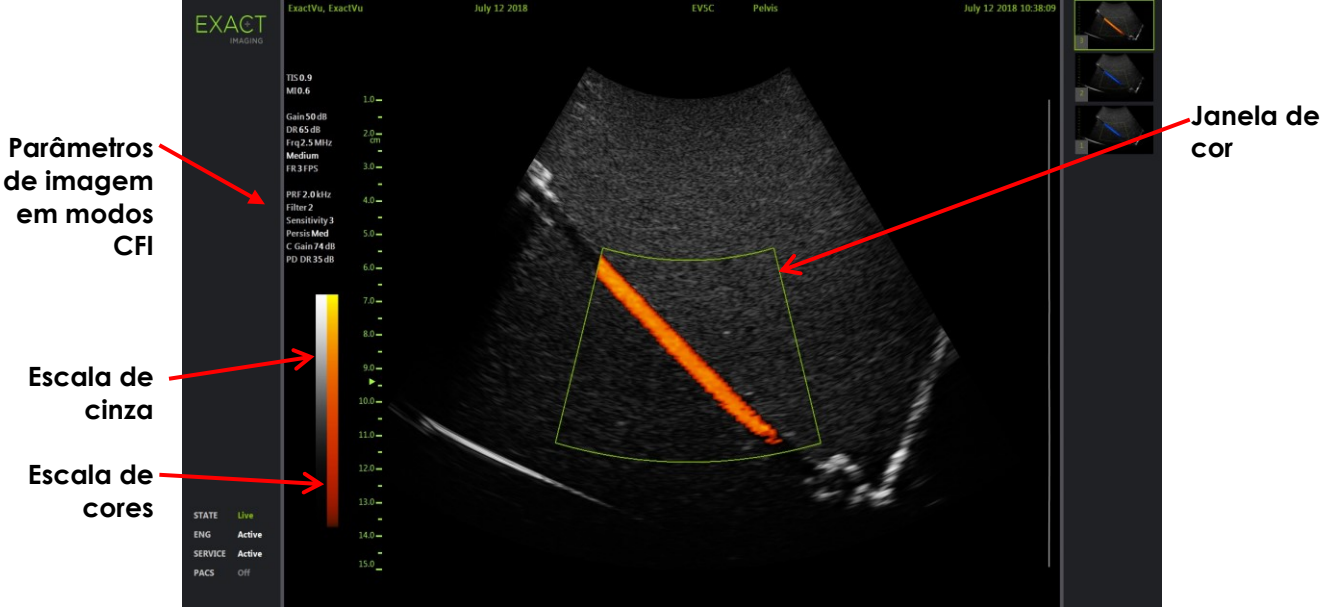

**Figura 47: Tela de imagem no modo Power Doppler**

Nos modos CFI, a escala de cores aparece na tela na forma de uma barra de cor vertical. No modo Color Doppler, a unidade da escala é cm/s. No modo Power Doppler, não há escala numérica.

Além das configurações de imagem exibidas no modo 2D, os valores de diversos parâmetros específicos para modos CFI também são exibidos. Esses recursos são:

- Filtro de parede, um valor numérico que aparece em *Filter*
- Sensibilidade, um valor numérico no campo *Sensitivity*
- Persistência, identificada como *Persis*
- Ganho CFI, com o rótulo *C Gain* (unidade dB)
- Intervalo dinâmico, indicado por *PD DR* (unidade dB)

### <span id="page-130-0"></span>**2 Configuração da janela de cor**

Quando a janela de cor é exibida, seu *tamanho* e *posição* podem ser configurados. Quando o *tamanho* da janela de cor estiver em estado configurável, o contorno aparecerá tracejado para indicar que o controle é editável. Quando a *posição* da janela de cor estiver em estado configurável, o contorno aparecerá como uma linha sólida.

Se a posição ou o tamanho da janela de cor forem ajustados durante a aquisição de imagem, a configuração será salva na primeira pausa da imagem e a configuração da janela de cor será desativada.

Se o tipo de exame for mudado, a janela de cor assumirá a posição padrão e ficará centrada na imagem 2D.

### **Para alternar entre a configuração do tamanho e da posição da janela de cor:**

1. Com a janela de cor exibida em um modo CFI, toque em **Next** no *painel de controle*.

A *configuração da posição da janela de cor* mudará para *configuração do tamanho da janela de cor*.

2. Toque em **Next** novamente.

A *configuração do tamanho da janela de cor* mudará para *configuração da posição da janela de cor*.

Se *Next* for pressionado novamente, o sistema alternará entre *configuração da posição da janela de cor* e *configuração do tamanho da janela de cor*.

### **Para configurar a posição da janela de cor:**

 Com a opção *configuração da posição da janela de cor* ativa, mova o trackball em qualquer direção.

A angulação da janela de cor mudará de acordo com o deslocamento do trackball.

A porção da imagem no interior da janela de cor será atualizada após um intervalo de cerca de um segundo.

A janela de cor permanecerá dentro da largura e profundidade da imagem exibida.

### **OBSERVAÇÃO**

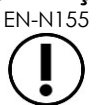

EN-N155 A janela de cor não pode ser reposicionada de modo que as bordas fiquem fora da imagem exibida.

### **Para configurar o tamanho da janela de cor:**

1. Com a opção *configuração do tamanho da janela de cor* ativa, mova o trackball para cima ou para baixo.

Role o trackball para cima para diminuir a altura da janela de cor. Role o trackball para baixo para aumentar a altura da janela de cor.

A parte da imagem no interior da janela de cor é atualizada após um intervalo de cerca de um segundo.

2. Role o trackball para a esquerda ou para a direita.

Se o trackball for rolado para a direita, a largura da janela de cor (ângulo do leque) aumentará. Se o trackball for rolado para a esquerda, a largura da janela de cor diminuirá.

A porção da imagem no interior da janela de cor será atualizada após um intervalo de cerca de um segundo.

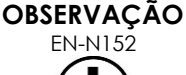

EN-N152 A largura da janela de cor não pode ser ajustada além do mínimo ou do máximo permitido para o transdutor. Para o transdutor EV5C, a largura da janela de cor é de 20 a 60 graus.

### **3 Configuração dos modos CFI**

A seção [3.5.4](#page-84-0) do Capitulo 3 (página [85\)](#page-84-0) descreve as configurações de aquisição e exibição de imagens em todos os modos de imagem, incluindo intervalo dinâmico, ganho, profundidade, zonas focais, TGC e potência de transmissão.

Esta seção descreve recursos específicos dos modos *Color Doppler* e *Power Doppler*.

### **3.1 Filtro de parede**

Nos modos CFI, o operador pode ajustar o filtro de parede (*Wall Filter*).

Nos modos coloridos, o sinal recebido consiste em diversos componentes de frequência, que chegam de várias fontes e se deslocam a velocidades diferentes e são usados para processar velocidades e magnitudes. O movimento tecidual, por exemplo, ocorre quando o paciente se move ou respira e normalmente produz sinais de baixa frequência que podem obscurecer os vasos que se deseja visualizar.

Para bloquear esses sinais de baixa frequência, o filtro de parede (*Wall Filter*) remove frequências abaixo de um determinado limite.

### **Para ajustar a frequência do Wall Filter:**

- 1. Abra a tela de toque *Modes*.
- 2. Em *Wall Filter*, use as setas esquerda e direita para selecionar os valores disponíveis.

Valores baixos diminuem e valores altos aumentam a frequência abaixo da qual o sinal não contribui para a imagem colorida do fluxo.

### **OBSERVAÇÃO**

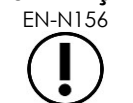

EN-N156 Coloque um valor de Wall Filter baixo o bastante para visualizar o fluxo e alto o suficiente para eliminar artefatos causados pela movimentação dos tecidos.

### **3.2 Sensibilidade (Sensitivity)**

Nos modos CFI, o operador pode ajustar a sensibilidade (*Sensitivity*).

O parâmetro *Sensitivity* afeta a relação sinal-ruído do sinal usado para obter informações de velocidade e potência nos modos CFI. O aumento do Sensitivity reduz a taxa de quadros.

### **Para ajustar a sensibilidade:**

- 1. Abra a tela de toque *Modes*.
- 2. Em *Sensitivity*, use as setas esquerda e direita para selecionar os valores disponíveis.

Mova o controle deslizante para aumentar ou diminuir o valor em *Sensitivity*.

Valores baixos diminuem e valores altos aumentam a *Sensitivity*.

### **3.3 Persistência (Persistence)**

Nos modos CFI, o operador pode ajustar a persistência (*Persistence*).

O recurso persistência produz imagens a partir da média móvel de uma série de quadros adquiridos, combinando dados de quadros anteriores no modo CFI com o quadro mais recente em modo CFI.

A configuração *Persistence* permite usar poucos ou vários quadros para produzir cada quadro, ou ser desligada.

### **Para ajustar a persistência:**

- 1. Abra a tela de toque *Modes*.
- 2. Em *Persistence*, use as setas esquerda e direita para selecionar os valores disponíveis.

Cada quadro exibido durante a aquisição de imagem é calculado de acordo com o parâmetro *Persistence* selecionado.

O valor *Low* reduz o número de quadros e pode proporcionar melhor resolução temporal do fluxo, e o valor *High* aumenta o número de quadros e pode produzir imagens borradas devido à movimentação dos tecidos.

Quando Persistence está em *Off*, as imagens adquiridas não processadas para gerar média temporal.

### **3.4 Frequência de repetição de pulso (PRF)**

Nos modos CFI, o operador pode ajustar a frequência de repetição de pulso (PRF).

O ajuste da PRF aumenta o intervalo de velocidades mostradas no mapa colorido. O aumento da PRF eleva o intervalo de velocidades exibidas, mas diminui a capacidade de distinguir velocidades no intervalo mostrado.

A diminuição da PRF reduz o intervalo de velocidades exibidas e permite observar diferenças de velocidade (dentro do intervalo) com mais detalhes. Deve-se diminuir a PRF para visualizar vasos com fluxo lento e aumentá-la para observar fluxos mais rápidos.

### **Para ajustar a PRF**

- 1. Abra a tela de toque *Modes*.
- 2. Em *PRF*, selecione um dos valores disponíveis usando as setas esquerda e direita.

Valores menores diminuem a PRF e modificam o intervalo de velocidade no mapa colorido, e valores maiores aumentam a PRF.

### **3.5 Configurações específicas do modo Power Doppler**

### *3.5.1 Controle Dynamic Range (intervalo dinâmico)*

No modo *Power Doppler* o controle Dynamic Range do painel de controle ajusta o intervalo dinâmico usado pela janela de cor.

### **Para ajustar o Dynamic Range:**

- 1. Toque na seta para cima do controle **Dynamic Range** do *painel de controle*. Na janela de cor, o contraste da escala de cores aumentará na *janela de cor*.
- 2. Toque na seta para baixo do controle **Dynamic Range** do *painel de controle*.

No modo *Power Doppler*, o contraste da escala de cores da *janela de cor* diminuirá.

### *Capitulo 8 FusionVu™*

O aplicativo *FusionVu™ micro-US/MRI fusion* complementa os recursos do ExactVu para imagem e biópsia de próstata, permitindo que os operadores incluam imagens de RM ou laudos complementares para as biópsias guiadas por microultrassonografia. Nem todos os sistemas ExactVu possuem essa opção.

O operador normalmente consegue identificar e abordar áreas suspeitas usando o *protocolo PRI-MUS™* (ver [Capitulo 11\)](#page-163-0). O *FusionVu* ajuda a identificar essas áreas usando dados de imagens de RM, que são sobrepostas em tempo real a fim de exibir as áreas assinaladas pelo radiologista. Com o *Cognitive Assist™*, os operadores podem usar laudos radiológicos de exames de RM e compará-los com imagens de microultrassonografia.

Ao importar dados de RM, o sistema ExactVu identifica e baixa tags DICOM e dados de imagem com marcação GSPS (Grayscale Softcopy Presentation State), que complementam os recursos do *FusionVu*. Alguns tags importados são:

- Marcadores *Presentation State* de região: Círculos e elipses que assinaram lesões e outras regiões de interesse.
- Marcadores *Presentation State* de alinhamento: Alinha a linha mediana da próstata (contendo a uretra) na microultrassonografia com os dados de RM.

Para mais informações sobre como usar o Weasis Medical Viewer para marcação GSPS, consulte o *Guia de Uso do Weasis Medical Viewer com o Microultrassonógrafo ExactVu*, editado pela Exact Imaging.

Quando um exame contendo um exame de RM importado é exportado para um servidor PACS, tags DICOM padrão e proprietários são usados para armazenar dados como imagens, marcações do trajeto de agulhas, mensurações, anotações e configurações de imagem para análise futura em estações DICOM.

O sistema ExactVu oferece dois recursos do *FusionVu*:

- FusionVu micro-ultrasound/MRI Fusion: A imagem de microultrassonografia é alinhada com dados de RM, e a *tela de imagem* mostra um escanograma (*scout*) pequeno sobre a imagem do microultrassonógrafo
- Cognitive Assist (usando PI-RADS Reports): A imagem de microultrassonografia é alinhada com setores de interesse por meio de relatórios radiológicos obtidos a partir de diagramas PI-RADS v2

#### **OBSERVAÇÃO** EN-N139

Apenas um recurso *FusionVu* pode ser usado de cada vez.

Os recursos *FusionVu* estão disponíveis apenas com o transdutor EV29L nos seguintes modos:

- Modo 2D
- Submodo Anesthesia
- Submodo Biopsy

## **OBSERVAÇÃO**

EN-N138 A *marcação do trajeto de agulha* transperineal pode ser usada junto com o *FusionVu* no submodo Biopsy.

Os recursos do FusionVu estão disponíveis quando o transdutor EV29L é ativado, o tipo de exame é *Fusion Prostate TRUS Biopsy* e existem dados de RM disponíveis (em uma memória USB ou servidor PACS). Os recursos do FusionVu estão disponíveis na tela *Patient/Study* e na tela de toque *Exam*.

### **Para acessar os recursos do FusionVu a partir das telas Patient/Study ou Exam:**

- Na tela *Patient/Study* com o transdutor EV29L conectado e o tipo de exame *Fusion Prostate TRUS Biopsy* selecionado:
	- Para FusionVu/MRI, selecione **Load MRI…**.

O *MRI Fusion* será iniciado e a tela *MRI Study Load* se abrirá.

A tela *MRI Study Load* exibirá uma lista de exames de RM disponíveis em um dispositivo de memória USB, local de rede ou servidor PACS conectado.

Para usar o Cognitive Assist, selecione **Enter Report…**.

O *PI-RADS Fusion* será iniciado e a tela *PI-RADS Region Selection* se abrirá.

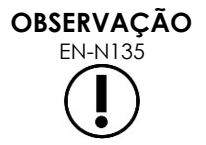

O sistema ExactVu suporta dados de exames de RM armazenados em estações DICOM que suportam a função GSPS (Grayscale Softcopy Presentation State) para marcação de RM. Com o GSPS, o sistema ExactVu identifica e baixa tags DICOM padrão e dados de imagem.

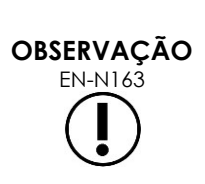

O recurso FusionVu necessita de dados de RM contendo um corte de linha média devidamente identificado (um marcador de alinhamento GSPS *Presentation State*) para alinhar as imagens de RM ou PI-RADS com a microultrassonografia.

O marcador *Presentation State* é a linha traçada mais recentemente, com 20 a 150 mm de comprimento e formada por um tag DICOM do tipo polilinha na série sagital.

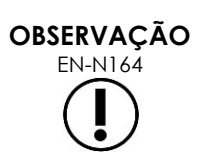

O FusionVu requer *marcadores de lesão* e regiões de interesse assinalados com tags GSPS do tipo *Presentation State*.

O FusionVu reconhece *marcadores de lesão* de formato circular ou elíptico criados em uma sequência coronal ou sagital de imagens de RM usando o mesmo sistema de coordenadas usado para incluir o marcador *Presentation State*.

### **1 FusionVu (fusão de imagem de RM)**

### **1.1 Fluxo de trabalho FusionVu**

O recurso FusionVu permite registro de imagens de RM de próstata em formato rígido ou elástico.

A diferença entre os registros rígido e elástico é que o registro elástico ajusta a imagem para corrigir diferenças localizadas entre as imagens de RM e microultrassonografia. Algumas possíveis causas dessas diferenças são o transdutor, o tempo decorrido entre os exames de RM e microultrassonografia e variações de escala entre as imagens.

No registro rígido, as informações de RM aparecem sobrepostas à imagem de microultrassonografia. Apenas rotação e translação das imagens podem ser realizadas. As imagens de RM e USTR podem apresentar diferenças de formato e deformidades localizadas, que podem influenciar a sobreposição, a identificação e a localização de áreas de interesse. Para eliminar esses desalinhamentos, o operador pode ajustar a profundidade ou a pressão da sonda ou usar a função de registro elástico. O registro elástico deforma uma das imagens de modo a igualar os volumes.

No modo FusionVu, o registro rígido é realizado alinhando-se a linha média da próstata com um exame de RM carregado no sistema. O registro elástico é realizado alinhando-se a linha média e as bordas laterais da imagem sonográfica da próstata com a imagem de RM.

O fluxo de trabalho FusionVu com RM consiste nas seguintes atividades:

- Na tela *MRI Study Load*, selecione um exame de RM do dispositivo USB, do servidor PACS ou de um local de rede (configurado pela equipe de suporte técnico).
	- Para usar os recursos FusionVu, é preciso carregar dados de um exame de RM. Se o operador cancelar a tela *MRI Study Load* sem carregar dados de RM, o tipo de exame mudará automaticamente para *Prostate TRUS Biopsy*.
- Obtenha uma imagem da próstata, alinhe a imagem de microultrassom com os dados de RM usando a linha média da próstata (contém a uretra). Para obter uma imagem de RM elástica (opcional), alinhe as bordas laterais da próstata (lados direito e esquerdo) na imagem de microultrassonografia com os escanogramas de RM conforme necessário.
- Obter imagem da próstata para caracterizar a patologia, sob orientação do escanograma de RM
- Documentar lesões (se houver)
- Medir o volume da próstata
	- Usar o submodo *Stitch* se a próstata for grande
- Obter imagem da próstata para determinar o local a ser anestesiado
- Aplicar anestesia
- Obter nova imagem da próstata para caracterizar a patologia, com orientação do escanograma de RM
- Realizar biópsias direcionadas
- Realizar biópsias sistemáticas
- Salvar e fechar o exame

### *1.1.1 Tela MRI Study Load*

A tela *MRI Study Load* mostra controles de busca e carregamento de exames de RM disponíveis em memórias USB, servidores PACS ou rede; mostra também a função *Check*, que verifica se o exame será carregado corretamente antes de abri-lo. Esse recurso é fornecido para maior conveniência do operador, que poderá verificar se o exame possui os marcadores de apresentação necessários para carregamento do exame no FusionVu.

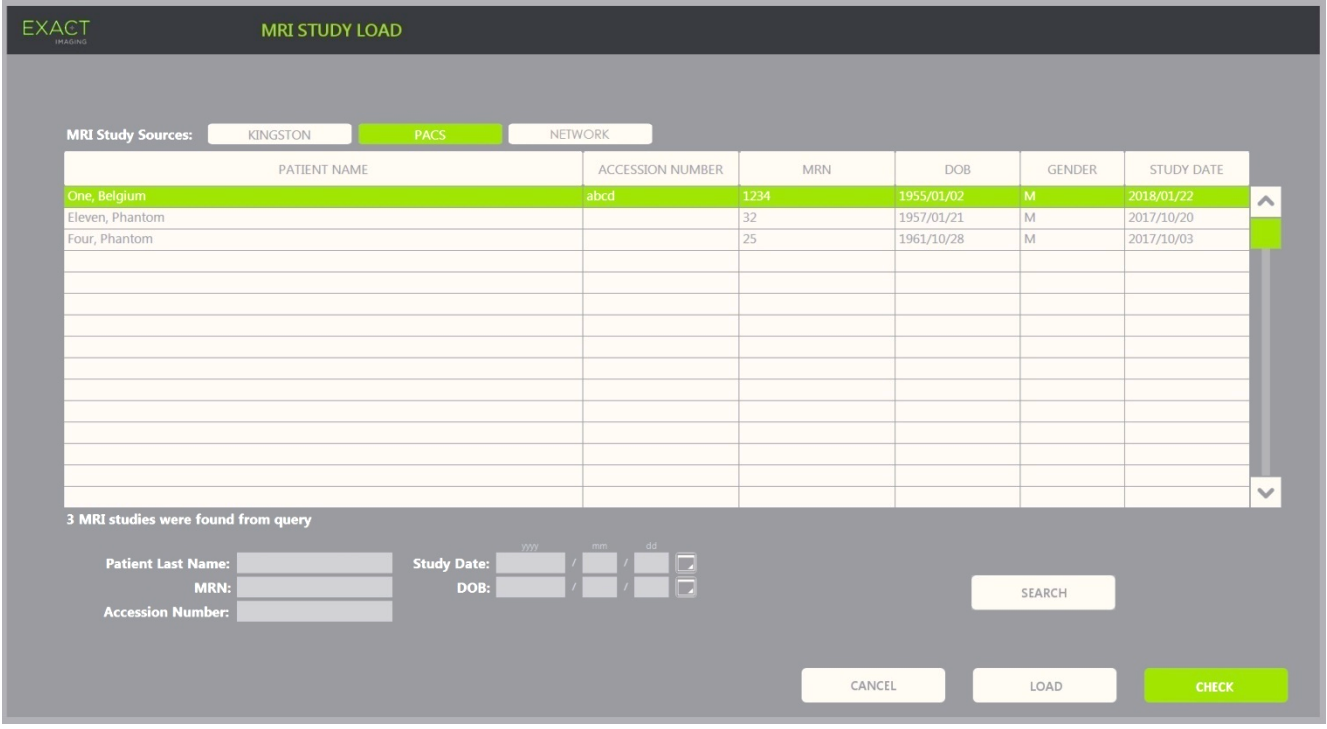

**Figura 48: Tela MRI Study Load**

#### **Para buscar um exame de RM em um dispositivo USB, um servidor PACS ou um local de rede e iniciar um exame FusionVu:**

- 1. Verifique se o transdutor EV29L está ativo e se o exame atual é do tipo *Fusion Prostate TRUS Biopsy*.
- 2. Na tela *MRI Study Load*, selecione a fonte de dados em *MRI Study Source*, que pode ser uma memória USB, um servidor PACS ou um local de rede configurado pela equipe de suporte técnico.

A tela *MRI Study Load* exibirá os exames de RM armazenados na fonte selecionada.

- 3. Se o exame de RM estiver armazenado em um servidor PACS, realize uma busca usando a função DICOM MRI Query/Retrieve da seguinte maneira:
	- Digite critérios de busca usando os campos *Last Name*, *Study Date*, *Date of Birth*, *MRN,* e *Accession number*. O campo *Last Name* não distingue maiúsculas e minúsculas e retorna resultados com correspondência parcial. Os outros campos distinguem maiúsculas de minúsculas e não retornam resultados com correspondência parcial.
	- Toque em **Search**.

A Patient List exibirá os dados de pacientes armazenados no servidor PACS conectado, que correspondam aos critérios de busca especificados.

4. Selecione o exame que corresponde ao procedimento atual ou outro exame que queira rever.

### **(opcional) Para verificar se o FusionVu irá carregar o exame de RM selecionado:**

 $\bullet$  Selecione um exame e toque em **Check**.

O recurso Check verifica se o exame de RM possui os seguintes dados:

- Uma sequência de imagens sagitais com uma anotação indicando a linha média no intervalo entre 20 e 150 mm.
- Os marcadores de região de interesse do Presentation State são:
	- o Círculos ou elipses criados em uma série de imagens de RM axial, coronal ou sagital
	- o Criados usando o mesmo sistema de coordenadas que a série em que o marcador de alinhamento Presentation State foi assinalado

A verificação informará se a RM selecionada pode ser carregada no FusionVu e o número de marcadores, válidos ou não (assinalados como ROI, ou *region of interest*.

#### **Para carregar um exame de RM selecionado:**

1. Selecione **Load**.

Se as informações na tela *Patient/Study* já tiverem sido preenchidas por um exame selecionado na tabela *Modality Worklist*, os dados do exame selecionado na tela *MRI Study Load* serão comparados com os dados na tela *Patient/Study* da seguinte maneira:

- Se os dois exames possuírem os mesmos dados, as informações do exame na tela *MRI Study Load* preencherão a tela *Patient/Study*.
- Se os dados forem diferentes, o operador será solicitado a realizar uma das seguintes ações:
	- o Carregar a imagem de RM e manter os dados de paciente obtidos anteriormente do registro *Modality Worklist*
	- o Cancelar o carregamento do exame de RM

Se as informações na tela *Patient/Study* tiverem sido introduzidas pelo operador, os dados do exame selecionado na tela *MRI Study Load* serão comparados com os dados na tela *Patient/Study* da seguinte maneira:

- Se os dois exames possuírem os mesmos dados, as informações do exame na tela *MRI Study Load* preencherão a tela *Patient/Study*.
- Se os dados forem diferentes, o operador será solicitado a realizar uma das seguintes ações:
	- o Importar as informações do paciente do exame RM e sobrescrever os campos na tela *Patient/Study*. Se esta opção for selecionada, os campos *Accession number* e *Study Description* não serão atualizados com informações obtidas do exame de RM.
	- o Cancelar o carregamento do exame de RM

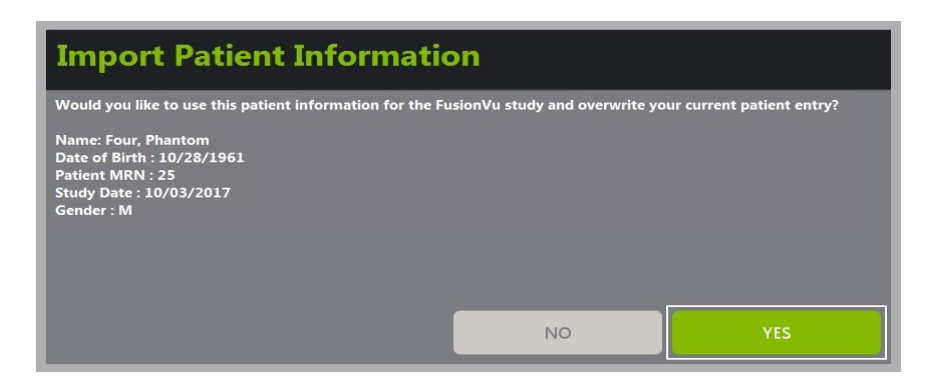

2. Responder à mensagem de confirmação.

Se a opção de continuar e carregar o exame de RM for selecionada, o exame de RM será carregado e os campos da tela *Patient/Study* serão atualizados conforme necessário.

3. Selecione as outras do exame e toque em **Save**.

As informações serão salvas em um novo exame, incluindo informações do exame de RM.

A tela de imagem se abrirá para exibir imagens em modo *2D*.

A tela de toque *Workflow* será exibida.

Se não for possível carretar um exame de RM, uma mensagem indicará quais aspectos da marcação GSPS exigidas pelo FusionVu não estão disponíveis nos dados do exame.

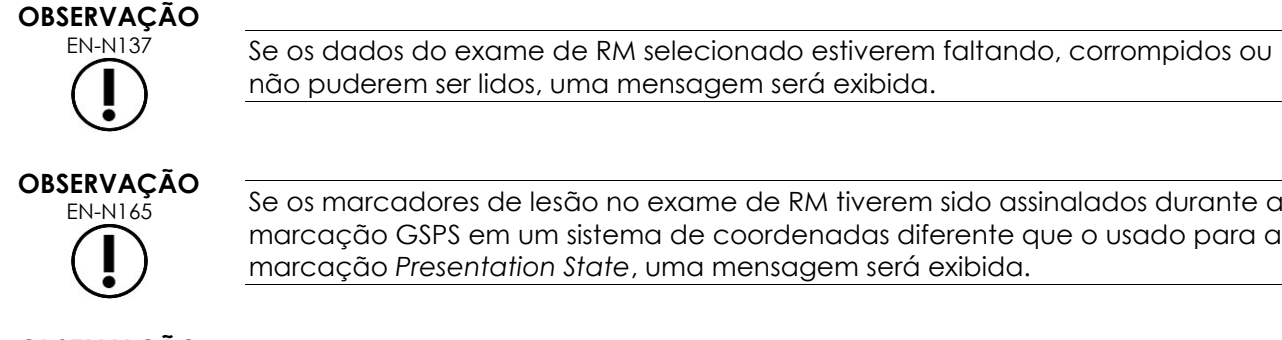

não puderem ser lidos, uma mensagem será exibida.

EN-NASAU Se os marcadores de lesão no exame de RM tiverem sido assinalados durante a marcação GSPS em um sistema de coordenadas diferente que o usado para a marcação *Presentation State*, uma mensagem será exibida.

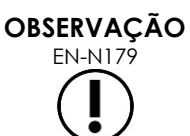

EN-N179 Se um marcador GSPS válido estiver muito afastado do marcador *Presentation State*, ele pode não aparecer na janela do escanograma.

### **1.2 Alinhamento FusionVu**

O FusionVu usa a função *FusionVu Alignment* para localizar o corte da linha média de exames de MRI armazenados usando o marcador GSPS *Presentation State*. O software também procurará *marcadores de lesão* (círculos ou elipsoides em marcadores *Presentation State* de região de interesse) no exame de RM carregado. Os controles de alinhamento de dados de RM estão na tela de toque *Workflow*.

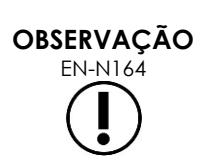

O FusionVu requer *marcadores de lesão* e regiões de interesse assinalados com tags GSPS do tipo *Presentation State*.

O FusionVu reconhece *marcadores de lesão* de formato circular ou elíptico criados em uma sequência coronal ou sagital de imagens de RM usando o mesmo sistema de coordenadas usado para incluir o marcador *Presentation State*.

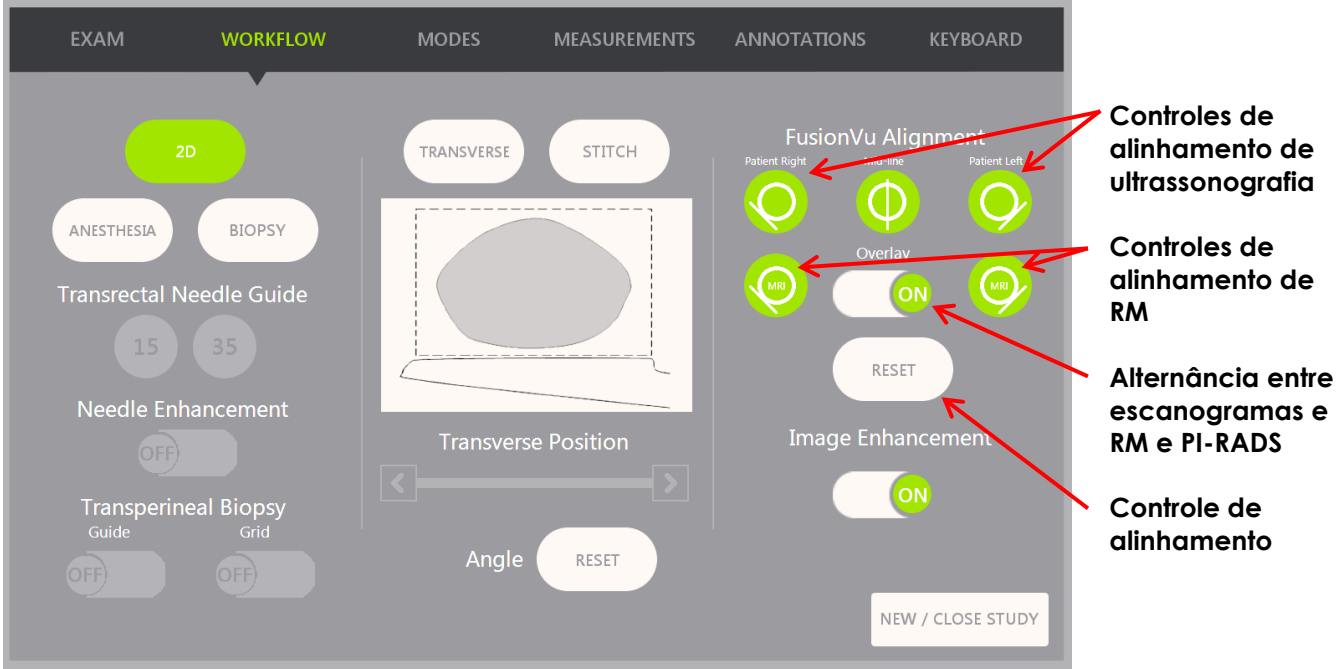

**Figura 49: Tela de toque Workflow**

### **Para alinhar a imagem de microultrassom com os dados de RM:**

### **OBSERVAÇÃO**

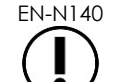

EN-N140 O recurso *Alignment* é habilitado na tela de toque *Workflow* apenas para os modos e submodos suportados pelo FusionVu.

- 1. Abra a tela de toque *Workflow*.
- 2. Gire o transdutor EV29L de modo que a uretra (linha média da próstata) apareça na imagem de microultrassom.
- 3. Para registro de uma imagem de RM rígida, toque na opção **Mid-line** *FusionVu Alignment*.

A linha média da próstata observada na imagem de microultrassom estará alinhada com o marcador de linha média (*Presentation State alignment marker* da marcação GSPS) nos dados de RM. O *Presentation State alignment marker* deve ter entre 20 a 150 mm de comprimento e consistir em um tag DICOM do tipo polilinha na série sagital. Se houver mais de um *Presentation State alignment marker* na série, o FusionVu usará a versão mais recente para alinhamento com a linha média da próstata.

Um escanograma da RM será exibido em tamanho reduzido sobre a imagem de microultrassonografia. Para exibi-lo ou ocultá-lo, use as opções *ON* e *OFF*. O escanograma de RM acompanha a rotação do transdutor EV29L em incrementos de um grau de cada vez. Os *marcadores de lesão* (*Presentation State region of interest markers*) assinalados no exame de RM aparecem em vermelho e possuem formato circular.

## **OBSERVAÇÃO**

ENTASAS O escanograma de RM será exibido apenas se o corte da linha média contido nos dados de RM estiver alinhado com a linha média da próstata na imagem de microultrassom.

Os marcadores são habilitados na tela de toque Workflow, permitindo ao operador alinhar as bordas laterais esquerda e direita da próstata nas imagens de ultrassonografia e escanograma de RM. Com as imagens alinhadas, pode-se realizar o registro elástico de RM.

O botão Mid-line também reinicializa a posição zero graus do transdutor EV29L, conforme descrito na seção [5](#page-124-0) do Capitulo 5, de modo que o valor de *Angle* exibido na tela de imagem corresponde à posição angular relativa à posição assinalada como zero.

- 4. (Opcional) Usando os recursos do *FusionVu Alignment*, alinhe as bordas esquerda e/ou direita da próstata para registro elástico de RM.
	- Gire o transdutor EV29L até visualizar a borda lateral da próstata no lado direito da imagem de microultrassonografia. Toque em **Patient Right**.
	- Gire o transdutor EV29L até visualizar a borda lateral direita da próstata no escanograma de RM. Toque em **MRI Right**.
	- Gire o transdutor EV29L até visualizar a borda lateral da próstata no lado direito da imagem de microultrassonografia. Toque em **Patient Left**.
	- Gire o transdutor EV29L até visualizar a borda lateral da próstata no lado esquerdo do escanograma de RM. Toque em **MRI Left**.

Quando um par de bordas é definido no lado esquerdo, no lado direito ou em ambos, a correção de alinhamento elástico é aplicada à imagem ultrassonográfica de modo a tornála mais alinhada com a imagem de RM.

Se não houver um par de bordas definido (em qualquer dos lados), o registro rígido de RM baseado no alinhamento da linha média continuará em uso.

5. Continue obtendo imagem de acordo com os procedimentos adotados na clínica.

Quando o transdutor EV29L é girado, os marcadores de lesão contidos no escanograma de RM se alinharão com os tecidos identificados como suspeitos na imagem de microultrassom.

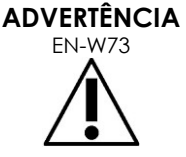

Uma vez realizado o alinhamento, a atualização em tempo real do escanograma de RM reflete apenas a rotação e não os movimentos laterais do transdutor.

Se o transdutor for deslocado lateralmente dentro ou fora do reto depois que o escanograma de RM tiver sido alinhado com a microultrassonografia, a precisão do direcionamento da biópsia poderá ser prejudicada.

**ADVERTÊNCIA**

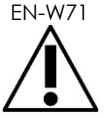

O escanograma de RM ajuda o operador a visualizar o alvo da biópsia na imagem de RM. O alinhamento entre o escanograma de RM e a microultrassonografia depende da precisão do sensor de movimentos do transdutor EV29L.

Verifique sempre o alinhamento relativo entre os marcadores de lesão no escanograma e na microultrassonografia em tempo real. Reajuste o alinhamento sempre que necessário.

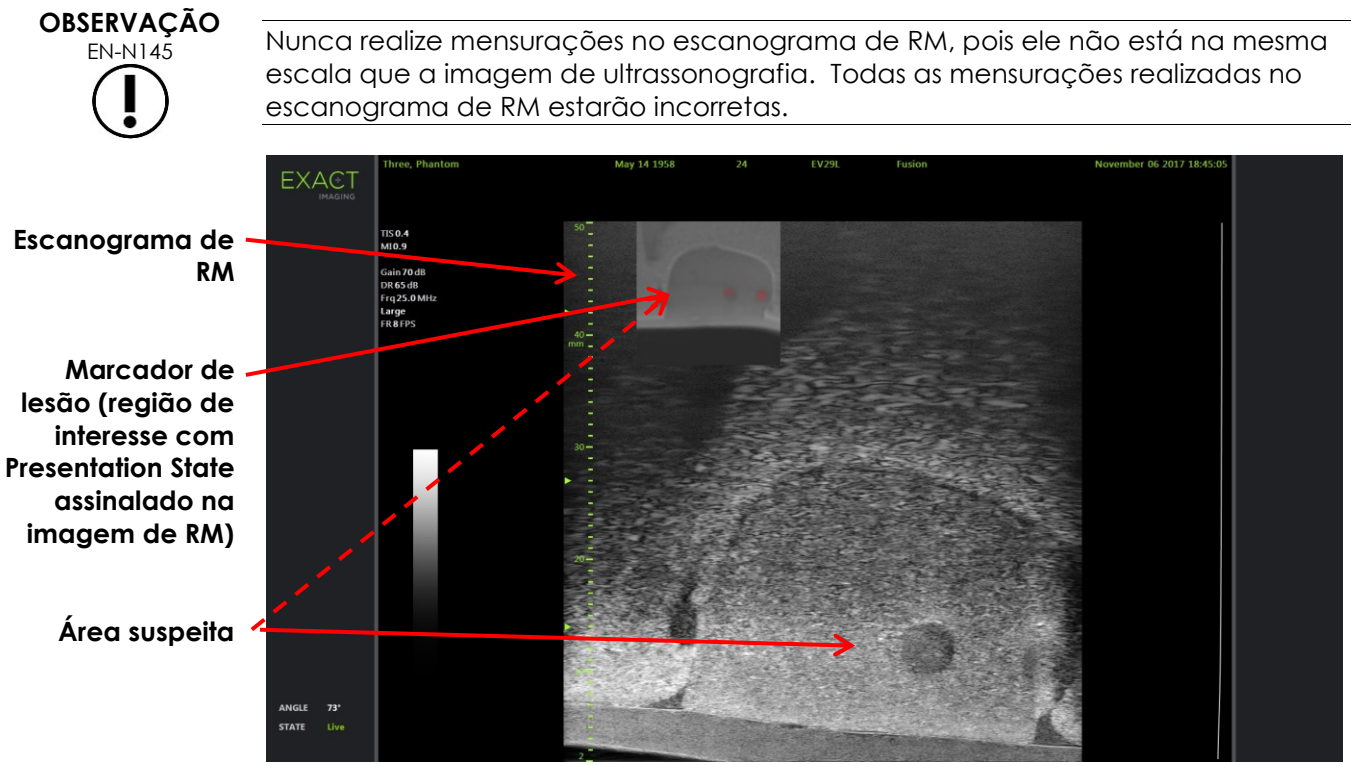

**Figura 50: Escanograma de RM em FusionVu no modo 2D**

### **Para alternar a exibição do escanograma de RM:**

Selecione o controle **ON/OFF** ao lado de *Overlay*.

A exibição do escanograma de RM será alternada na tela de imagem.

### **2 Cognitive Assist (fusão com PI-RADS)**

### **2.1 Fluxo de trabalho do Cognitive Assist**

O fluxo de trabalho Cognitive Assist consiste nas seguintes atividades:

- Na tela *PI-RADS Region Selection*, usar o relatório PI-RADS para identificar e selecionar os setores da próstata assinalados no relatório PI-RADS.
- Obtenha uma imagem otimizada da próstata e alinhe-a a imagem ultrassonográfica com a linha média da próstata (que contém a uretra) e as bordas laterais nos lados direito e esquerdo.
- Sob orientação do escanograma PI-RADS, observar a próstata para identificar patologias.
- Documentar lesões (se houver)
- Medir o volume da próstata
	- Usar o submodo *Stitch* se a próstata for grande
- Obter imagem da próstata para determinar o local a ser anestesiado
- Aplicar anestesia
- Sob orientação do escanograma PI-RADS, observar a próstata para identificar patologias.
- Realizar biópsias direcionadas
- Realizar biópsias sistemáticas
- Salvar e fechar o exame

#### A tela *PI-RADS Region Selection* exibe diagramas de relatório PI-RADS v2, onde o operador pode apontar *setores de interesse*.

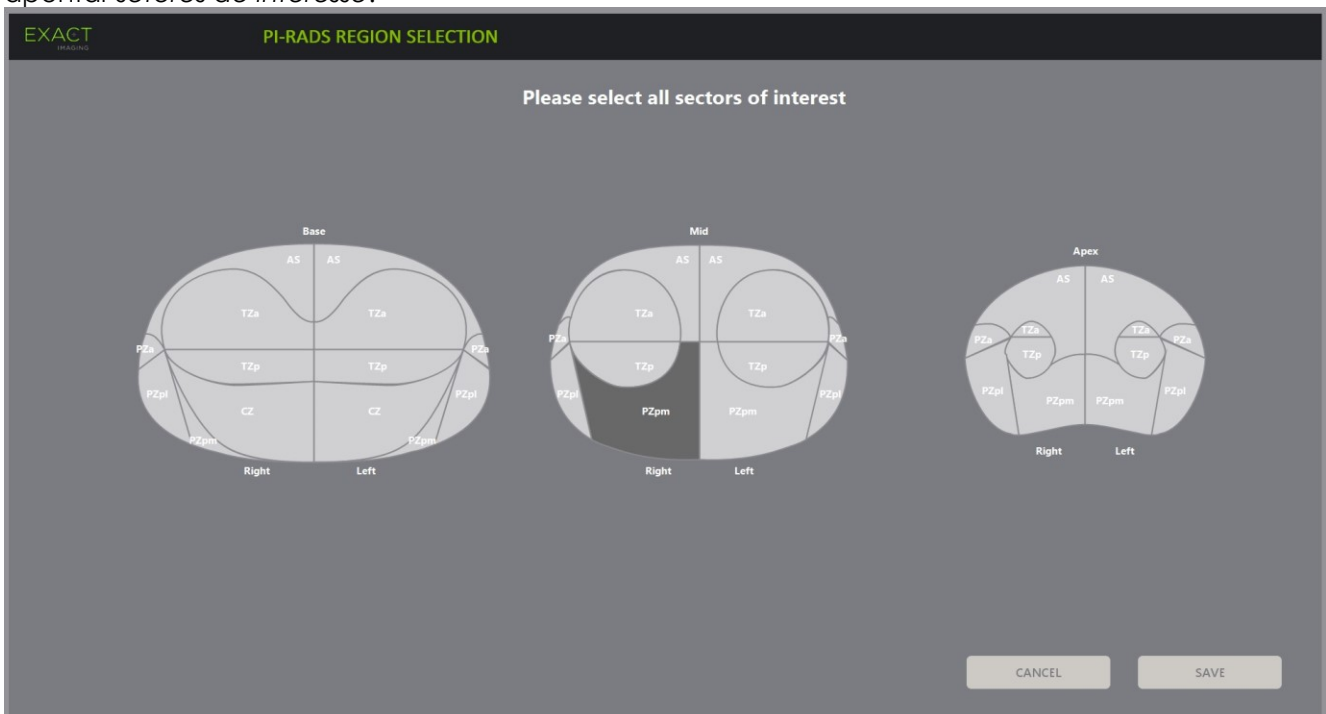

**Figura 51: Seleção de regiões em PI-RADS**

### <span id="page-143-0"></span>**Para escolher setores de interesse em PI-RADS e iniciar um exame com Cognitive Assist:**

- 1. Usando o trackball, posicione o cursor sobre um *setor de interesse* identificado no relatório PI-RADS.
- <span id="page-143-1"></span>2. Toque em **Set** no *painel de controle*.

O *setor de interesse* será selecionado.

- 3. Repita as etapas [1](#page-143-0) e [2](#page-143-1) até selecionar todos os *setores de interesse* do relatório PI-RADS em todas as regiões da próstata.
- 4. Toque em **Save** para continuar ou em **Cancel** para retornar à tela *Patient/Study*.

Se *Save* for pressionado, os setores de interesse serão salvos e a tela *Patient/Study* será exibida.

5. Selecione as outras do exame e toque em **Save**.

As informações serão salvas em um novo exame, incluindo informações sobre os setores de interesse.

A tela de imagem se abrirá para exibir imagens em modo 2D.

A tela de toque *Workflow* será exibida.
## **2.2 Alinhamento Cognitive Assist (setores PI-RADS e ultrassonografia em tempo real)**

A função *FusionVu Alignment* permite ao operador identificar a linha média da próstata (corte que inclui a uretra) e suas bordas laterais esquerda e direita. O sistema ExactVu utiliza esses marcadores para criar um escanograma PI-RADS que exibe os *setores de interesse* selecionados. O *FusionVu Alignment* controla a tela de toque *Workflow*.

#### **Para alinhar a imagem ultrassonográfica com os setores de interesse em PI-RADS:**

- 1. Abra a tela de toque *Workflow*.
- 2. Alinhe os dados PI-RADS com os limites da próstata usando as opções em *FusionVu Alignment*:
	- Gire o transdutor EV29L de modo que a uretra (linha média da próstata) apareça na imagem de microultrassom. Toque em **Mid-line**.
	- Gire o transdutor EV29L até visualizar a borda lateral direita da próstata. Toque em **Patient Right**.
	- Gire o transdutor EV29L até visualizar a borda lateral esquerda da próstata. Toque em **Patient Left**.

Um escanograma PI-RADS em tamanho reduzido será exibido na imagem de ultrassonografia. O escanograma corresponde à próstata, que será definida em função das bordas laterais (esquerda e direita) e da linha média informadas pelo operador. Os setores de interesse informados pelo operador na tela *PI-RADS Region Selection* são identificados.

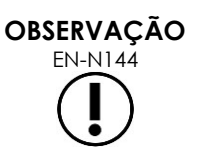

EN-N144 O escanograma PI-RADS é exibido apenas se a linha média da próstata (imagem com a uretra) e as bordas esquerda e direita tiverem sido alinhadas na tela *Workflow*.

> O painel de status exibe os diagramas dos relatórios PI-RADS v2, que indicam os setores de interesse assinalados pelo operador na tela *PI-RADS Region Selection*. Cada diagrama inclui um *indicador de região* PI-RADS, que é assinalado por uma seta vermelha.

O botão Mid-line também reinicializa a posição zero graus do transdutor EV29L, conforme descrito na seção [5](#page-124-0) do Capitulo 5, de modo que o valor de *Angle* exibido na tela de imagem corresponde à posição angular relativa à posição assinalada como zero.

3. Continue obtendo imagem de acordo com os procedimentos adotados na clínica.

Quando o transdutor EV29L é girado durante a aquisição de imagem, o *escanograma* e os *indicadores de região* PI-RADS são atualizados de acordo com a rotação do transdutor EV29L, e o ângulo exibido (campo *Angle*) é atualizado em tempo real (ver [Figura 52\)](#page-145-0).

# **OBSERVAÇÃO**

EN-N145 Nunca realize mensurações no escanograma PI-RADS, pois ele não é exibida na mesma escala que a imagem de ultrassonografia. Todas as mensurações realizadas no escanograma PI-RADS estarão incorretas.

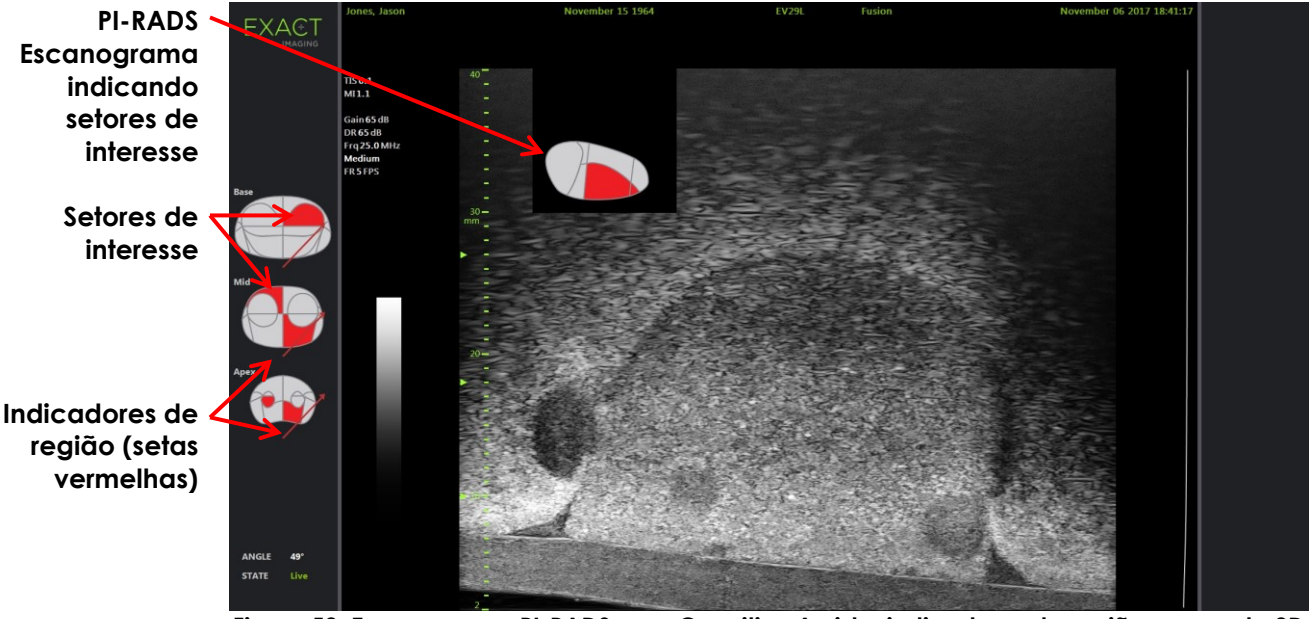

**Figura 52: Escanograma PI-RADS com Cognitive Assist e indicadores de regiões no modo 2D**

<span id="page-145-0"></span>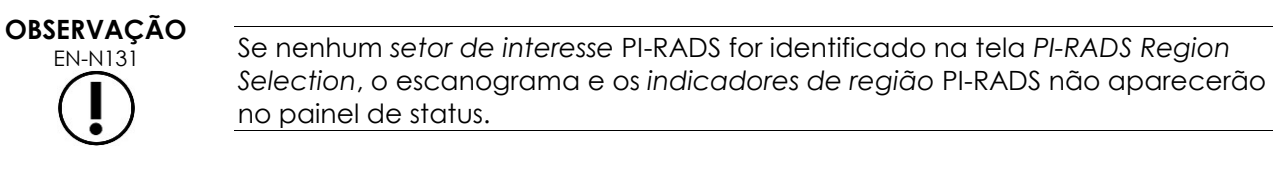

## **3 Recursos mais usados do FusionVu**

O operador pode alternar a exibição dos escanogramas de RM e PI-RADS na tela de toque *Workflow*.

#### **Para alternar a exibição dos escanogramas de RM ou PI-RADS:**

- Na tela de toque *Workflow* alterne a opção *Overlay* para **ON** para exibir o escanograma correspondente.
- Na tela de toque *Workflow* alterne a opção *Overlay* para **OFF** para ocultar o escanograma correspondente.

As imagens de ultrassonografia e PI-RADS ou RM podem perder o alinhamento uma com a outra. Se isso ocorrer, o operador pode refazer o alinhamento usando a tela de toque *Workflow*.

#### **Para reiniciar o alinhamento de RM e PI-RADS:**

Na tela de toque *Workflow* pressione **Reset**.

O alinhamento de dados PI-RADS e RM retornará ao valor padrão (não inicializado).

O escanograma será ocultado e os *indicadores de região* PI-RADS (se houver) serão removidos.

As opções de *FusionVu Alignment* na tela de toque *Workflow* indicam que as imagens podem ser alinhadas.

## *Capitulo 9 Realizando mensurações*

O sistema ExactVu pode realizar diversos tipos de mensuração, que podem ser usadas para avaliar vários aspectos de estruturas anatômicas.

Esses recursos são:

- Distância (em cm): Cada quadro pode conter até quatro mensurações de distância
- Área (em cm²): Cada quadro pode conter até duas mensurações de área
- Volume (em cc)
	- Cada quadro nos modos Dual ou Transverse pode conter até três mensurações de volume
	- Se o exame for do tipo *Pelvis*, podem ser realizadas mensurações pré e pósmiccionais.

As mensurações de área e distância podem ser realizadas em imagens em qualquer modo, mas a imagem precisa estar pausada ou ser uma imagem de arquivo. Mensurações realizadas em imagens em tempo real aplicam-se apenas ao quadro onde a mensuração foi criada. Mensurações de volume precisam ser realizadas nos modos Dual ou Transverse para criação dos planos sagital e transverso, que permitem capturar o comprimento, largura e altura da região.

## **OBSERVAÇÃO**

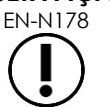

EN-N178 As imagens em *revisão* não poderão receber mensurações e anotações se o exame tiver sido carregado de uma fonte externa (p.ex. uma memória USB).

## **1 Criando mensurações**

A tela de toque Measurements permite criar mensurações em imagens. Ela contém ícones separados para cada tipo de mensuração, que podem ser selecionados e posicionados na tela. Também existem diversas opções de cáliper para cada tipo de mensuração.

Os valores medidos são exibidos no cabeçalho da tela de imagem, sendo que cada uma delas possui um tipo e número de identificação que a diferencia de outras mensurações do mesmo tipo. Os valores mensurados são exibidos com duas casas decimais. O volume residual (*Residual Volume*) será exibido com uma casa decimal.

#### **Para abrir a tela de toque Measurements:**

Toque em **Measure** no painel de controle.

A tela de toque *Measurements* será exibida.

O *tipo de mensuração* correspondente ao modo atual será iniciado. Os tipos são:

- *Volume* nos modos Dual e Transverse
- *Distance* em todos os outros modos

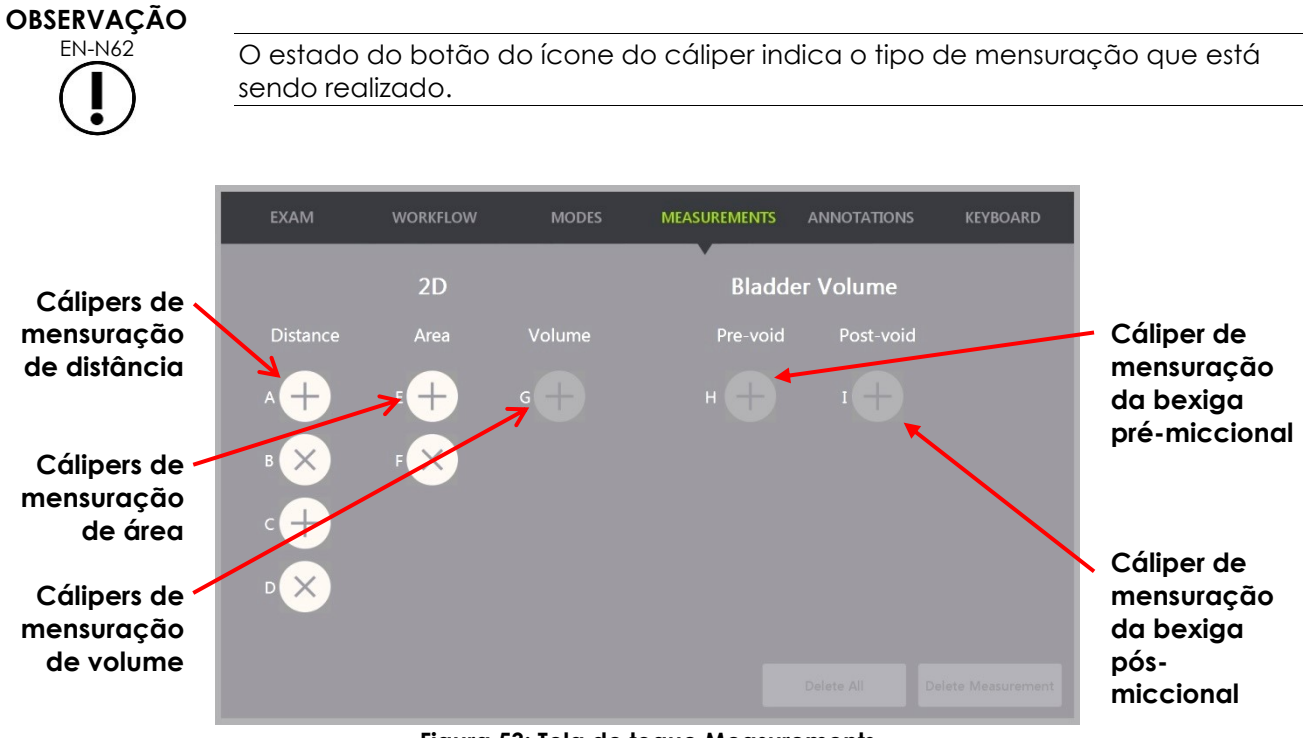

**Figura 53: Tela de toque Measurements**

#### **1.1 Medindo distâncias**

A medida de distância é a linha que liga dois cálipers.

Para posicionar o cáliper de mensuração, use o trackball, **Next** e **Set**.

#### **Para criar uma medida de distância e salvar a imagem:**

1. Na tela de toque *Measurements*, toque em um dos ícones do cáliper de mensuração *Distance*.

O primeiro cáliper será ativado e pode ser posicionado usando o trackball.

- 2. Usando o trackball, posicione o cáliper no local desejado.
- 3. Toque em **Next** no *painel de controle*.

A posição do primeiro cáliper estará fixada, e o segundo cáliper será ativado para a mesma mensuração de *distância*.

A distância entre os cálipers será exibida no cabeçalho da *tela de imagem* e atualizada à medida que o cáliper se move.

- 4. Usando o trackball, posicione o segundo cáliper no local desejado.
- 5. Toque em **Set** no *painel de controle*.

A posição do segundo cáliper será fixada, e a mensuração de distância estará completa.

O ícone do cáliper usado para mensuração não estará mais disponível na tela de toque *Measurements* para criação de novas mensurações.

O valor medido é exibido no cabeçalho da *tela de imagem*.

6. Para salvar a imagem, toque em **Frame** no *painel de controle* (ou pise no pedal, se estiver configurado para salvar quadros).

Uma imagem com um quadro contendo a mensuração de distância será salva com o exame. Se a imagem tiver sido aberta como *imagem de revisão*, uma cópia com a mensuração de distância será salva.

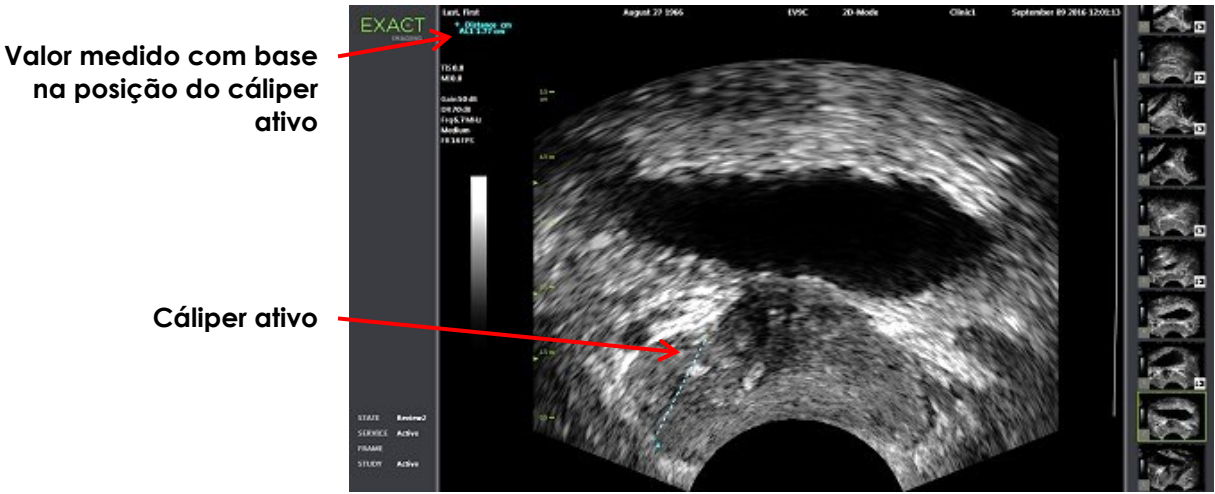

**Figura 54: Mensuração de distância**

#### **1.2 Medindo áreas**

As mensurações de área são realizadas medindo-se dois segmentos de linha com um ponto de interseção (normalmente comprimento e altura), que definem um elipsoide.

A mensuração da área é calculada pela fórmula padrão da área do elipsoide:

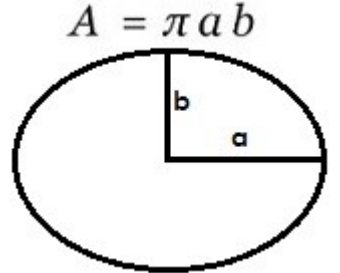

Onde:

 a e b são metade do comprimento dos dois segmentos de linha (independentemente da ordem de mensuração)

Em modos que exibem várias imagens (p.ex. Dual e Transverse), os dois cálipers de cada segmento de linha precisam ser posicionados na mesma imagem.

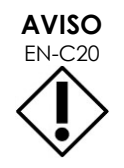

Para obter a máxima precisão, os dois segmentos de linha precisam ser ortogonais.

#### **Para criar uma mensuração de área e salvar a imagem:**

1. Na tela de toque *Measurements*, toque em um dos ícones do cáliper de mensuração de área (*Area*).

O primeiro cáliper do *primeiro segmento de linha* será ativado e seu movimento será controlado pelo trackball.

- 2. Usando o trackball, posicione o cáliper no local desejado.
- 3. Toque em **Next** no painel de controle.

A posição do primeiro cáliper estará fixada, e o segundo cáliper será ativado.

A distância entre os cálipers será exibida no cabeçalho da *tela de imagem* e atualizada à medida que o cáliper se move.

- 4. Usando o trackball, posicione o segundo cáliper no local desejado.
- 5. Toque em **Set** no *painel de controle*.

A posição do segundo cáliper estará fixada, e o *primeiro segmento de linha* será definido para a mensuração de área.

O *segundo segmento de linha* será iniciado.

- 6. Usando o trackball, posicione o primeiro cáliper no local desejado.
- 7. Toque em **Next** no *painel de controle*.

A posição do primeiro cáliper estará fixada, e o segundo cáliper será ativado.

A distância entre os cálipers será exibida no cabeçalho da *tela de imagem* e atualizada à medida que o cáliper se move.

- 8. Usando o trackball, posicione o cáliper no local desejado.
- 9. Toque em **Set** no *painel de controle*.

A posição do segundo cáliper estará fixada, e o *segundo segmento de linha* será definido para a mensuração de área.

O ícone do cáliper usado para mensuração não estará mais disponível para criação de novas mensurações.

O valor medido é exibido no cabeçalho da *tela de imagem* junto com os valores usados para calculá-lo.

10. Para salvar a imagem, toque em **Frame** no *painel de controle* (ou pise no pedal, se estiver configurado para salvar quadros).

Uma imagem com um quadro contendo a mensuração de área será salva. Se a imagem tiver sido aberta como *imagem de revisão*, uma cópia com as mensurações de área será salva.

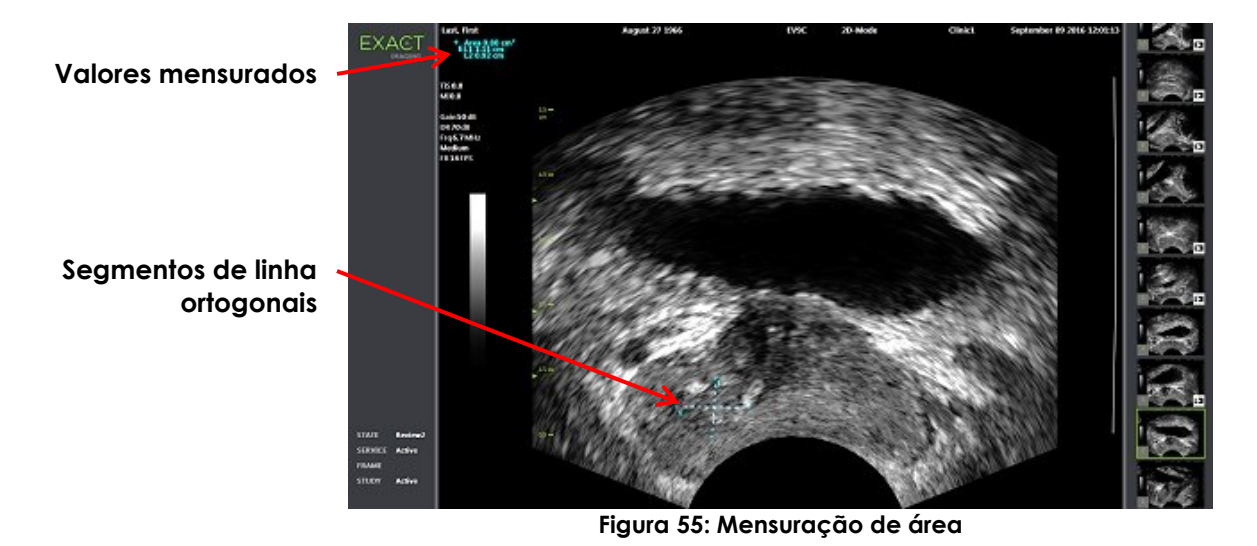

**1.3 Criando medidas de volume**

<span id="page-150-0"></span>O sistema ExactVu permite criar mensurações de volume a partir de medidas obtidas em imagens transversas e sagitais nos modos Dual e Transverse. As mensurações consistem em três segmentos de linha, sendo que normalmente a altura e a largura são medidas no plano transversal e o comprimento no plano sagital. Contudo, qualquer segmento pode ser medido em qualquer plano. Os dois cálipers de cada segmento de linha precisam estar na mesma janela.

O volume é medido a partir de três mensurações lineares de comprimento, largura e altura, realizados em imagens sagitais e transversas obtidas nos modos *Dual* ou *Transverse.* A mensuração é calculada pela fórmula padrão de volume do elipsoide:

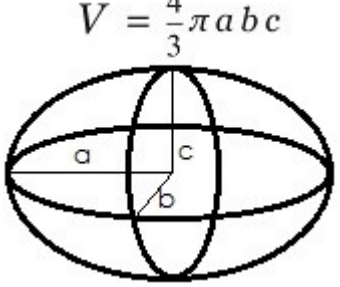

Onde:

 a, b e c são metade dos comprimentos dos segmentos de linha (independentemente da ordem em que foram medidos)

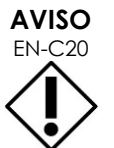

Para obter a máxima precisão, os dois segmentos de linha precisam ser ortogonais.

#### **Para criar as imagens necessárias para mensuração de volume:**

1. Obtenha uma imagem sagital e toque em **Dual/Transverse** no *painel de controle*.

A imagem sagital é salva no lado esquerdo da tela de imagem. A imagem em tempo real continuará aparecendo no lado direito.

- 2. Obtenha uma imagem transversa:
- Para obter a imagem com o transdutor EV9C, gire-o 90°.
- Para obtê-la com o transdutor EV29L, gire o transdutor até realizar uma varredura completa da próstata.
	- O escanograma (versão reduzida da imagem 2D) pode ser usado para orientar a construção da imagem.
	- Para obter uma boa imagem transversal, é preciso mover o transdutor de forma suave. Gire-o cuidadosamente e não faça outros movimentos durante a construção da imagem.
	- Se a imagem apresentar distorções visíveis, repita o procedimento para criar outra imagem.

A *tela de imagem* exibirá as imagens lateral e transversal lado a lado.

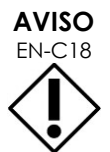

EN-C18 Se o transdutor for girado de forma irregular ou rápido demais, o setor correspondente do leque poderá sair distorcido ou não ser exibido.

Nunca faça nenhuma mensuração em uma imagem distorcida.

#### **Para criar uma medida de volume e salvar a imagem:**

- 1. Com as imagens sagital e transversal posicionadas lado a lado na tela:
	- Toque em **Measure** no *painel de controle* OU
	- Na tela de toque *Measurements*, toque na mensuração **Volume**

Um segmento de linha com cálipers nas duas extremidades será exibido.

- 2. Usando o trackball, posicione o primeiro cáliper no local e janela desejados.
- 3. Toque em **Next** no *painel de controle*.

A posição do primeiro cáliper estará fixada, e o segundo cáliper será ativado na mesma janela.

- 4. Usando o trackball, posicione o segundo cáliper no local desejado.
- 5. Toque em **Set** no *painel de controle*.

A posição do segundo cáliper estará fixada, e o *primeiro segmento de linha* será definido para a mensuração de volume.

O *segundo segmento de linha* será iniciado na imagem transversa, onde o segundo cáliper estará ativo.

#### **OBSERVAÇÃO**

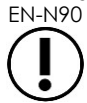

EN-N90 O comprimento sagital e a altura e a largura transversa são medidos na imagem sagital.

6. Usando o trackball, posicione o primeiro cáliper no local e janela desejados.

7. Toque em **Next** no *painel de controle*.

A posição do primeiro cáliper estará fixada, e o segundo cáliper será ativado na mesma janela.

- 8. Usando o trackball, posicione o segundo cáliper no local desejado.
- 9. Toque em **Set** no *painel de controle*.

A posição do segundo cáliper estará fixada, e o *segundo segmento de linha* será definido para a mensuração de volume.

O *terceiro segmento de linha* será iniciado na janela exibido a imagem transversal.

- 10. Usando o trackball, posicione o primeiro cáliper no local e janela desejados.
- 11. Toque em **Next** no *painel de controle*.

A posição do primeiro cáliper estará fixada, e o segundo cáliper será ativado na mesma janela.

- 12. Usando o trackball, posicione o segundo cáliper no local desejado.
- 13. Toque em **Set** no *painel de controle*.

A posição do segundo cáliper estará fixada e o *terceiro segmento de linha* será concluído. A mensuração de volume estará completa.

O valor medido é exibido no cabeçalho da *tela de imagem* junto com os valores usados para calculá-lo. A densidade de PSA (*PSAD*) será exibida se um valor de PSA tiver sido informado quando o exame foi criado no sistema.

O ícone do cáliper de mensuração de volume indica que está sendo usado para uma mensuração em andamento.

14. Para salvar a imagem, toque em **Frame** no *painel de controle* (ou pise no pedal, se estiver configurado para salvar quadros).

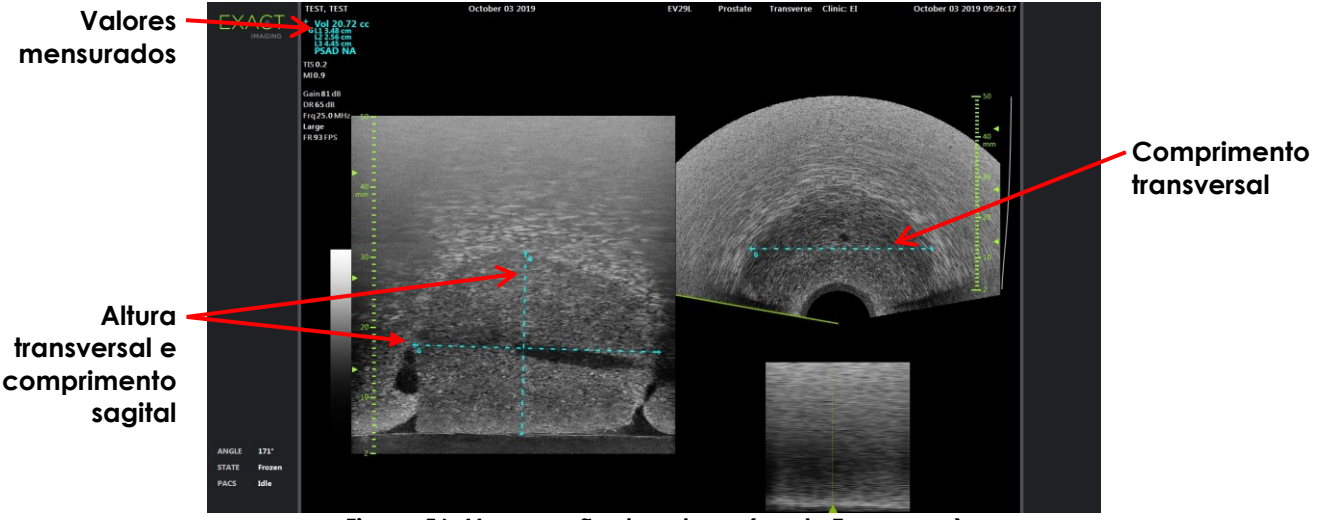

Uma imagem com um quadro contendo a mensuração de volume será salva.

**Figura 56: Mensuração de volume (modo Transverse)**

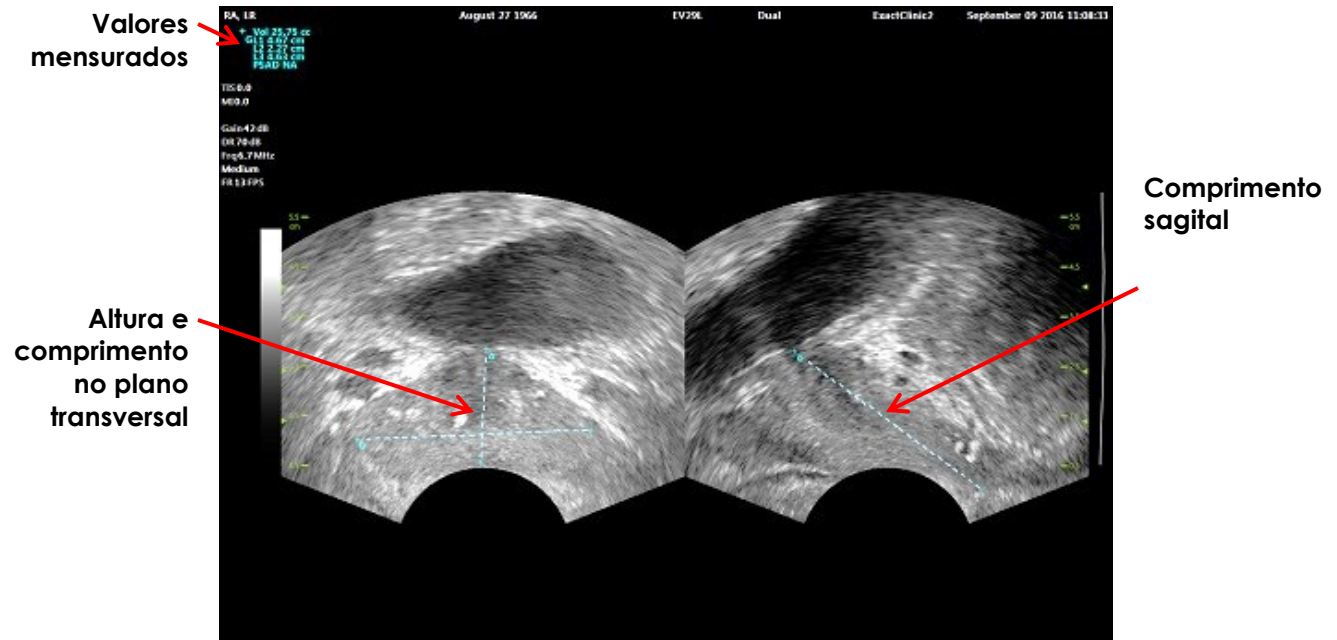

**Figura 57: Mensuração de volume (modo Dual)**

## *1.3.1 Densidade de PSA*

O software ExactVu calcula automaticamente a densidade de PSA (*PSAD*, ou *PSA endótipo*) sempre que o volume for medido e houver um valor de PSA disponível na tela Patient/Study.

O PSAD aparecerá no cabeçalho da tela de imagem junto com outros valores mensurados.

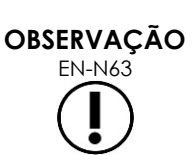

O campo PSAD exibirá "N/A" se nenhum valor de PSA tiver sido informado na tela Patient/Study.

Se o valor de PSA ou o volume forem modificados, os valores de PSAD serão atualizados com os novos valores. Os valores calculados de PSAD não mudam quando o quadro é salvo.

## *1.3.2 Mensurações de volume pré e pós-miccional*

Se o tipo do exame for *Pelvis*, duas mensurações de volume estarão disponíveis para imagens no modo Dual:

- Bexiga pré-miccional (Pre-void Bladder)
- Bexiga pós-miccional (Post-void Bladder)

#### **Para criar mensurações de volume pré e pós-miccional:**

- 1. Com a imagem no modo Dual, toque no ícone de mensuração do volume vesical prémiccional (*Pre-void*) na tela de toque *Measurements*.
- 2. Coloque todos os cálipers de mensuração da forma mostrada na seção [1.3](#page-150-0) (página [151\)](#page-150-0) e toque em **Frame** no *painel de controle* (ou use o pedal, se estiver configurado para salvar quadros individuais).

Quando a mensuração estiver completa e a imagem salva, o volume vesical medido aparecerá no cabeçalho da tela de imagem junto com os valores usados para calculá-lo. O ícone de volume pós-miccional (*Post-void*) será habilitado.

- 3. Na tela de toque *Measurements*, pressione o ícone *Post-void* de mensuração de volume vesical.
- 4. Posicione todos os cálipers de mensuração da forma mostrada na seção [1.3](#page-150-0) (página [151\)](#page-150-0).

Quando a mensuração estiver completa, o volume medido aparecerá no cabeçalho da tela de imagem junto com os valores usados para calculá-lo.

Quando os volumes vesicais pré e pós-miccional (*Pre-void* and *Post-void* ) são medidos, o *volume residual* é calculado e exibido como porcentagem no cabeçalho da imagem a partir do qual foi medido. A mensuração do *volume residual* é indicada pelo rótulo *Resid*.

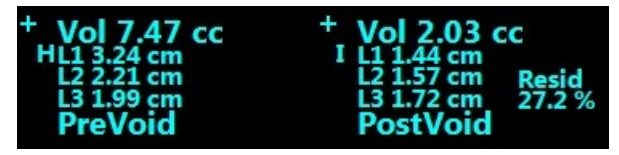

**Figura 58: Cálculo de volume residual**

As mensurações de volume pré e pós-miccional (*Pre-void* e *Post-void*) estão habilitadas.

5. Para salvar a imagem, toque em **Frame** no *painel de controle* (ou pise no pedal, se estiver configurado para salvar quadros).

Uma imagem com um quadro contendo a mensuração de volume vesical será salva.

# **OBSERVAÇÃO**

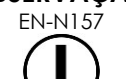

O volume residual pode ser medido apenas uma vez quando o tipo de exame Pelvis é usado.

#### **OBSERVAÇÃO**

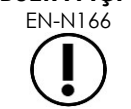

EN-N166 Se o volume pós-miccional for maior que o volume pré-miccional o *volume residual* será exibido como "N/A".

## **2 Editando mensurações**

Para editar mensurações em imagens, selecione a mensuração que deseja editar na tela de toque *Measurements* e ajuste os cálipers conforme necessário.

#### **Para editar uma mensuração e salvar a imagem:**

1. Com a imagem a ser editada na tela, toque no ícone do cáliper da mensuração a ser editada na tela de toque *Measurements*.

A mensuração escolhida será ativada e indicará qual cáliper e qual linha (se houver) foram ativadas.

- 2. Se o cáliper desejado estiver ativo, use o trackball para posicioná-lo no local desejado.
- 3. Toque em **Next** no *painel de controle*.
- 4. Para alternar o cáliper ativo na linha ativa, pressione **Next** no painel de controle.

O cáliper ativo passará a ser o outro cáliper.

- 5. Para alternar a linha ativa para a próxima linha disponível, pressione **Set** no painel de controle. A próxima linha disponível será ativada.
- 6. Coloque todos os cálipers na posição desejada.

A distância entre os cálipers da linha ativa será exibida no cabeçalho da tela de imagem e atualizada em tempo real à medida que o cáliper se move.

7. Quando todos os cálipers estiverem na posição correta, toque em **Set** no *painel de controle* para concluir o ajuste da mensuração.

O valor medido é exibido no cabeçalho da tela de imagem junto com os valores usados para calculá-lo.

O ícone do cáliper de mensuração de indica que está sendo usado para uma mensuração em andamento.

8. Para salvar a imagem, toque em **Frame** no *painel de controle* (ou pise no pedal, se estiver configurado para salvar quadros).

Uma imagem com a mensuração realizada será salva. Se a imagem tiver sido aberta como *imagem de revisão*, uma cópia com as mensurações editadas será salva.

#### **AVISO**

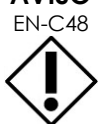

EN-C48 Para exames salvos em versões do software anteriores à 1.0.3, as alterações nas imagens não serão salvas.

## **3 Apagando mensurações**

A tela de toque *Measurements* permite apagar mensurações já realizadas.

#### **Para apagar uma mensuração:**

1. Toque no ícone do cáliper da mensuração a ser apagada.

O botão *Delete Measurement* será habilitado.

2. Toque em **Delete Measurement**.

A mensuração será apagada da imagem.

O ícone do cáliper da mensuração apagada estará disponível para uma nova mensuração.

3. Para salvar a imagem, toque em **Frame** no *painel de controle* (ou pise no pedal, se estiver configurado para salvar quadros).

A imagem será salva sem a mensuração apagada.

#### **Para apagar todas as mensurações:**

- 1. Na tela de toque *Mensurações*, pressione **Delete All**. Todas as mensurações serão apagadas da imagem. Os ícones dos cálipers das mensurações apagadas estarão disponíveis para uma nova mensuração.
- 2. Para salvar a imagem, toque em **Frame** no *painel de controle* (ou pise no pedal, se estiver configurado para salvar quadros).

A imagem será salva sem nenhuma mensuração.

## **4 Cancelando uma mensuração antes de terminar**

Quando uma mensuração estiver sendo realizada, pode-se cancelá-la de várias maneiras, tais como:

- · Iniciando aquisição de imagem
- Mudando de tela
- Mudando de modo
- Pressionando o cáliper de uma mensuração existente ou de outro tipo
- Pressionando Measure

# *Capitulo 10 Usando anotações*

As anotações são rótulos usados para identificar estruturas anatômicas em imagens.

Para criá-las, use a tela de toque *Annotations*. Essa tela contém ícones de visualização, rótulos de anotações e anotações predefinidas baseadas nas visualizações relevantes e nas estruturas encontradas em cada tipo de exame.

As anotações podem ser realizadas em imagens durante a aquisição, em imagens pausadas ou de arquivo. Pode-se também introduzir anotações em imagens de vídeo durante a aquisição ou em quadros individuais de vídeos. Quando um vídeo é revisto, pode-se introduzir uma anotação em um único quadro. Cada imagem pode conter até oito anotações.

#### **OBSERVAÇÃO**

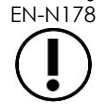

EN-N178 As imagens em *revisão* não poderão receber mensurações e anotações se o exame tiver sido carregado de uma fonte externa (p.ex. uma memória USB).

A *live annotation* é uma anotação criada durante a obtenção de imagem e é exibida nos quadros do buffer de memória adquiridos depois que a anotação foi criada. A posição da anotação permanece a mesma em relação à escala de profundidade da imagem, mesmo quando o operador ajusta a profundidade.

A *live annotation* é fixada na imagem, exceto nos seguintes casos:

- Se a anotação for apagada
- Se um novo exame for criado

As *live annotations* não são mostradas em imagens de arquivo nem nos seguintes modos de imagem:

- Modo Transverse
- Submodo Stitch

Se houver uma live annotation e o operador iniciar a aquisição de imagem no modo *Dual*, a anotação será exibida apenas na janela esquerda (imagem estática) e não na imagem em tempo real.

O sistema ExactVu suporta os seguintes tipos de anotação:

- Texto predefinido (Predefined text)
- Texto personalizado (Custom text)
- Setas

| Rótulos das                        | <b>EXAM</b>     | <b>WORKFLOW</b> |           | <b>MODES</b> | <b>MEASUREMENTS</b>                                            | <b>ANNOTATIONS</b>       | <b>KEYBOARD</b> |                           |
|------------------------------------|-----------------|-----------------|-----------|--------------|----------------------------------------------------------------|--------------------------|-----------------|---------------------------|
| anotações                          | GENERAL         | Left            | Lateral   | Decubitus    | Bladder                                                        | Prostatic Urethra        |                 |                           |
|                                    | <b>PROSTATE</b> | Right           | Medial    | Lithotomy    | Urethra                                                        | Seminal Vesicle          |                 |                           |
|                                    | <b>ABDOMEN</b>  | Apex            | Anterior  |              | Lesion                                                         | Perirectal Space         |                 |                           |
|                                    | PELVIS          | Mid             | Posterior |              | Cyst                                                           | Ejaculatory Duct         |                 |                           |
|                                    | <b>KIDNEYS</b>  | Base            | Midline   |              | Calcification                                                  | <b>Transitional Zone</b> |                 |                           |
|                                    |                 |                 |           |              |                                                                | Neurovascular Bundle     |                 |                           |
| Visualização .<br>das<br>anotações |                 |                 |           |              |                                                                |                          |                 | Anotações<br>predefinidas |
|                                    | ARROW           |                 |           |              | Delete All<br>$E_{\text{out}}$ $E_0$ , Tale de tegue Anatogãos | <b>Delete Annotation</b> | Select          |                           |

**Figura 59: Tela de toque Anotações**

## **1 Criando anotações**

#### **Para criar uma anotação:**

Toque em **Annotate** no painel de controle ou em **Annotation** na *tela de toque*.

A tela *Annotations* se abrirá na tela de toque, e uma anotação de texto será iniciada. O local da anotação depende do transdutor em uso, e pode ser modificado.

- A anotação começa no canto superior esquerdo com o transdutor EV29L.
- Com o transdutor EV9C, a anotação começa na parte inferior central da imagem em todos os modos exceto o modo *Dual*, onde o início é no centro do painel direito.
- Com o transdutor EV5C, a anotação começa na parte superior central da imagem em todos os modos exceto o modo *Dual*, onde o início é no centro do painel direito.

O operador pode então criar uma anotação de texto, inserir uma anotação predefinida ou uma anotação tipo seta.

## **OBSERVAÇÃO**

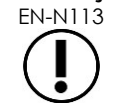

EN-N113 Se uma imagem de vídeo for aberta no modo *Review*, não será possível salvá-la. Apenas quadros individuais podem ser salvos no modo *Review*.

## **1.1 Criando uma anotação de texto predefinida**

A criação de uma anotação de texto predefinida consiste em duas etapas:

- Posicionamento da anotação de texto
- Seleção da anotação

#### **Para criar uma anotação de texto predefinida:**

- 1. Com a caixa de texto ativa, use o trackball para posicionar a anotação no local desejado.
- 2. Na tela de toque *Annotations*, toque em *annotation view* ou no rótulo (*annotation label*) desejado para a anotação.
- 3. Toque na anotação predefinida desejada.

A anotação será formada pelos rótulos selecionados, na ordem em que foram tocados.

#### **OBSERVAÇÃO**

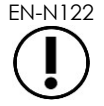

EN-N122 O sistema ExactVu não permite selecionar rótulos se a anotação ativa não comportar mais rótulos de anotação ou anotações predefinidas.

4. Toque em **Set** no *painel de controle*.

A anotação estará completa.

Se a anotação for introduzida durante a aquisição de imagem, a aquisição continuará e a anotação continuará na imagem. Se isso ocorrer, a posição da anotação será definida quando a aquisição de imagem for interrompida.

#### **Para salvar a imagem:**

 Toque em **Frame** no painel de controle para salvar um quadro individual ou use o pedal, se tiver sido configurado para salvar quadros.

Uma imagem com um quadro e sem anotações é salva durante o exame. Se a imagem tiver sido aberta para revisão, uma cópia com a anotação será salva.

#### **Para salvar um vídeo com uma anotação estática:**

 Com a imagem em pausa, crie uma anotação e toque em **Cine** (ou pise no pedal, se estiver configurado para salvar vídeos).

Um vídeo sem anotações é salvo durante o exame, e a anotação estática aparecerá em todos os quadros.

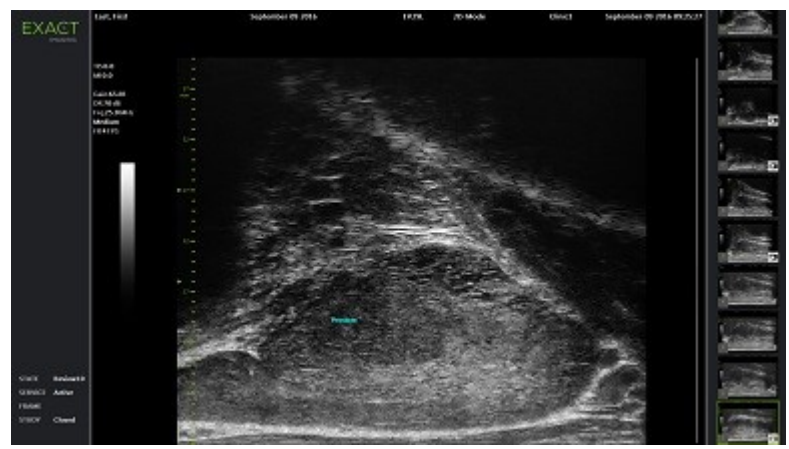

**Figura 60: Anotação predefinida**

## **1.2 Criando uma anotação de texto personalizada**

A criação de uma anotação de texto personalizada consiste em duas etapas:

- Posicionamento da anotação
- Digitação do texto

#### **Para criar uma anotação de texto personalizada:**

- 1. Com a caixa de texto ativa, use o trackball para posicionar a anotação no local desejado.
- 2. Toque em **Keyboard** na tela de toque.

O teclado da tela de toque será exibido.

3. Digite o texto da anotação.

O texto será exibido na caixa de texto.

4. Toque em **Set** no *painel de controle*.

A anotação estará completa.

Se a anotação for introduzida durante a aquisição de imagem, a aquisição continuará e a anotação ficará na imagem. Se isso ocorrer, a posição da anotação será definida quando a aquisição de imagem for interrompida.

#### **Para salvar a imagem:**

 Toque em **Frame** no painel de controle para salvar um quadro individual ou use o pedal, se tiver sido configurado para salvar quadros.

Uma imagem com um quadro e sem anotações é salva durante o exame. Se a imagem tiver sido aberta para revisão, uma cópia com a anotação será salva.

#### **1.3 Criando anotações tipo seta**

A anotação tipo seta é uma linha com uma seta sem nenhum texto. Para criar uma anotações tipo seta, posicione dois pontos de ancoragem (*anchor point*): um para a linha e outro para a ponta da seta.

#### **Para criar uma anotação tipo seta:**

1. Na tela *Annotations*, pressione **Arrow**.

Uma anotação tipo seta será exibida. Um dos pontos de ancoragem estará ativo.

- 2. Usando o trackball, posicione a âncora ativa no local desejado.
- 3. Toque em **Next** no *painel de controle*.

O ponto de ancoragem da linha será fixado, e o ponto de ancoragem da seta se tornará ativo.

- 4. Usando o trackball, posicione a âncora da ponta da seta.
- 5. Se quiser continuar o ajuste, toque em **Next** no *painel de controle* para alternar para o outro ponto de ancoragem.
- 6. Toque em **Set** no *painel de controle* para concluir a anotação.

A anotação estará completa.

Se a anotação for introduzida durante a aquisição de imagem, a aquisição continuará e a anotação ficará na imagem. Se isso ocorrer, a posição da anotação será definida quando a aquisição de imagem for interrompida.

#### **Para salvar a imagem:**

 Toque em **Frame** no *painel de controle* para salvar um quadro individual ou use o pedal, se tiver sido configurado para salvar quadros.

Uma imagem com um quadro e sem anotações é salva durante o exame. Se a imagem tiver sido aberta para revisão, uma cópia com a anotação será salva.

## **2 Editando uma anotação**

Para editar a posição de uma anotação, selecione-a na tela de toque Annotations e reposicione a anotação ou ponto de ancoragem (no caso de setas) conforme desejado.

#### **OBSERVAÇÃO**

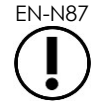

O texto da anotação não pode ser editado.

#### **Para editar uma anotação:**

1. Em uma imagem contendo as anotações a serem editadas, toque em **Select** na tela de toque *Annotations*.

A anotação criada mais recentemente será ativada.

O ponto de ancoragem será indicado pela cor.

- 2. Se a anotação a ser editada estiver inativa, toque em **Select** até ativar a anotação desejada.
- 3. Quando a anotação desejada estiver ativa, use o trackball para posicioná-la no local desejado.
- 4. Toque em **Set** no *painel de controle* para concluir a anotação ou **Next** para alterar o ponto de ancoragem (se estiver editando uma anotação do tipo seta).
- 5. Quando a anotação estiver na posição desejada, toque em **Set** no *painel de controle*.

A edição estará concluída.

#### **Para salvar a edição:**

 Toque em **Frame** no *painel de controle* para salvar um quadro individual ou use o pedal, se tiver sido configurado para salvar quadros.

Uma imagem com um quadro e com a anotação editada é salva durante o exame. Se a imagem tiver sido aberta como *imagem de revisão*, uma cópia com a anotação editada será salva.

#### **OBSERVAÇÃO**

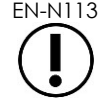

EN-N113 Se uma imagem de vídeo for aberta no modo *Review*, não será possível salvá-la. Apenas quadros individuais podem ser salvos no modo *Review*.

# **OBSERVAÇÃO** EN-N159

As *live annotations* não são mostradas em imagens de arquivo.

## **3 Apagando uma anotação**

A tela de toque Anotações permite apagar anotações.

#### **Para apagar uma anotação:**

1. Em uma imagem contendo a anotação a ser apagada, toque em **Select** na tela de toque *Annotations*.

A anotação criada mais recentemente será ativada.

- 2. Se a anotação a ser editada estiver inativa, toque em **Select** até ativar a anotação desejada.
- 3. Se a anotação a ser apagada estiver ativa, toque em **Delete Annotation**.

A anotação ativa será apagada.

#### **Para apagar todas as anotações:**

Na tela de toque *Annotations*, pressione **Delete All**.

Todas as anotações na imagem serão apagadas.

#### **Para salvar a imagem:**

 Toque em **Frame** no *painel de controle* para salvar um quadro individual ou use o pedal, se tiver sido configurado para salvar quadros.

Uma imagem com um quadro e sem as anotações apagadas é salva com o exame. Se a imagem tiver sido aberta como *imagem de revisão*, uma cópia sem as anotações apagadas será salva.

 Se a imagem estiver congelada, toque em **Cine** no *painel de controle* salva também uma imagem sem a anotação apagada.

#### **OBSERVAÇÃO**

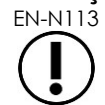

EN-N113 Se uma imagem de vídeo for aberta no modo *Review*, não será possível salvá-la. Apenas quadros individuais podem ser salvos no modo *Review*.

## **4 Cancelando uma anotação em andamento**

Enquanto está sendo criada ou editada, uma anotação pode ser cancelada de várias maneiras, tais como:

- **·** Iniciando aquisição de imagem
- Mudando de tela
- Mudando de modo
- Selecionando outro tipo de anotação
- Tocando em *Annotate* no *painel de controle*

# *Capitulo 11 Escore de risco PRI-MUS™*

O escore de risco PRI-MUS™ (*Prostate Risk Identification Using Micro-ultrasound*) é um protocolo baseado em evidências para identificação de características prostáticas em imagens de microultrassonografia (p.ex. com o transdutor EV29L) para direcionar e guiar biópsias.

## **1 Modo de usar o escore de risco PRI-MUS**

No estudo *Multi-Center Trial of High-resolution Transrectal Ultrasound Versus Standard Low-resolution Transrectal Ultrasound for the Identification of Clinically Significant Prostate Cancer*1, aspectos ultrassonográficos distintos foram observados em vídeos de biópsias.

<span id="page-163-1"></span>Neste *estudo multicêntrico*, Ghai et. al2. analisaram vídeos de 400 biópsias e correlacionaram o aspecto sonográfico com a presença de câncer de próstata com escore de Gleason superior a 7 ao exame histológico de amostras de biópsia por agulha. Essas informações foram usadas para desenvolver o protocolo e a escala de risco PRI-MUS™ (*prostate risk identification using microultrasound*).

A ultrassonografia permite determinar o *escore de risco PRI-MUS*, que está associado com aumento do risco de câncer. A [Tabela 17](#page-163-0) descreve os achados relacionados a cada *escore de risco PRI-MUS*.

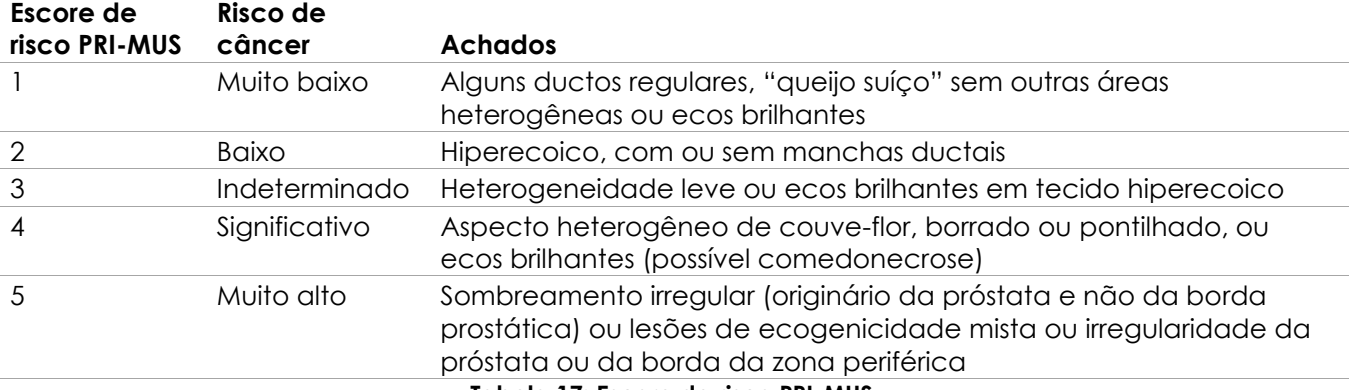

#### **Tabela 17: Escore de risco PRI-MUS**

<span id="page-163-0"></span>A [Figura 61](#page-164-0) mostra os aspectos ultrassonográficos típicos observados no *estudo multicêntrico* e a relação de cada um com o *Escore de Risco PRI-MUS*.

l

<sup>&</sup>lt;sup>1</sup> ClinicalTrials.gov NCT02079025

<sup>2</sup> Ghai S, Eure G, Fradet V, Hyndman ME, McGrath T, Wodlinger B and Pavlovich CP, Assessing Cancer Risk on Novel 29 MHz Micro-Ultrasound Images of the Prostate: Creation of the Micro-Ultrasound Protocol for Prostate Risk Identification, J Urol. 2016 Aug;196(2):562-9.

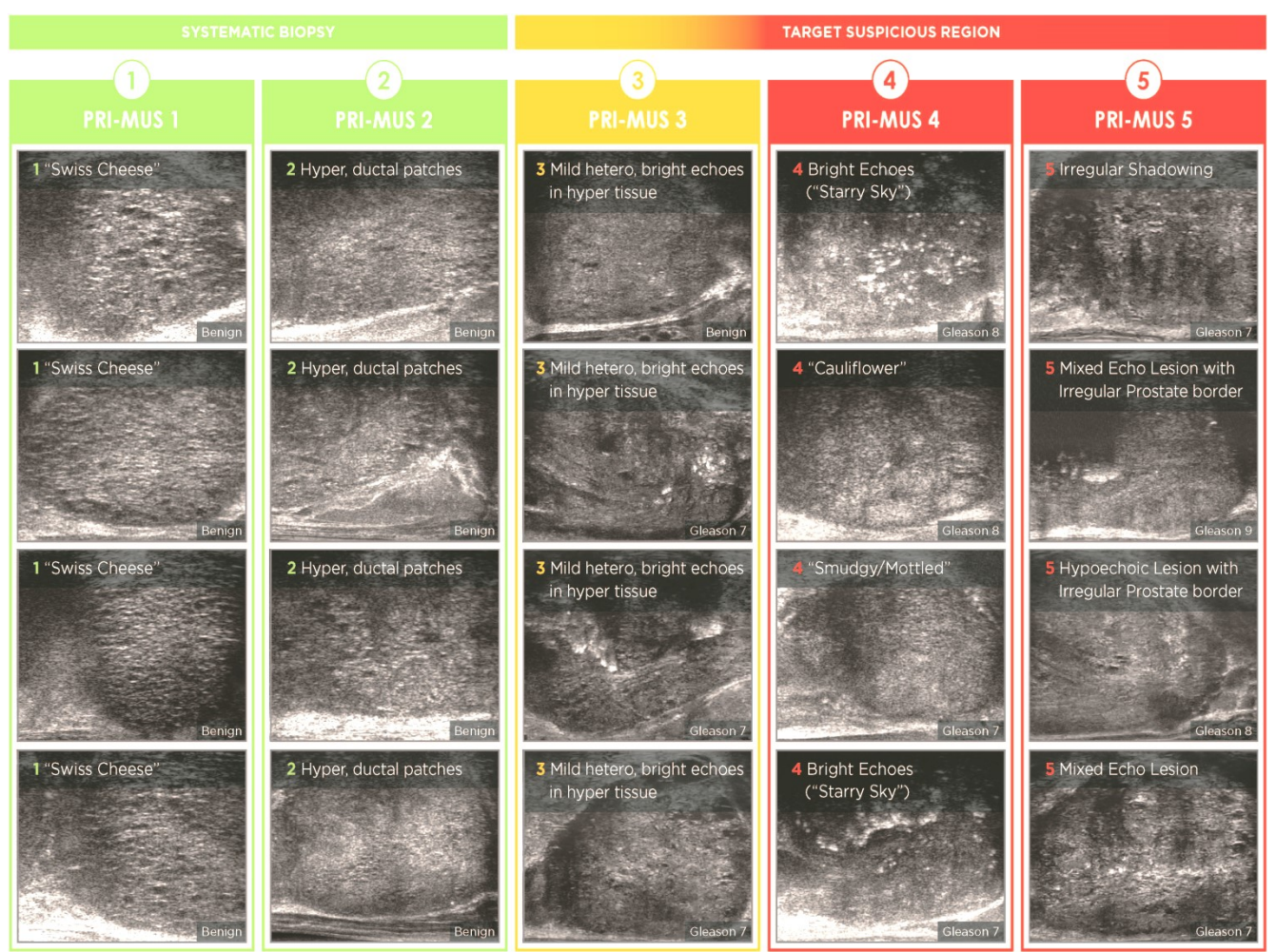

<span id="page-164-0"></span>**Figura 61: Características ultrassonográficas usadas no Protocolo PRI-MUS e correlação com escore PRI-MUS**

## **2 Validação do protocolo PRI-MUS**

Após o *estudo multicêntrico*, a validação foi realizada em um conjunto de 100 vídeos, que foram avaliados por cinco investigadores sem conhecimento dos resultados patológicos.

Foi constatado uma tendência estatisticamente significativa de aumento linear. Cada aumento do escore de risco elevou em 10,1% (IC 95% 9,3 a 10,8) a probabilidade de câncer clinicamente significativo[2](#page-163-1). O escore de risco também amentou. A soma dos escores de Gleason e o comprimento do câncer com inclinação de 0,15 (IC 95% 0,09 a 0,21) e 0,58 (IC 95% 0,43 a 0,73), respectivamente. A sensibilidade e a especificidade foram 80% e 37%, respectivamente, e a média ± DP da área sob a curva de resposta-operador foi de 60% ± 2%. O protocolo foi mais preciso na detecção de doença de alto grau (soma de Gleason maior que 7), com pico de ASC de 74% (média 66%).

Em resumo: para cada um dos cinco escores de risco PRI-MUS, os aspectos ultrassonográficos apresentaram correlação linear com a probabilidade de câncer. O tecido com maior *Escore de Risco PRI-MUS* apresenta malignidade à biópsia mais frequentemente que tecidos com escore menor (ver [Figura 62\)](#page-165-0).

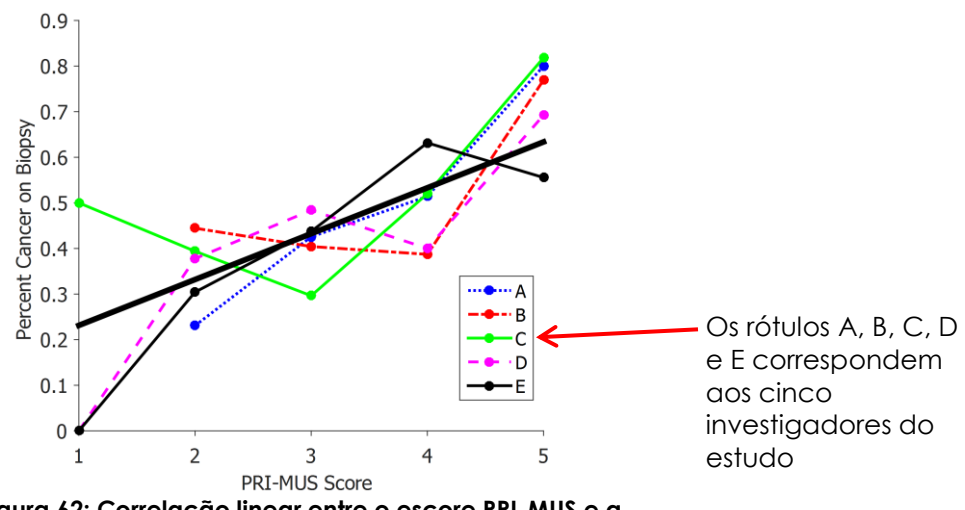

<span id="page-165-0"></span>**Figura 62: Correlação linear entre o escore PRI-MUS e a presença de câncer em biópsia por agulh[a](#page-163-1)<sup>2</sup>**

Os resultados na Tabela 18 mostram uma correlação positiva com cinco imagens de ultrassonografia.

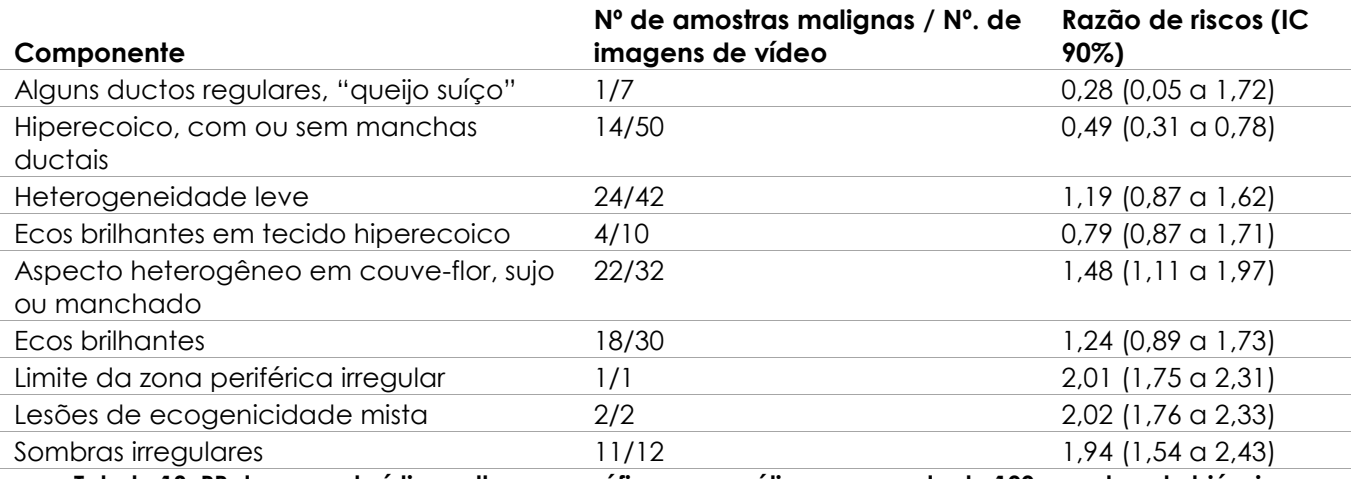

**Tabela 18: RR das características ultrassonográficas em análise mascarada de 100 amostras de biópsia comprovadamente benignas e 100 amostras de biópsia comprovadamente malignas[2](#page-163-1)**

## *Capitulo 12 Preferences*

A janela Preferences apresenta uma série de telas com informações sobre a configuração do sistema ExactVu e exibe controles que permitem modificar as preferências do sistema.

A tela Preferences do ExactVu contém as seguintes telas:

- System Information: Dá acesso a informações de configuração do ExactVu, opções de exportação do log de mensagens e verificação do transdutor (*Transducer Element Check*)
- DICOM Settings: Permite configurar o PACS Store, DICOM MRI Query/Retrieve e Modality **Worklist**
- Network Settings: Exibe informações sobre o computador e a conexão de rede do ExactVu
- System Settings: Contém dados da clínica, preferência de idioma, data e hora do sistema e configurações do guia de agulha e do pedal
- Security: Controla o acesso aos dados de pacientes
- Physicians Setup: Armazena uma lista de médicos, que podem ser selecionados na tela Patient/Study
- External Programs: Dá acesso a vários softwares que podem ser rotados fora do aplicativo ExactVu
- EULA (contrato de licenciamento ao usuário final)

#### **Para acessar as preferências:**

Toque em **Preferences** no *painel de controle*.

A tela *Preferences > System Information* é exibida.

#### **Para salvar as preferências:**

Selecione **Save** na tela *Preferences* atual.

Todas as mudanças realizadas na tela *Preferences* serão salvas.

#### **Para fechar a janela Preferences sem salvar as alterações:**

Pressione **Close** na tela *Preferences* atual.

A tela *Preferences* será fechada e as alterações não serão salvas. A aquisição de imagem poderá continuar no mesmo modo que antes.

## **1 Informações do sistema**

A tela *Preferences > System Information* exibe uma série de informações, tais como:

- A configuração do ExactVu e informações de copyright, incluindo versões de componentes de software e hardware
- As informações de ativação do ExactVu, incluindo os recursos de software que estão ativados na configuração atual
- Informações de contato do suporte técnico. O [Apêndice F](#page-195-0) contém mais informações de contato.
- Opções de exportação do *Message log*

 *Transducer Element Check* verifica a integridade dos elementos do transdutor quando o transdutor é ativado

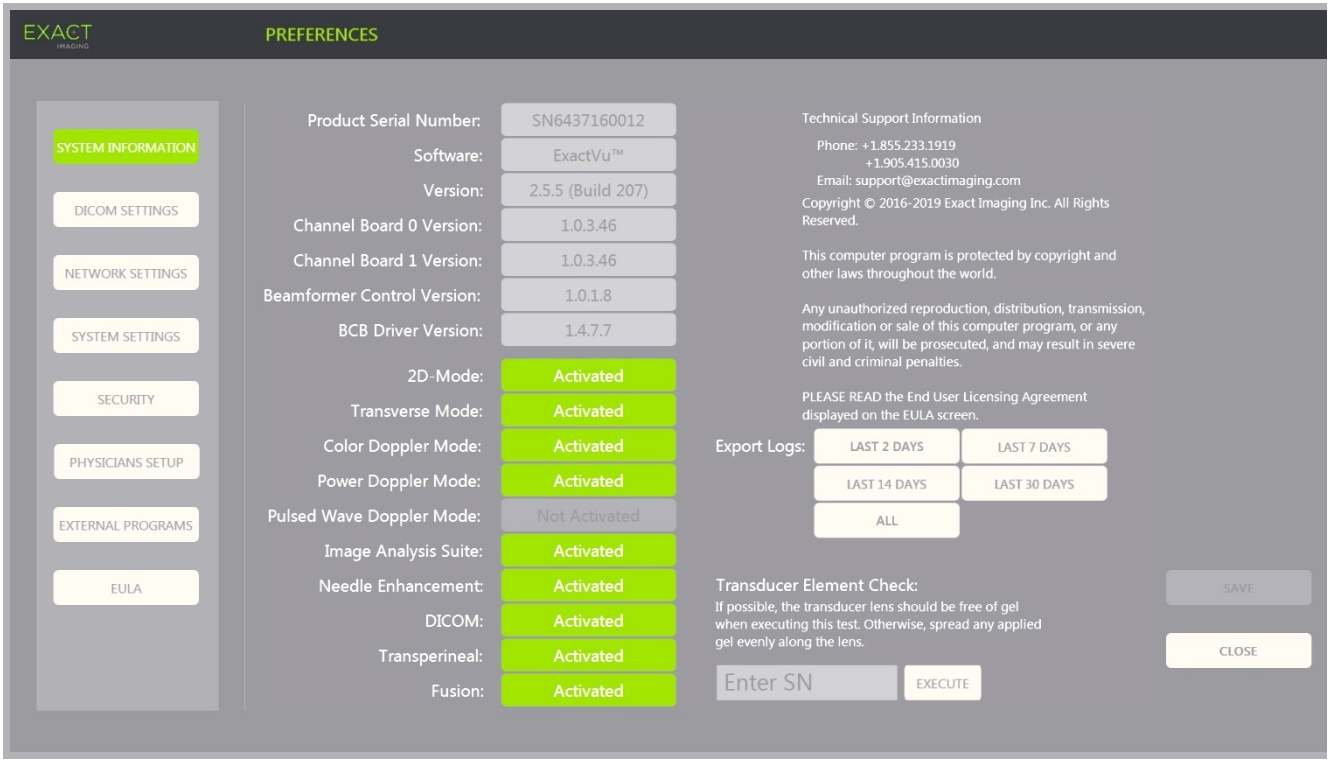

**Figura 63: Tela Preferences > System Information**

## **1.1 Exportação de arquivos de log**

O sistema ExactVu monitora os eventos de hardware e software que ocorrem durante o funcionamento e salva em um arquivo de *log de mensagens*. Os arquivos de log são criados quando o sistema ExactVu é ligado e usados pelo suporte técnico para diagnosticar problemas. A tela *Preferences > System Information* apresenta a opção de selecionar arquivos de log para serem exportados para uso da assistência técnica.

Os arquivos de log podem ser exportados para um dispositivo de memória USB. Para mais informações sobre como formatar o dispositivo de memória USB e conectá-lo ao sistema ExactVu, consulte a seção [1.4](#page-56-0) do capítulo Capitulo 3 (página [57\)](#page-56-0).

#### **Para exportar arquivos de log:**

- 1. Conecte um dispositivo de memória USB ao sistema ExactVu, formatado conforme recomendado no Capitulo 3 (seção [1.4,](#page-56-0) página [57\)](#page-56-0).
- 2. Ao lado de *Export Logs*, selecione o intervalo de tempo desejado para exportação do arquivo de log de mensagens.

O indicador *Export progress* será exibido e mostrará o progresso da exportação.

Ao final da exportação dos dados, o diálogo se fechará e os logs de mensagens para o intervalo selecionado serão copiados na pasta *ExactData* do dispositivo USB.

## **1.2 Verificação dos elementos do transdutor**

O teste de elementos do transdutor verifica se todos os elementos do transdutor estão operantes antes do início de um exame de imagem.

O *Transducer Element Check* é executado nas seguintes situações:

- Quando o operador o ativa manualmente na tela *Preferences > System Information*
- Quando o operador conecta um transdutor, o *Transducer Element Check* é realizado automaticamente no transdutor selecionado.
- Quando o operador ativa o transdutor usando o *painel de controle*, seja a partir da tela de toque ou da tela *Patient/Study*, o *Transducer Element Check* é realizado automaticamente no transdutor escolhido.
- Quando o sistema ExactVu inicia e um ou mais transdutores são conectados, o *Transducer Element Check* é realizado automaticamente no transdutor conectado à porta mais elevada

A Exact Imaging recomenda rodar o *Transducer Element Check* sempre que houver alguma atividade inesperada.

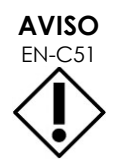

EN-C51 Se possível, o teste deve ser realizado sem a presença de gel na lente do transdutor. Caso contrário, o gel deve ser distribuído uniformemente ao longo da lente.

#### **Para realizar o Transducer Element Check na tela Preferences > System Information:**

- 1. Abaixo de *Transducer Element Check*, digite o número de série do transdutor a ser verificado. O número de série se encontra no rótulo do *invólucro do conector do transdutor*, ao lado do símbolo **SN**.
- 2. Toque em **Execute**.

O *Transducer Element Check* será executado e os resultados aparecerão em uma mensagem na tela.

Os resultados mostrados detalharão o número de elementos inativos e informações sobre se os resultados são aceitáveis. É aceitável que haja alguns poucos elementos inativos.

Se os resultados forem aceitáveis, a mensagem na tela sumirá e o sistema ExactVu poderá ser usado para exames.

Se os resultados não forem aceitáveis, os locais dos elementos inativos serão indicados por linhas verticais amarelas na tela (ver [Figura 64\)](#page-169-0) e outra mensagem aparecerá, solicitando que o *Transducer Element Check* seja repetido.

Antes de repetir o teste, verifique se há gel na lente do transdutor. A lente precisa estar sem nenhum gel ou com uma camada uniforme ao longo de toda a lente.

Se o resultado inaceitável persistir, procure o suporte técnico. As informações de contato estão no [Apêndice F.](#page-195-0)

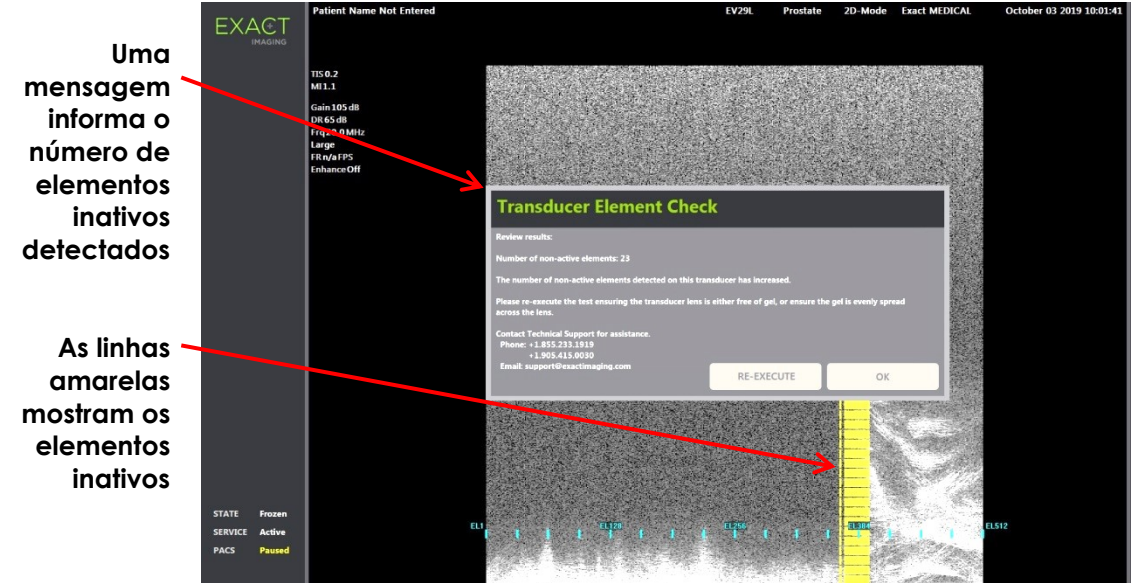

<span id="page-169-0"></span>**Figura 64: Verificação dos elementos do transdutor (elementos inativos)** O *Transducer Element Check* pode ser realizado a qualquer momento.

## **2 Configuração dos modos DICOM**

As configurações DICOM do sistema ExactVu são apresentadas na seção [1.7.2.1](#page-63-0) do Capitulo 3 (página [64\)](#page-63-0).

## **3 Configurações de rede**

As configurações de rede do sistema ExactVu são apresentadas na seção [1.7.2.2](#page-67-0) do Capitulo 3 (página [68\)](#page-67-0).

## **4 Configurações do sistema**

A tela *Preferences > System Settings* mostra diversas configurações relacionadas ao software ExactVu, tais como:

- Nome e identificação da clínica
- Preferência de idioma
- Configurações de data e hora
- Preferências do guia de agulha EV29L
- Preferências do pedal

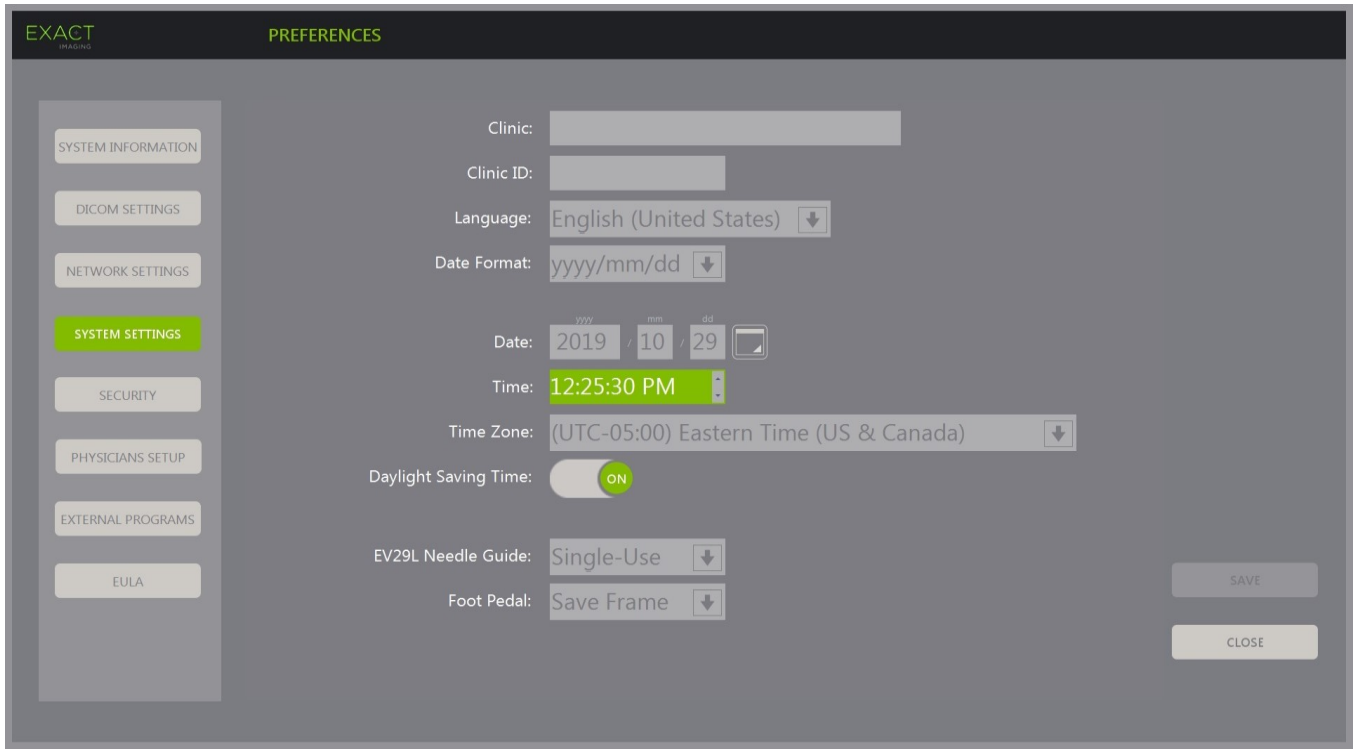

**Figura 65: Tela Preferences > System Settings**

#### **4.1 Informações da clínica**

#### **Para digitar as informações da clínica:**

- 1. Selecione o campo *Clinic* e digite o nome da clínica usando o teclado da tela de toque.
- 2. Selecione o campo *Clinic ID* e digite o nome da clínica usando o teclado da tela de toque.
- 3. Quando terminar de atualizar as preferências, selecione **Save**.

#### **Para escolher um idioma:**

1. Clique na seta da caixa de seleção *Language*.

A lista de idiomas disponíveis será exibida. O idioma padrão é o inglês.

- 2. Vá até o idioma desejado e toque em **Set** no *painel de controle*.
- 3. Quando terminar de atualizar as preferências, selecione **Save**. O idioma selecionado será definido como o idioma (*system language*) do ExactVu.

O software ExactVu usará a *system language* da seguinte maneira:

- A tela mostrará um teclado virtual apropriado para o idioma
- Mensagens de software sobre a segurança e a exibição aparecerão no idioma selecionado
- As informações específicas para o operador na tela Patient/Study serão exibidas na tela usando caracteres do teclado virtual para o idioma selecionado.
- As informações do paciente e do procedimento serão carregadas da lista de procedimentos Modality Worklist e exibidas no idioma selecionado na tela Patient/Study
- As informações sobre o exame ExactVu exportadas para memórias USB ou servidores PACS usarão os caracteres do teclado virtual para o idioma selecionado.

#### **Para escolher um formato de data:**

- 1. Ao lado de *Date Format*, selecione uma das opções disponíveis:
	- mm/dd/yyyy (mês, dia, ano)
	- dd/mm/yyyy (dia, mês, ano)
	- yyyy/mm/dd (ano, mês, dia)

O formato de data será usado para todas as datas exibidas pelo sistema ExactVu.

2. Quando terminar de atualizar as preferências, selecione **Save**.

#### **4.2 Date and Time**

#### **Para ajustar a data do sistema:**

- 1. Ao lado do campo *Date*, digite a data atual ou selecione o ícone do calendário. O diálogo *Calendar* será exibido.
- 2. Selecione o mês e a data atuais.
- 3. Toque em **Set** no *painel de controle*.

A data do sistema ExactVu será ajustada para a data selecionada e o controle se fechará.

4. Quando terminar de atualizar as preferências, selecione **Save**.

#### <span id="page-171-0"></span>**Para ajustar a hora do sistema:**

- 1. Ao lado do campo *Time*, ajuste a hora usando as setas para cima e para baixo.
- <span id="page-171-1"></span>2. Toque em **Set** no *painel de controle*.
- 3. Repita as etapas [1](#page-171-0) e [2](#page-171-1) para ajustar os minutos e os segundos.

Os valores selecionados de hora, minuto e segundo serão usados para ajustar o relógio do sistema ExactVu.

4. Quando terminar de atualizar as preferências, selecione **Save**.

#### **Para ajustar o fuso horário do sistema:**

1. Selecione a seta à direita do campo *Time Zone*.

A lista de fusos horários será exibida. O padrão de fábrica é GMT-05:00 (Costa Leste dos EUA).

- 2. Percorra a lista até encontrar o fuso horário local.
- 3. Toque em **Set** no *painel de controle*.

O fuso horário selecionado do ExactVu será definido.

4. Quando terminar de atualizar as preferências, selecione **Save**.

#### **Para ajustar o horário de verão:**

1. Selecione *OFF* ao lado de *Daylight Savings Time*.

O ajuste automático do horário de verão será ativado. No padrão de fábrica, o ajuste de horário de verão vem ativado.

2. Selecione *ON* ao lado de *Daylight Savings Time*.

O ajuste automático do horário de verão será desativado.

3. Quando terminar de atualizar as preferências, selecione **Save**.

#### **OBSERVAÇÃO**

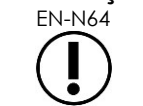

EN-N64 Se houver alguma mudança não salva nas configurações de data e hora, uma diálogo de confirmação será exibido ao se fechar a janela *Preferences*.

## **OBSERVAÇÃO**

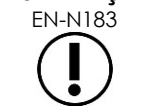

EN-N183 O sistema ExactVu utiliza o sistema operacional Windows para sincronização de tempo.

#### **4.3 Guia de agulha EV29L**

A seção [8](#page-22-0) do [Capitulo 1](#page-7-0) descreve os guias de agulha compatíveis com o transdutor EV29L. O *guia de agulha transretal não-estéril reutilizável EV29L* possui uma entrada de agulha com ângulo de 35 graus, e o *guia de agulha transretal estéril* possui duas entradas com ângulos de 15 e 35 graus.

O operador pode informar qual desses guias de agulha prefere. A escolha limita as opções disponíveis de marcação de guia de agulha exibidas na tela de toque *Workflow*: apenas as passagens disponíveis no transdutor utilizado serão exibidas. Para mais informações sobre marcações de guia da agulha, consulte a seção [2.3.1](#page-115-0) do [Capitulo 5](#page-113-0) (página [116\)](#page-115-0).

#### **Para alternar a preferência pelo guia de agulha transretal estéril EV29L:**

- 1. Selecione **Single-Use** em *EV29L Needle Guide*.
- 2. Quando terminar de atualizar as preferências, selecione **Save**.

A configuração *Single-Use* exibe na tela as duas opções de marcação de trajeto da agulha, ou seja, 15 graus e 35 graus.

#### **Para alternar a preferência pelo guia de agulha transretal não-estéril reutilizável EV29L:**

- 1. Selecione **Reusable** em *EV29L Needle Guide*.
- 2. Quando terminar de atualizar as preferências, selecione **Save**.

A configuração *Reusable* habilita apenas a marcação de trajeto da agulha de 35 graus na tela de toque *Workflow*.

#### **4.4 Pedal**

Esta seção se aplica apenas a sistemas ExactVu equipados com pedal.

O operador pode definir a função do pedal como salvar imagens individuais ou vídeos.

#### **Para fazer o pedal salvar quadros separados:**

- 1. Selecione **Save Frame** ao lado de *Foot Pedal*.
- 2. Quando terminar de atualizar as preferências, selecione **Save**.

O pedal salvará um único quadro ao ser pressionado até que o operador mude a configuração.

#### **Para fazer o pedal salvar vídeos:**

- 1. Selecione **Save Cine** ao lado de *Foot Pedal*.
- 2. Quando terminar de atualizar as preferências, selecione **Save**.

O pedal salvará um vídeo ao ser pressionado até que o operador mude a configuração.

## **5 Segurança**

As configurações de segurança do sistema ExactVu são apresentadas na [1.7.1](#page-60-0) do Capitulo 3 (página [61\)](#page-60-0).

## **OBSERVAÇÃO** EN-N21

Se o recurso de segurança (*System Security*) for habilitado e nenhuma informação protegida for acessada por um período maior que a duração do tempo de espera (timeout), o diálogo *System Security* será exibido e pedirá uma senha antes de permitir a abertura da tela *Security*.

## **6 Physicians Setup**

A tela *Preferences > Physicians Setup* permite criar e armazenar uma lista de médicos que podem ser selecionados na tela Patient/Study.

#### **Para adicionar um nome à Physician List:**

1. Selecione **Add Name**.

O campo editável abaixo do botão será habilitado.

2. Digite o nome do médico e selecione **Save Name**.

O médico será adicionado à *Physician List*.

Para visualizar a lista de médicos, selecione a seta da caixa de seleção e selecione uma opção na tela Patient/Study.

#### **Para apagar um nome da Physician List:**

- 1. Selecione a caixa de seleção *Physician List* e escolha um dos médicos.
- 2. Selecione **Delete Name**.

O médico será apagado da *Physician List*.

Não é preciso pressionar o botão *Save* para salvar mudanças em Physicians Setup.

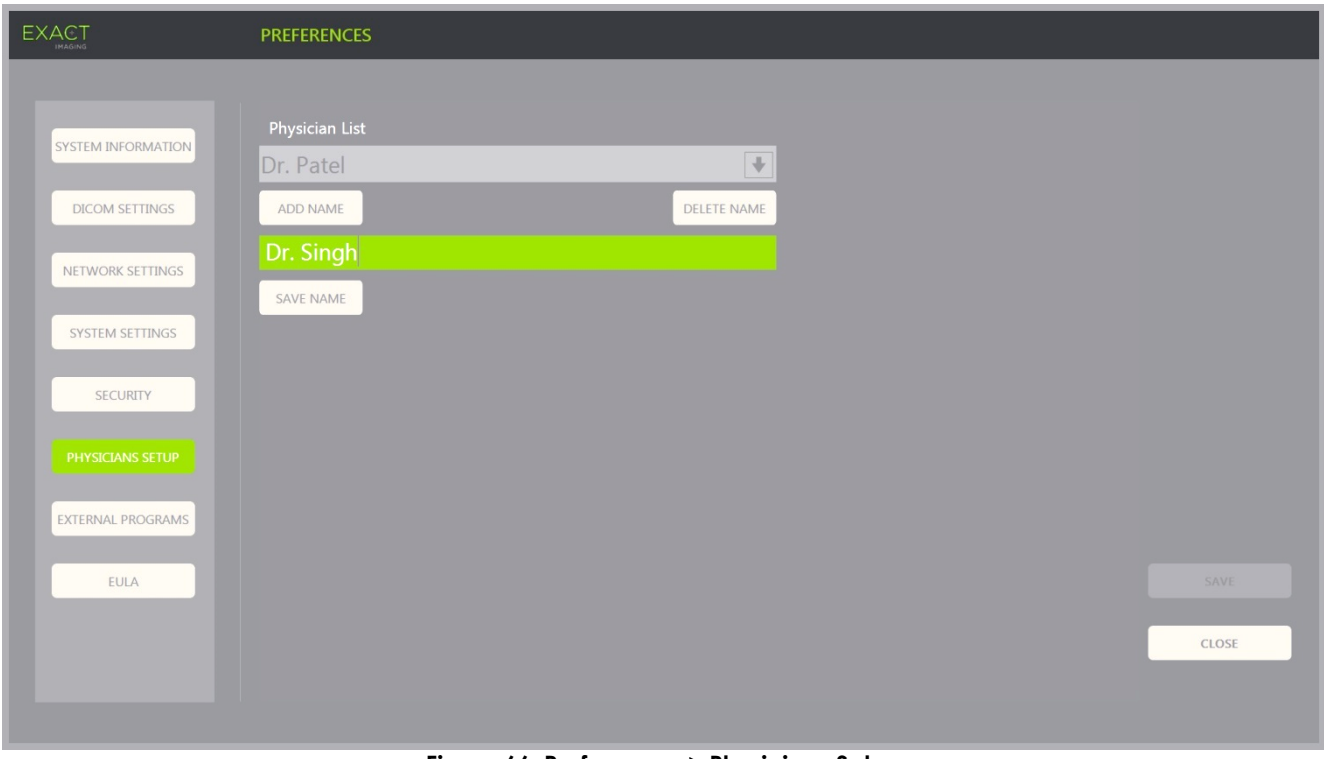

**Figura 66: Preferences > Physicians Setup**

## **7 Softwares externos**

A tela *Preferences > External Programs* dá acesso aos programas disponíveis, que podem ser selecionados a partir de dispositivos USB especialmente configurados ou instalados no sistema ExactVu (se disponível).

#### **Para iniciar um programa da External Program List:**

1. Se houver programas disponíveis no sistema ExactVu ou em um dispositivo de memória USB conectado ao sistema, selecione **Preferences > External Programs**.

A tela External Programs será exibida e mostrará a External Program List, que é uma lista de programas executáveis. Se não houver nenhum programa disponível, a caixa de seleção External Program List exibirá a mensagem "No valid programs are available.".

2. Escolha um programa disponível na caixa de seleção *External Program List*.

O programa selecionado será iniciado e rodará de forma separada do software do sistema ExactVu.

3. Quando o programa for encerrado, a Exact Imaging recomenda reiniciar o sistema ExactVu antes de usá-lo para novos procedimentos de imagem. Para reiniciar, pressione brevemente o indicador de energia na parte frontal do carrinho ExactVu.

Não é preciso pressionar o botão *Save* para salvar mudanças realizadas em softwares externos.

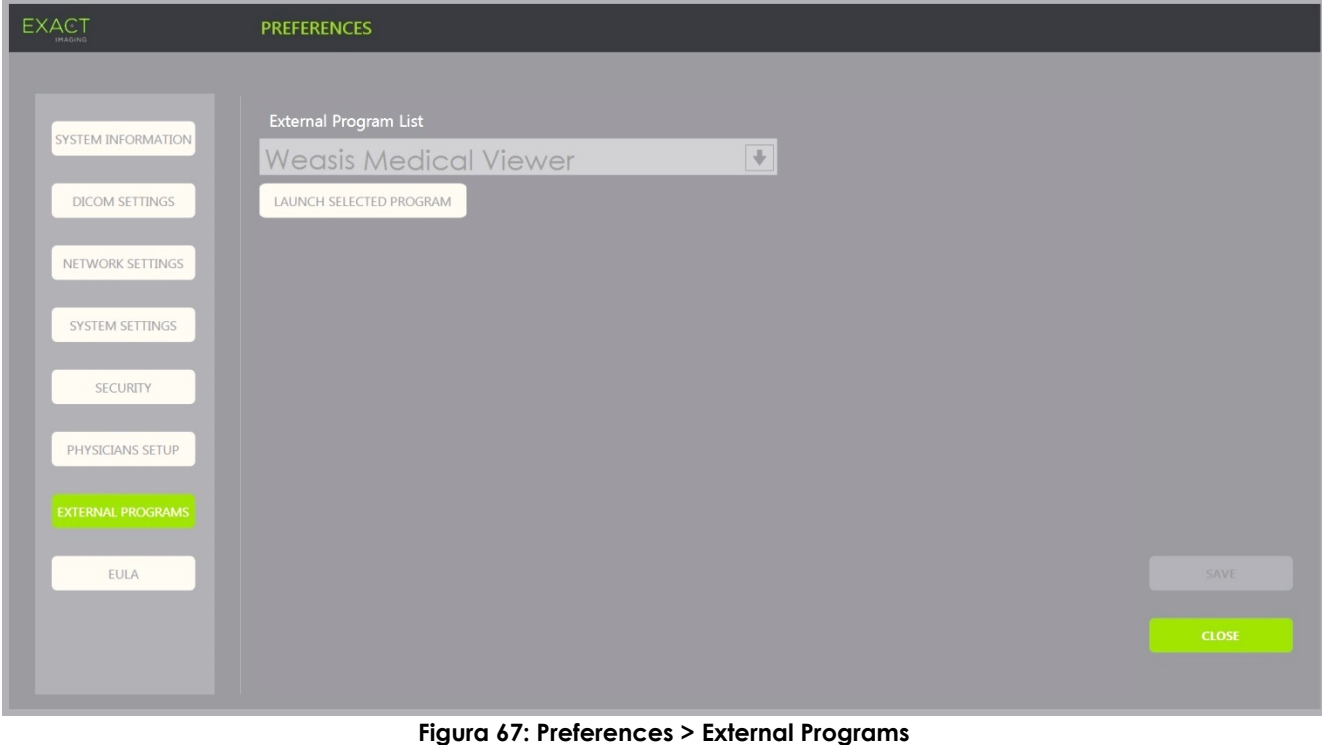

# **8 Contrato de licenciamento ao usuário final (EULA)**

A tela *Preferences > EULA* contém informações sobre o EULA, incluindo as obrigações legais dos operadores do sistema ExactVu.

# *Capitulo 13 Cuidado e manutenção do sistema ExactVu e dos transdutores*

O sistema ExactVu precisa ser verificado regularmente para garantir a segurança e o bom desempenho.

Algumas atividades de manutenção são realizadas pelos técnicos do ExactVu, tais como:

- Limpeza do filtro de ar inferior
- Limpeza do filtro de ar do painel esquerdo
- Reprocessamento e inspeção do pedal
- Troca do papel da impressora térmica
- · Inspeção da impressora térmica
- Inspeção do sistema ExactVu
- Inspeção dos transdutores ExactVu
- Observação dos controles contra descarga eletrostática

#### **ADVERTÊNCIA**

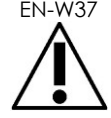

EN-W37 Nenhum componente do sistema ExactVu pode passar por manutenção enquanto estiver sendo usado em um paciente.

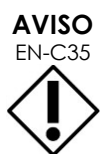

Sempre que as instruções dos procedimentos de manutenção e assistência técnica recomendarem o uso de uma pulseira antiestática ligada a um pino de aterramento, este pino precisa estar devidamente aterrado e a fonte de alimentação do sistema precisa estar desligada.

## **1 Limpeza do filtro de ar inferior**

O sistema ExactVu possui um filtro de ar localizado na parte inferior direita do carrinho.

A Exact Imaging recomenda limpar o filtro de ar a cada seis meses.

Filtros rasgados também precisam ser substituídos. Para solicitar um filtro novo, procure o suporte técnico. As informações de contato estão no [Apêndice F.](#page-195-0)

#### **Ferramentas necessárias:**

• Chave de fenda Phillips n° 1

#### **Limpeza do filtro de ar inferior:**

- 1. Solte o *parafuso prisioneiro* mostrado na [Figura 68.](#page-177-0)
- 2. Puxe a *tampa do filtro de ar* na direção oposta ao painel.
- 3. Usando a chave de fenda Phillips nº 1, solte o parafuso fixador da *tampa do filtro* mostrado na [Figura 69.](#page-177-1)
- 4. Solte os cinco parafusos e as arruelas.
- <span id="page-177-1"></span>5. Retire o *filtro de ar* e lave-o com um detergente brando.
- 6. Seque bem o *filtro de ar*.
- 7. Coloque o *filtro de ar* no compartimento apropriado.
- 8. Recoloque a placa sobre o filtro.
- 9. Usando a chave de fenda Phillips nº 1, aperte os cinco parafusos para fixar a *tampa do compartimento do filtro*.
- 10. Recoloque o *filtro de ar* no compartimento na parte inferior direita do sistema ExactVu

<span id="page-177-0"></span>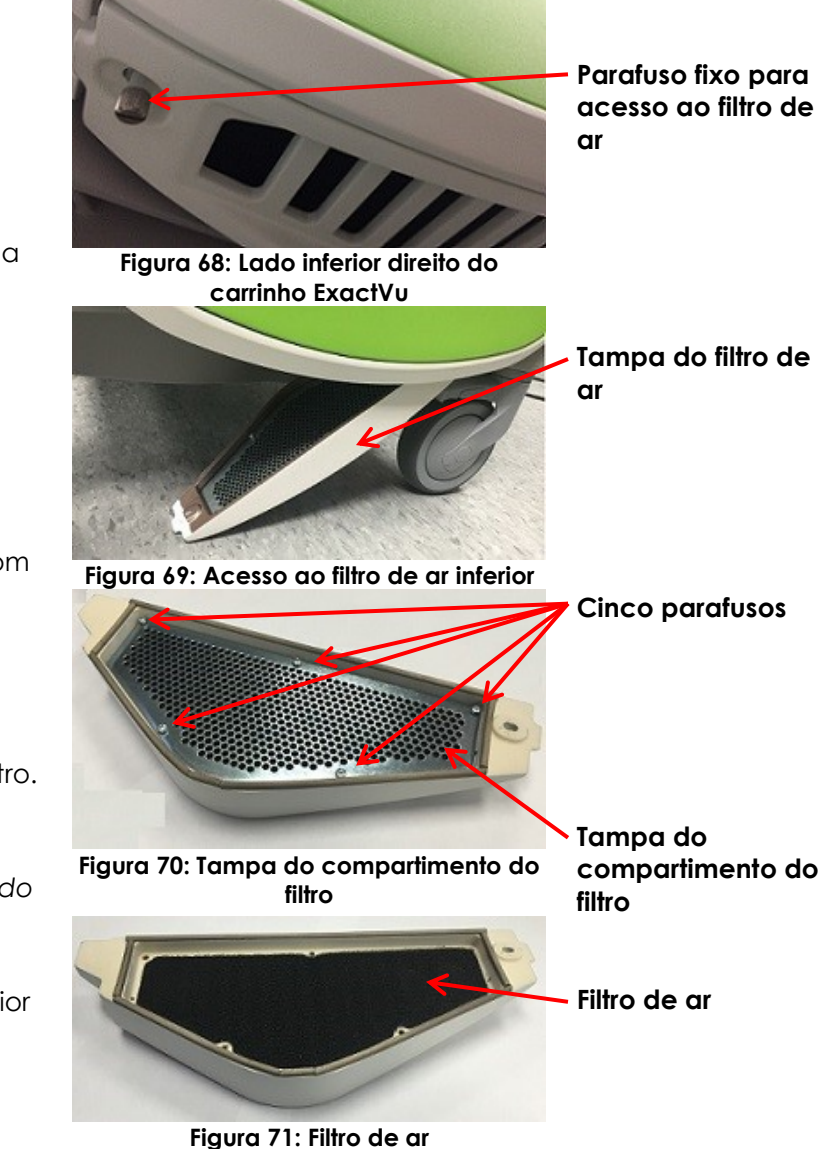

## **2 Limpeza do filtro de ar do painel esquerdo**

O sistema ExactVu possui um filtro de ar na ventoinha do computador, que se localiza na parte fenestrada do painel esquerdo.

A Exact Imaging recomenda trocar o filtro de ar a cada seis meses. Filtros rasgados também precisam ser substituídos.

#### **Ferramentas necessárias:**

• Chave de fenda Phillips n° 2

#### **Para limpar o filtro de ar:**

- 1. Usando a chave de fenda Phillips nº 2, retire o parafuso fixador da *tampa do filtro* no lado direito do carrinho do sistema ExactVu, onde fica o computador [\(Figura](#page-178-0)  [72\)](#page-178-0).
- 2. Retire a *tampa do filtro*.
- 3. Retire o filtro de ar e lave-o com um detergente brando.
- 4. Seque bem o filtro.
- 5. Troque o filtro de ar no painel do lado esquerdo.
- 6. Recoloque a *tampa do filtro* sobre o filtro.
- 7. Usando a chave de fenda Phillips nº 2, recoloque o parafuso para fixar a *tampa do filtro*.

<span id="page-178-0"></span>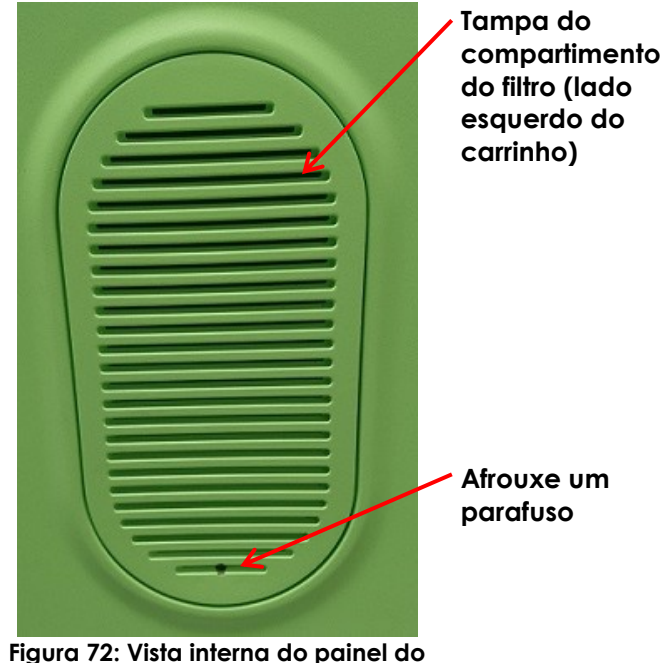

**lado esquerdo**

## **3 Inspeção do pedal**

Esta seção se aplica apenas a sistemas ExactVu equipados com pedal.

Realize uma inspeção visual do pedal uma vez por semana:

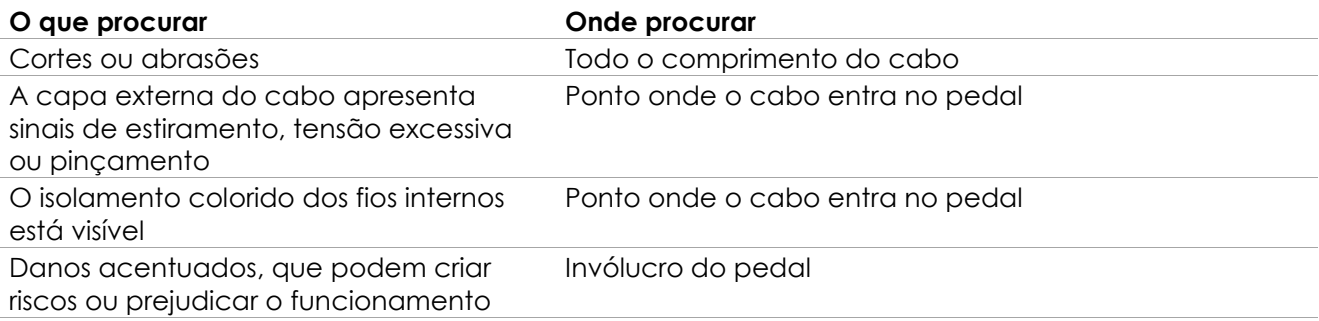

#### **Tabela 19: Inspeção do pedal**

Se encontrar algum sinal de dano ou defeitos, procure o suporte técnico. As informações de contato estão no [Apêndice F.](#page-195-0)

# **ADVERTÊNCIA**

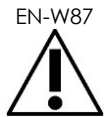

Cabos frouxos podem criar risco de tropeço.

Ao mover o equipamento ExactVu ou o suporte do monitor, organize os cabos de modo que ninguém possa tropeçar neles.

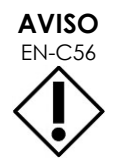

Para não danificar os cabos:

- Ajuste os suportes de transdutor e as presilhas do cabo do pedal para manter todos os cabos afastados do chão.
- Nunca dobre, tracione ou permite que os cabos formem nós.
- Para desconectar um cabo, tracione o conector. Nunca puxe o cabo.

## **4 Substituição do papel térmico**

#### **Troca do papel da impressora térmica (se utilizada):**

1. Verifique se o sistema ExactVu está ligado.

A impressora térmica se ligará automaticamente.

2. Pressione *OPEN* para abrir a porta do painel (ver [Figura 73\)](#page-179-0).

A *porta do painel* se abrirá.

- 3. Introduza o papel de acordo com as instruções (*instructions for replacing the thermal paper roll*) mostradas na parte interna da porta do painel,
- 4. Observe a instrução de colocar o papel com o lado imprimível (termossensível) voltado para cima, ou a impressão não será realizada.
- 5. Empurre a *porta do painel* até fechá-la.

<span id="page-179-0"></span>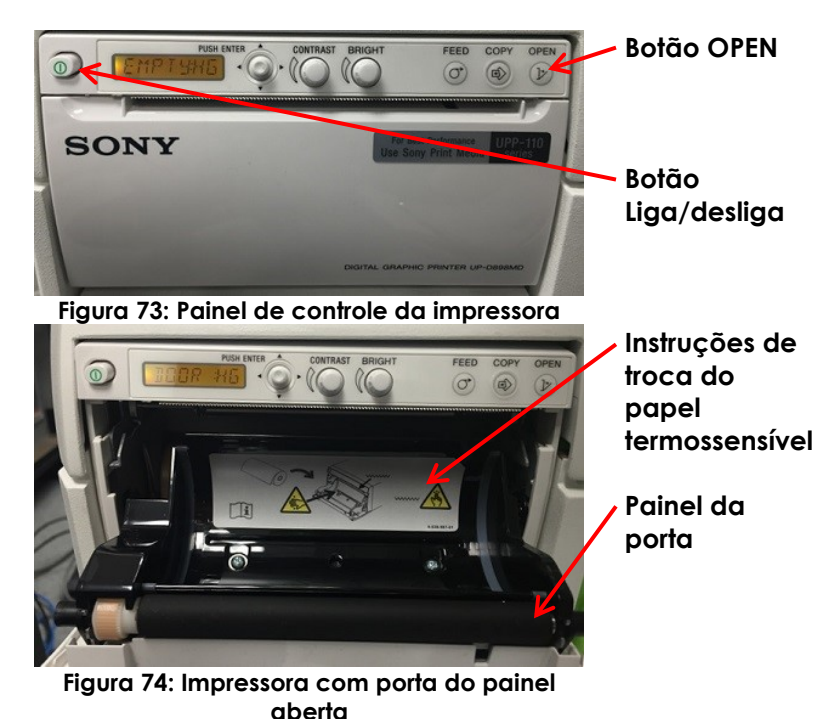

**5 Inspeção da impressora térmica**

Algumas imagens impressas pelo ExactVu podem apresentar artefatos que não aparecem na imagem mostrada no monitor. Se isto ocorrer, consulte as instruções de solução de problemas nas *Instruções de uso da impressora térmica Sony® UP-D898MD* fornecidas pela Exact Imaging.

# **OBSERVAÇÃO**

EN-N66 As Instruções de Uso do UP-D898MD contém mais informações sobre como solucionar problemas. Mais informações estão disponíveis no site corporativo da Sony.
## **6 Inspeção do sistema ExactVu**

Realize uma inspeção visual das seguintes peças do ExactVu uma vez por mês:

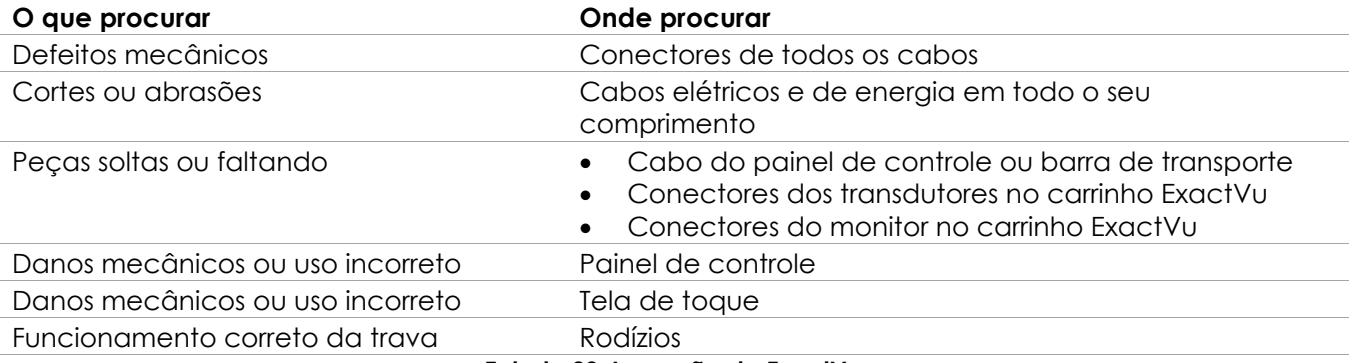

#### **Tabela 20: Inspeção do ExactVu**

Se encontrar algum sinal de dano ou defeitos, procure o suporte técnico. As informações de contato estão no [Apêndice F.](#page-195-0)

## **7 Inspeção dos transdutores**

Os seguintes guias contêm instruções sobre como e quando inspecionar os transdutores ExactVu.

- *Guia de cuidados, limpeza e uso do transdutor de feixe lateral de alta resolução EV29L™*
- *Guia de cuidados, limpeza e uso do transdutor transretal EV9C™*
- *Guia de cuidados, limpeza e uso do transdutor abdominal EV5C™*

Se algum transdutor apresentar funcionamento inesperado, procure o suporte técnico. As informações de contato estão disponíveis no [Apêndice F.](#page-195-0)

## **8 Observação dos controles contra descarga eletrostática**

Os componentes e sistemas eletrônicos podem sofrer danos permanentes e até ser destruídos se entrarem em contato ou ficarem próximos de objetos com carga eletrostática, exceto se forem devidamente protegidos contra descarga eletrostática (DES).

Toda assistência técnica deve ser realizada observando-se as devidas precauções contra DES. Ao prestar assistência em equipamentos sensíveis a DES em campo, devem-se observar as seguintes precauções sempre que possível:

- Todos os procedimentos devem ser realizados em ambientes com proteção antiestática. Use sempre técnicas e equipamentos específicos para proteger os funcionários e os equipamentos contra descarga eletrostática.
- Retire ou introduza componentes e sistemas sensíveis a eletricidade estática sempre com o sistema ExactVu desligado, com o cabo de alimentação de energia desconectado e com aterramento conectado por meio do *pino terra*.
- Retire componentes e sistemas sensíveis a eletricidade estática das bolsas antiestáticas apenas em bancadas protegidas contra eletricidade estática e usando uma pulseira aterrada (com resistor de pelo menos 0,8 a 1,5 MΩ) com aterramento conectado ao pino terra na parte inferior traseira do carrinho ExactVu (ver [Figura 75\)](#page-181-0) ou aterramento equivalente.
- Introduza e sele os componentes e sistemas sensíveis a descarga eletrostática nas bolsas antiestáticas originais antes de retirá-los e colocá-los em áreas antiestáticas.
- Antes de retirar componentes e sistemas de bolsas protetoras antiestáticas e antes de começar a montar ou desmontar os componentes, teste a pulseira e o aterramento.

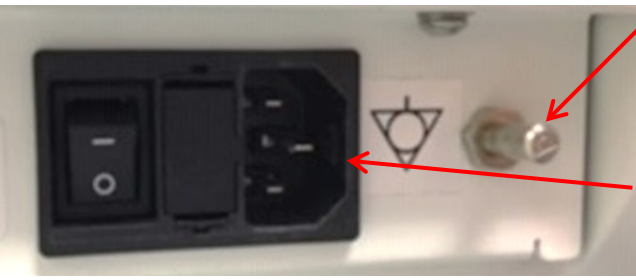

**Pino de aterramento**

**Entrada de energia do sistema ExactVu**

**Figura 75: Pino de aterramento**

## <span id="page-181-0"></span>**ADVERTÊNCIA**

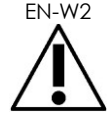

**ADVERTÊNCIA** EN-W52

EN-W2 É proibido modificar este equipamento sem autorização, pois isso pode comprometer a segurança.

> Antes de realizar manutenção dos componentes internos, desconecte o cabo de alimentação do sistema ExactVu.

Nunca toque nos pinos de conectores assinalados com o símbolo de DES.

Nunca realize conexões em um conector assinalado com o símbolo de DES sem antes tomar as devidas precauções.

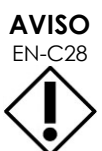

O sistema ExactVu contém componentes sensíveis a descarga eletrostática (DES). Portanto, é preciso adotar procedimentos, proteções e equipamentos antiestáticos apropriados ao manuseá-lo.

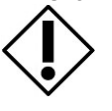

Siga sempre os procedimentos corretos para evitar DES. Caso contrário, os componentes sensíveis a DES poderão ser danificados.

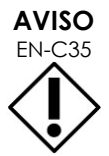

Sempre que os procedimentos de manutenção e assistência técnica incluírem instruções para usar uma pulseira eletrostática conectada a um *pino de aterramento*, este pino precisa estar conectado a um aterramento e a *fonte de alimentação de energia* do sistema precisa estar desligada.

# *Capitulo 14 Suporte e assistência técnica*

## **1 Suporte técnico**

Se o sistema ExactVu apresentar problemas, a Exact Imaging tentará mantê-lo em funcionamento pelo maior período de tempo possível. Se isso ocorrer, procure o suporte técnico. As informações de contato estão no [Apêndice F.](#page-195-0)

### **OBSERVAÇÃO**

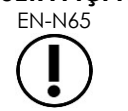

EN-N65 As informações de contato da assistência técnica estão disponíveis em *Preferences > System Information*.

## **1.1 Serviços prestados pela Exact Imaging**

O sistema ExactVu foi projetado com recursos de software que permitem que os técnicos e engenheiros de suporte façam ajustes, diagnostiquem problemas e instalem atualizações de software.

Os técnicos de suporte realizarão manutenção de algumas peças do sistema ExactVu de acordo com um cronograma de manutenção enquanto o sistema estiver coberto pela garantia do fabricante. Todos os sistemas ExactVu instalados possuem prontuários de manutenção.

O sistema ExactVu nem sempre funciona conforme esperado. Se surgirem dificuldades ou o sistema não funcionar conforme esperado, a assistência técnica poderá ajudar a solucionar os problemas encontrados.

A solução pode ser remota (por telefone) ou, quando necessário, presencial, com o comparecimento de pessoal do suporte técnico no local.

Os programas de *Garantia estendida* oferecem suporte e assistência técnica para os produtos ExactVu que tiverem ultrapassado o prazo de garantia original. As informações de contato do suporte técnico e estão no [Apêndice F,](#page-195-0) assim como mais informações sobre os programas de *garantia estendida*.

## **2 Descarte**

Ao chegar ao fim de sua vida útil, o sistema ExactVu precisa ser enviado a um serviço apropriado para descarte e reciclagem. Quando os transdutores chegam ao fim de sua vida útil, devem-se observar as regras de descarte e reciclagem dos materiais relevantes em vigor no país.

Os transdutores EV29L, EV9C e EV5C são projetados para terem vida útil de cinco anos se forem usados com o devido cuidado. O sistema ExactVu foi projetado para ter uma vida útil de cinco anos.

Materiais consumíveis como guias de agulha, capas, luvas e agulhas devem ser descartados com segurança e de acordo com os procedimentos adotados na clínica.

Para mais informações sobre o descarte do sistema ExactVu e seus acessórios, procure o suporte técnico. As informações de contato estão no [Apêndice F.](#page-195-0)

# **Apêndice A Intensidade acústica do transdutor EV29L**

### **Modo operacional: Modo 2D**

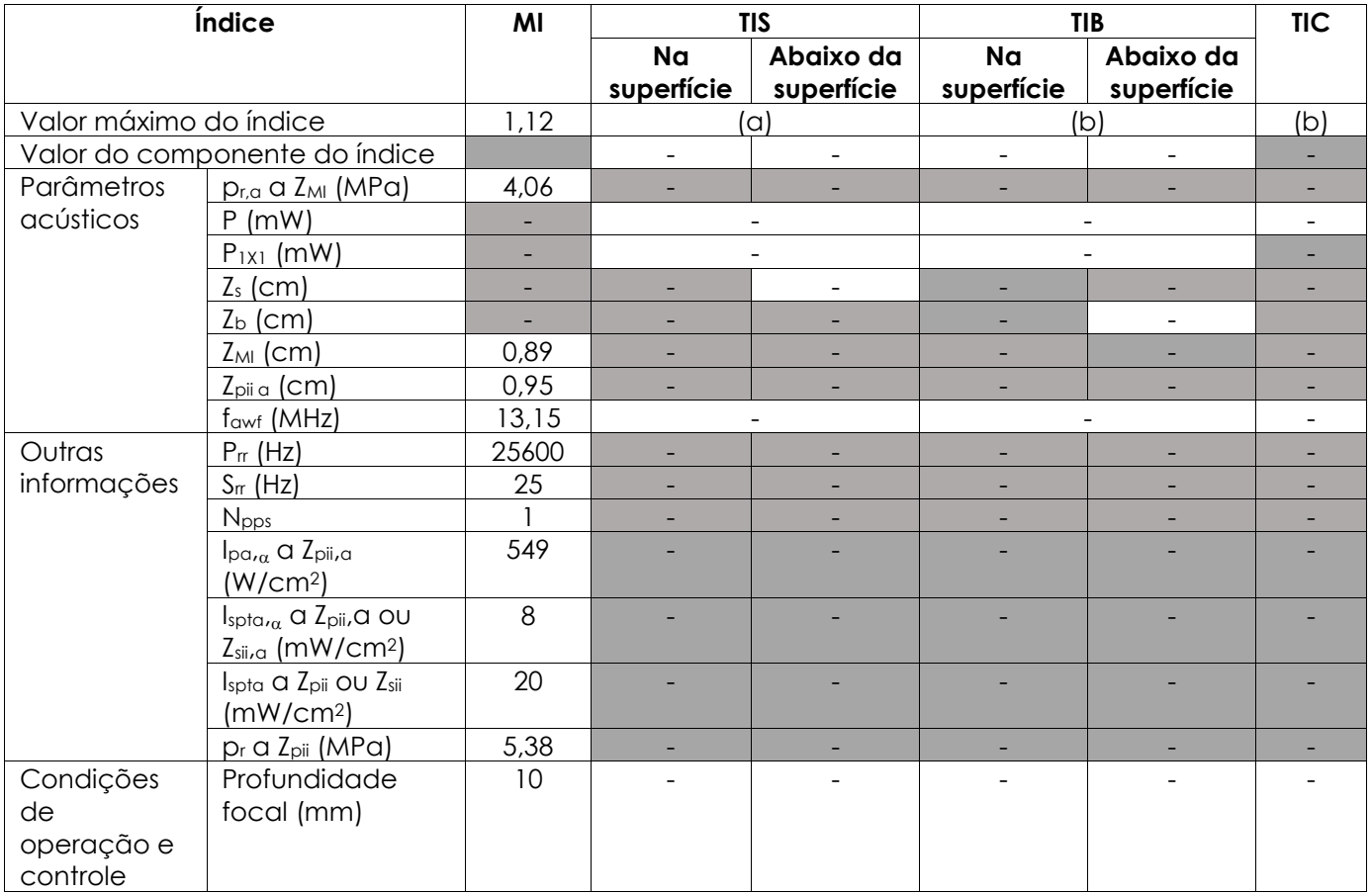

(a) O TIS não foi reportado porque é inferior a 1,0.

(b) Este transdutor deve ser usado apenas para ultrassonografia transretal da próstata, onde nenhum osso é exposto ao feixe de ultrassom.

## **Precisão de exibição para o feixe do transdutor EV29L**

- Para MI: +24% e -33%
- Para TIS: +48% e -78%

# **Apêndice B Intensidade acústica do transdutor EV9C**

### **Modo operacional: Modo 2D**

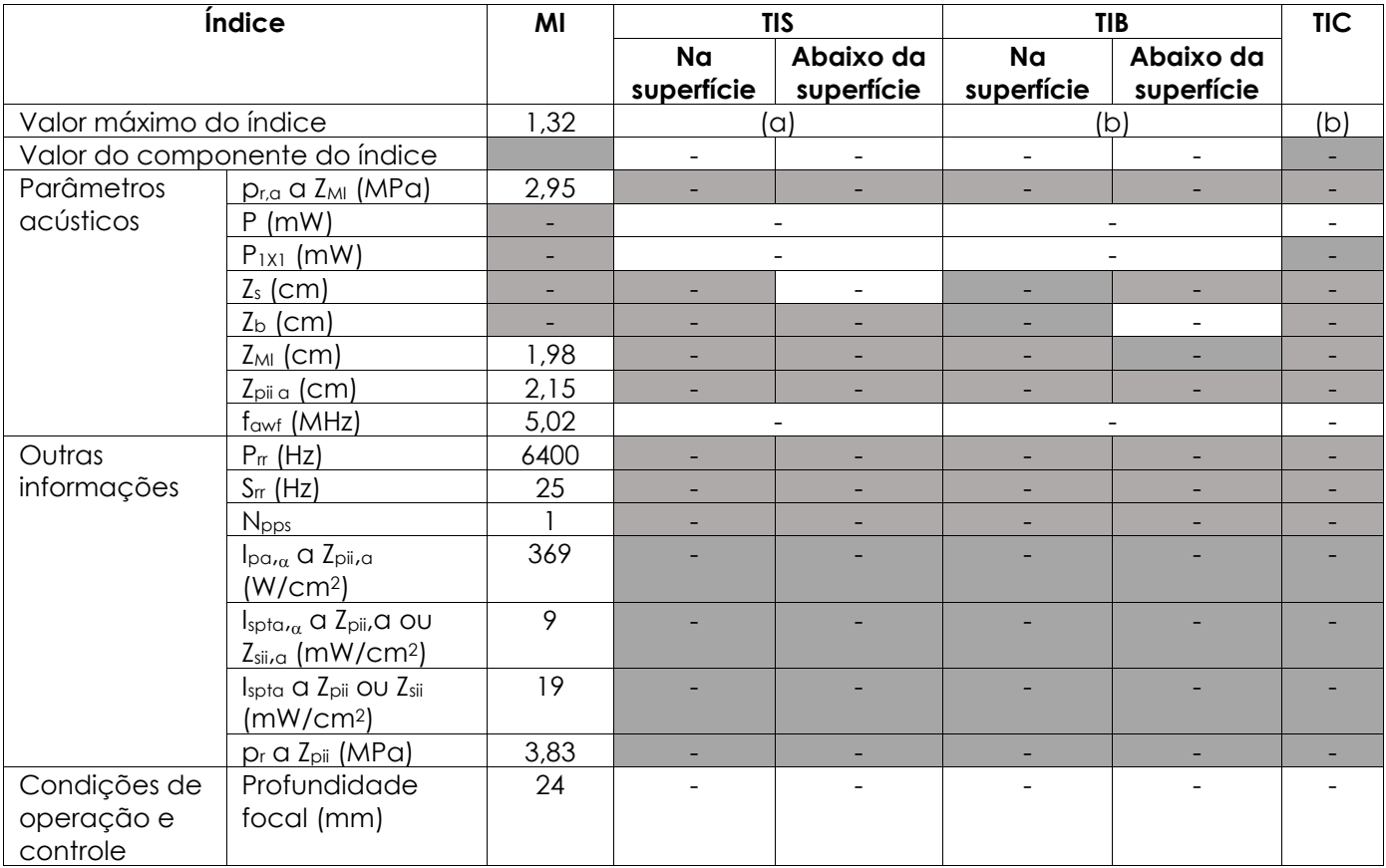

(a) O TIS não foi reportado porque é inferior a 1,0.

(b) Este transdutor deve ser usado apenas para ultrassonografia transretal da próstata, onde nenhum osso é exposto ao feixe de ultrassom.

## **Precisão de exibição para o feixe do transdutor EV9C**

- Para MI: +28% e -42%
- Para TIS: +56% e -84%

# **Apêndice C Intensidade acústica do transdutor EV5C**

### **Modo operacional: Modo 2D**

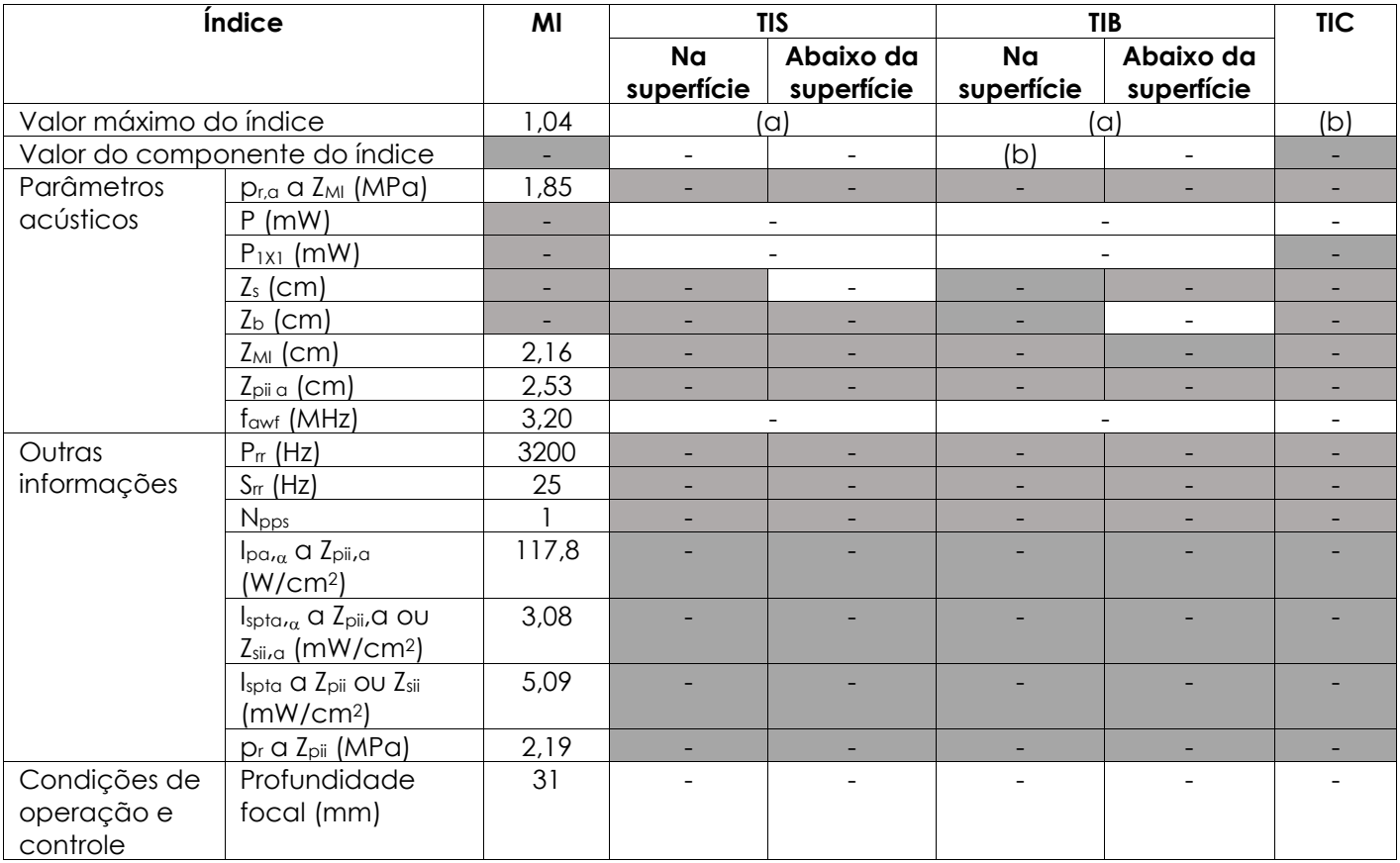

(a) O TIS não foi reportado porque é inferior a 1,0.

(b) Esse transdutor deve ser usado apenas em exames abdominais por indicação urológica e não foi projetado para uso pediátrico ou fetal.

### **Precisão de exibição para o feixe do transdutor EV5C**

- Para MI: +28% e -27%
- Para TIS:  $+56\%$  e  $-54\%$

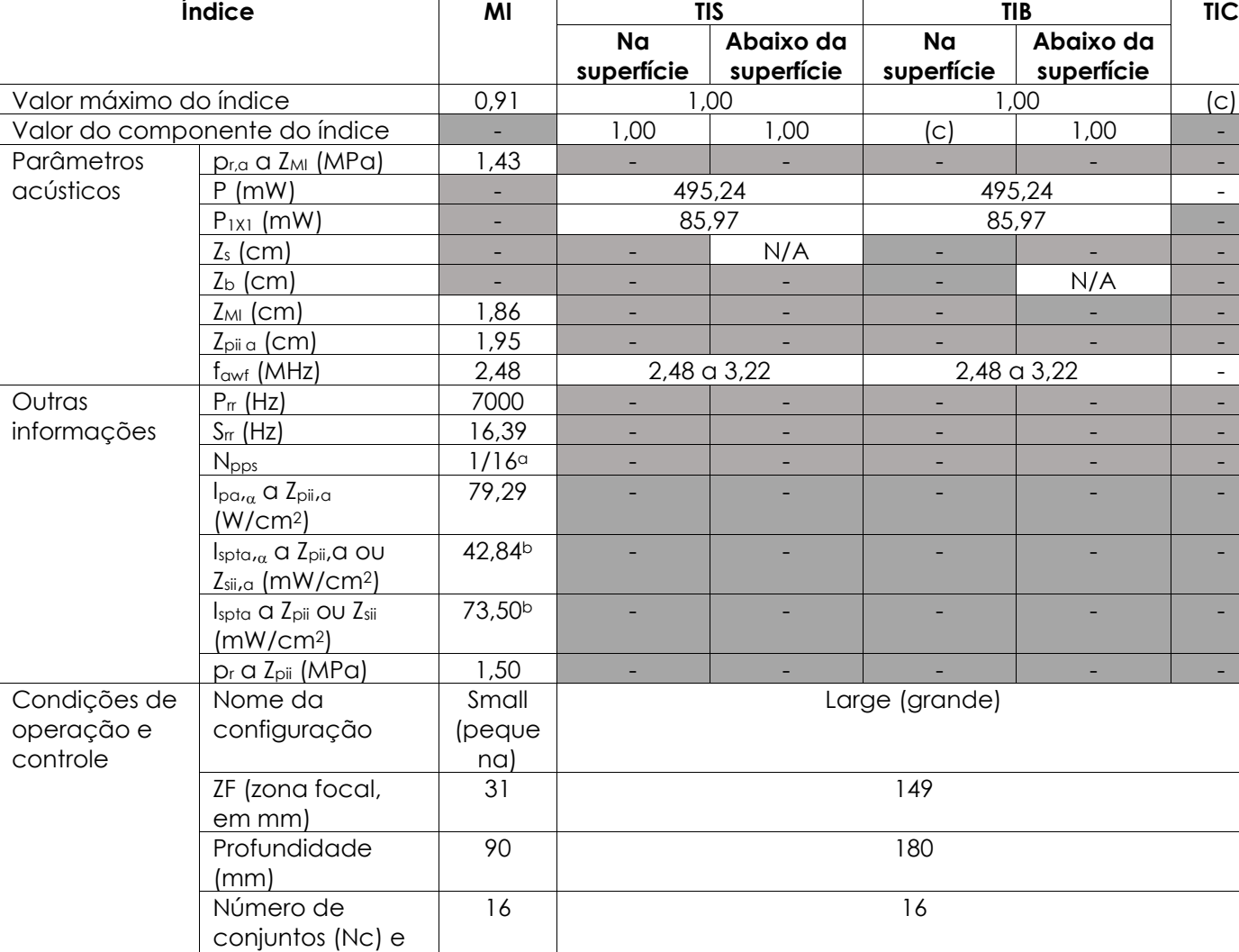

### **Modo operacional: Color Doppler/Power Doppler**

(a) Npps = 1 para o componente do modo B e 16 para o componente CFI (colorido)

(b) Valores de Ispta reportados para modo combinado (modo B mais modo CFI)

(c) Este transdutor destina-se exclusivamente a exames abdominais para indicação urológica e não foi projetado para uso pediátrico ou fetal.

20 20

PRF (kHz)  $\begin{array}{ccc} 7 & 2 & 2 \end{array}$ 

## **Precisão de exibição para o feixe do transdutor EV5C**

sensibilidade

(graus)

Ângulo da caixa

- Para MI: +28% e -27%
- Para TIS: +56% e -54%

## **Apêndice D Declarações de compatibilidade eletromagnética do fabricante**

#### **Declaração do fabricante sobre emissões eletromagnéticas**

O sistema ExactVu destina-se a uso em ambientes eletromagnéticos como os especificados a seguir. Cabe ao usuário garantir que o sistema ExactVu seja usado em ambientes adequados.

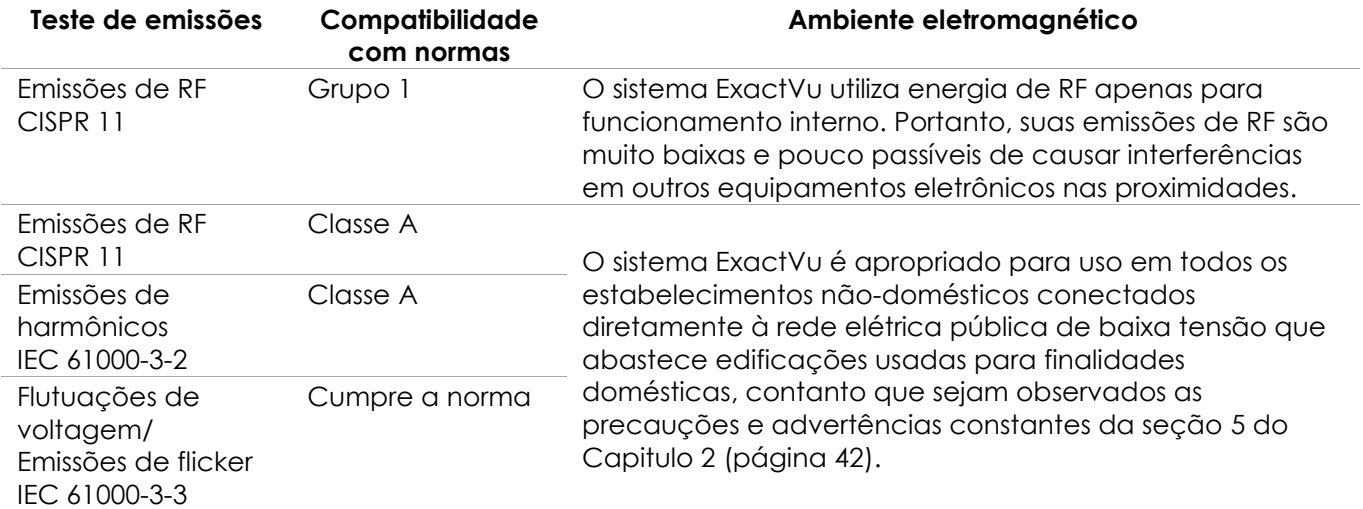

**Tabela 21: Declaração sobre emissões eletromagnéticas**

### **Declaração do fabricante sobre imunidade eletromagnética**

O sistema ExactVu destina-se a uso em ambientes eletromagnéticos como os especificados a seguir. Cabe ao usuário garantir que o sistema ExactVu seja usado em ambientes adequados.

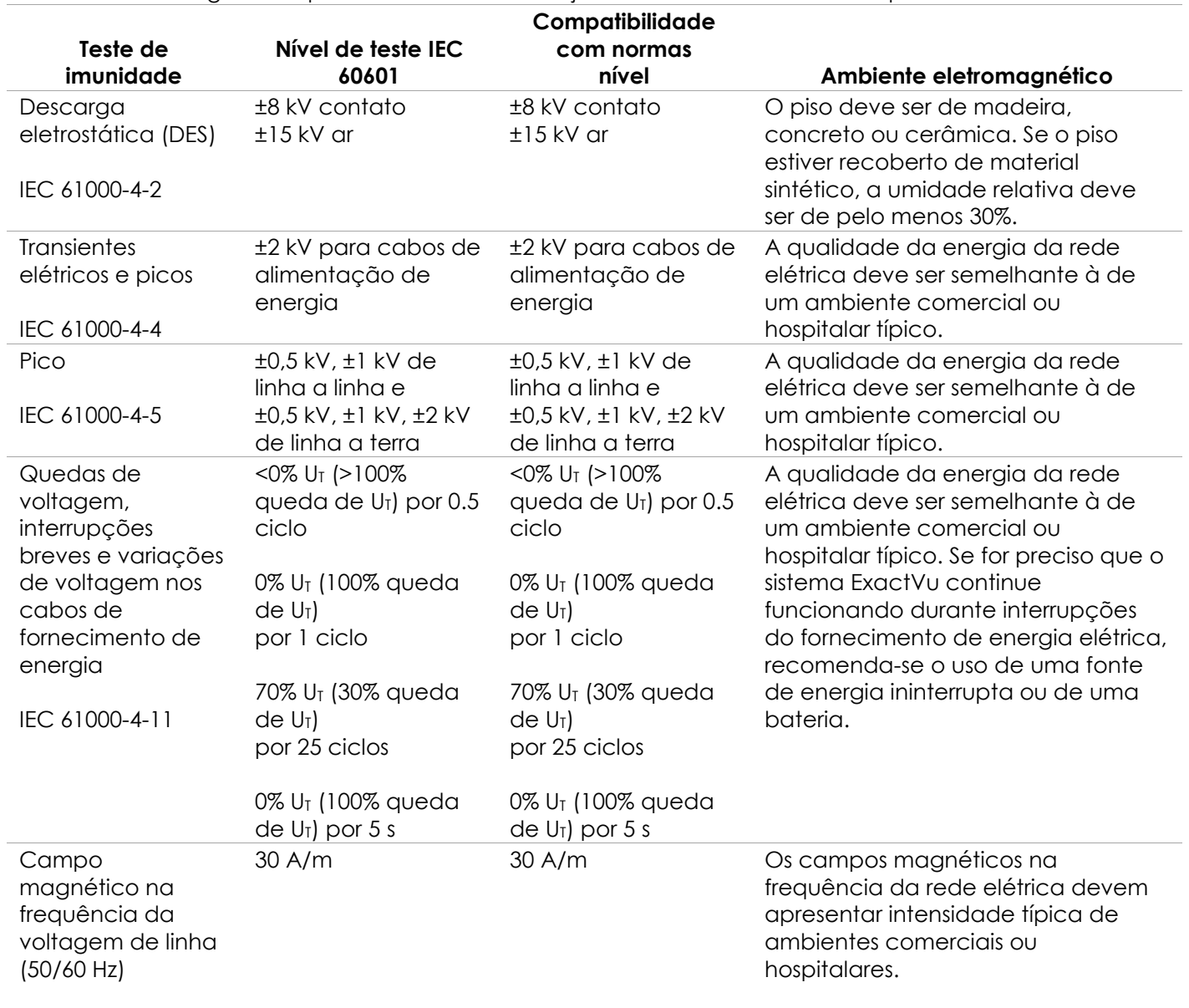

#### IEC 61000-4-8

U<sub>T</sub> é a voltagem da rede elétrica de corrente alternada antes da aplicação do nível de teste **Tabela 22: Declaração sobre imunidade eletromagnética**

#### **Declaração do fabricante e distâncias de separação recomendadas**

O sistema ExactVu destina-se a uso em ambientes eletromagnéticos como os especificados a seguir. Cabe ao usuário garantir que o sistema ExactVu seja usado em ambientes adequados.

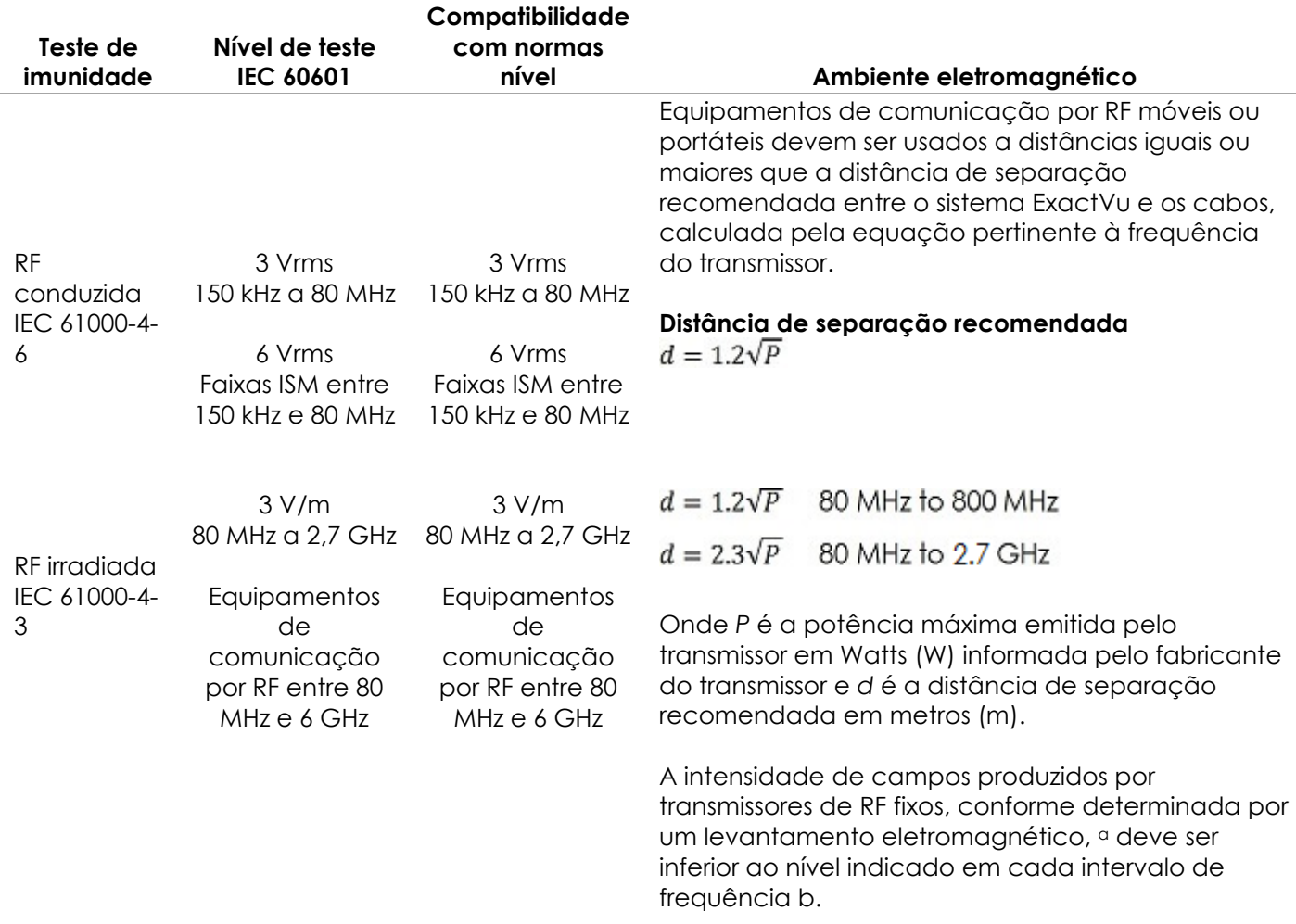

OBSERVAÇÃO 1: A 80 MHz e 800 MHz, deve-se usar a distância de separação apropriada para o intervalo de frequência mais elevada.

OBSERVAÇÃO 2: Essas orientações podem não ser válidas para todos os casos. A propagação eletromagnética é influenciada pela absorção e reflexão de outras estruturas, objetos ou pessoas. <sup>c</sup> A intensidade de campos gerados por emissores fixos como estações-base de radiotelefones (celulares ou sem fio), rádios móveis terrestres, radioamador, radiodifusão AM e FM e teledifusão não podem ser previstos com precisão. Para avaliar o ambiente eletromagnético gerado por emissores de RF fixos, podese realizar um levantamento eletromagnético do local. Se a intensidade de campo medida no local de instalação do sistema ExactVu ultrapassar o limite de RF indicado acima, deve-se observar o sistema ExactVu para verificar se está funcionando corretamente. Se houver algum funcionamento anormal, podem ser necessárias outras medidas, tais como reposicionar o sistema ExactVu ou mudá-lo de lugar.

 $b$ No intervalo de frequência entre 150 kHz e 80 MHz, as intensidades de campo devem ser inferiores a 3 V/m.

**Tabela 23: Distâncias de separação recomendadas**

### **Declaração do fabricante e distâncias de separação recomendadas entre o sistema ExactVu e equipamentos portáteis e móveis**

O sistema ExactVu deve ser utilizado em ambientes eletromagnéticos nos quais as perturbações de RF irradiada são controladas. O operador do sistema ExactVu pode ajudar a evitar interferência eletromagnética mantendo uma distância mínima entre equipamentos de comunicação sem fio por RF portáteis ou móveis transmissores) e o sistema ExactVu observando a potência máxima de RF do equipamento de radiocomunicação, conforme recomendado abaixo.

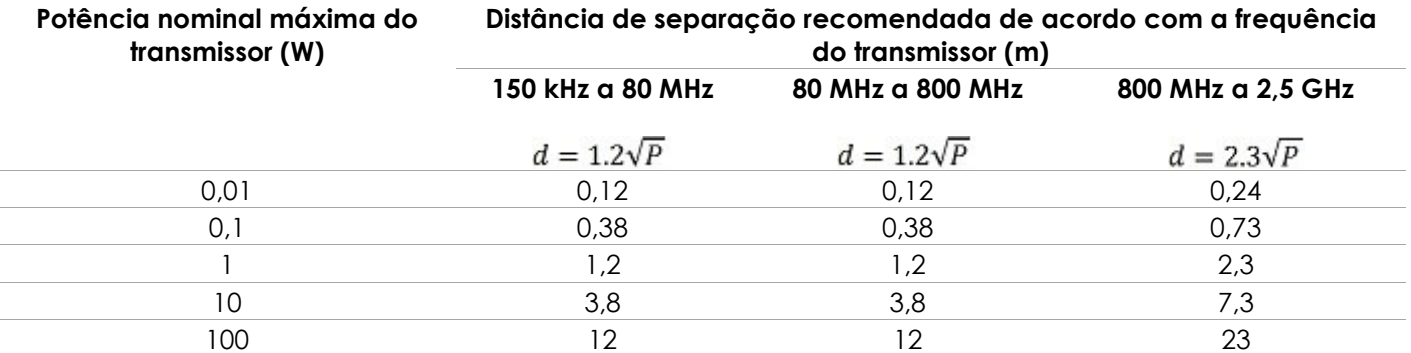

Para transmissores com potência nominal diferente das indicadas acima, pode-se estimar a distância de separação recomendada (d) em metros (m) usando-se a equação apropriada para a frequência do transmissor, onde P é a potência nominal máxima do transmissor em Watts (W) informada pelo fabricante do transmissor.

OBSERVAÇÃO 1 A 80 MHz e 800 MHz, deve-se usar a distância de separação apropriada para o intervalo de frequência mais elevada.

OBSERVAÇÃO 2: Essas orientações podem não ser válidas para todos os casos. A propagação eletromagnética é influenciada pela absorção e reflexão de outras estruturas, objetos ou pessoas.

**Tabela 24: Distâncias de separação recomendadas entre equipamentos portáteis e móveis entre equipamentos portáteis e móveis e o sistema ExactVu**

## **Apêndice E Indicações e modo de usar da ultrassonografia diagnóstica**

**Indicações e modo de usar da ultrassonografia diagnóstica – Microultrassonógrafo de alta resolução ExactVu™**

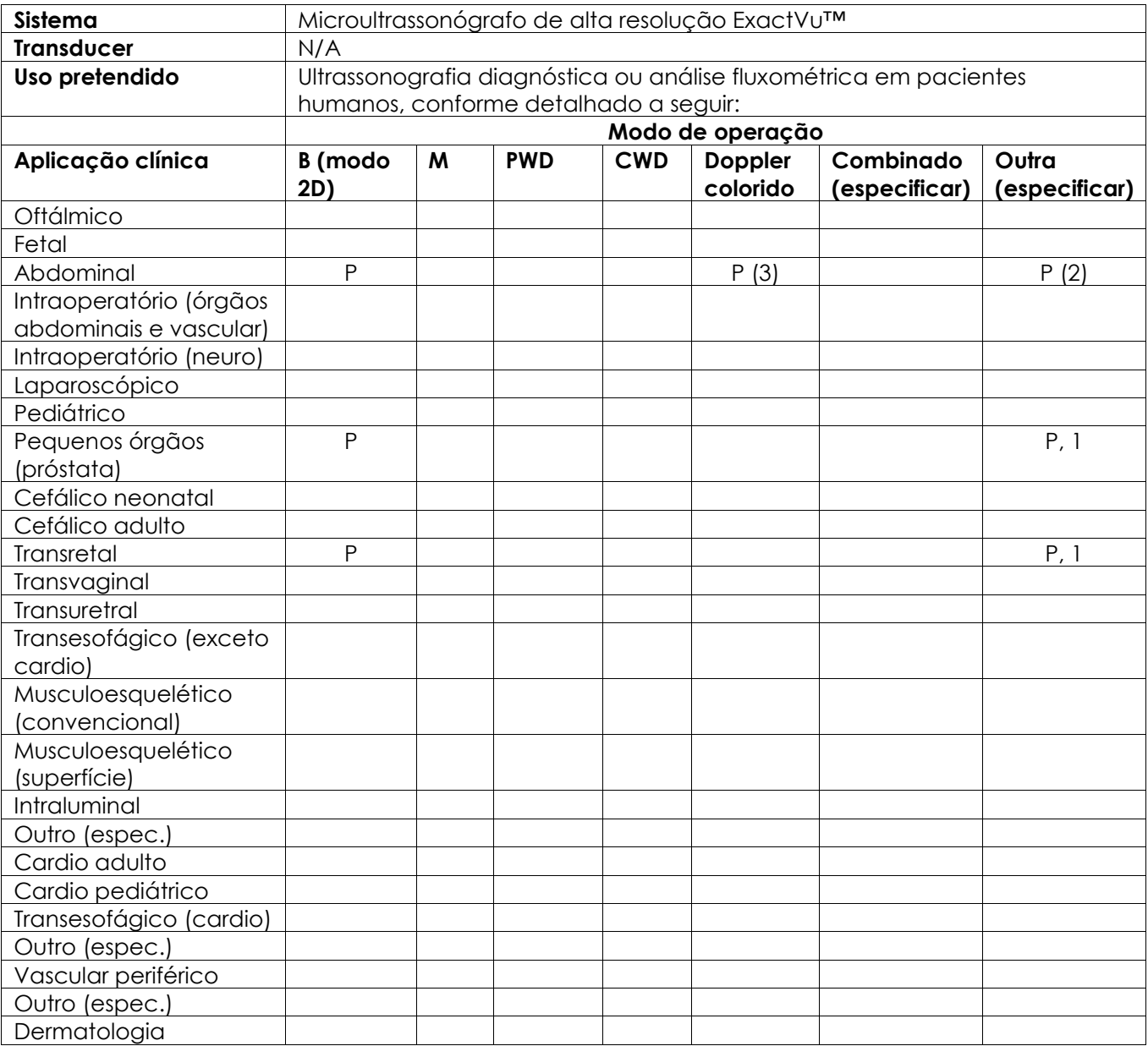

N: Indicação nova; P: Indicação já aprovada; E: Adicionado neste apêndice

#### **Outros comentários:**

- 1. Inclui exames de imagem para auxiliar no posicionamento de agulhas para biópsia de próstata.
- 2. Inclui exames de imagem para auxiliar no posicionamento de agulhas para biópsia renal.
- 3. O ExactVu suporta imagens coloridas simultâneas no modo B.

#### **Indicações e modo de usar da ultrassonografia diagnóstica – Transdutor transretal de feixe lateral de alta resolução EV29L™**

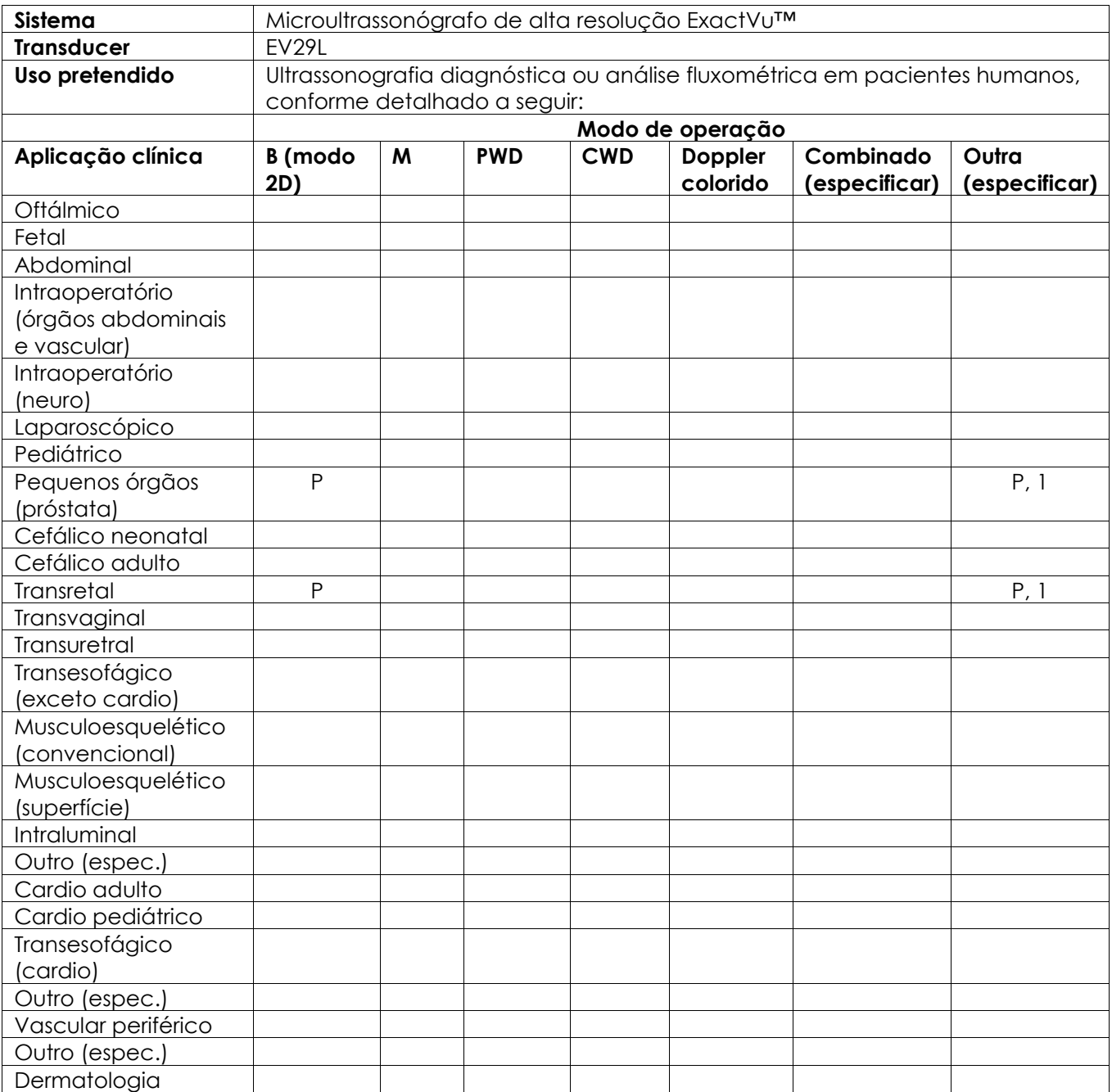

N: Indicação nova; P: Indicação já aprovada; E: Adicionado neste apêndice

#### **Outros comentários:**

1. Inclui exames de imagem para auxiliar no posicionamento de agulhas para biópsia de próstata.

### **Indicações e modo de usar da ultrassonografia diagnóstica – Transdutor transretal de feixe distal EV9C™**

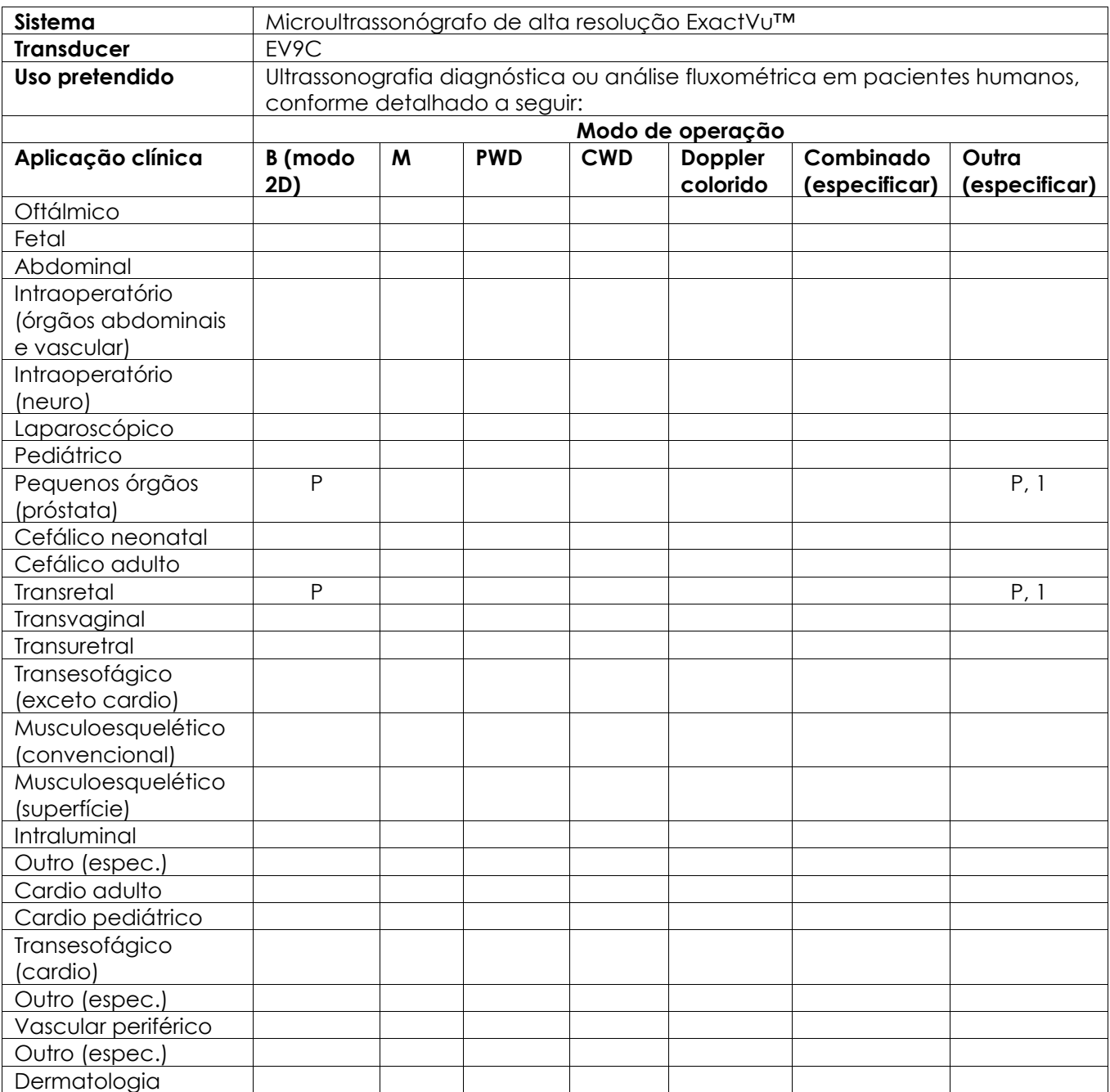

N: Indicação nova; P: Indicação já aprovada; E: Adicionado neste apêndice

#### **Outros comentários:**

1. Inclui exames de imagem para auxiliar no posicionamento de agulhas para biópsia de próstata.

**Sistema** Microultrassonógrafo de alta resolução ExactVu™

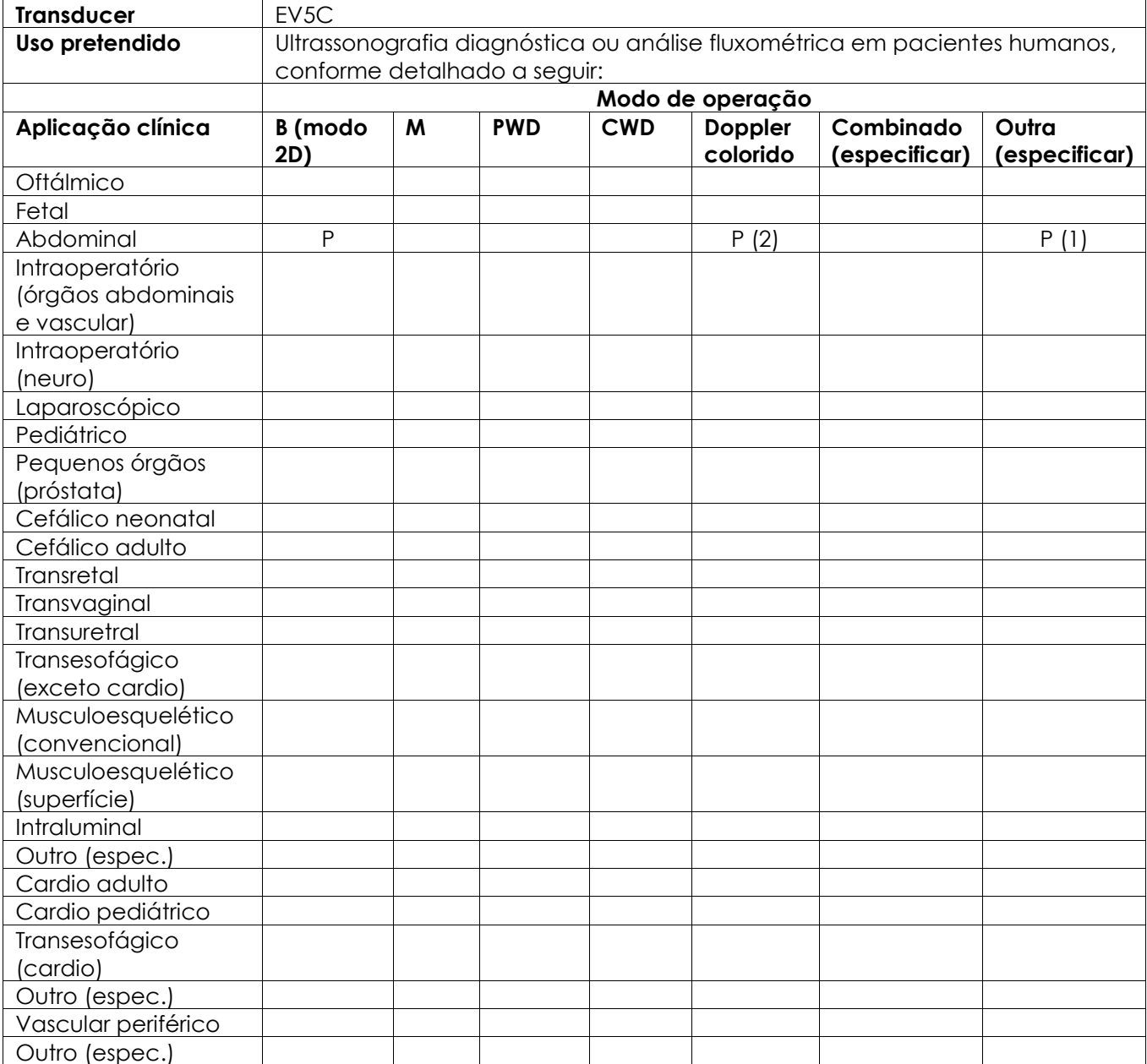

## **Indicações e modo de usar da ultrassonografia diagnóstica – Transdutor abdominal EV5C™**

N: Indicação nova; P: Indicação já aprovada; E: Adicionado neste apêndice

### **Outros comentários:**

Dermatologia

- 1. Inclui exames de imagem para auxiliar no posicionamento de agulhas para biópsia renal.
- 2. O ExactVu suporta imagens coloridas simultâneas no modo B.

# <span id="page-195-0"></span>**Apêndice F Informações de contato**

## **Suporte técnico**

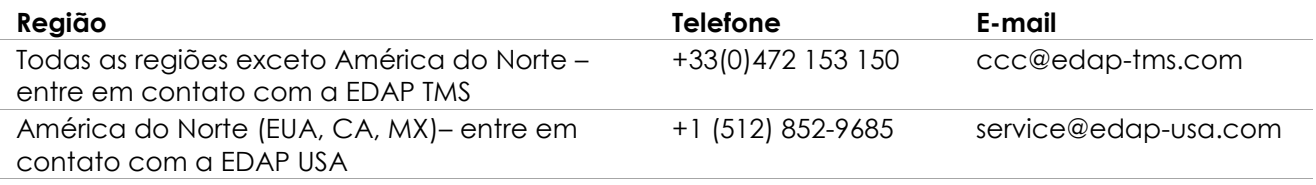

## **Pedidos de consumíveis e outros acessórios e peças**

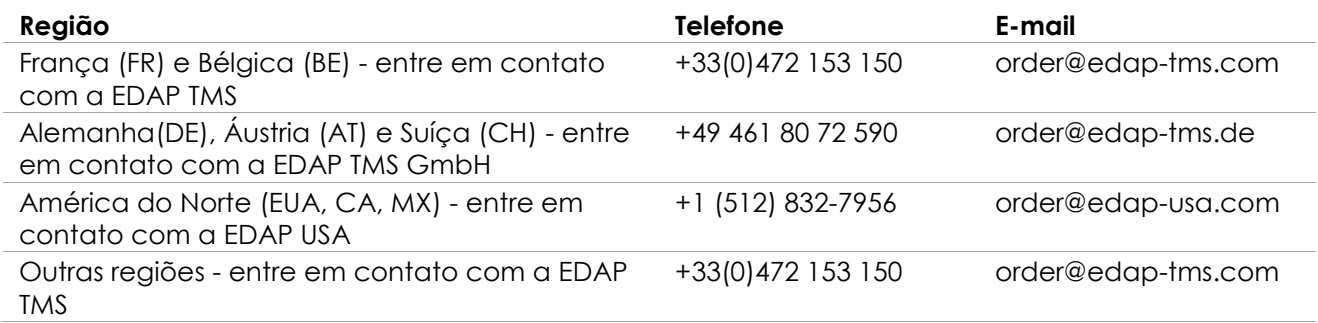